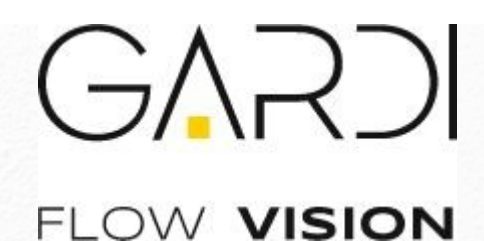

# **Руководство пользователя**

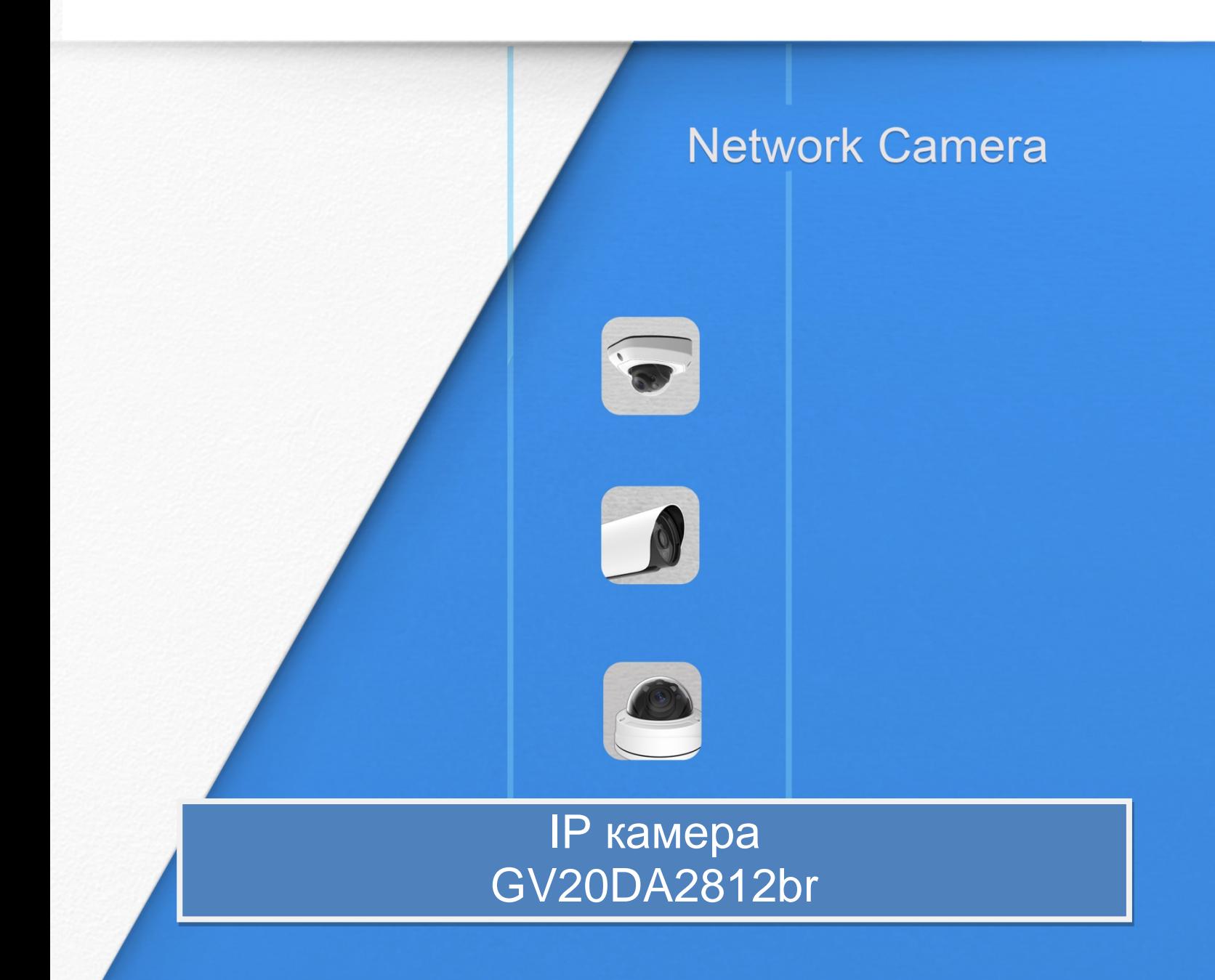

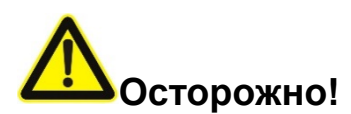

- Перед использованием камеры необходимо убедиться, что напряжение питания соответствует требуемому.
- Нельзя хранить или монтировать оборудование при очень высоких или очень низких температурах, в пыльных или влажных помещениях, а также подвергать его воздействию мощного электромагнитного излучения.
- Следует использовать только комплектующие и детали, рекомендованные производителем.
- Камеру нельзя ронять и подвергать физическому воздействию.
- Для надлежащего отвода тепла следует учесть нормальную циркуляцию воздуха вокруг камеры.
- Направленный на матрицу камеры лазерный луч может повредить её. Матрицу камеры не следует использовать в помещениях, где она может подвергаться воздействию лазера.
- Для удаления пыли с крышки объектива используйте вентилятор.
- Для очистки поверхности камеры используйте мягкую, сухую ткань. Стойкие пятна можно удалить с помощью мягкой ткани, смоченной небольшим количеством моющего раствора, поверхность затем следует вытереть насухо.
- Не используйте летучие растворители, такие как спирт, бензол или разбавители, поскольку они могут повредить поверхность оборудования
- Не выбрасывайте упаковку, что в будущем позволит использовать её для транспортировки оборудования.

#### **Соответствие стандартам ЕС**

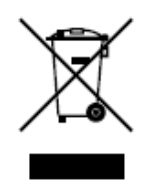

2012/19/EU (директива об Утилизации отходов производства электрического и электронного оборудования): Продукцию, отмеченную этим символом, в Европейском Союзе нельзя утилизировать как несортированные бытовые отходы. Правильная утилизация подразумевает возврат оборудования местному поставщику при покупке эквивалентного нового оборудования либо утилизация оборудования в специально отведенных для этого местах.

Дополнительную информацию см. на сайте: www.recyclethis.info.

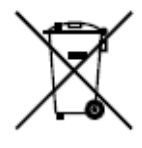

2006/66/EC (директива об аккумуляторных батареях): Данный продукт содержит батарею, которую в Европейском Союзе нельзя утилизировать как несортированные бытовые отходы. Информацию о батарее см. в документации к оборудованию. Батарея маркируется таким символом, который может включать в себя надписи, указывающие на содержание в ней кадмия (Cd),

свинца (Pb) или ртути (Hg). Правильная утилизация подразумевает возврат батареи местному поставщику либо её утилизацию в специально отведенных для этого местах. Дополнительную информацию см. на сайте: www.recyclethis.info

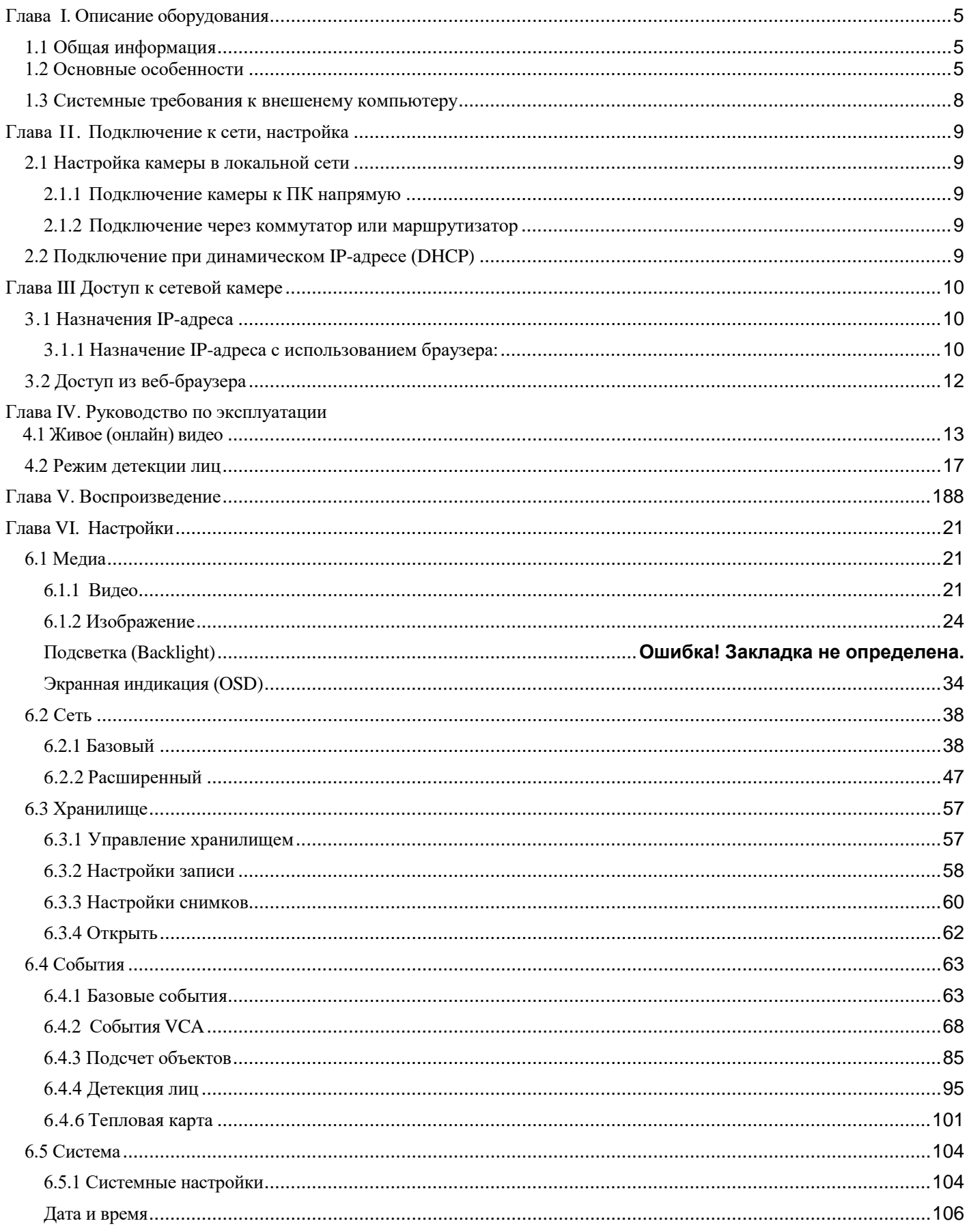

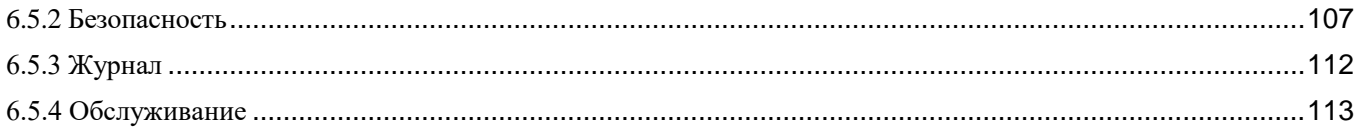

# <span id="page-4-0"></span>**Глава I. Описание оборудования 1.1 Общая информация**

<span id="page-4-1"></span>Данное оборудование является эффективной и надежной сетевой видеокамерой, выполняющей задачи для сетевого видеонаблюдения как для помещений, так и для уличных условий эксплуатации. Встроенная операционная система Linux, обеспечивает доступ к видеоизображению как в локальной, так и глобальной сети, что позволяет камерам GARDI быть высокоэффектиныvb устройствами видеонаблюдения. Встроенный высокопроизводительный процессор обработки сисгнала (DSP) обеспечивает низкое энергопотребление камер GARDI и высокую стабильность работы. Реализована поддержка современных алгоритмов сжатия видеоизображения H.265/ H.264/ MJPEG и передовой в данной области технологии двухпоточности с HD-качеством, что позволяет достичь наивысшего уровня качества видеоизображения при ограниченных сетевых ресурсах. Оборудование является полнофункциональным, поддерживает гибкий и всеобъемлющий механизм привязки тревог, автоматическое переключение режимов день/ночь, маскирование приватных зон и т.п.

В практическом плане сетевые камеры GARDI можно использовать как независимо в локальной сети, так и объединять в сеть, формируя мощную систему видеонаблюдения. Эти камеры широко используются для обеспечения безопасности в различных областях применения.

# **1.2 Основные особенности**

- Купольная видеокамера с прозрачной полусферой (Dome)
- $\Diamond$ Встроенная ОС Linux, обеспечивающая высокую надежность работы
- $\Diamond$ Алгоритмы сжатия видео поддерживают кодеки H.265/H.264/MJPEG
- Совместимость с ONVIF Профили S/T/G/Q
- Поддержка одновременной трансляции трех потоков
- Выбор протокола передачи RTP поверх UDP/TCP/HTTP
- Поддержка PoE, встроенным микрофон
- Моторизованный объектив, автофокусом и автодиафрагмой (P-Iris)
- Фильтр ИК с автоматическим переключением режимов день/ночь
- $\Diamond$ Встроенный WEB-сервер, поддержка браузеров Edge (IE) / Firefox / Chrome / Safari
- Протокол UPnP, облегчающий управление IP-камерой
- Обнаружение движения, маскирование приватных зон, обнаружение сбоев в работе сети, поддержка интересуемой области (ROI), захват (детекция) лиц, тепловые карты движения, подсчёт людей, подсчёт транспортных средств
- Выгрузка данных с помощью FTP, SMTP, запись на SD-карту и SIP-телефония
- Три уровня прав пользователей для гибкого управления
- $\diamond$ Поддержка использования карт памяти micro SD/SDHC/SDXC в качестве локального хранилища, расширенное сетевое хранилище
- Поворот изображения, коридорный режим изображения
- Кнопка сброса на заводские настройки

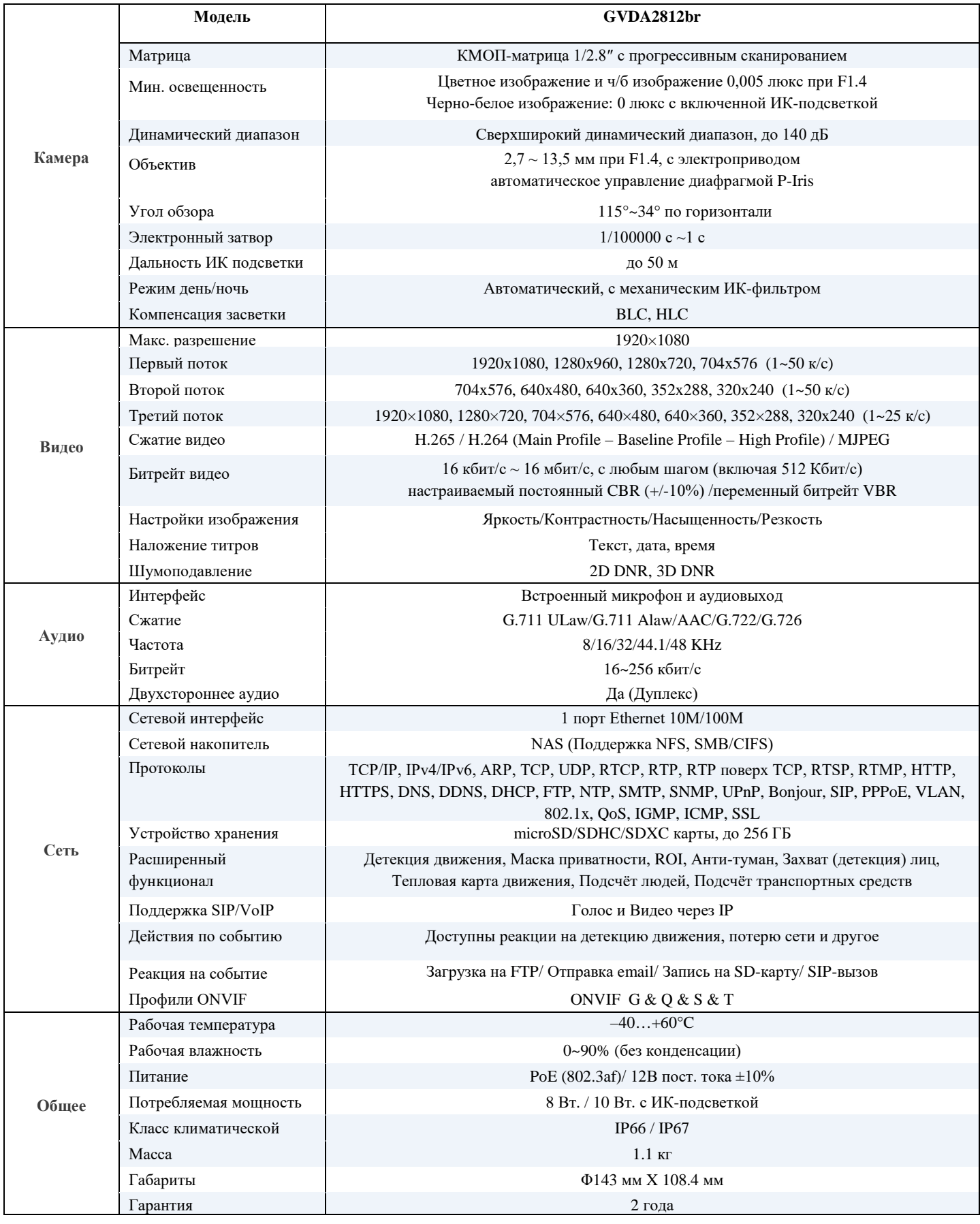

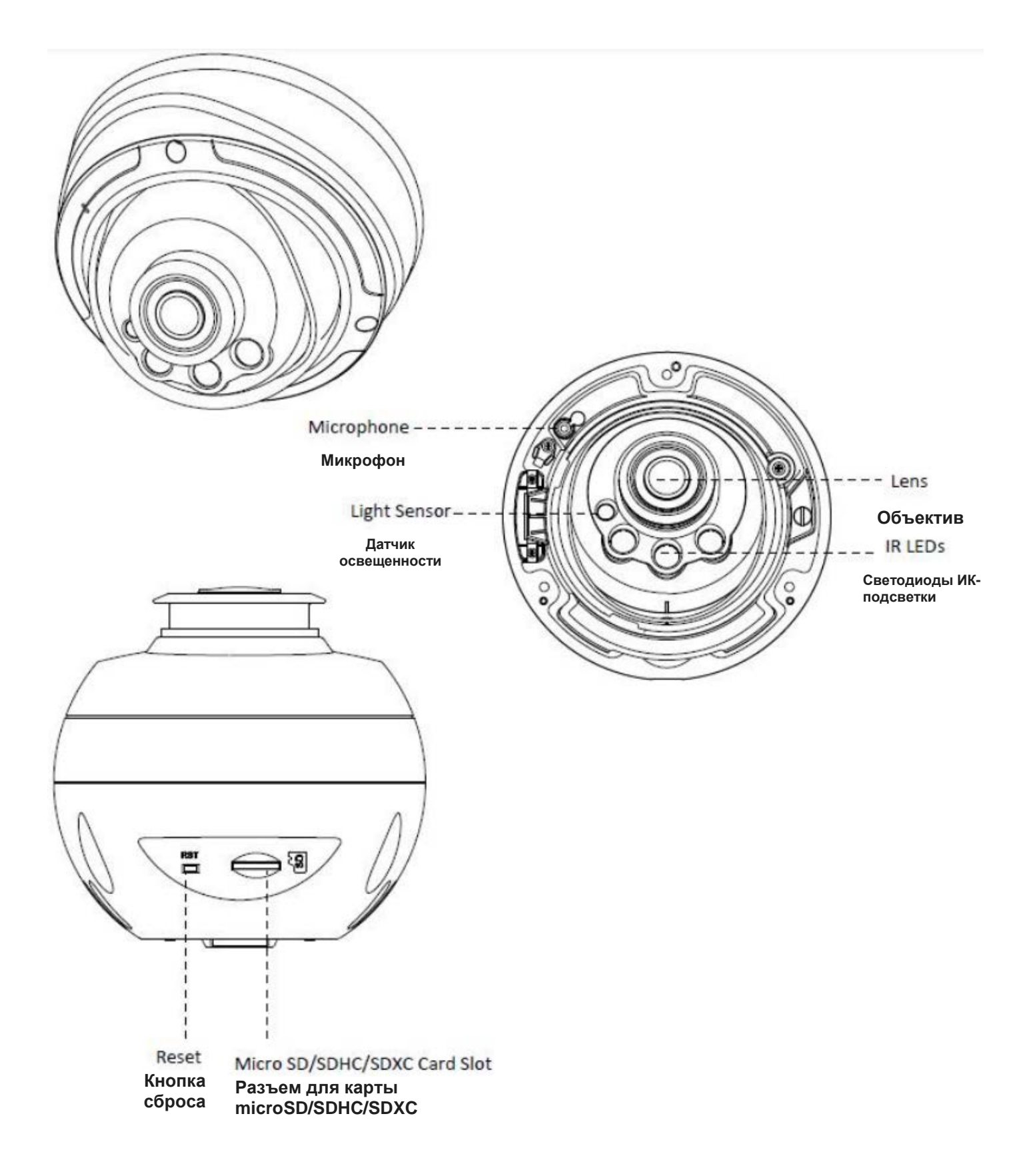

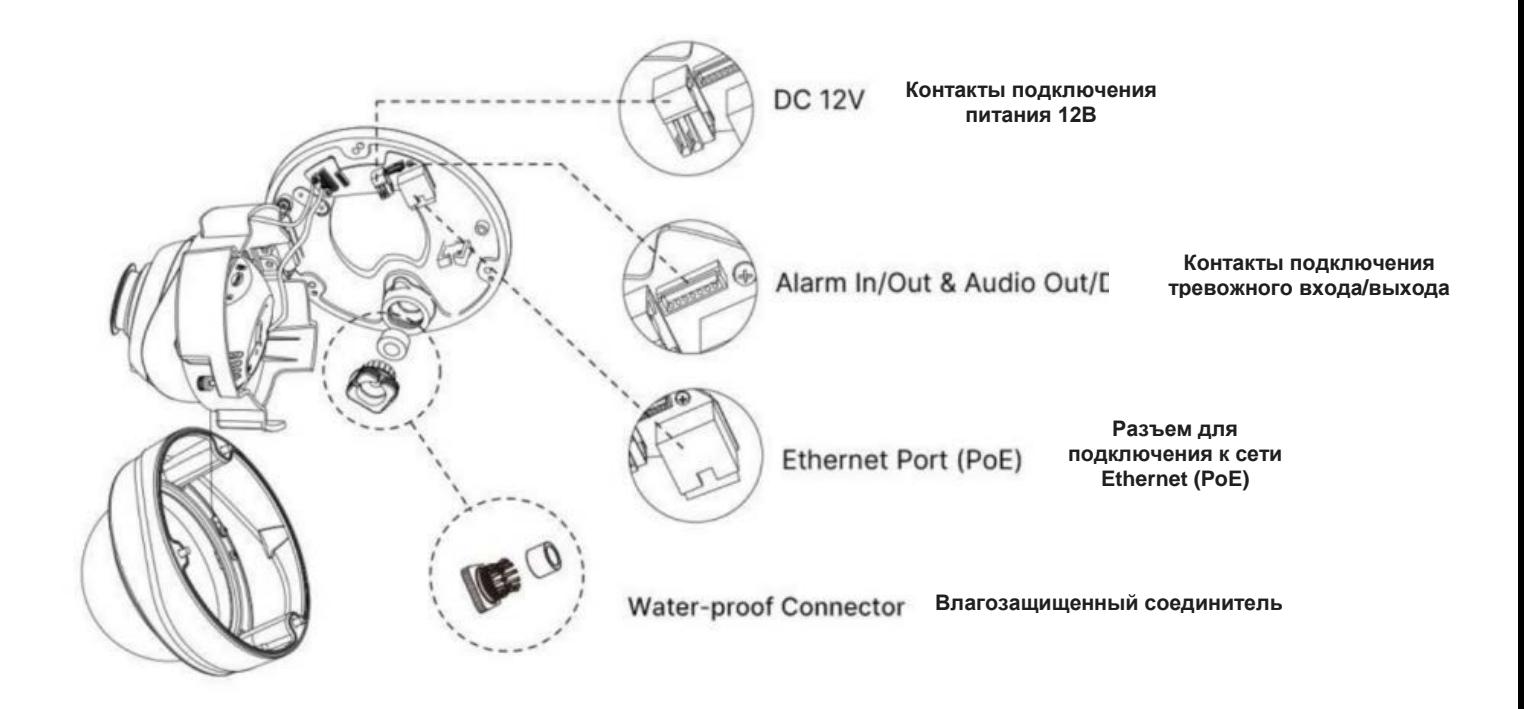

#### *Примечание:*

*В качестве источника питания используется PoE или 12 В постоянного тока.*

## <span id="page-7-0"></span>**1.3 Системные требования к внешенему компьютеру**

**Операционная система:** Windows XP/Vista/7/8/10/Server 2000/Server 2008 **ЦП:** 1,66 ГГц или мощнее **Оперативная память:** 1 Гб или больше **Видеокарта:** 128 Мб или более **Интернет-протокол:** TCP/IP (IPv4/IPv6) **Веб-браузер:** Internet Explorer 8.0 и новее, Microsoft Edge, Mozilla Firefox, Google Chrome или Safari

# <span id="page-8-0"></span>**Глава II. Подключение к сети, настройка**

### <span id="page-8-1"></span>**2.1 Настройка камеры в локальной сети**

Подключение камеры к коммутатору или маршрутизатору является наиболее распространенным видом подключения. Камера должна иметь IP-адрес, совместимый с локальной сетью.

### <span id="page-8-2"></span>**2.1.1 Подключение камеры к ПК напрямую**

При таком способе подключения только компьютер, подключенный к камере, сможет просматривать изображение с камеры. Камере следует присвоить IP-адрес, к которому можно подключиться с компьютера. Общая схема показана на следующем рисунке.

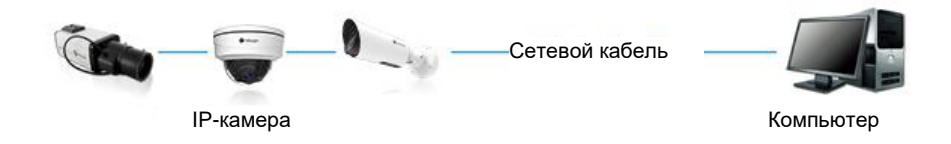

Рисунок 2-1-1. Непосредственное подключение камеры к ПК.

#### <span id="page-8-3"></span>**2.1.2 Подключение через коммутатор или маршрутизатор**

На следующем изображении показано, как подключить сетевую камеру в локальной сети с помощью коммутатора или маршрутизатора.

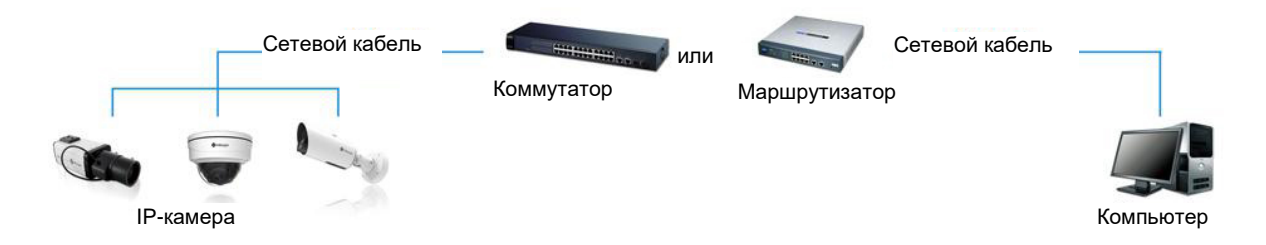

Рисунок 2-1-2 Подключение через коммутатор или маршрутизатор

## <span id="page-8-4"></span>**2.2 Подключение при динамическом IP-адресе (DHCP)**

- 
- 
- Шаг 1: Подключите сетевую камеру к маршрутизатору;<br>• Шаг 2: На камере назначьте IP-адрес для локальной сети, маску подсети и шлюз;<br>• Шаг 3: На маршрутизаторе задайте перенаправление портов. Например, порты 80, 8000 и 55 Информацию по переадресации портов см. руководство пользователя маршрутизатора;<br>• Шаг 4: Задайте доменное имя, предоставленное провайдером доменных имен;<br>• Шаг 5: Настройте параметры DDNS в интерфейсе настройки маршрутиза
- 
- 
- 

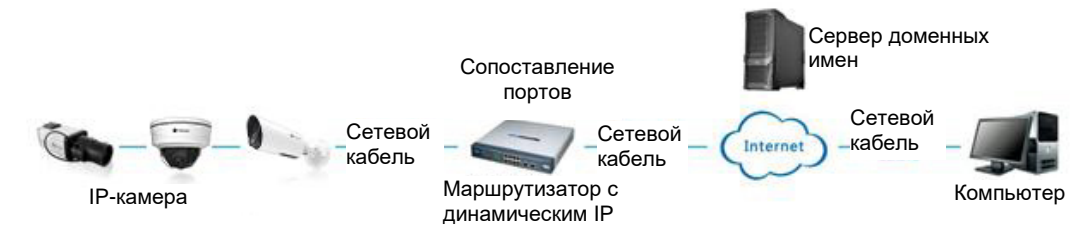

Рисунок 2-2. Подключение сетевой камеры через маршрутизатор, используя динамический IP-адрес.

# <span id="page-9-0"></span>**Глава III Доступ к сетевой камере**

## <span id="page-9-1"></span>**3.1 Назначения IP-адреса**

Сетевой камере следует присвоить активный IP-адрес, к которому можно подключиться. IP-адрес сетевой камеры по умолчанию: **192.168.5.190**. По умолчанию имя пользователя - «**admin**», пароль - «**123456**».

Изменить IP-адрес камеры возможно через специализированные приложения или через браузер, подключив камеру к той же локальной сети, что и компьютер.

Обратите внимание, что при подключении камеры через браузер - сетевые сегменты камеры и компьютера должны совпадать.

Если IP-адрес камеры не известен, то его следует определить с помощью специализированных поисковых утилит. Далее IP-адрес компьютера необходимо привести в соответствие с сетевым сегментом IP-камеры.

### <span id="page-9-2"></span>**3.1.1 Назначение IP-адреса с использованием браузера**

Если сетевой сегмент компьютера и камеры не совпадает, выполните следующие действия по изменению IP-адреса:

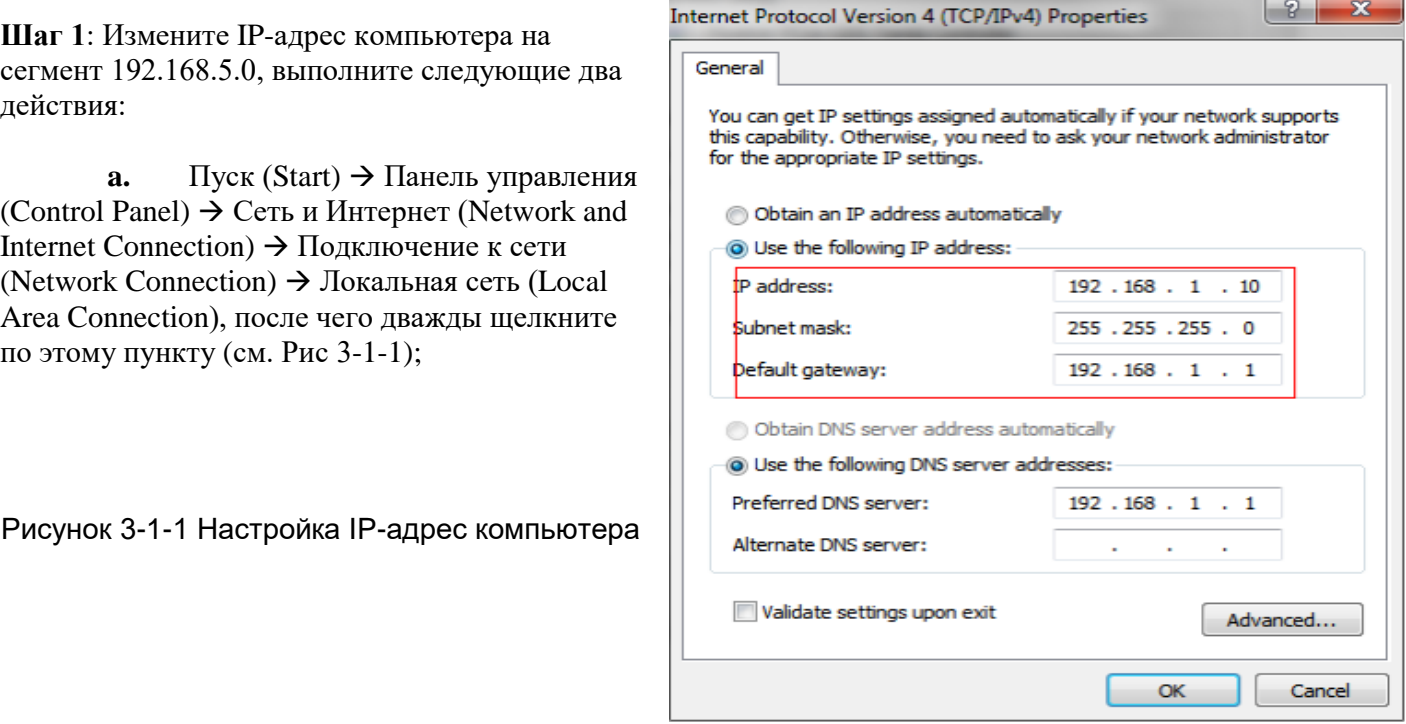

10

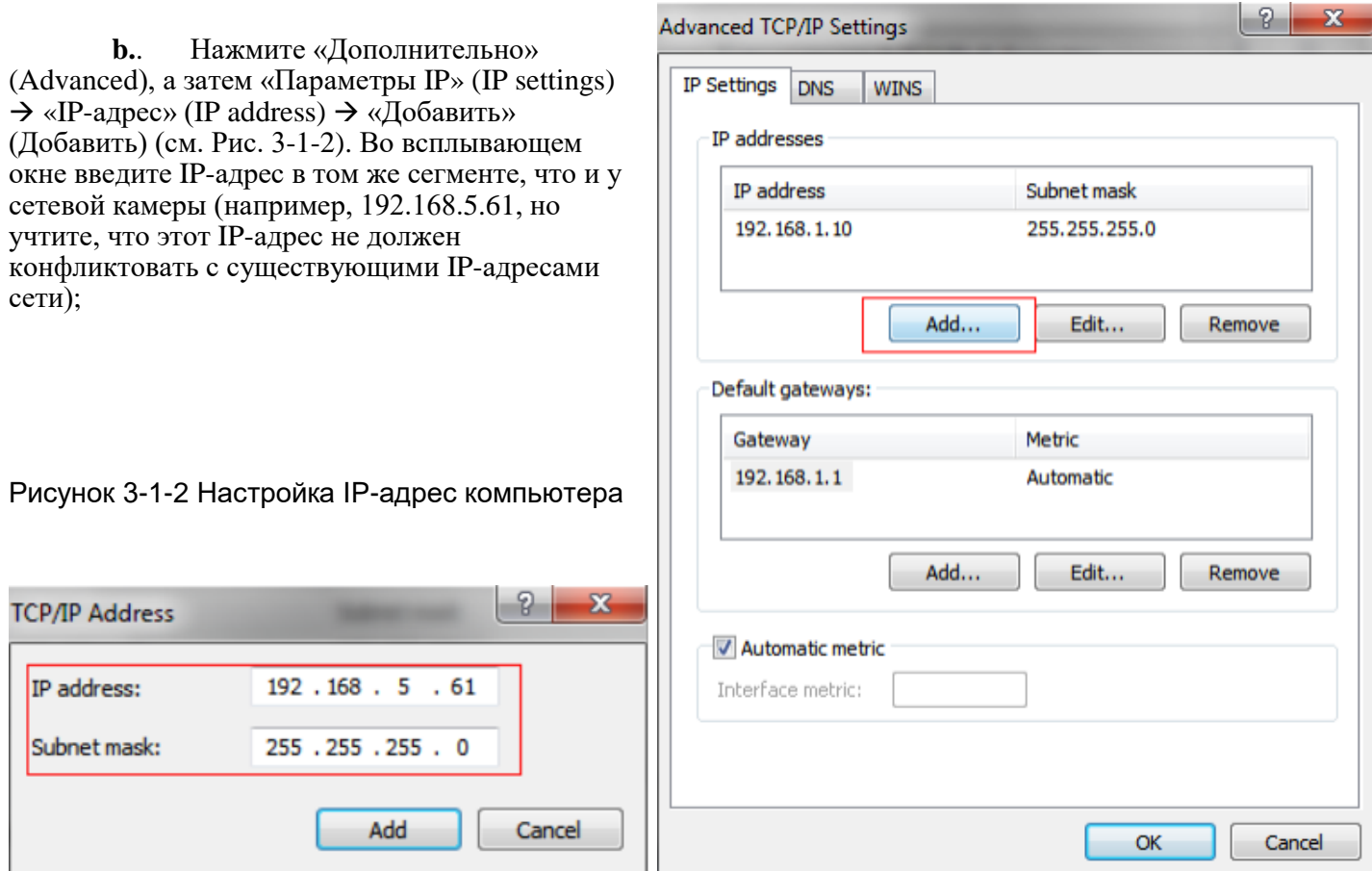

**Шаг 2:** Запустите браузер. В адресной строке введите IP-адрес камеры по умолчанию:

#### [http://192.168.5.190](http://192.168.5.190/)

**Шаг 3:** Введите имя пользователя и пароль в диалоговом окне авторизации; Имя пользователя по умолчанию: admin Пароль по умолчанию: 123456

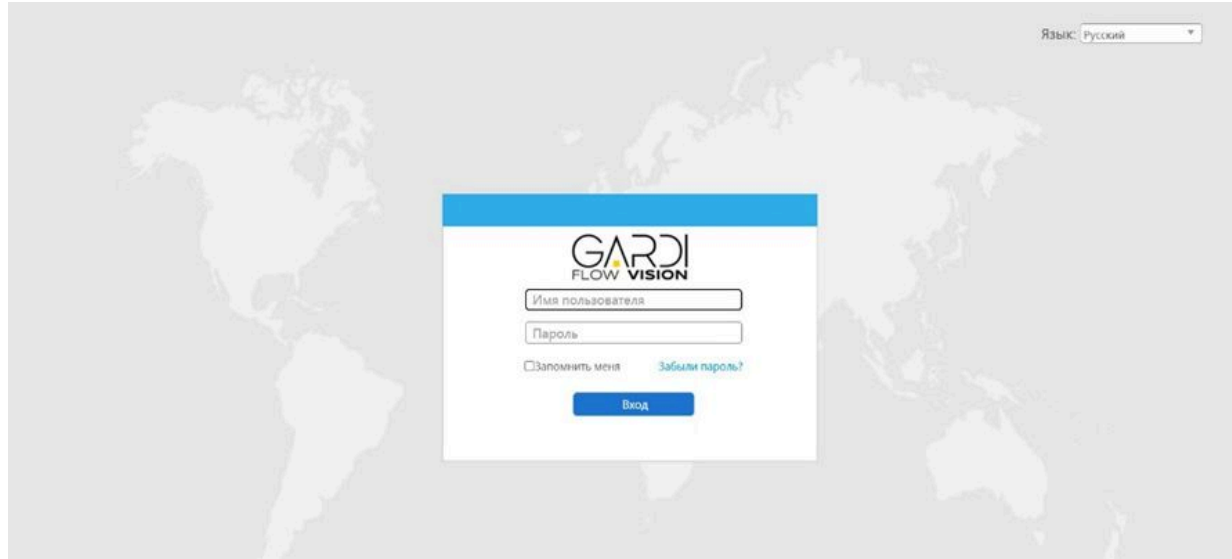

После первого запуска камеры необходимо задать новый пароль.

Так же можно создать три вопроса для восстановления пароля.

**Примечание:** При создании нового пароля он должен быть длинной от 8 до 32 символов и содержать как минимум одну цифру и одну букву.

В случае утери пароля можно нажать кнопку восстановления "forget password" и сбросить его после ответов на три вопроса заданных ранее.

**Шаг 1**: После авторизации выберите «Настройки»→ «Сеть» → «Базовый» → «TCP/IP». Откроется страница «Настройки сети» (см. следующее изображение)

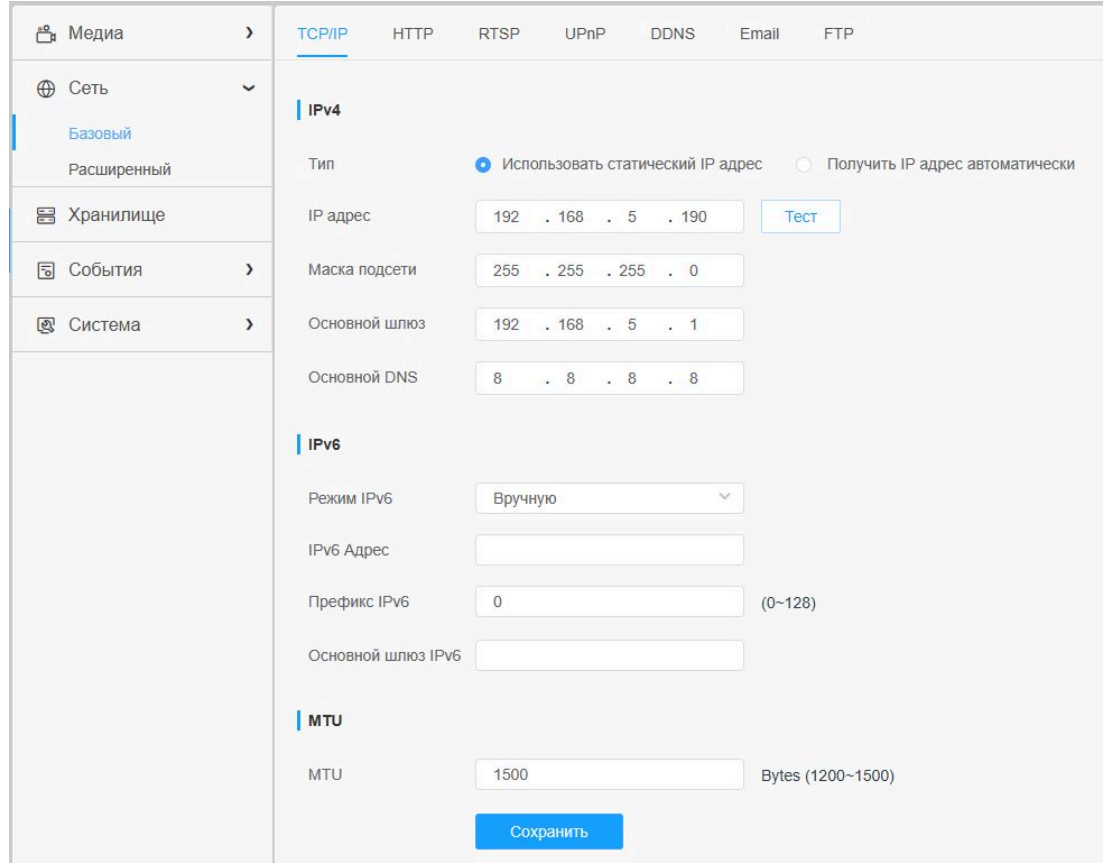

**Шаг 2:** Измените IP-адрес или другие сетевые параметры. Затем нажмите кнопку «Сохранить».

**Шаг 3:** Изменение IP-адреса по умолчанию завершено.

## <span id="page-11-0"></span>**3.2 Доступ из веб-браузера**

Сетевую камеру можно использовать с большинством привычных операционных систем и браузеров.<br>Досутп к веб-интерфейсу камер доступен в режиме Plugin-Free. Данный режим доступен в браузерах Chrome, Firefox, Safari и Edge для Windows, MAC, iOS и Android. В данном режиме возможно использовать видеокодеки H.265 и H.264. По умолчанию в этом режиме отображается второй поток камеры, который можно изменить в процессе настройки камеры.

**Примечание:** Доступ без использования плагинов доступен начиная с версии прошивки V4x.7.1.70 (Так же рекомендуется использовать последнюю версию браузера).

# <span id="page-12-0"></span>**Глава IV. Руководство по эксплуатации**

## **4.1 Живое (онлайн) видео**

После успешного входа с помощью веб-интерфейса сетевой камеры пользователь может просматривать видео онлайн следующим образом.

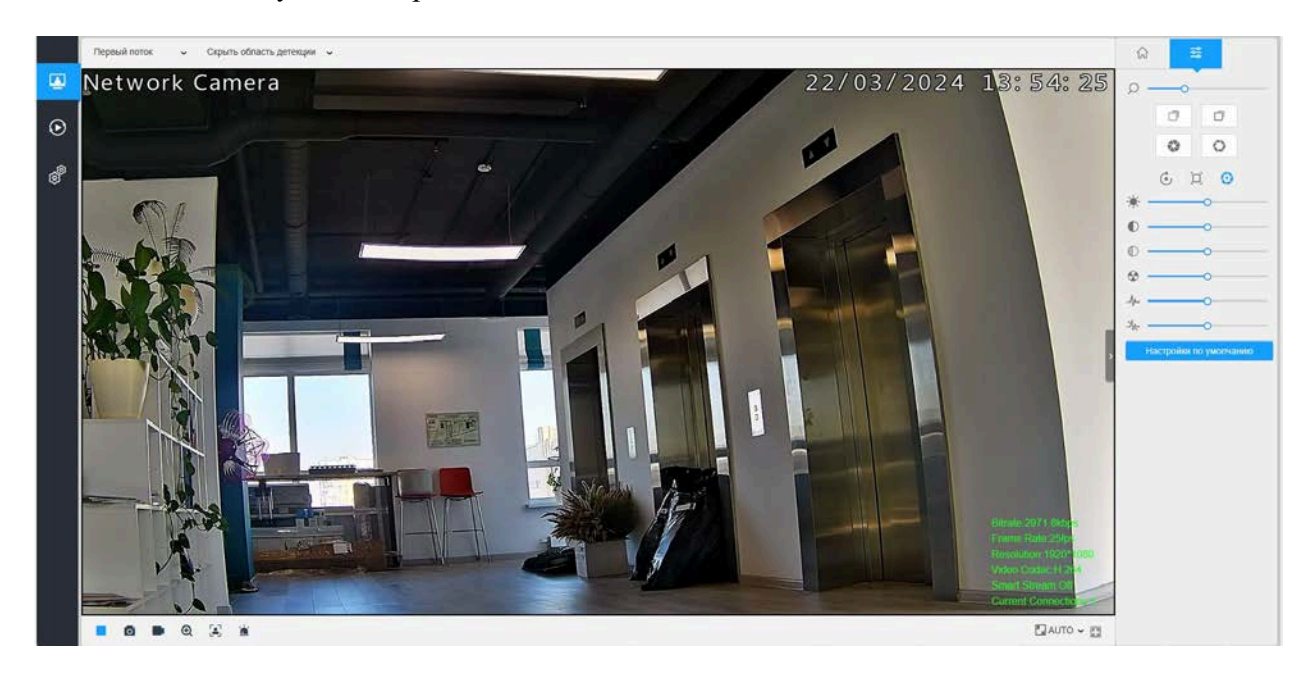

**Таблица 4.1. Описание кнопок**

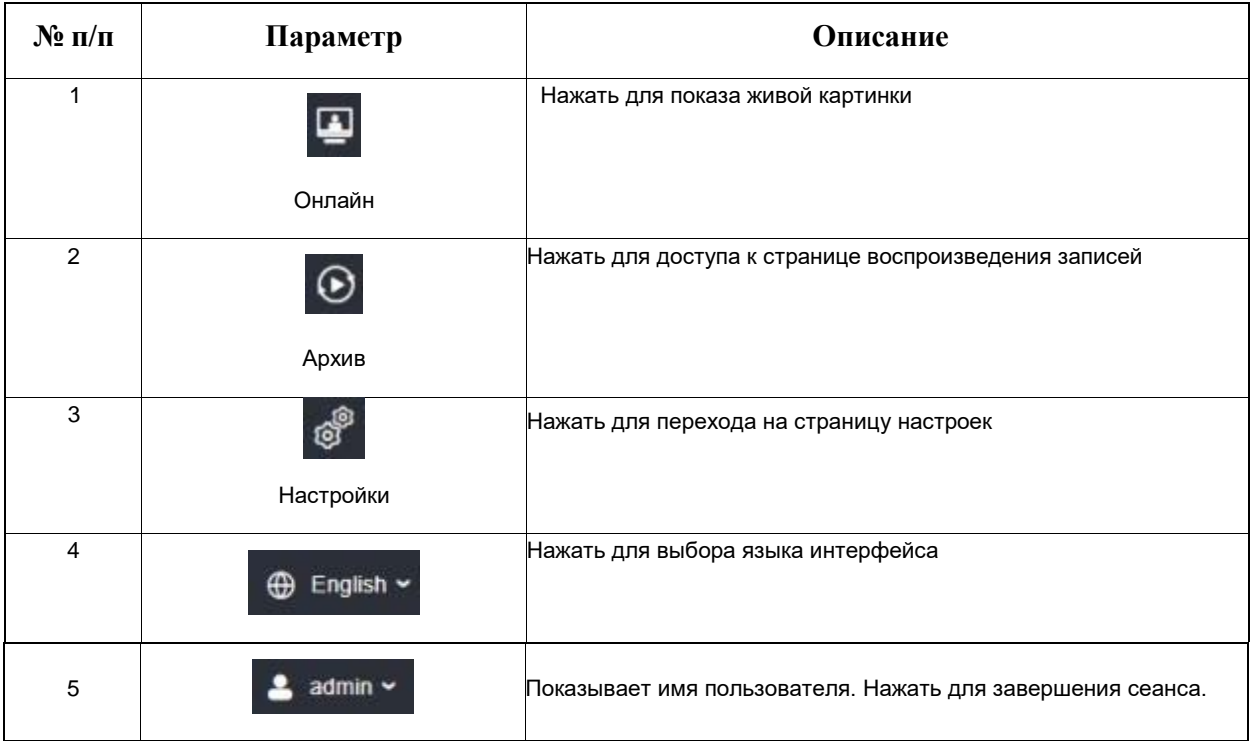

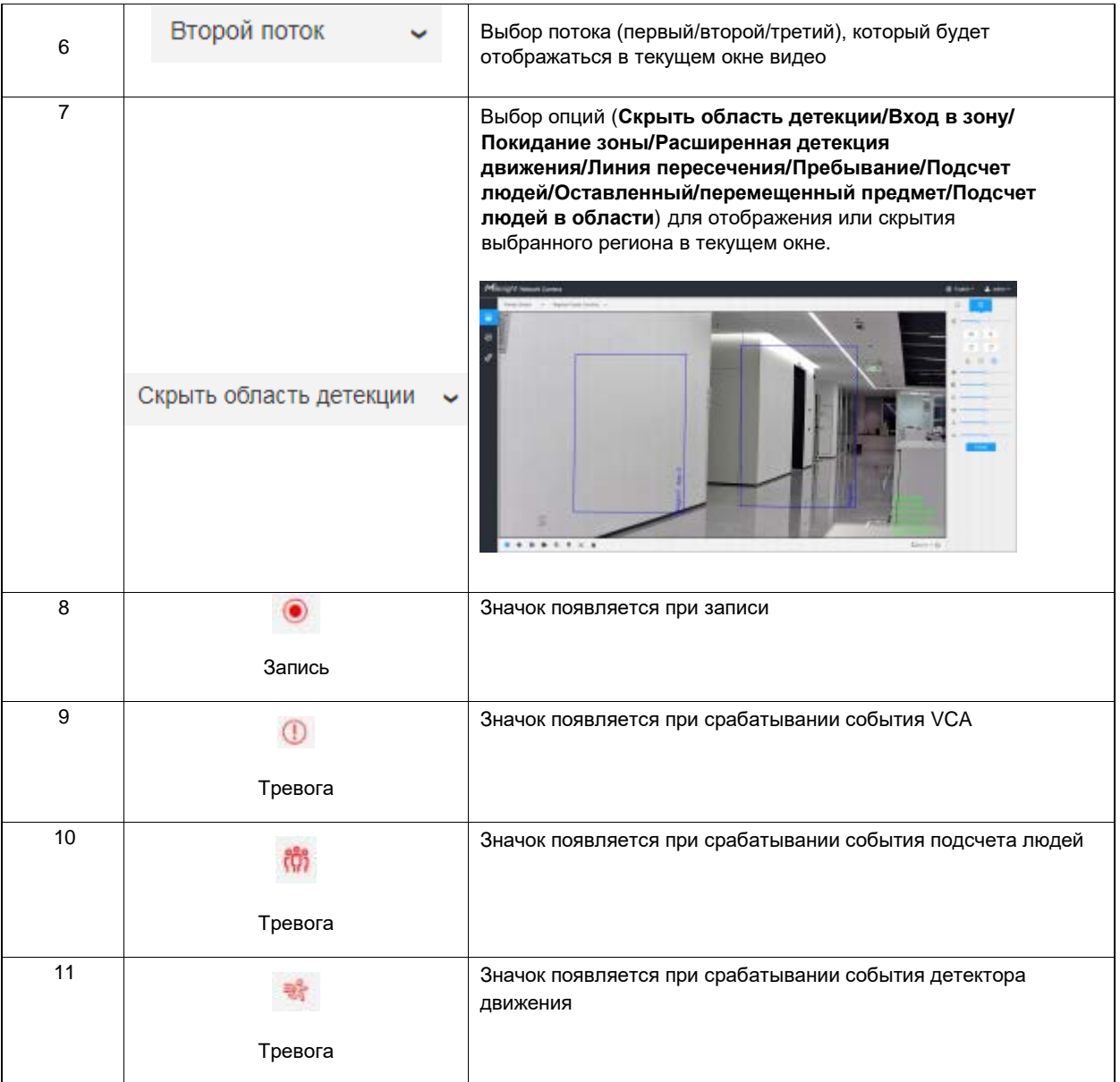

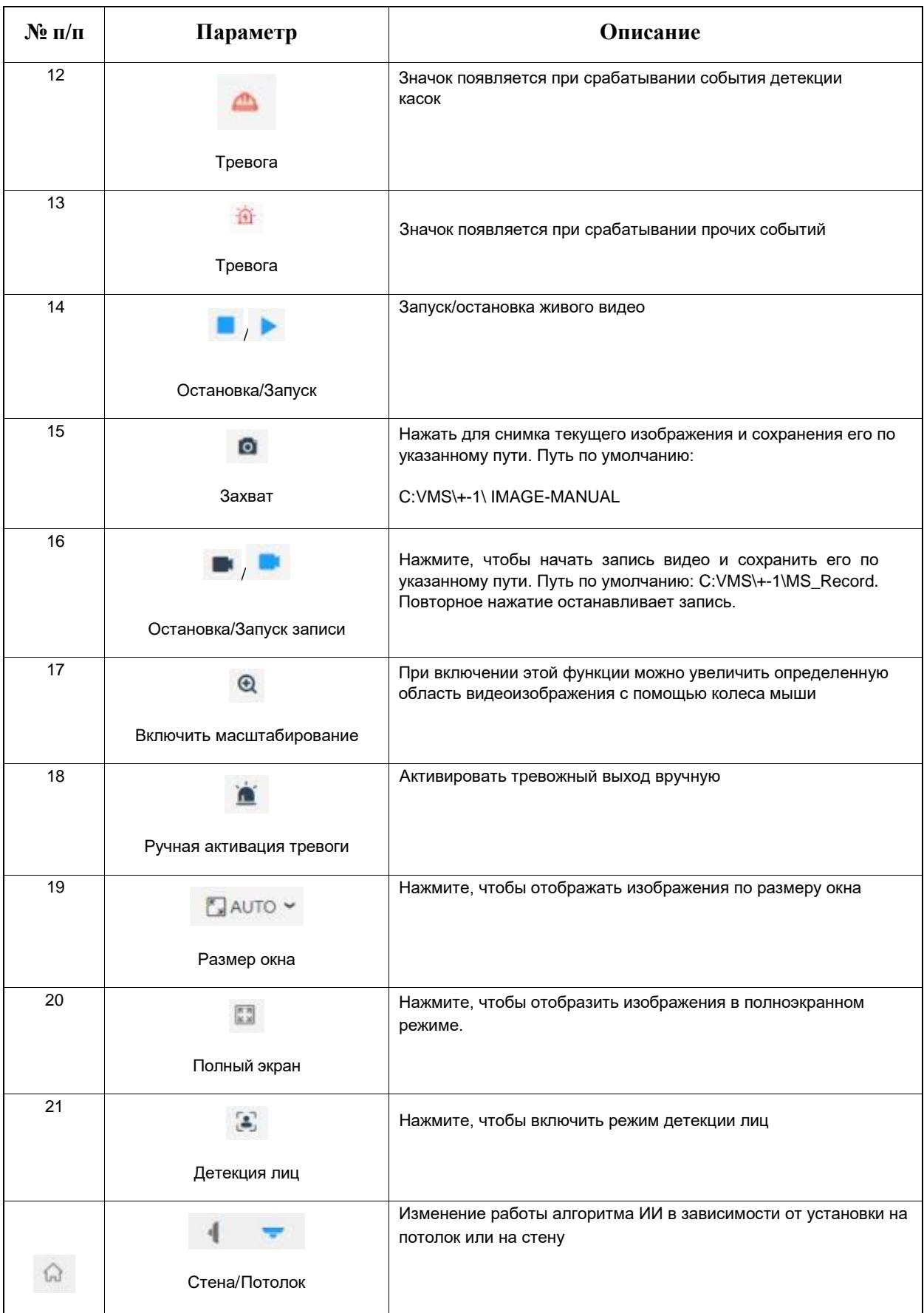

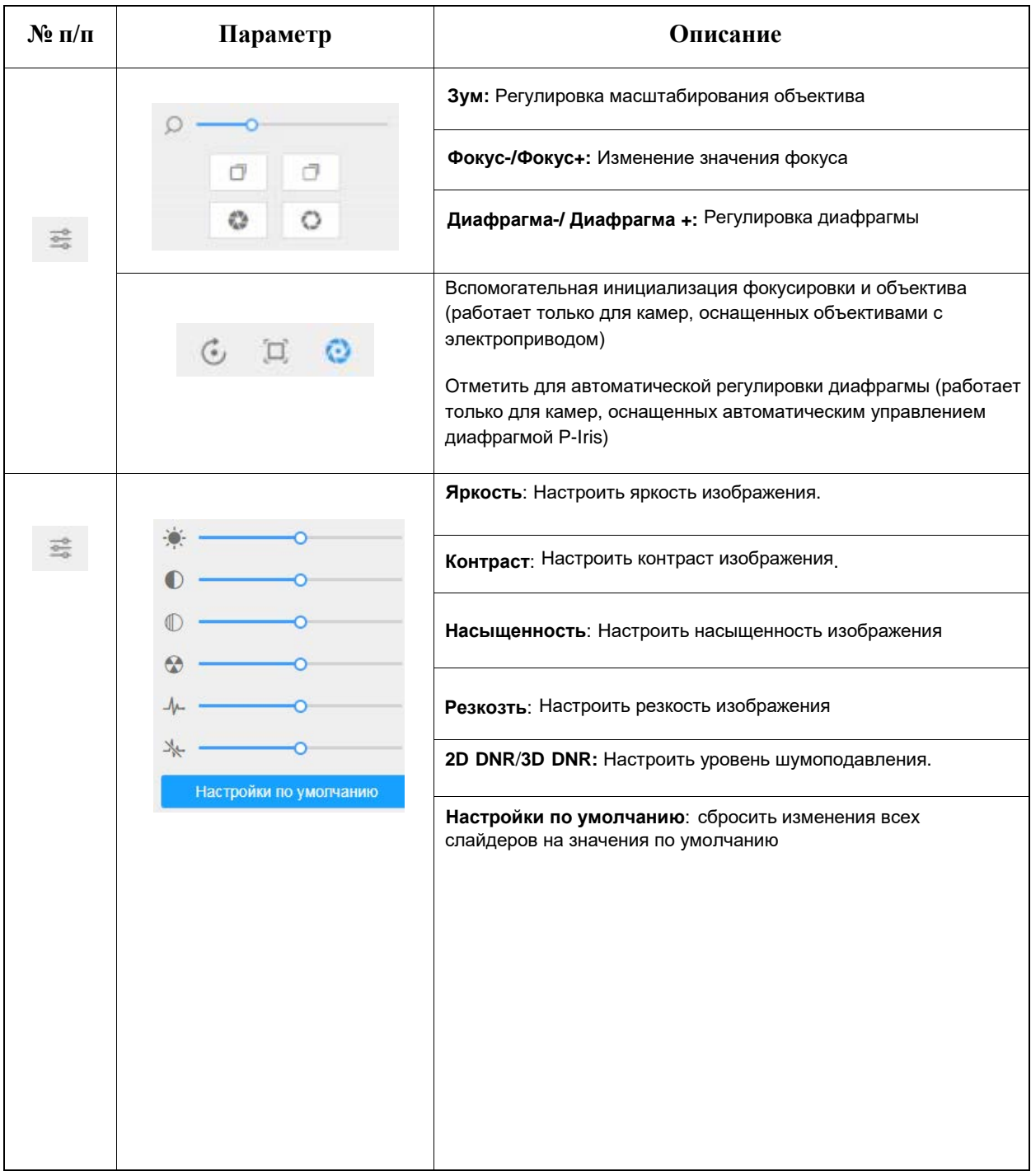

## <span id="page-16-0"></span>**4.2 Режим детекции лиц**

Фунция детекция лиц обнаруживает и захватывает изображения лица людей, что повышает эффективность мониторинга, особенно в случаях где требуется мониториг и поиск записей с людьми.<br>*Не путайте детекцию лиц с распознаванием лиц!*<br>Здесь применяется детекция лиц без распознавания конкретных лиц.

 $\mathcal{L}$  $\mathcal{R}$  $\theta$  $\sigma$ ō  $\circ$  $\mathcal{L}$  $\Box$   $\odot$  $\mathbb{G}$  $\mathcal{L}_{\text{c}}$  $\mathcal{Q}_0$  $\mathcal{L}$  $\mathcal{L}$  $\mathcal{L}$  $0$   $\bullet$   $0$ ×  $\mathbb{Z}$ E AUTO - 四

**Шаг 1:** Нажмите  $\blacksquare$ для активации режима детекции лиц. Камера будет детектировать лица в той области кадра и с теми параметрами которые вы зададите.

*Примечание: Прежде чем активировать режим детекции лиц, удостоверьтесь, что функция была включена и настроена.*

**Шаг 2:** Когда Атрибуты распознавания включены, атрибуты обнаруженных лиц будут показываться слева от живого видео.

**Шаг 3:** Если включен режим конфиденциальности лица, детектируемые лица в указанной области будут скрываться мозайкой. Данная функции используется в случаях где необходима защита личных данных людей.

*Примечание: Захват лица/обнаружение лица недоступны в режиме конфиденциальности лица.*

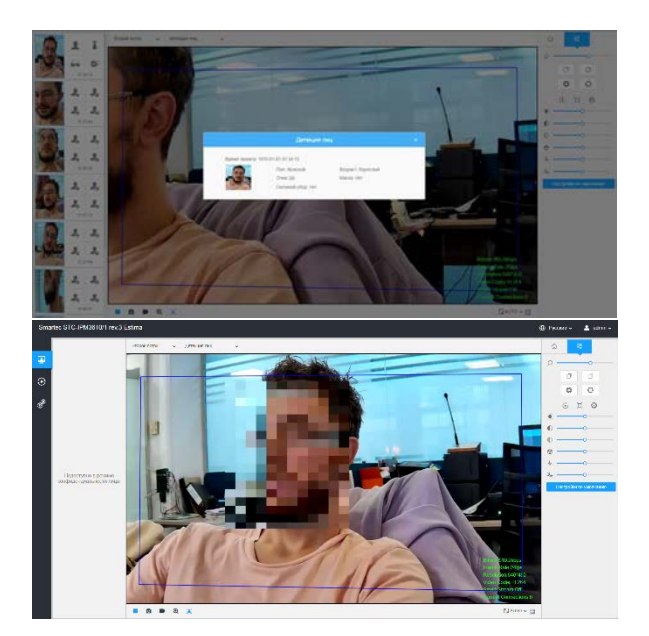

# <span id="page-17-0"></span>**Глава V. Воспроизведение**

Нажмите • чтобы открыть интерфейс воспроизведения. Здесь можно просматривать видеофайлы записи, хранящиеся на SD-картах и NAS.

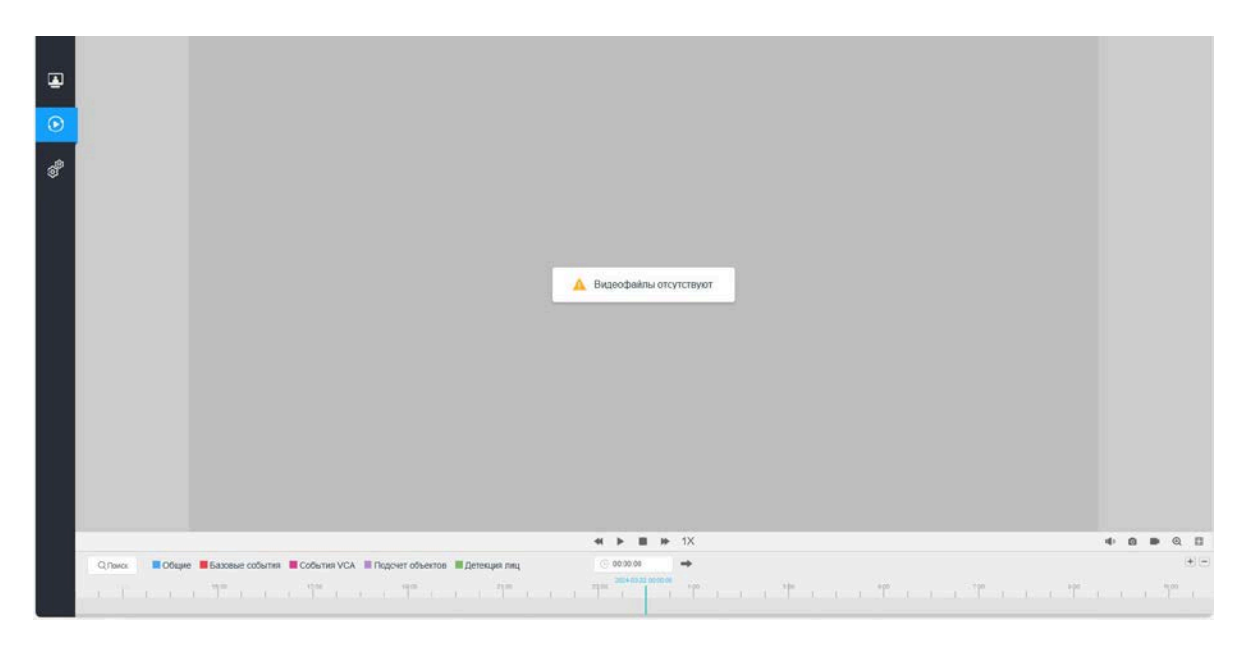

**Шаг 1:** Нажмите кнопку "**Поиск**", во всплывающем окне выберите дату и тип записи.

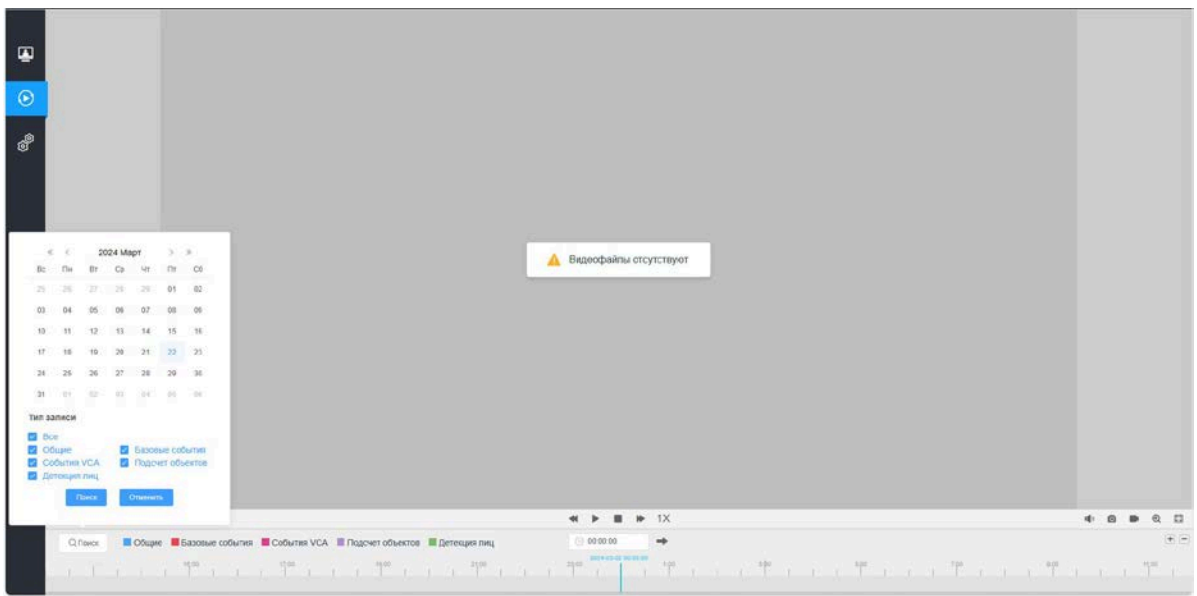

**Шаг 2:** Шкала указывает видеофайлы доступные для выбранного дня. Разные типы записей указаны разным цветом. Поиск необходимого момента можно осуществить перетягиванием мышки по шкале.

*Примечание: Вы также можете выбрать время и нажать чтобы перейти к необходимому моменту. Нажатиями можно масштабировать шкалу.*

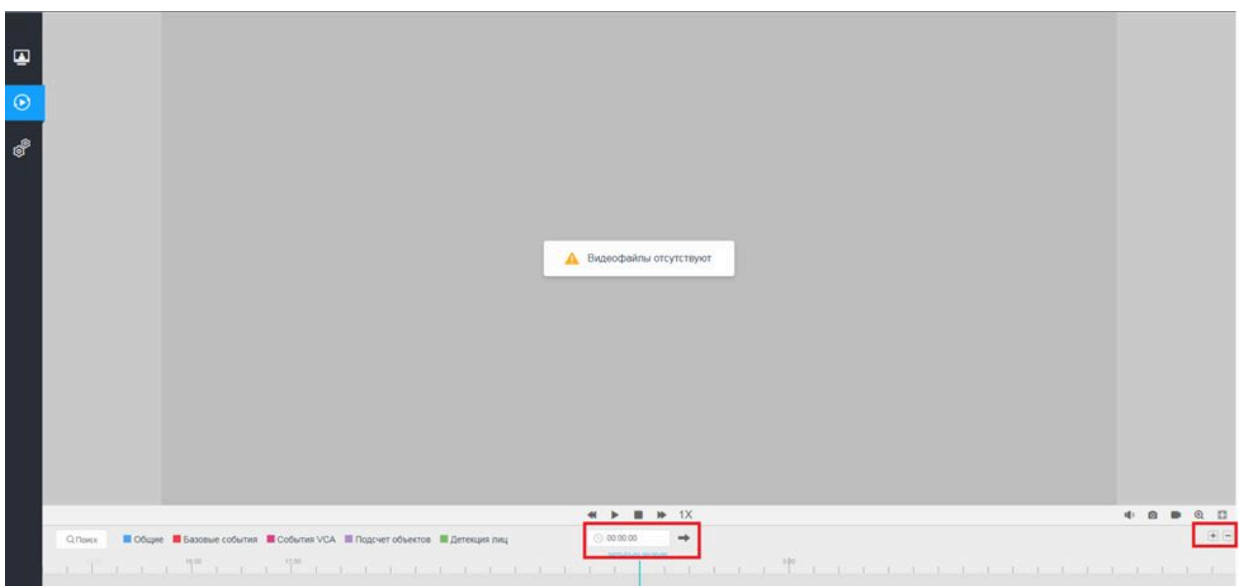

**Шаг 3:** Нажмите для воспроизведения найденных файлов. Панель инструментов интерфейса воспроизведения можно использовать для управления воспроизведением.

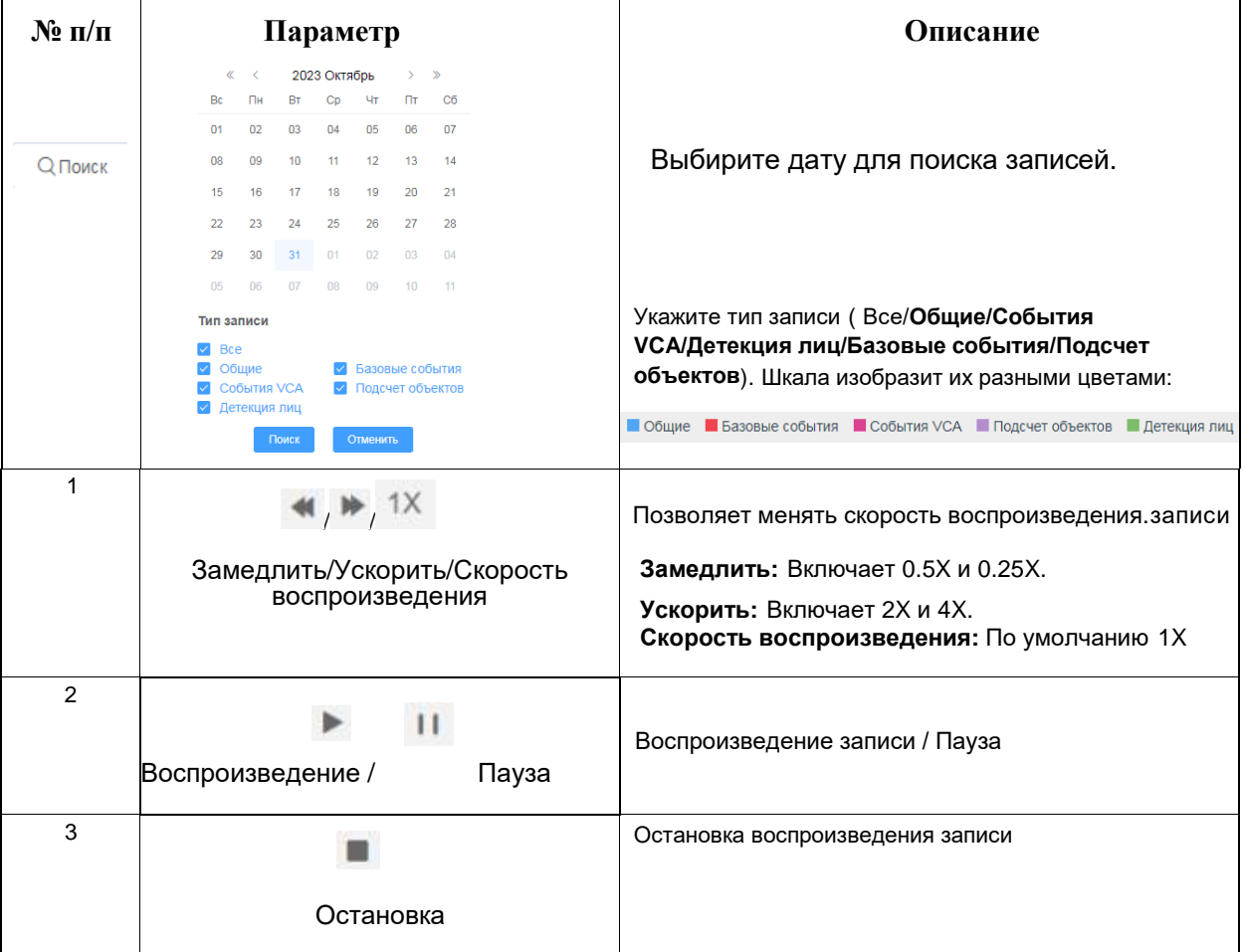

**Таблица 5.1. Описание кнопок**

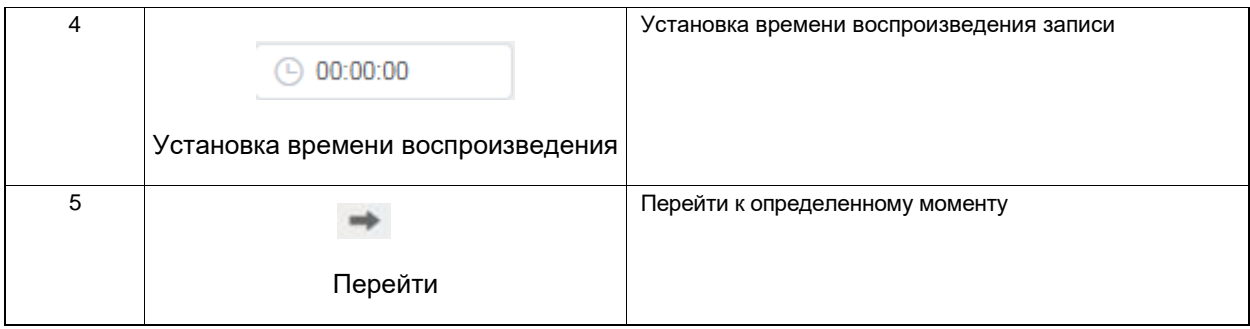

#### **Таблица 5.2. Описание кнопок**

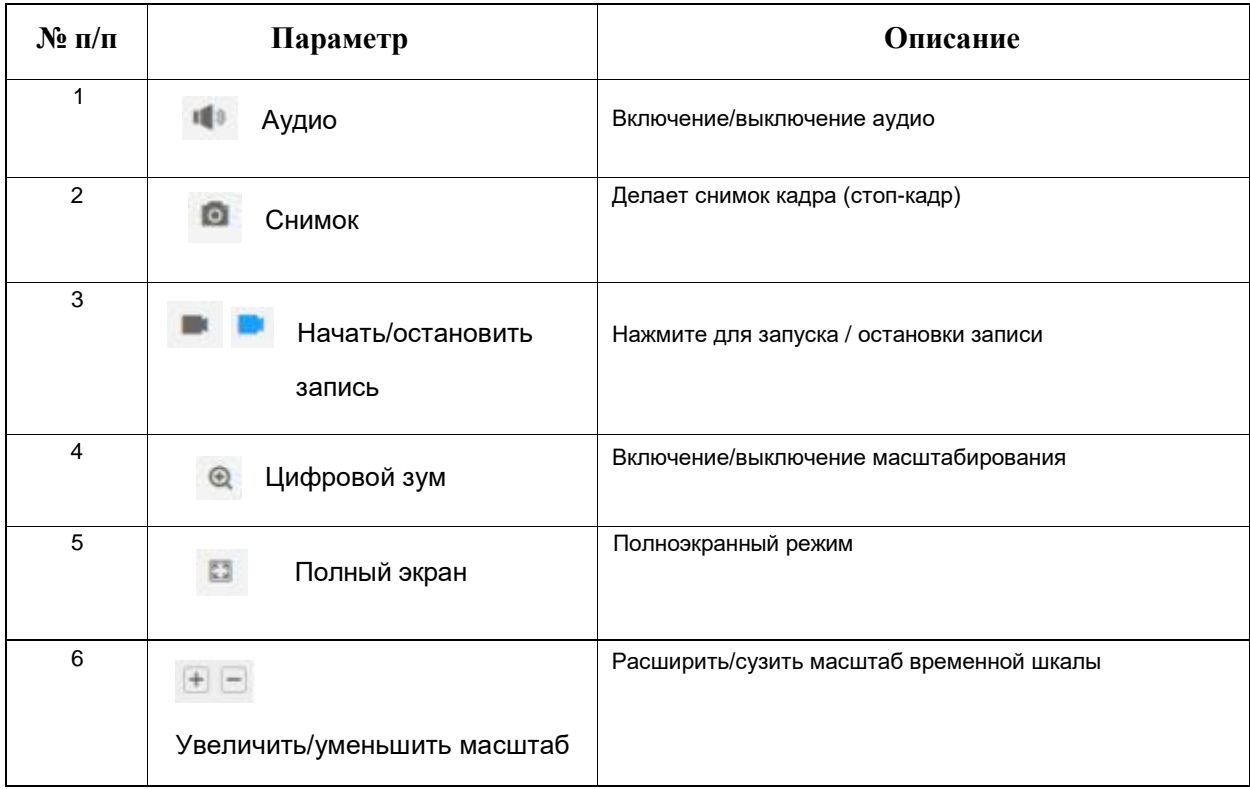

# <span id="page-20-0"></span>**Глава VI. Настройки**

## <span id="page-20-1"></span>**6.1 Медиа**

### <span id="page-20-2"></span>**6.1.1 Видео**

Здесь задаются параметры потока, адаптируя их к различным сетевым окружениям и требованиям.

#### **Настройки первого потока**

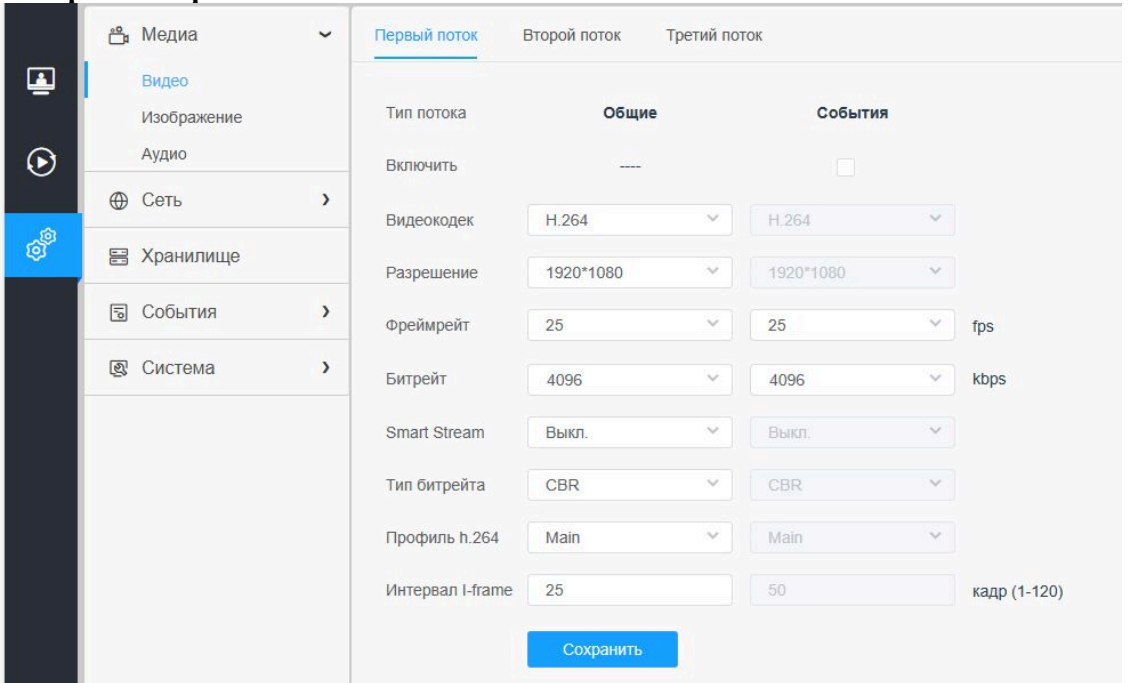

### **Настройки второго потока**

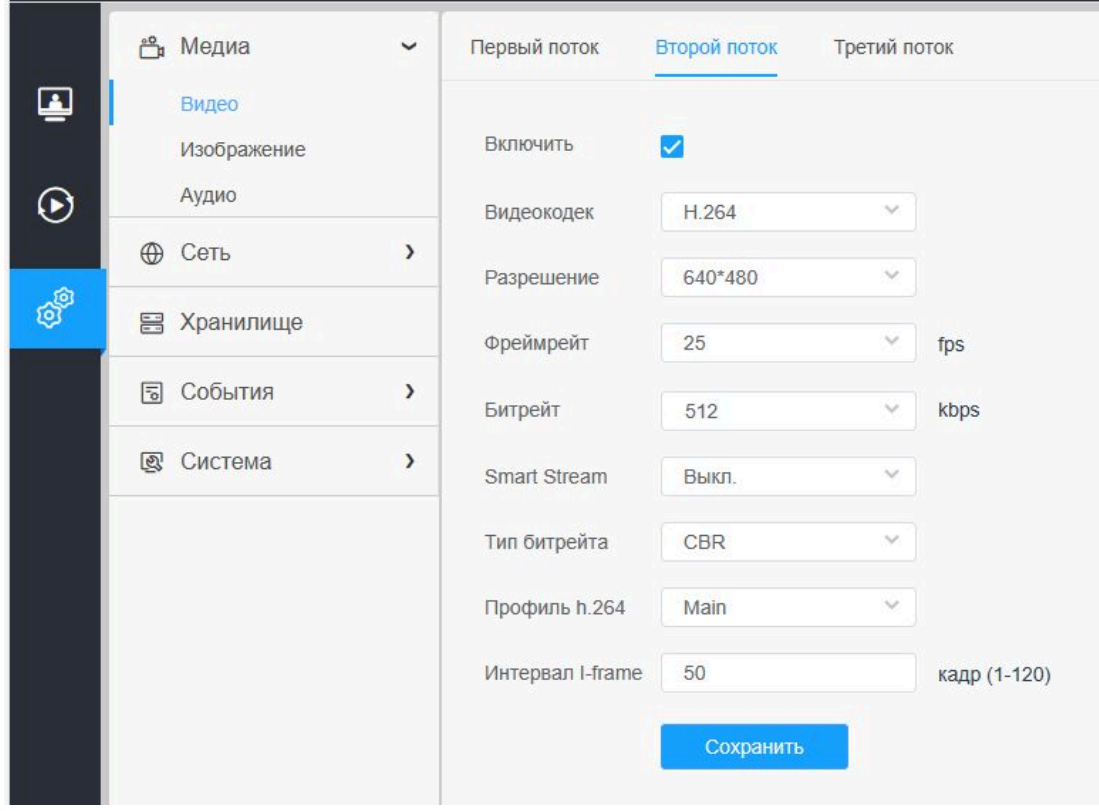

#### **Настройки третьего потока**

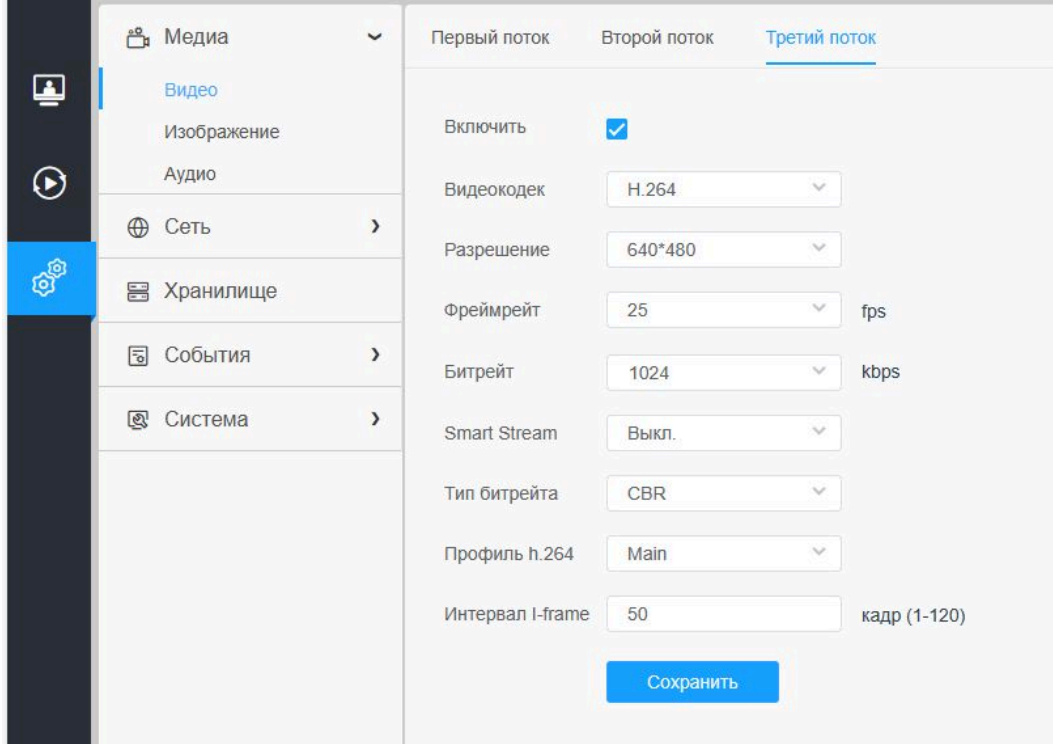

#### **Таблица 6.1.1. Описание кнопок**

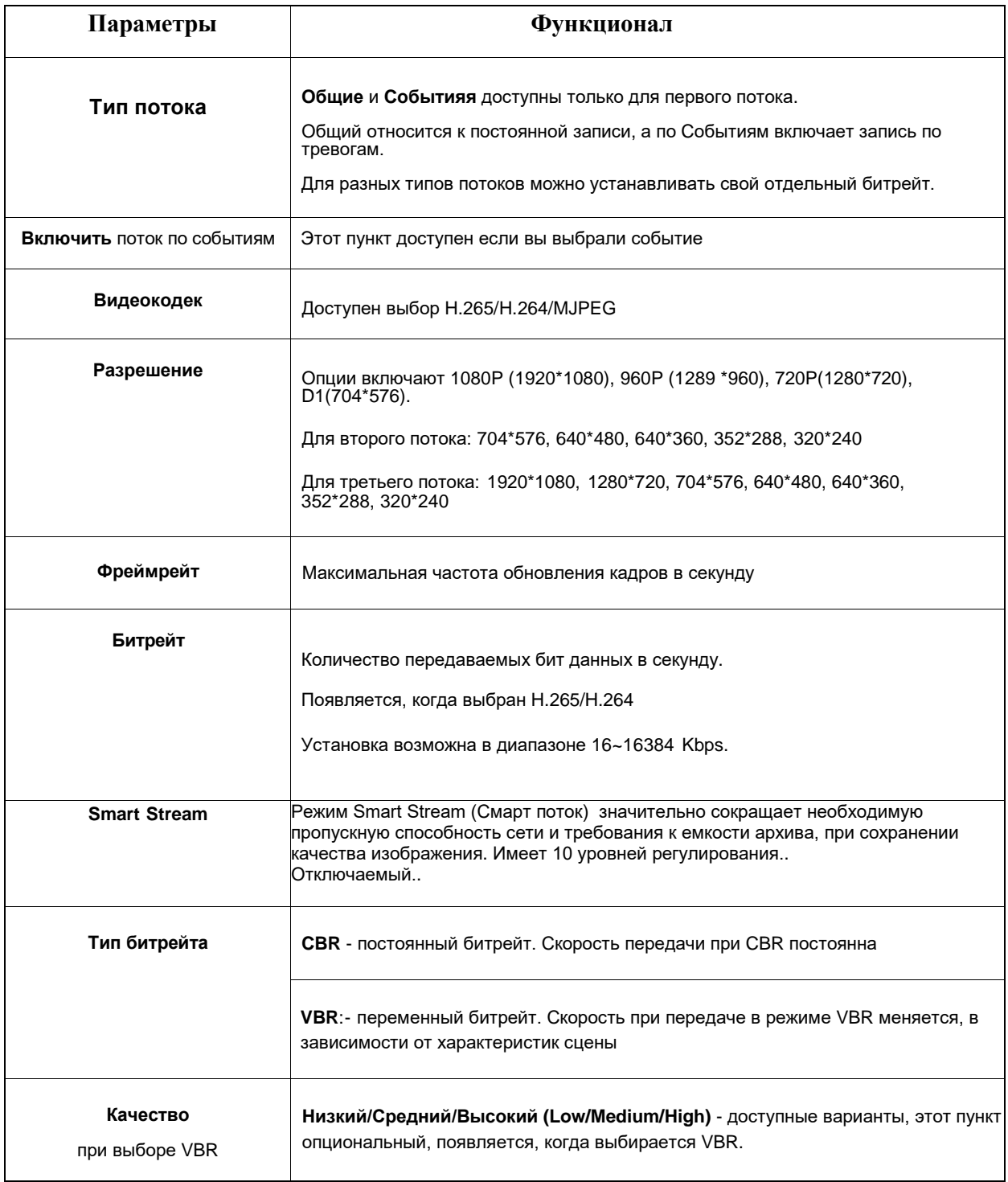

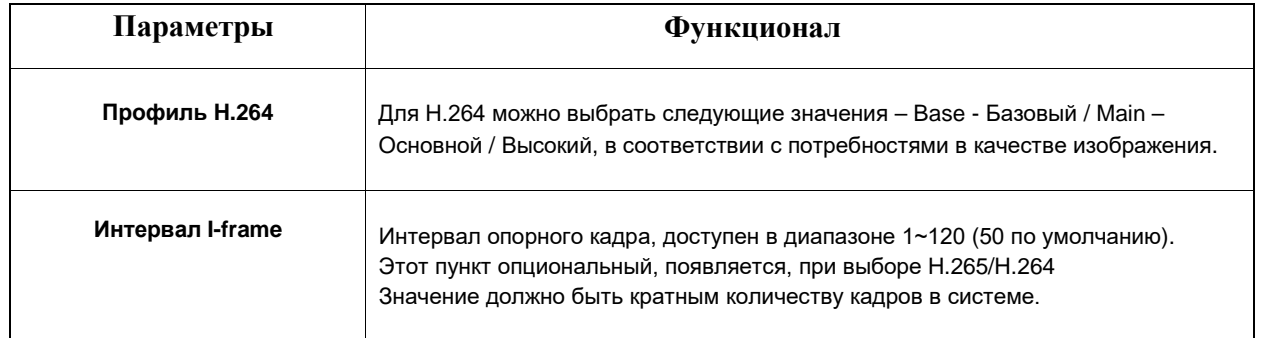

### <span id="page-23-0"></span>**6.1.2 Изображение**

Здесь можно настроить отображение информации, улучшение изображения и установку переключения<br>день/ночь. Для отображения более полной информации об изображении можно включить экранную<br>индикацию (OSD) и наложение времени и

#### **6.1.2.1 Общие**

Раздел Общие включает: Настройка изображения, Перекход день/ночь, Параметры День/Ночь, Выдержка, Подсветка, Баланс белого, Улучшение изображения, Изображение.

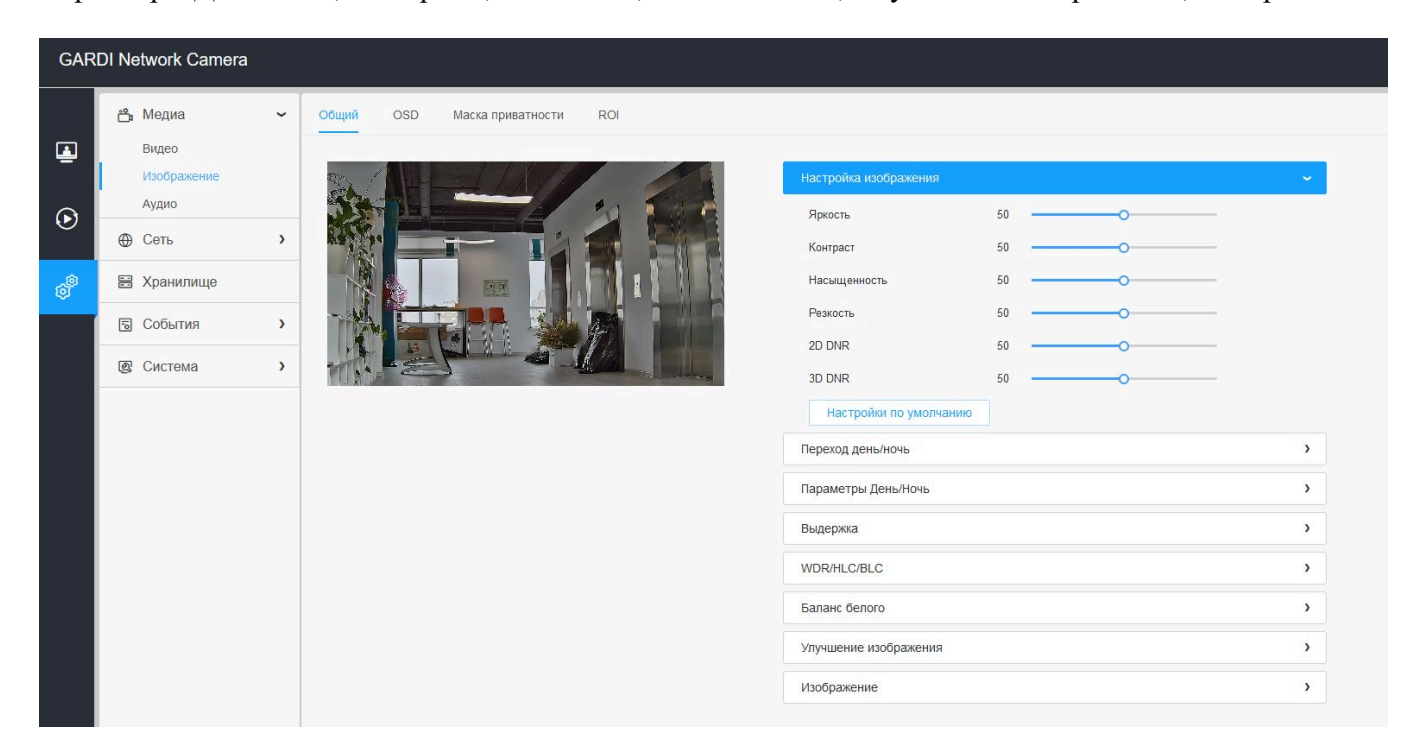

**Настройка изображения**

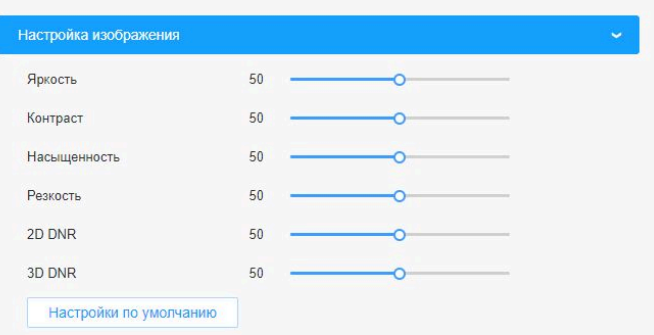

**Таблица 6.1.2.1. Описание кнопок**

| Параметры              | <b>Функционал</b>                                                  |
|------------------------|--------------------------------------------------------------------|
| Яркость                | Настроить яркость изображения.                                     |
| Контраст               | Настроить контраст изображения.                                    |
| Насыщенность           | Настроить насыщенность изображения                                 |
| Резкость               | Настроить резкость изображения                                     |
| 2D DNR                 | Настроить уровень шумоподавления 2D                                |
| 3D DNR                 | Настроить уровень шумоподавления 3D                                |
| Настройки по умолчанию | Сбросить все параметры на значения по умолчанию - средние значения |

#### **Режимы цифрового шумоподавления:**

**2D DNR** – предназначен для подавления шума изображения в тёмное время суток. В зависисмости от выбранного уровня возможно уменьшение детализации статического изображения; выбранного уровня возможно уменьшение детализации динамического изображения (шлейфы изображения за движушимися объектами).

#### **Переход день/ночь**

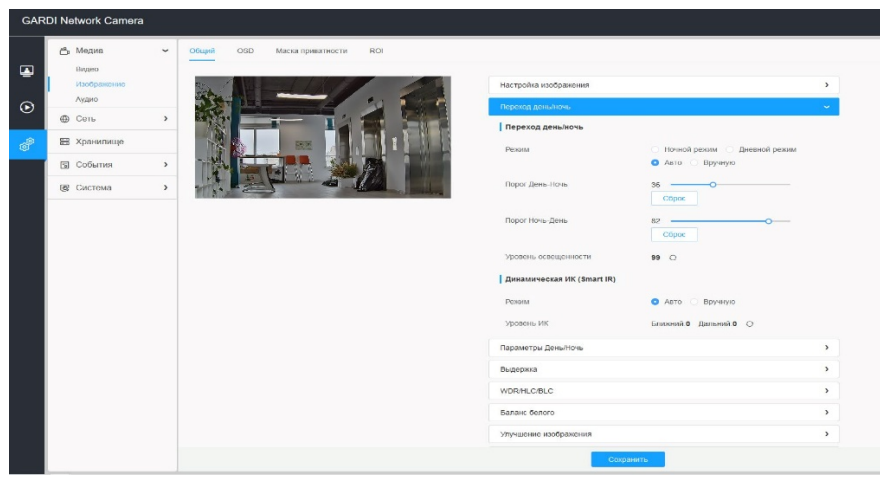

В дневное время суток для получения цветных изображений используется свет видимого спектра. Однако по мере снижения уровня освещенности, цветные изображения становятся менее яркими и четкими. Когда это происходит, при переключении в ночной режим, камера использует как видимый свет, так и ИК-диапазон для передачи ярких и подробных черно-белых изображений. Можно настроить камеру так, чтобы она переключалась в ночной режим автоматически или вручную задать режим или пороги переключения.

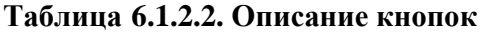

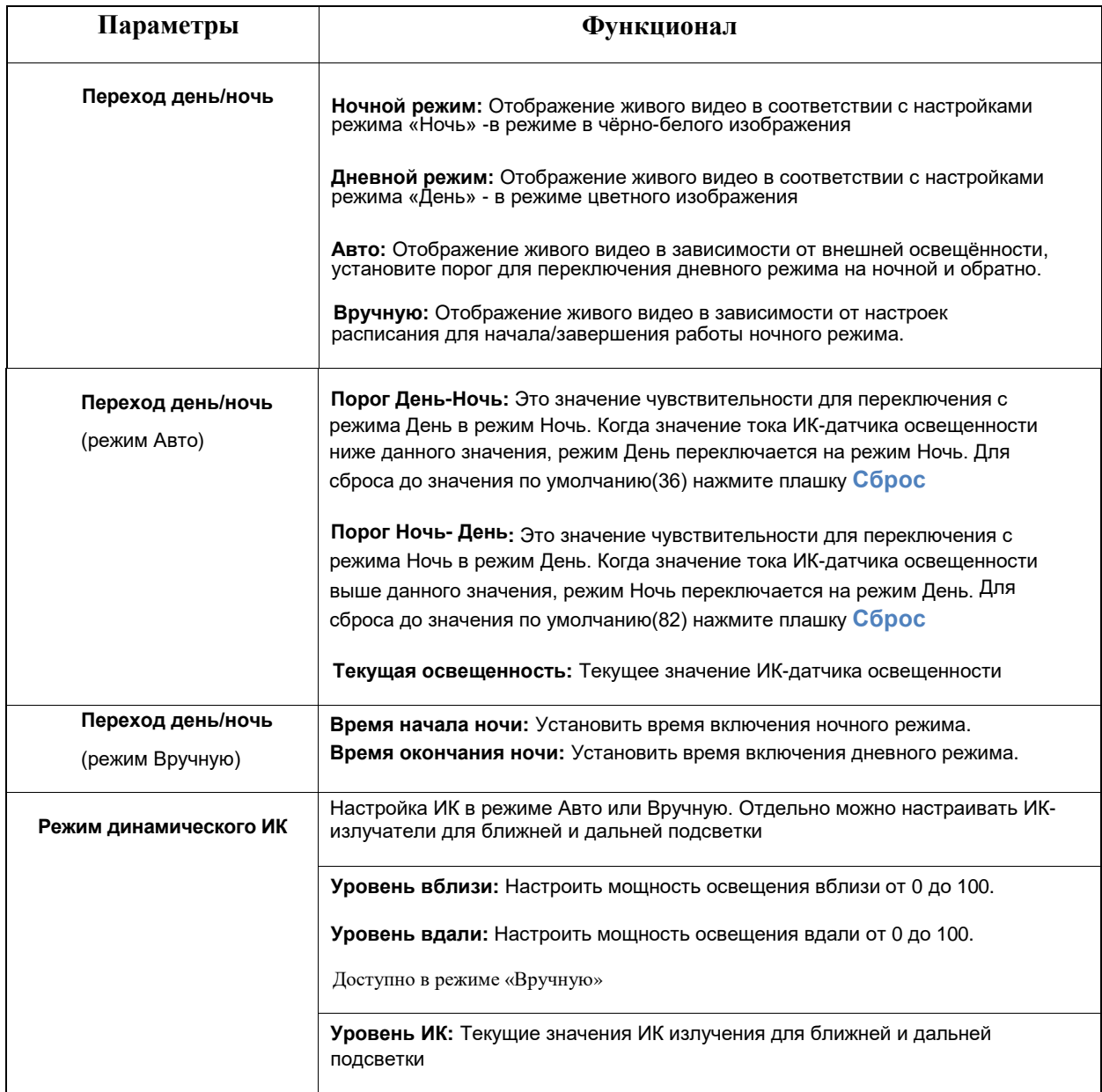

#### **Параметры День/Ночь**

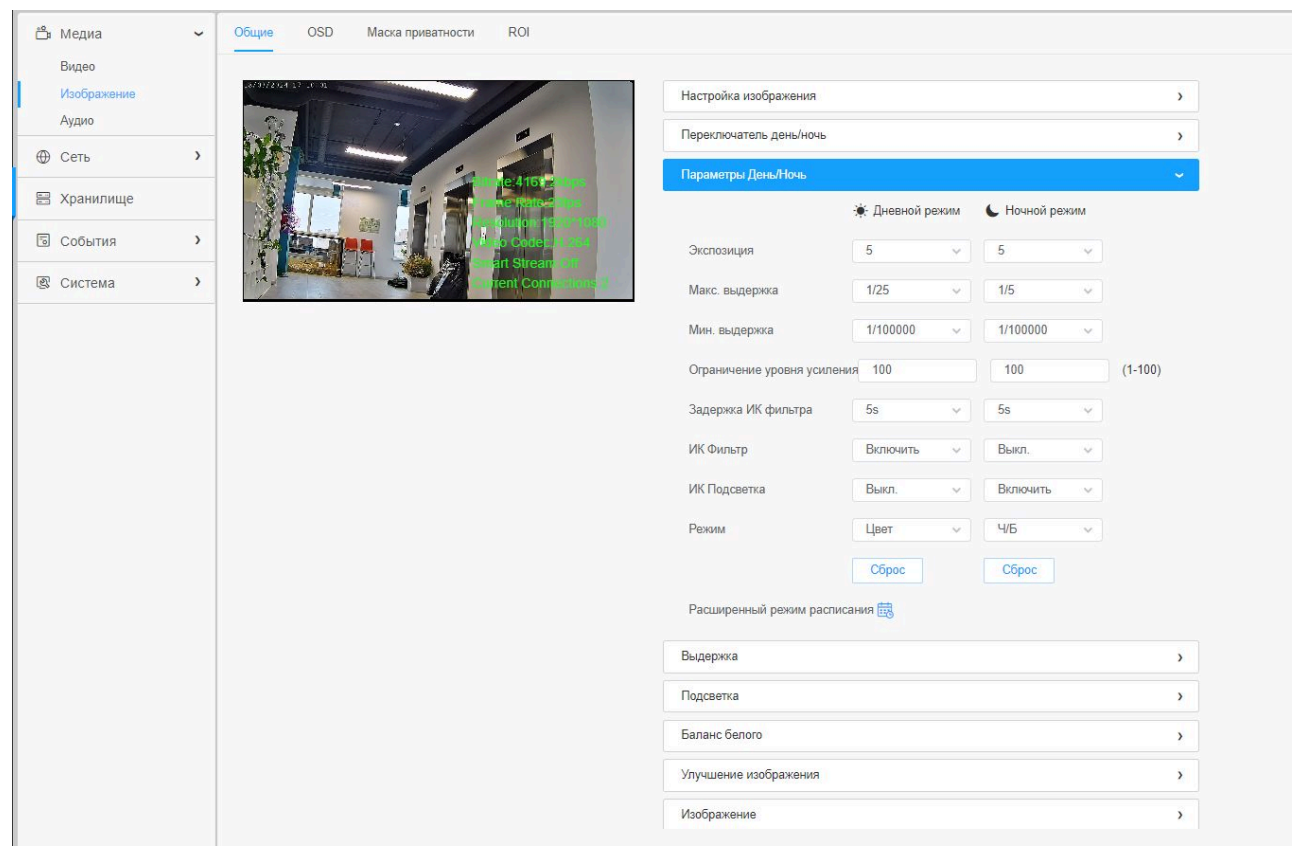

#### **Таблица 6.1.2.3. Описание кнопок**

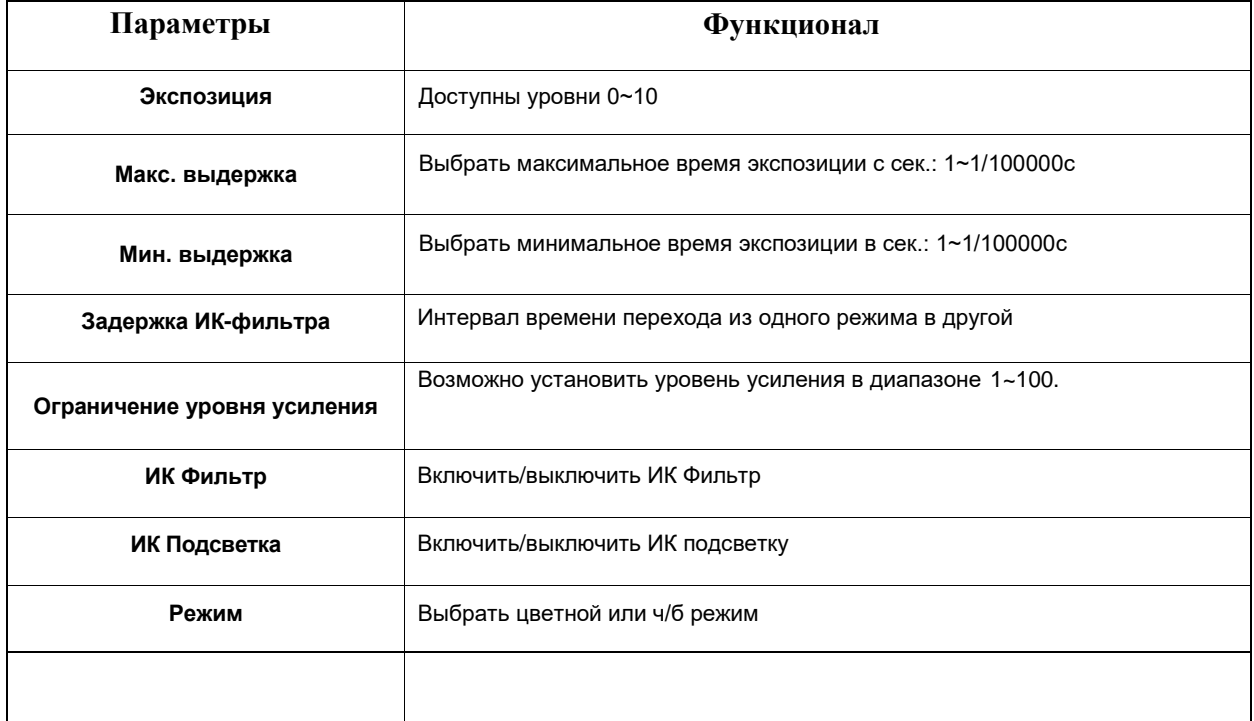

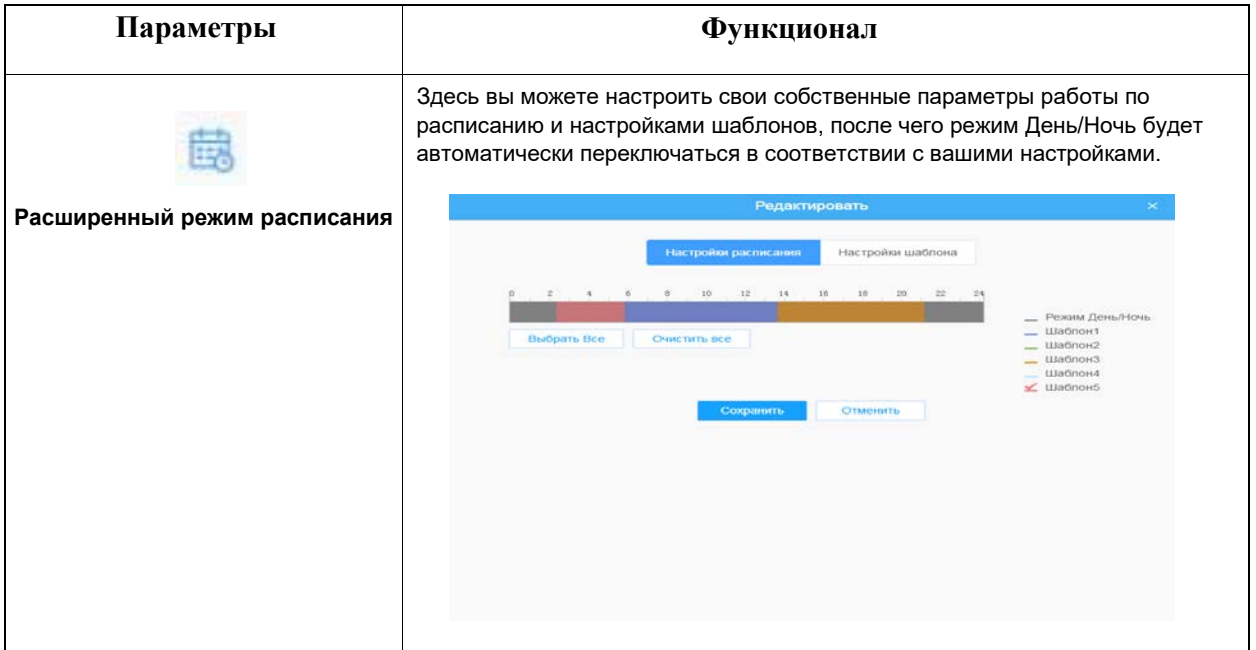

#### **Выдержка**

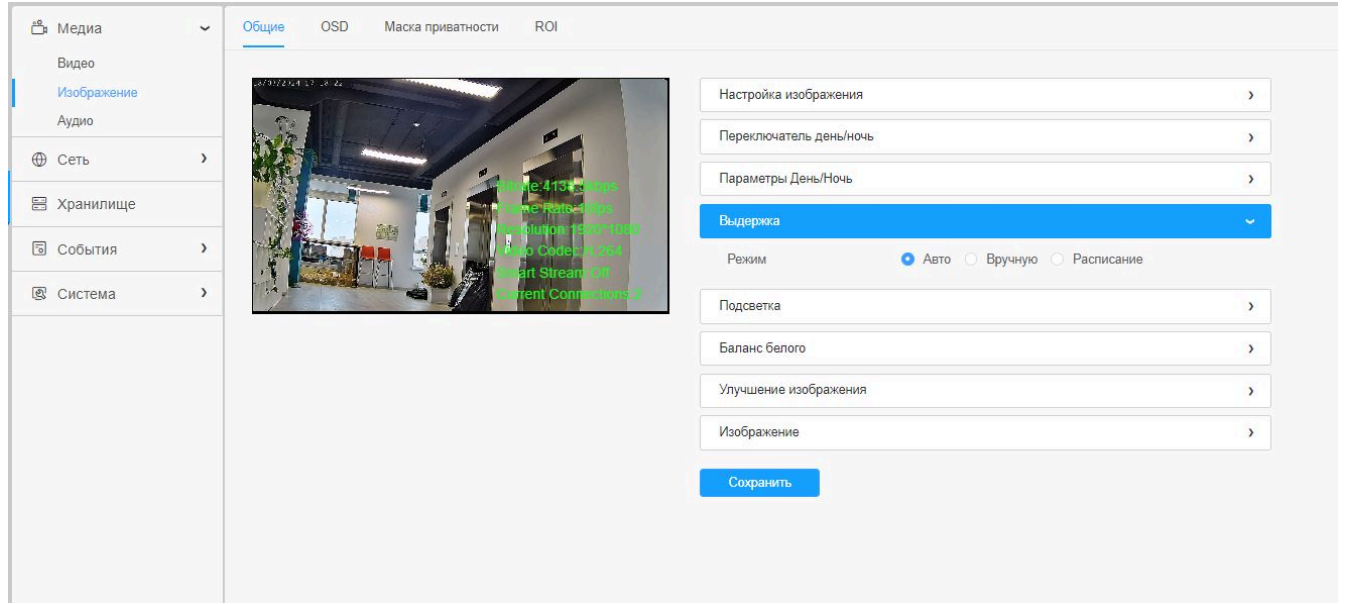

#### **Таблица 6.1.2.4. Описание кнопок**

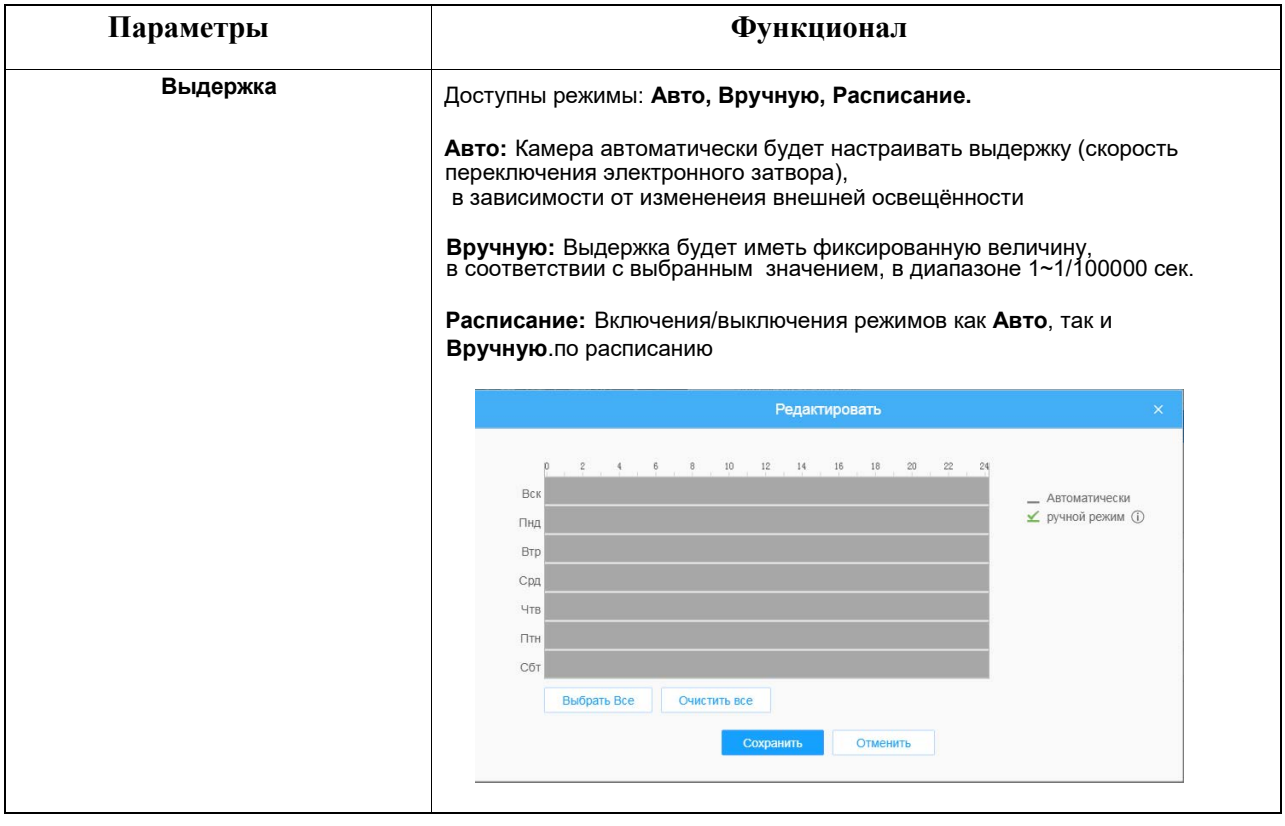

#### **WDR/HLC/BLC**

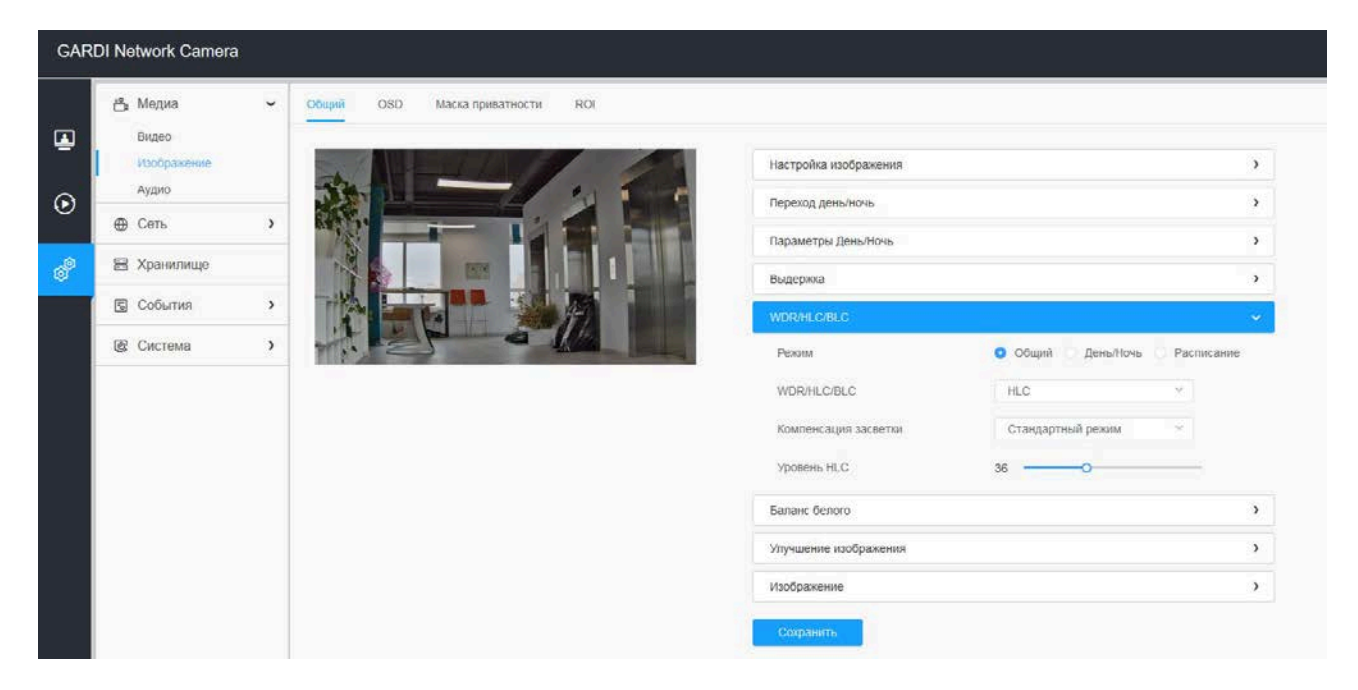

**BLC** (компенсация задней засветки): устранения явления фигурного затемнения более темной области в условиях яркой задней (фоновой) подсветки. Например, тёмная фигура человека на фоне светлого окна. **HLC** (компенсация яркой засветки): ослабление эффекта сильного локального освещения для рассмотрения других деталей изображения в кадре. Например, детали изображения автомобиля на фоне встречного света его фар или общая сцена наблюдения на фоне ярких источников света – солнца днём или точечных фонарей освещения ночью.

**WDR** (расширенный динамический диапазон): возможность выравнивания контрастного изображения, путём подавления чрезмерно светлой и компенсации более темной области изображения. Например, когда в одном кадре находятся участки затенённых и ярко освещённых участков изображения.

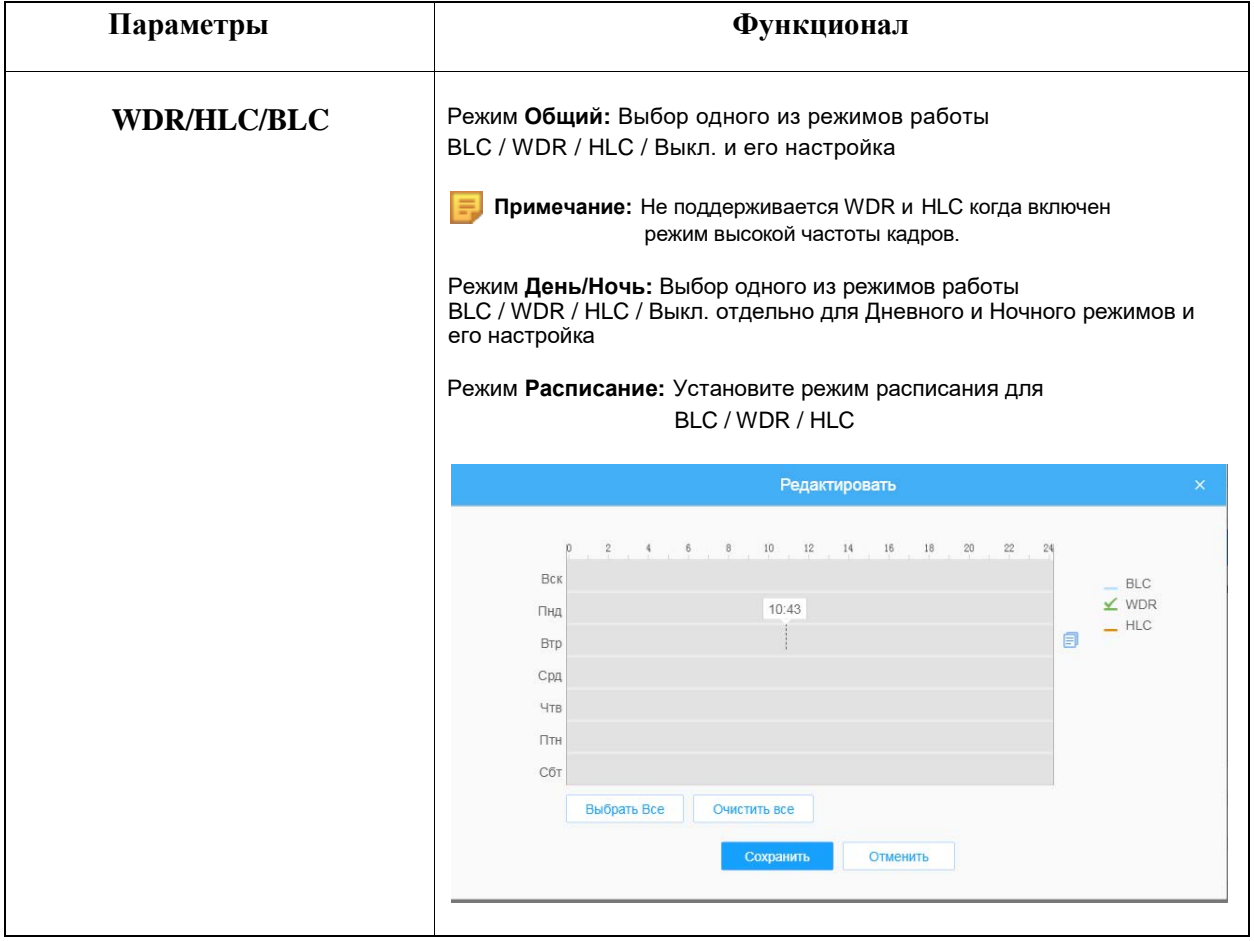

#### **Таблица 6.1.2.5. Описание кнопок**

#### **Баланс белого**

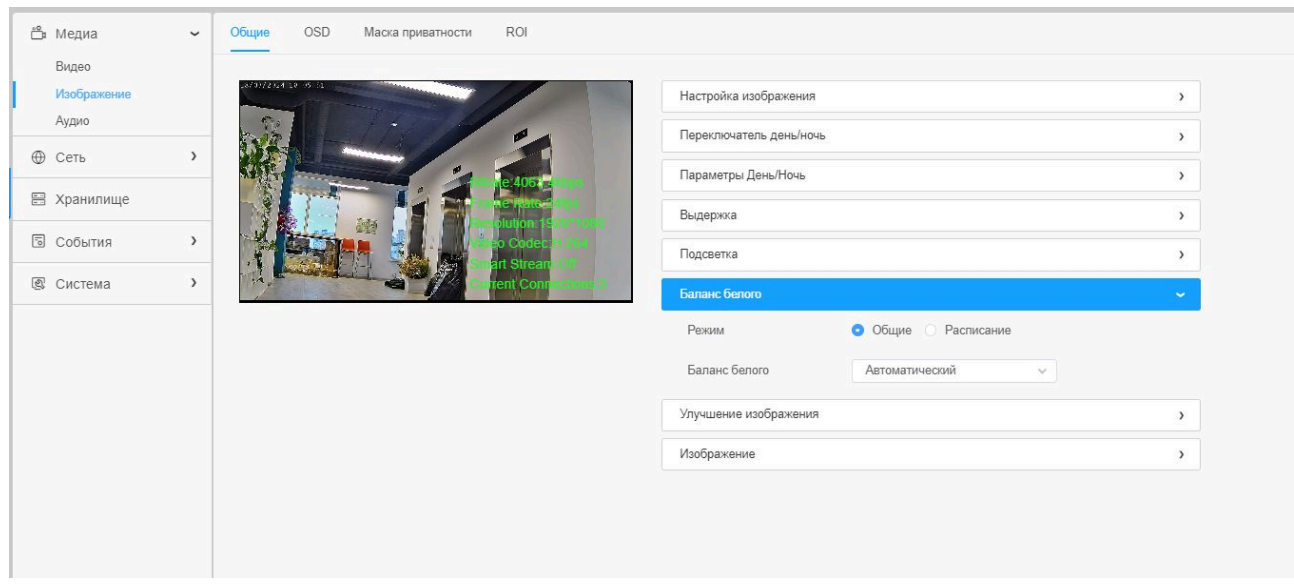

#### **Таблица 6.1.2.6. Описание кнопок**

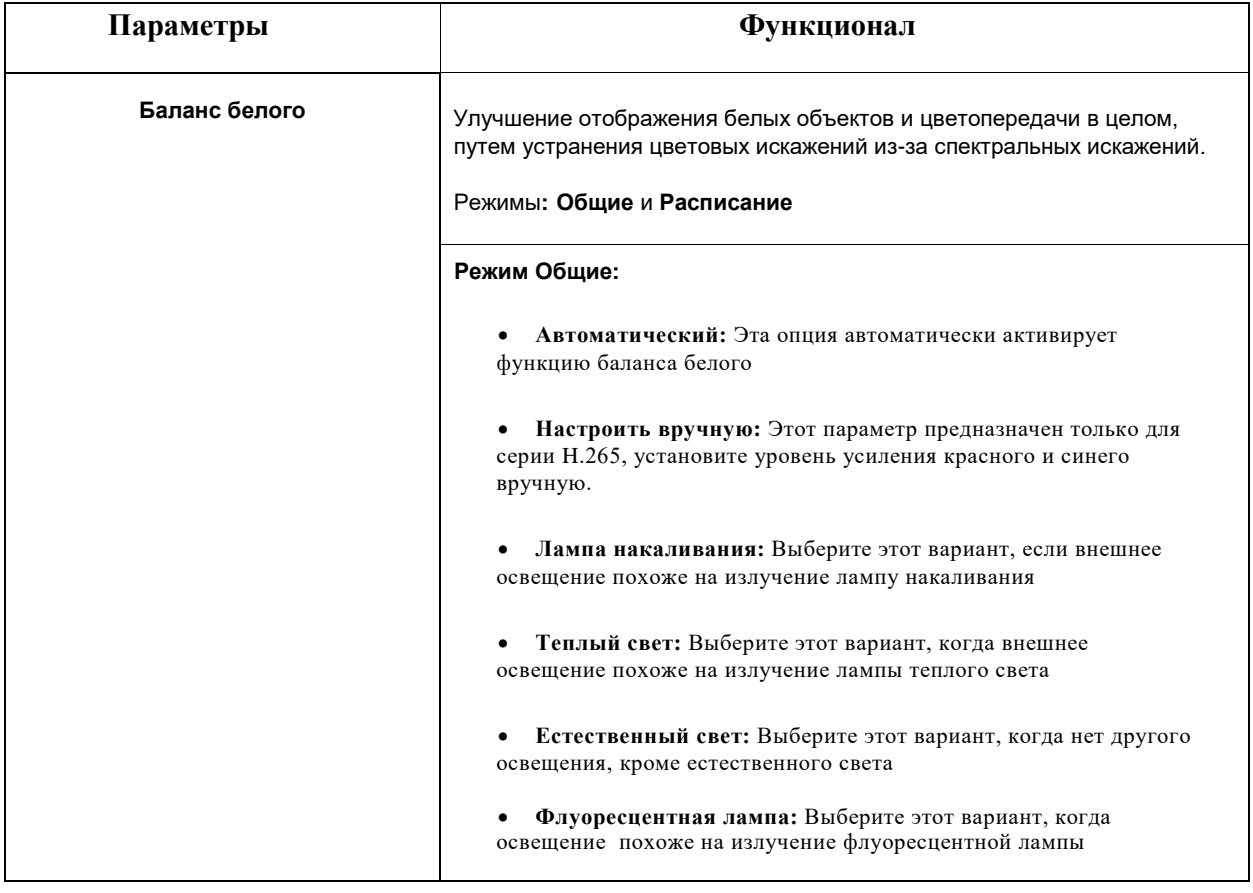

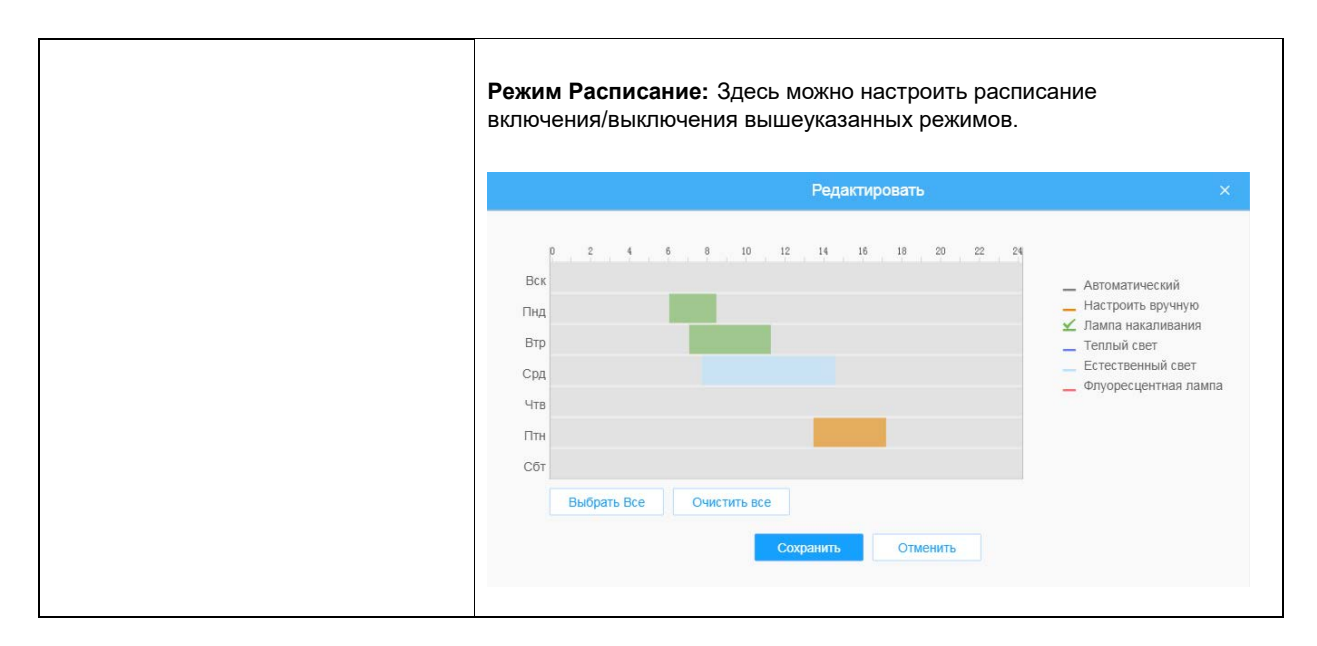

#### **Улучшение изображения**

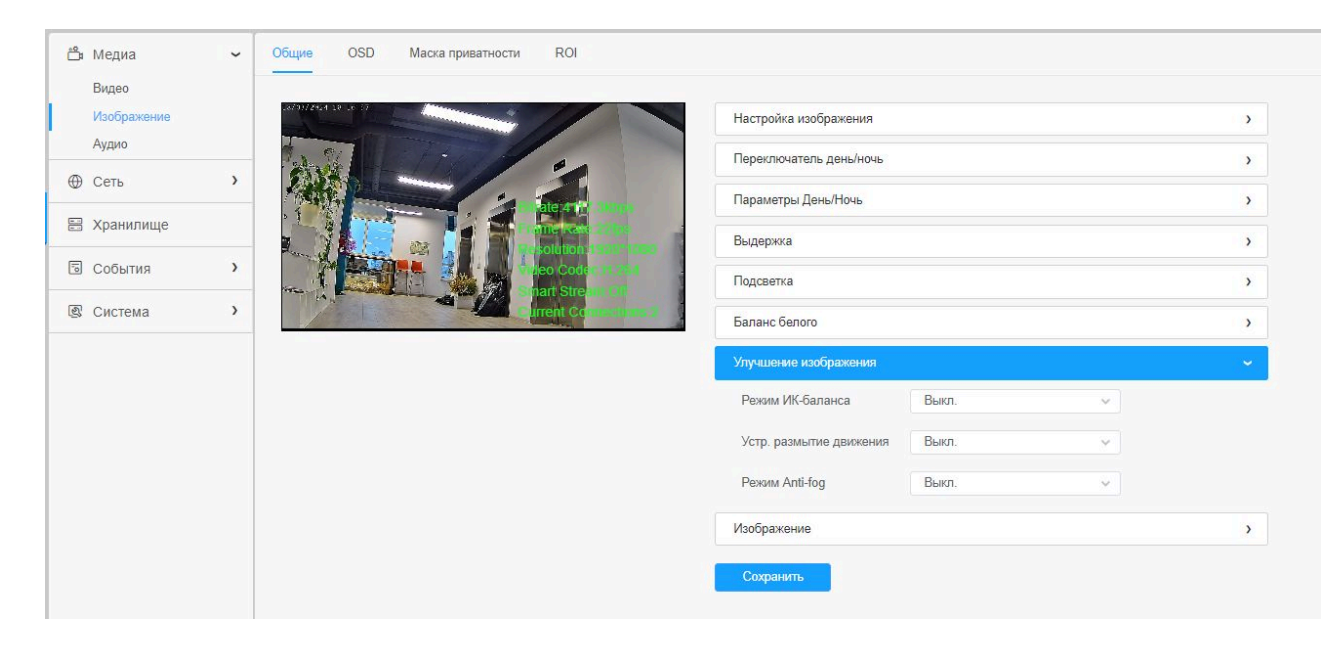

#### **Таблица 6.1.2.7. Описание кнопок**

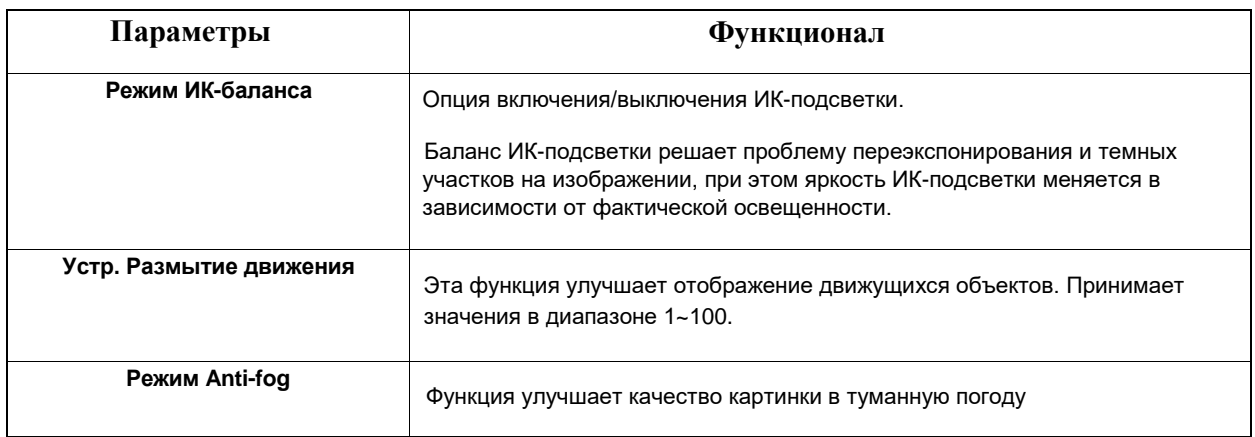

#### **Изображение**

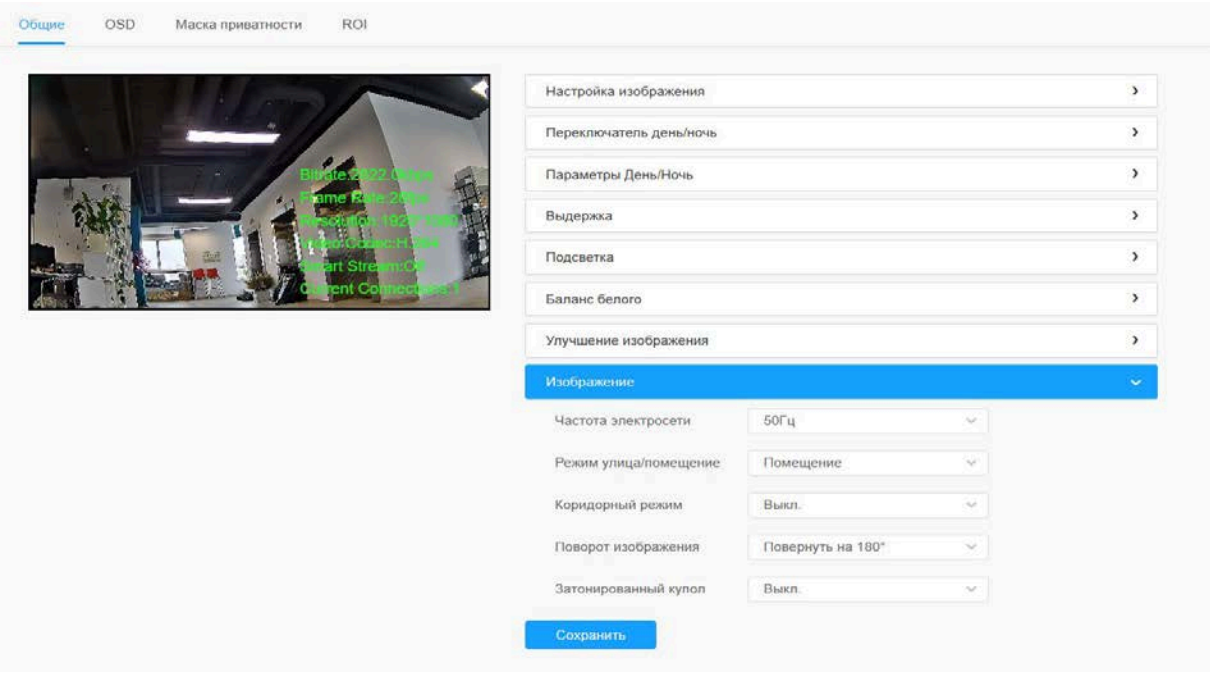

#### **Таблица 6 .1.2.8 Описание кнопок**

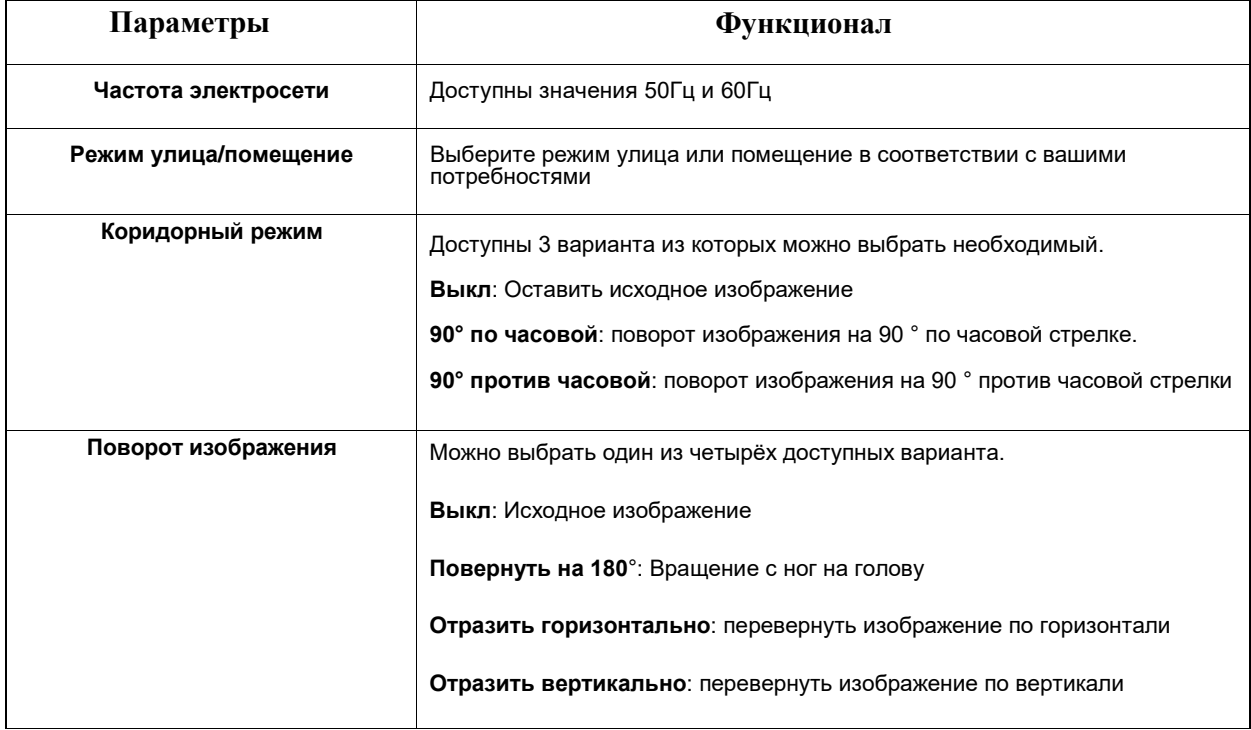

#### <span id="page-33-0"></span>**Экранная индикация (OSD)**

Экранная индикация (OSD) - это изображения или текст, которые добавляются в видеопоток и отображаются поверх изображения. Они используются для отображения дополнительной информации во время трансляции и записи изображения (например, метки времени) или при установке и настройке устройства. Можно добавить текст или изображение.

#### 6.1.2.2 OSD

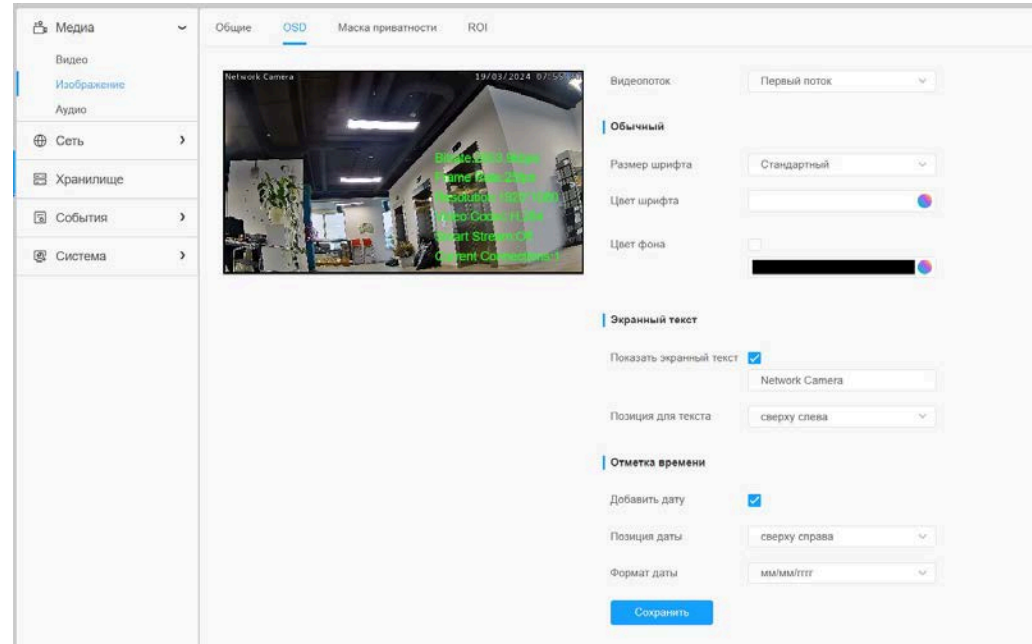

#### **Таблица 6.1.2.9 Описание кнопок**

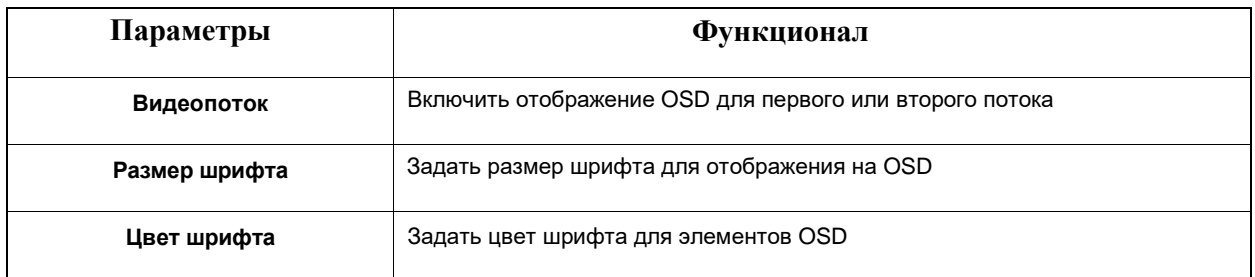

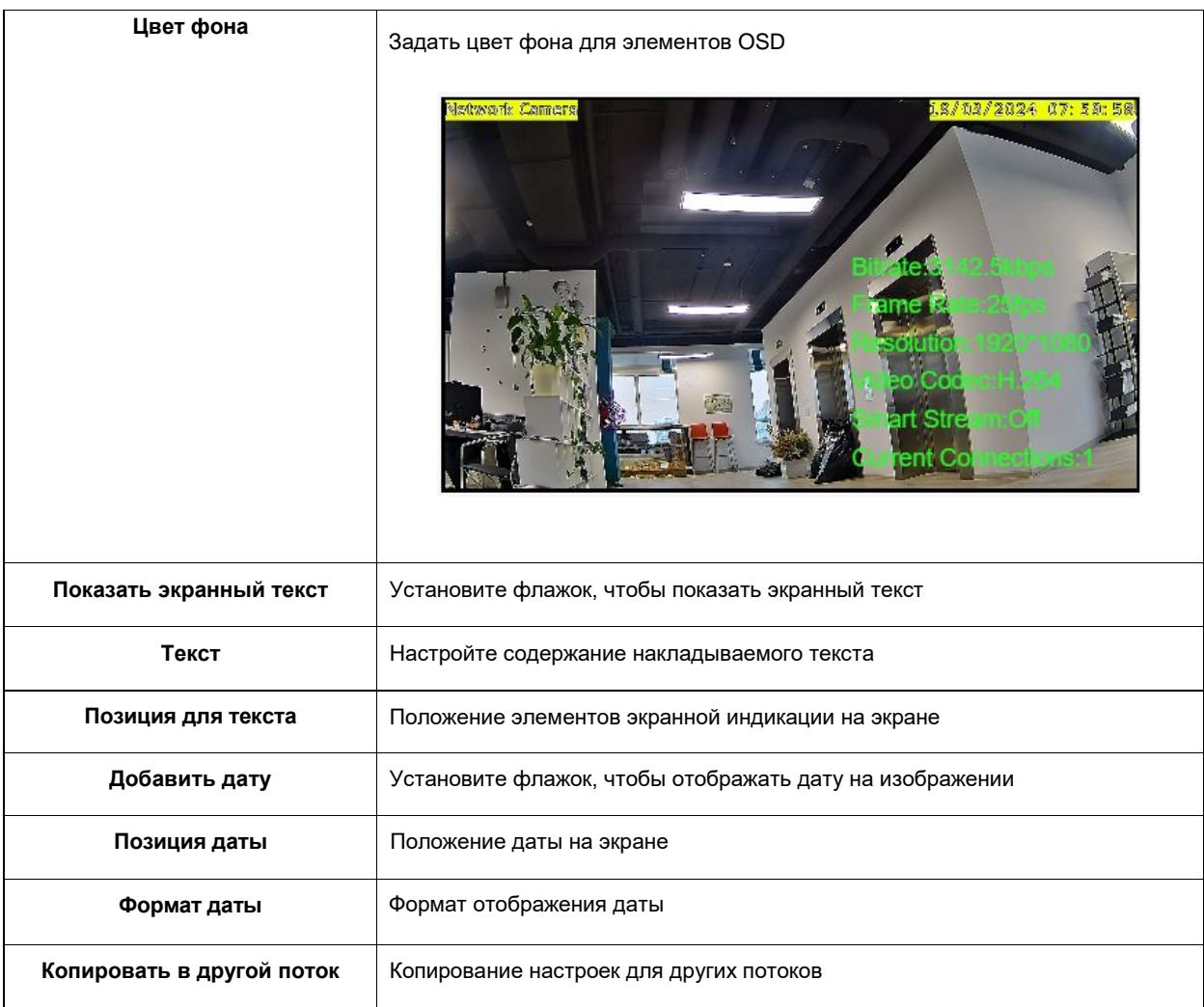

#### 6.1.2.3 Маска приватности

Позволяет скрыть выбранные области для наблюдения и записи.

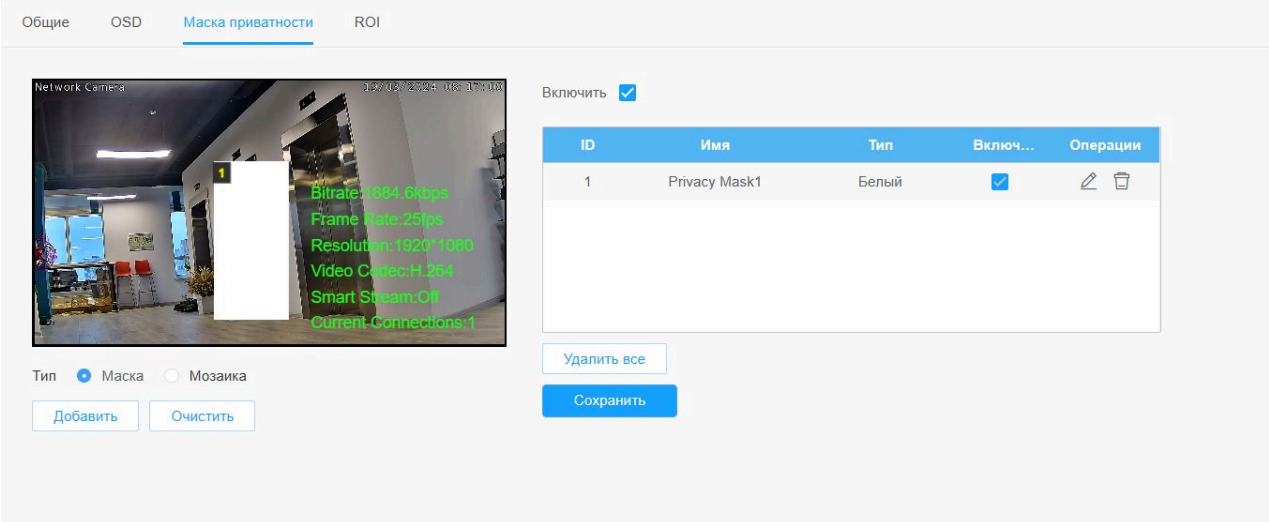

Доступен выбор разных цветов для масок приватности.

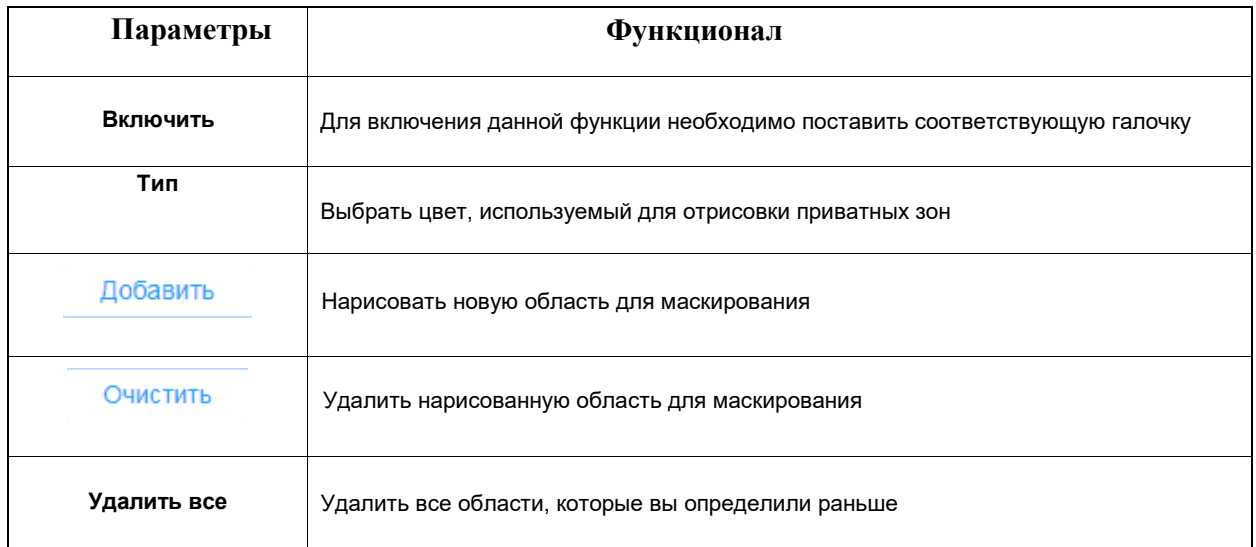

#### **Мозаичный тип маски приватности**

Возможно выбрать цвет и тип мозайки для меньшего выделения маски из основного видео.

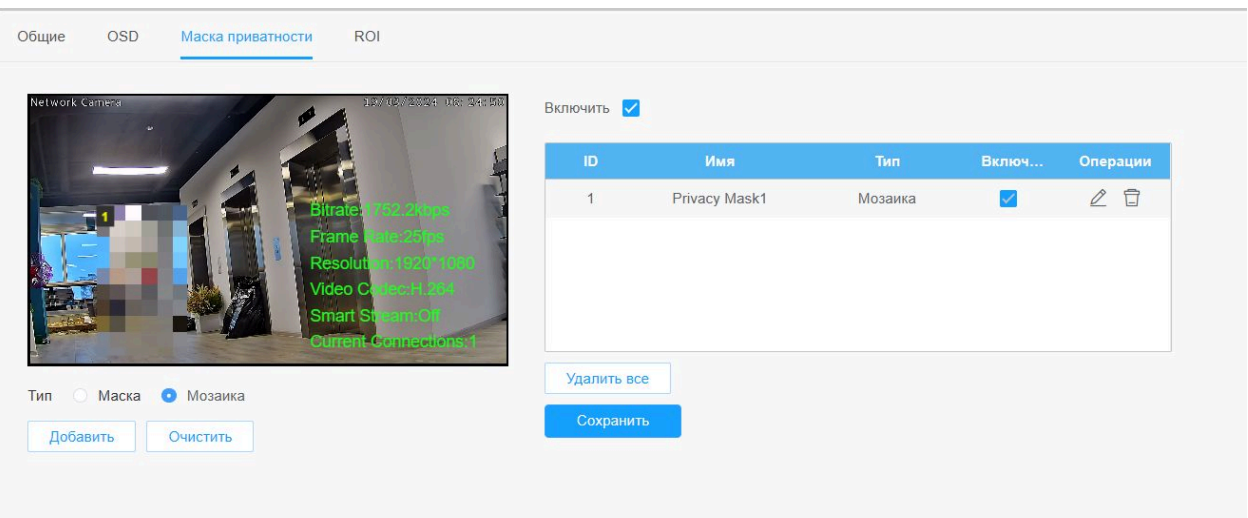

#### **Таблица 6.1.2.10 Описание кнопок**

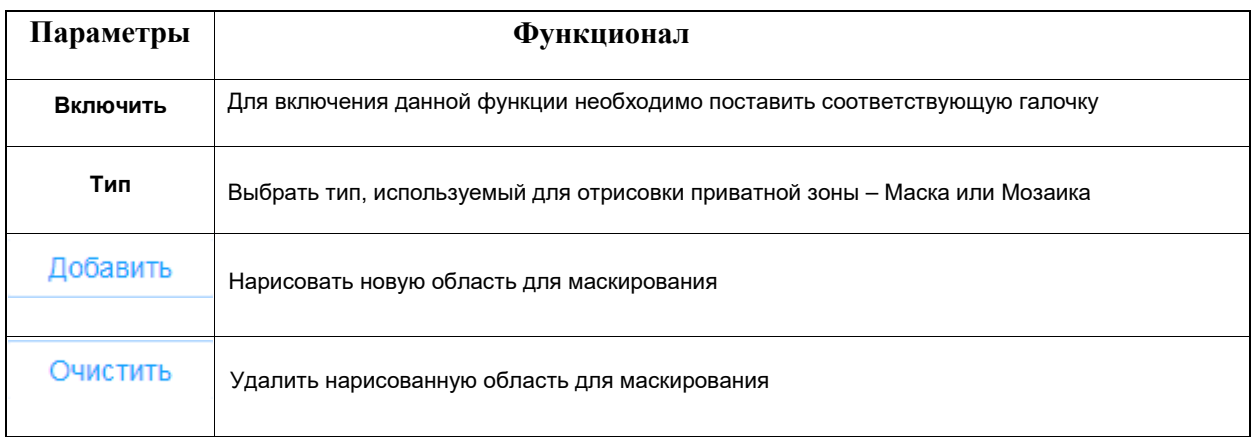
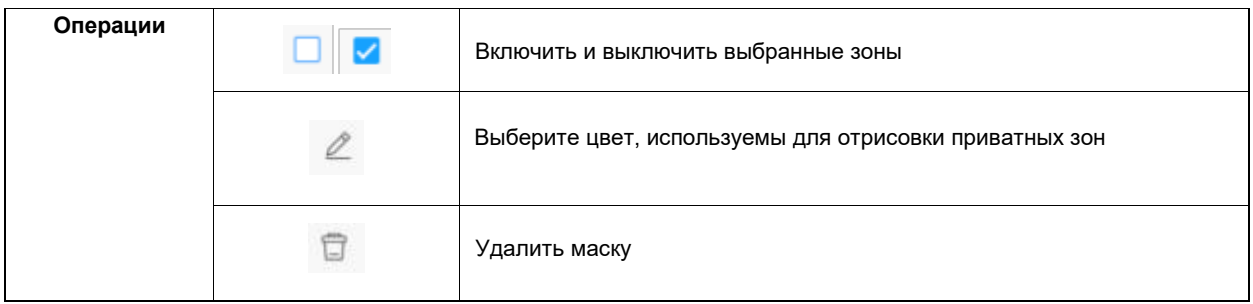

#### 6.1.2.4 Область интереса (ROI)

Область интереса (Region of Interest, сокращённо ROI) – позводяет выделить области изображения, для которых можно задать необходимое качество передачи и записи.

Возможен выбор до 8 областей сцены для передачи в виде отдельных потоков.

Используя технологию ROI, можно значительно экономить битрейт и сократить использование памяти.

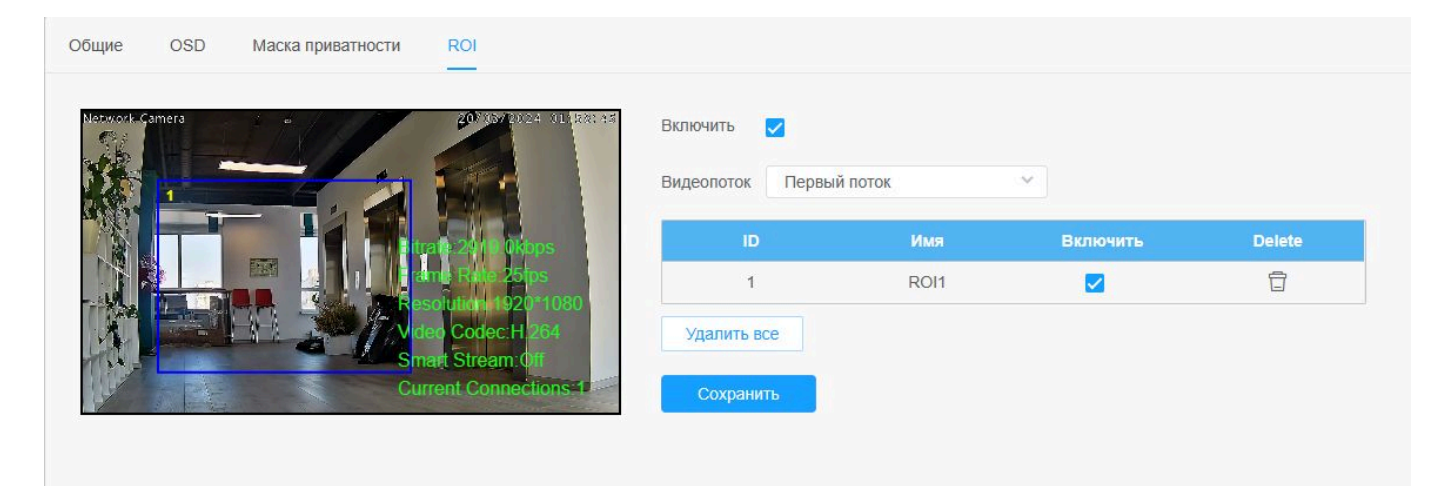

#### **Таблица 6.1.2.11 Описание кнопок**

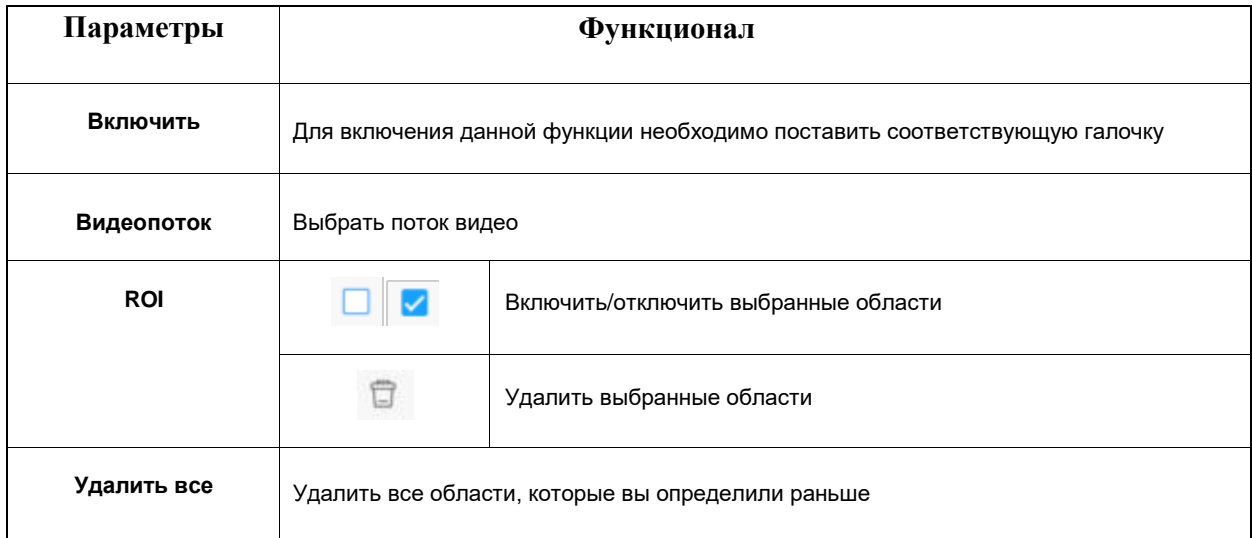

# 6.2 Сеть

## 6.2.1 Базовый

### 6.2.1.1 TCP/IP

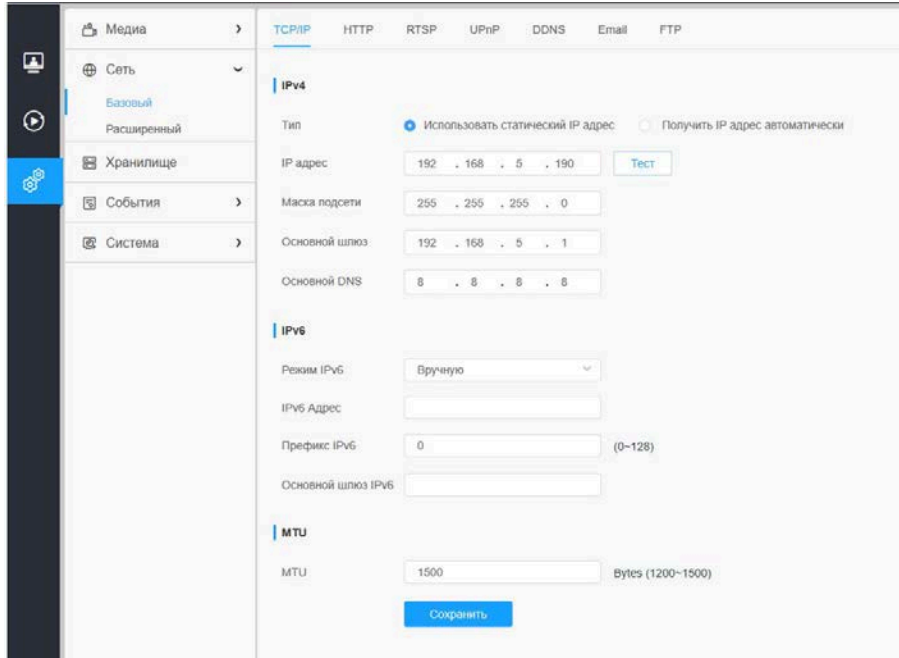

### **Таблица 6.2.1.1. Описание кнопок**

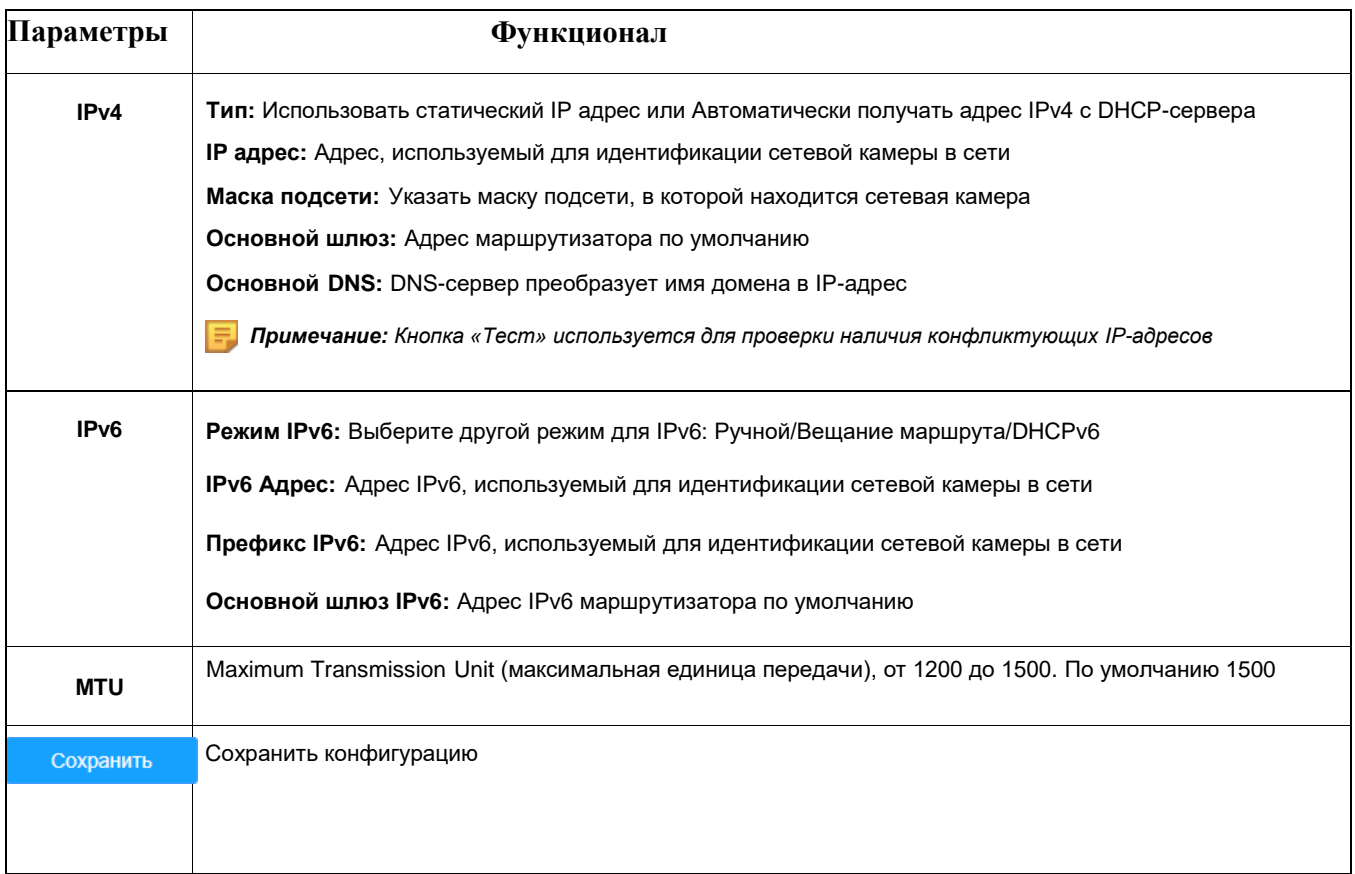

#### 6.2.1.2 HTTP

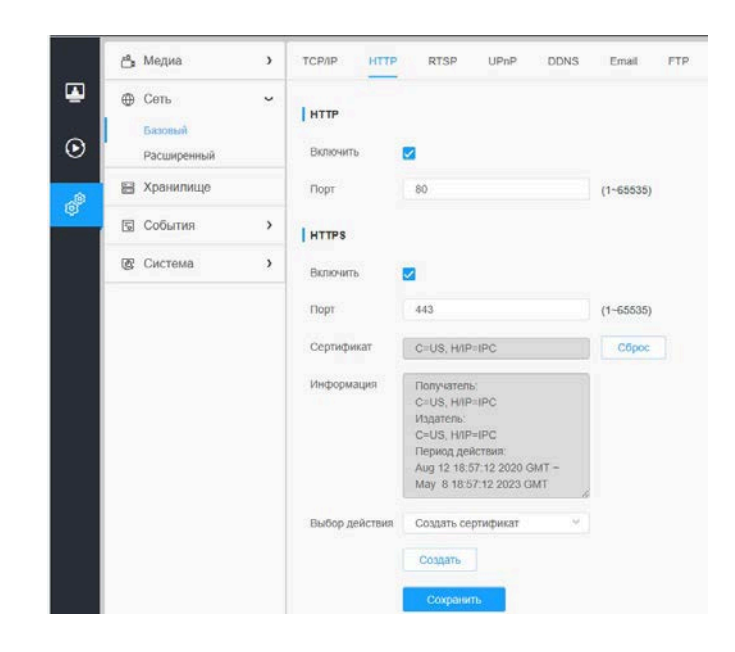

#### **Таблица 6.2.1.2. Описание кнопок**

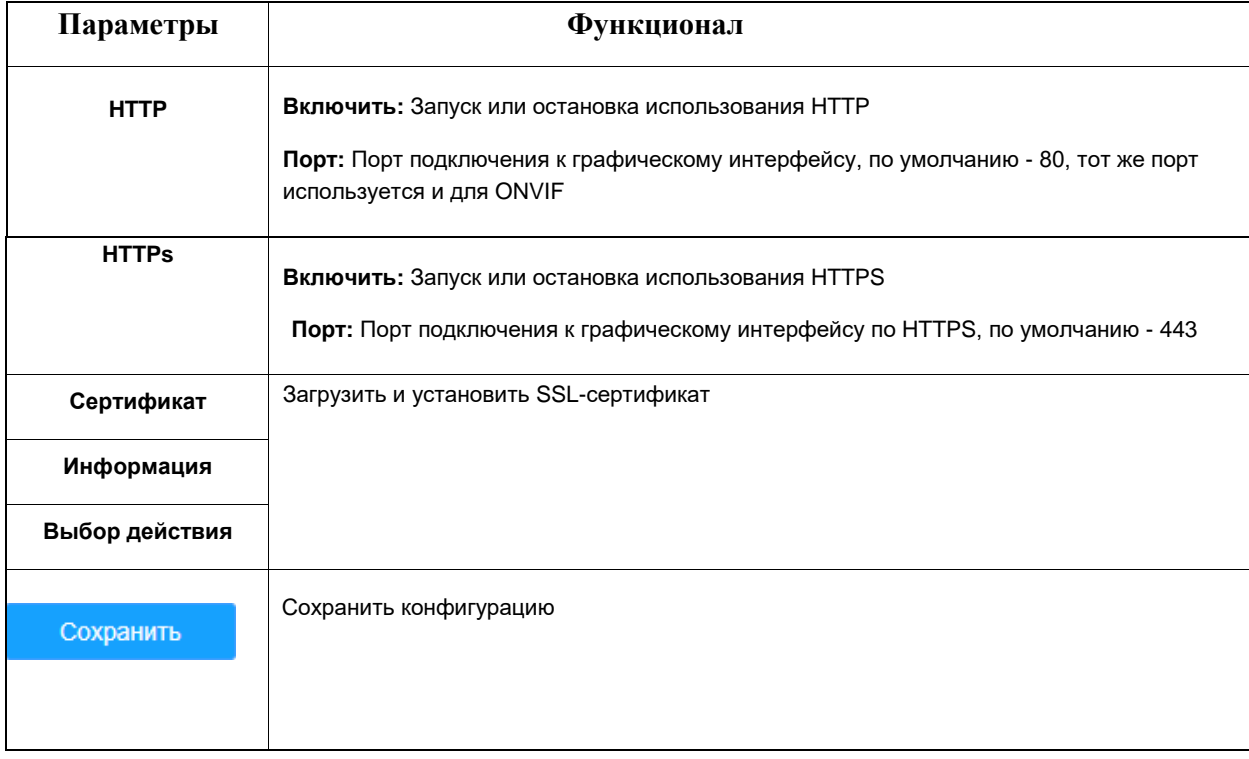

#### **Таблица 6.2.1.2.1.**

#### **HTTP ссылки:**

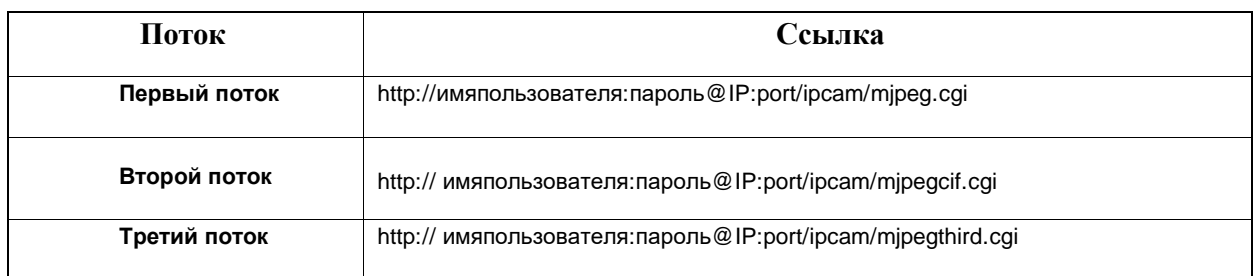

*Примечание: Для использования MJPEG необходимо изменить вид кодека для потоков, т.к здесь для первого потока используется H.264*

#### 6.2.1.3 RTSP

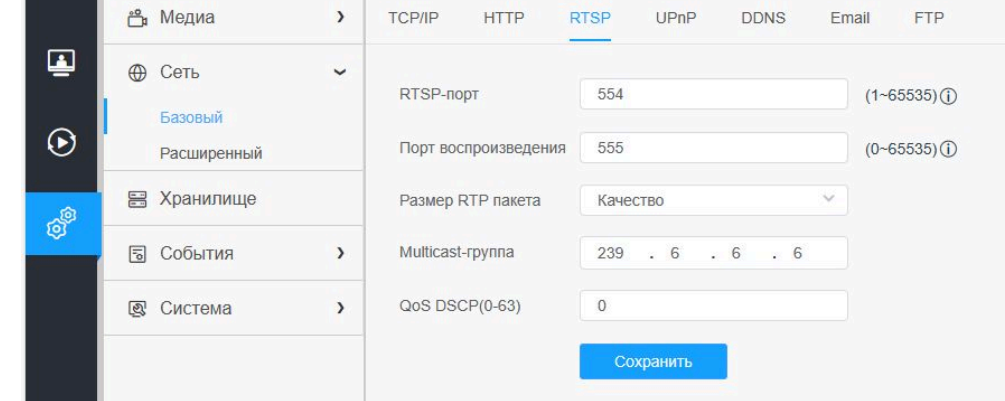

#### **Таблица 6.2.1.3. Описание кнопок**

. .

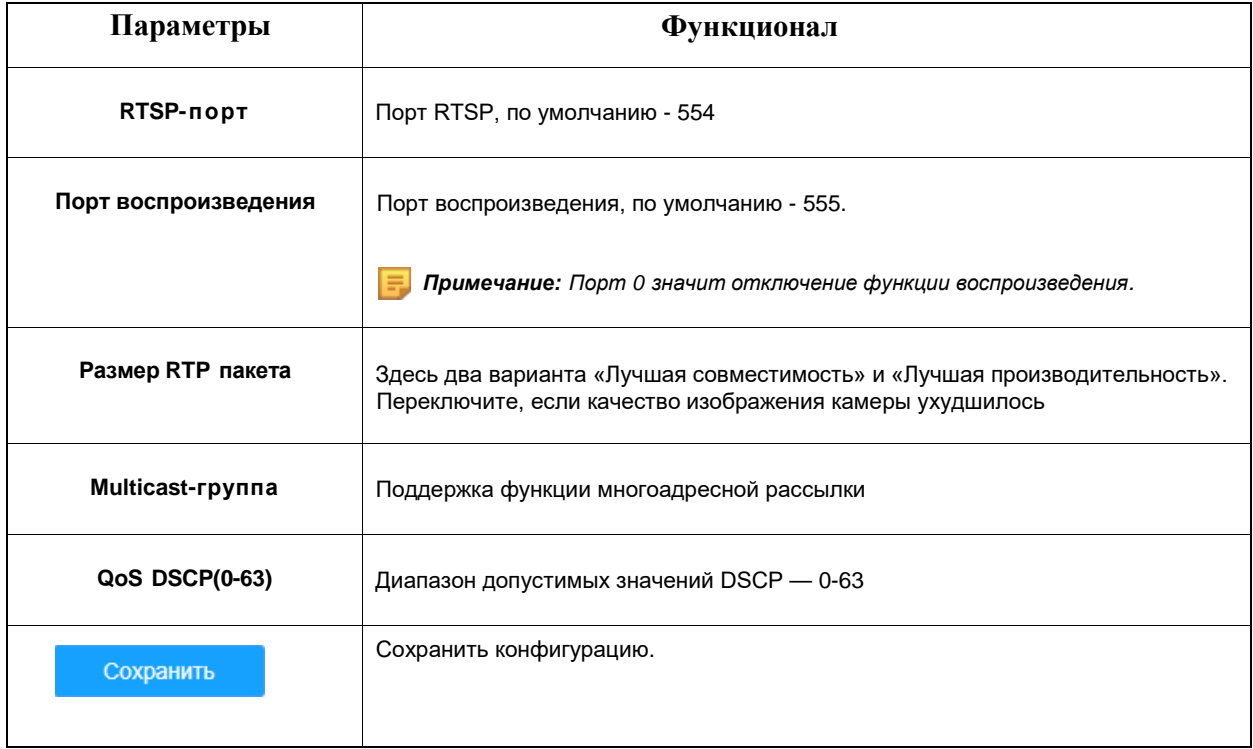

#### **Таблица 6.2.1.3.2. Адресация в браузере при использовании RTSP:**

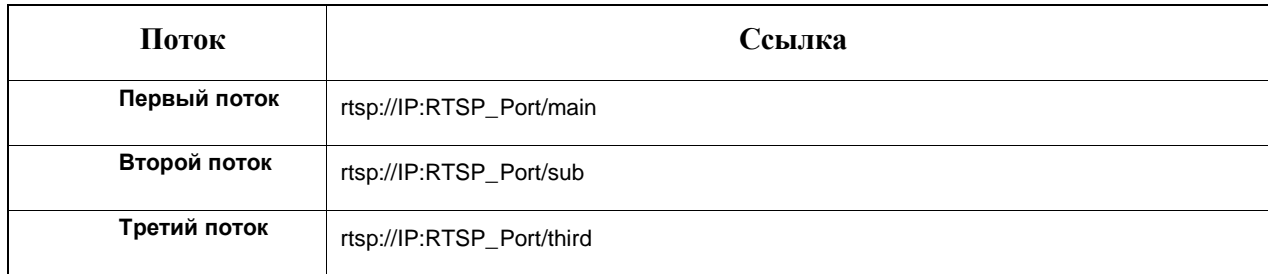

#### *Примечание:*

- *DSCP - это поле кода дифференцирования трафика; значение DSCP используется в заголовке IP для указания приоритета данных*
- *Для вступления настроек в силу необходима перезагрузка.*

#### 6.2.1.4 UPnP

Универсальная автоматическая настройка подключаемых устройств(UPnP) - это сетевая архитектура, обеспечивающая совместимость между сетевым оборудованием, программным обеспечением и другими аппаратными устройствами. Протокол UPnP позволяет подключать устройства и упрощает организацию сетей в домашних и корпоративных средах. При включенной функции не нужно настраивать сопоставление портов для каждого порта, а камера подключается к глобальной сети через маршрутизатор.

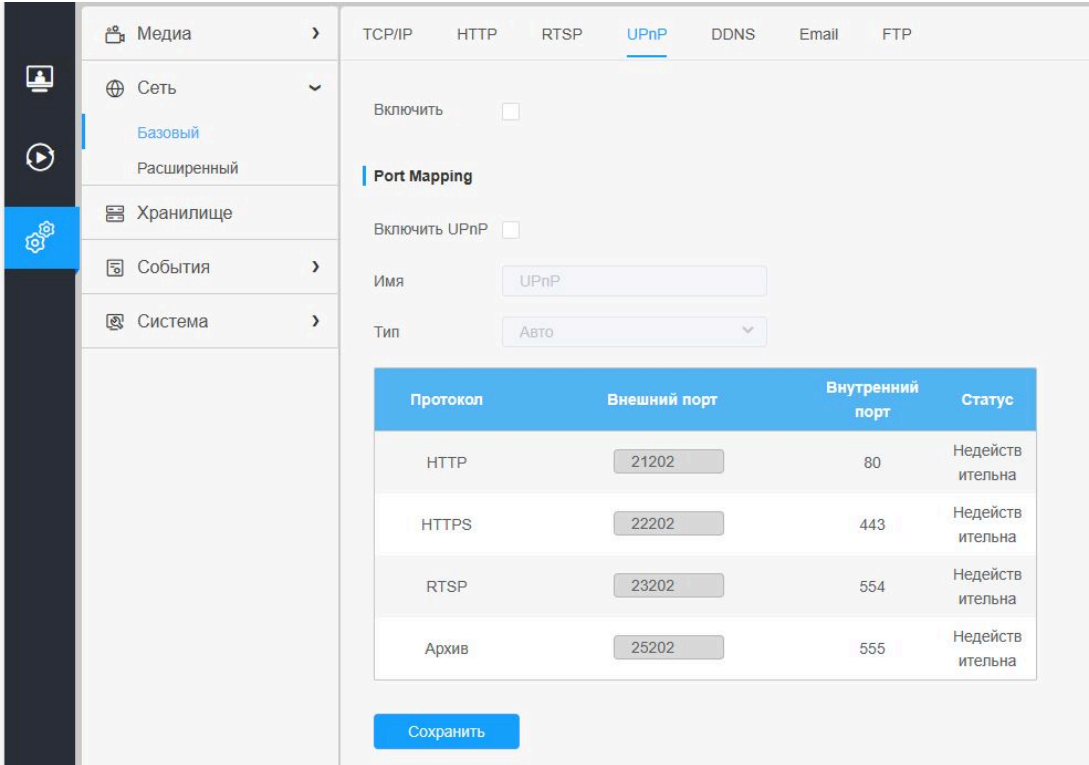

#### **Таблица 6.2.1.4. Описание кнопок**

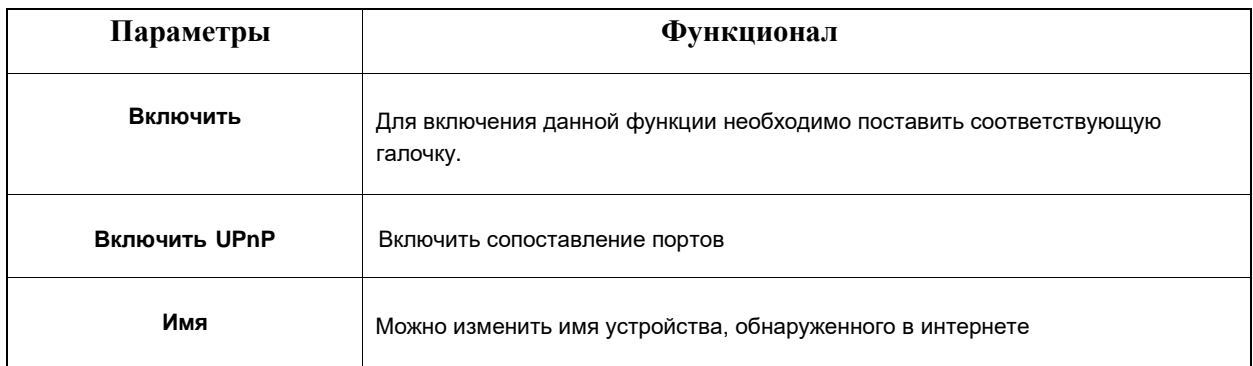

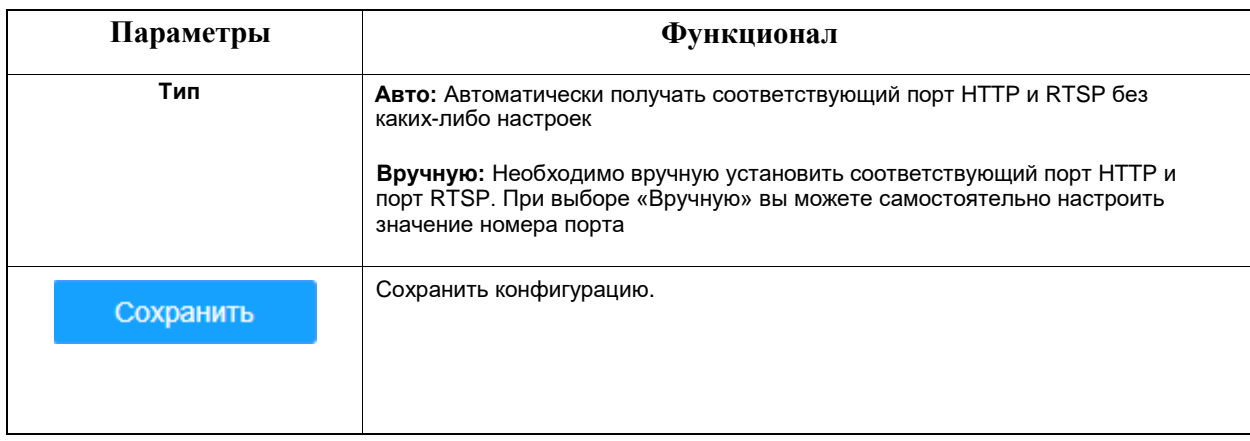

#### 6.2.1.5 DDNS

DDNS позволяет вам обращаться к камере через доменные имена вместо IP-адреса. Эта функция позволяет динамически изменять IP-адрес и обновлять информацию о домене. Вам нужно зарегистрировать аккаунт у провайдера.

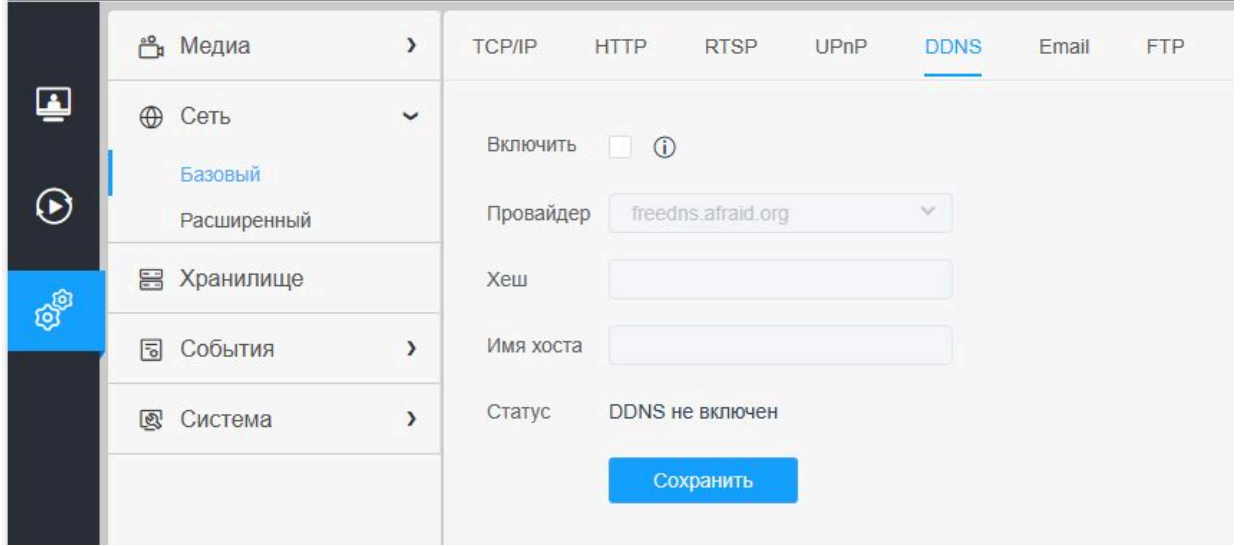

Вы можете выбрать «freedns.afraid.org» в качестве DDNS-провайдера. После регистрации пользователя и выполнения сопоставления портов вы можете получить доступ к устройству.

#### **Таблица 6.2.1.5. Описание кнопок**

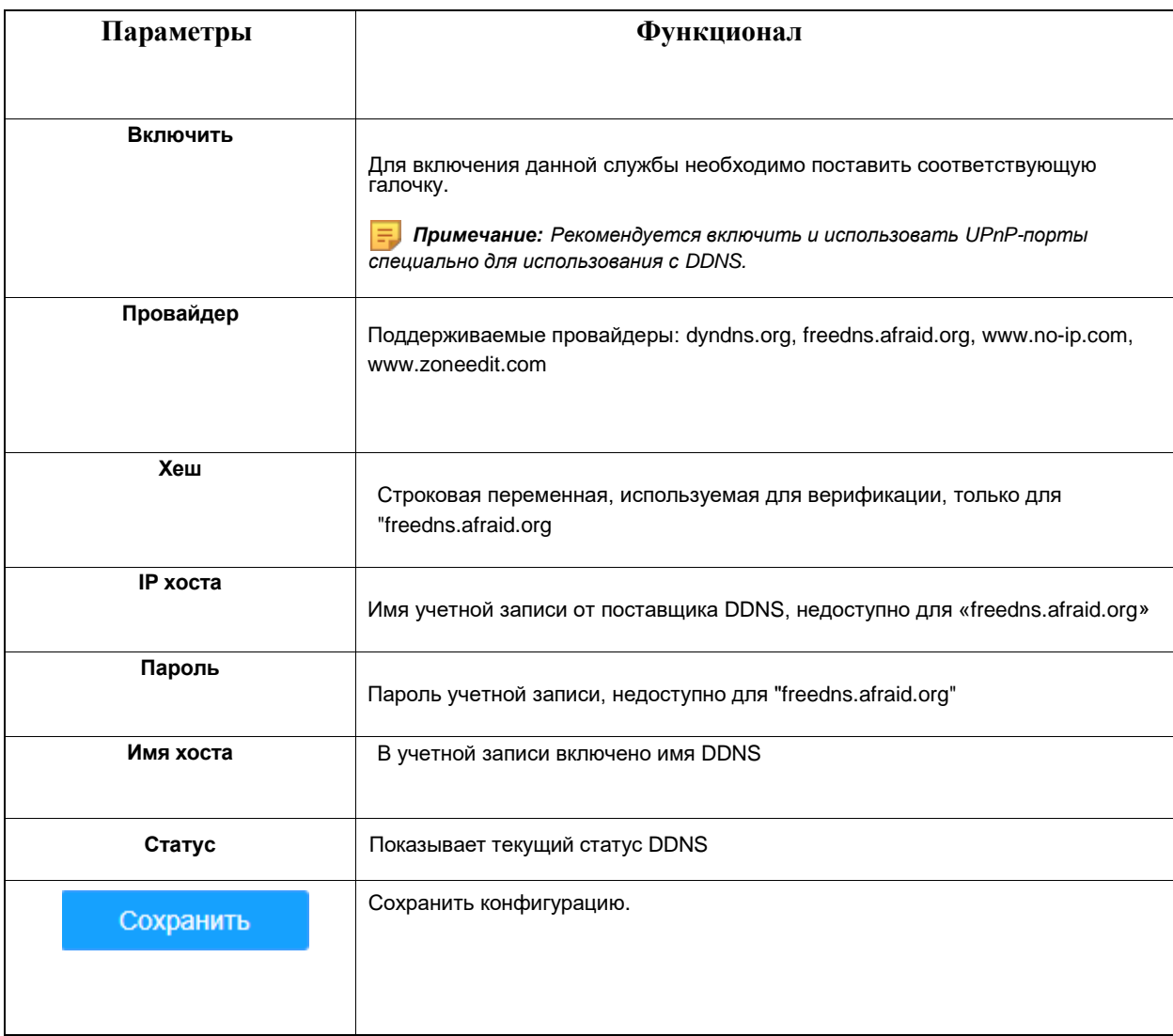

#### *Примечание:*

 *Перед использованием DDNS проведите сопоставление портов HTTP и RTSP. Убедитесь, что номер внутреннего и внешнего порта RTSP одинаковы.*

#### 6.2.1.6 Email

Файлы видео, записанные по тревоге, можно отправлять на определенную учетную запись электронной почты через SMTP-сервер. Вы должны правильно настроить параметры SMTP перед его использованием.

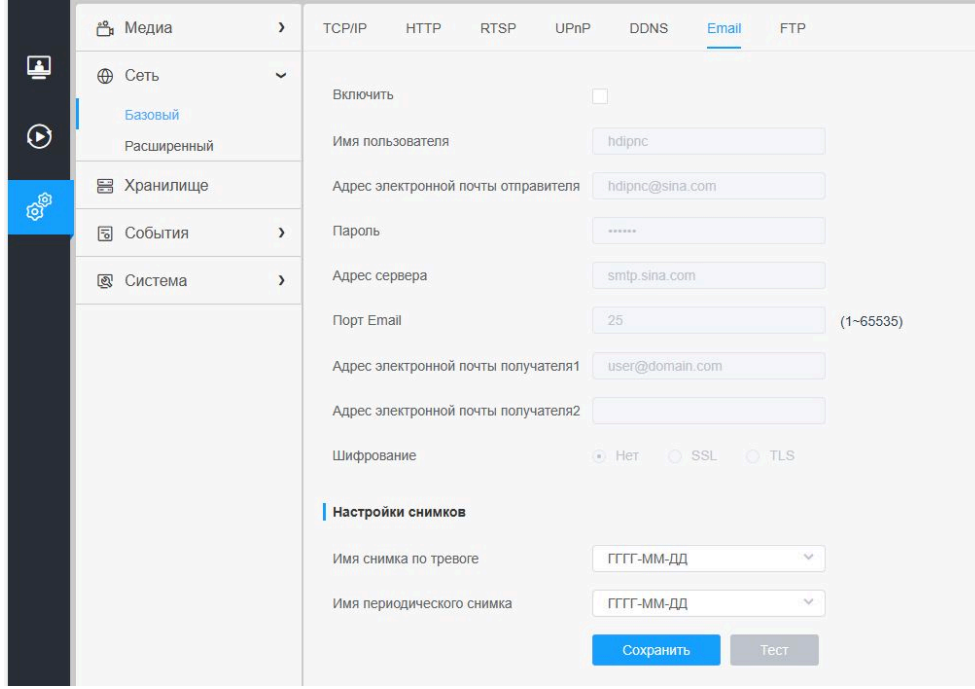

#### **Таблица 6.2.1.6. Описание кнопок**

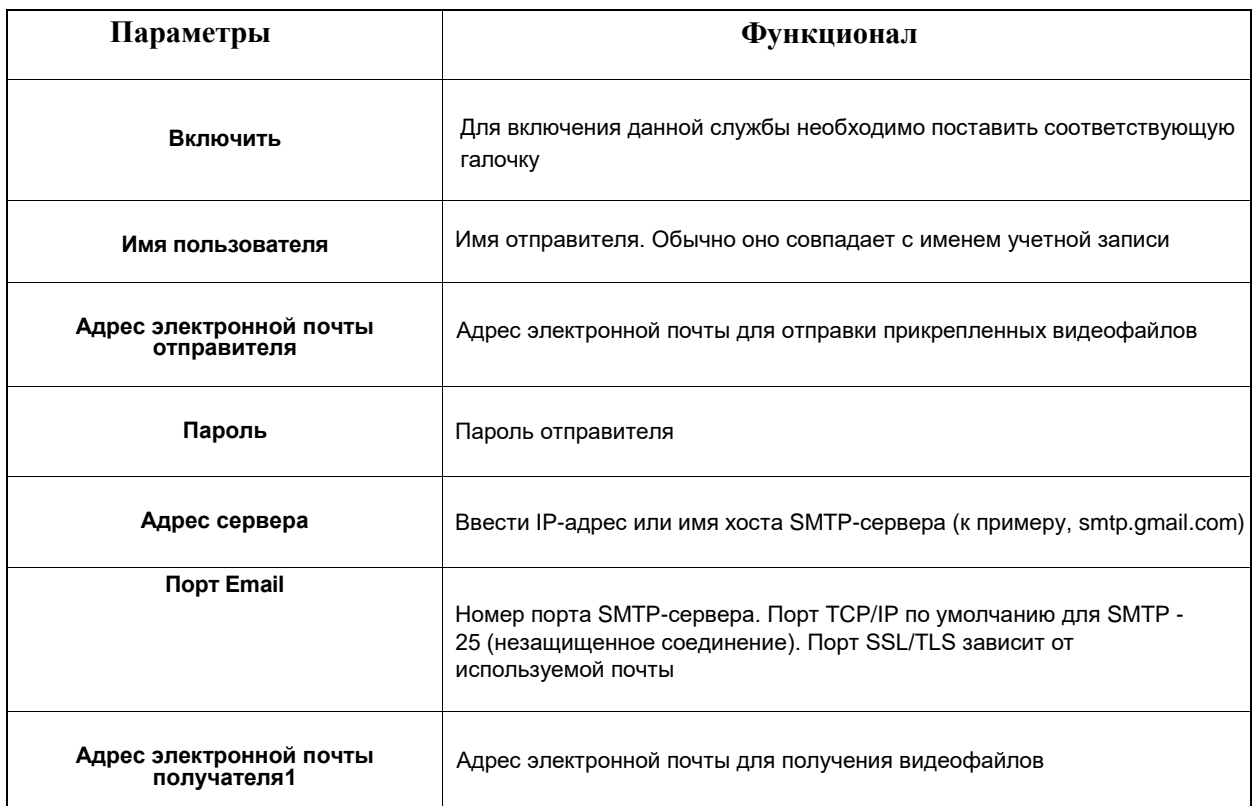

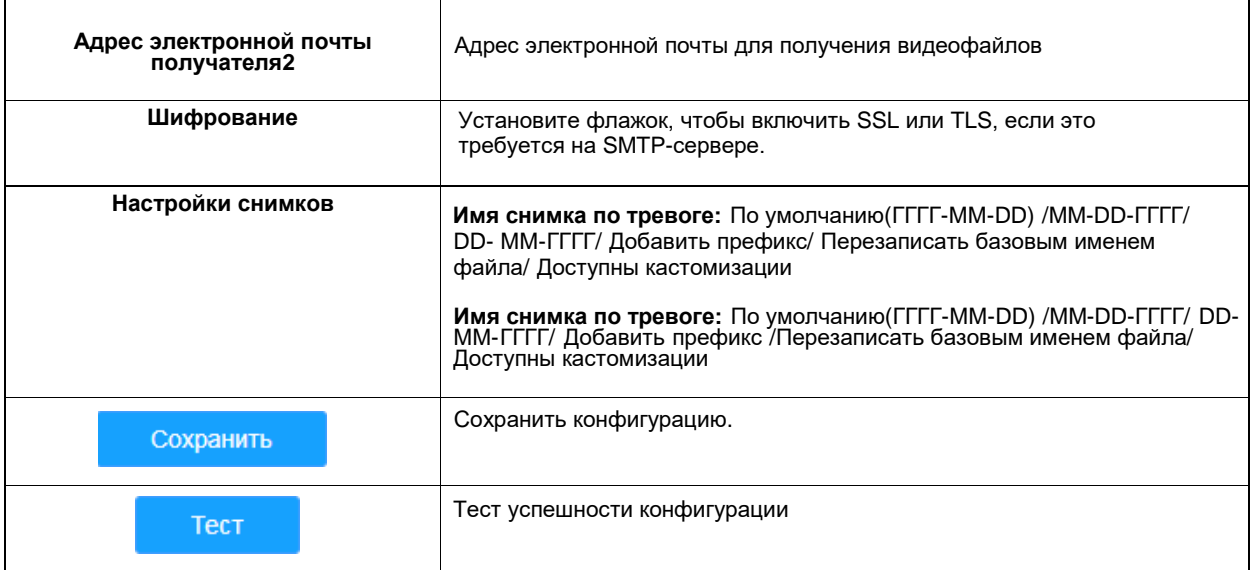

• **Примечание:** Настраивать имя файла можно с помощью:

&Device – название устройства &Y - год &M - месяц  $&D$  - день &h - час &m - минуты  $\&$ s - секунды &ms - милисекунды && - &

#### 6.2.1.7 FTP

Файлы видео, записанные по тревоге, можно отправлять на определенный FTP-сервер. Перед использованием вы должны правильно настроить параметры FTP.

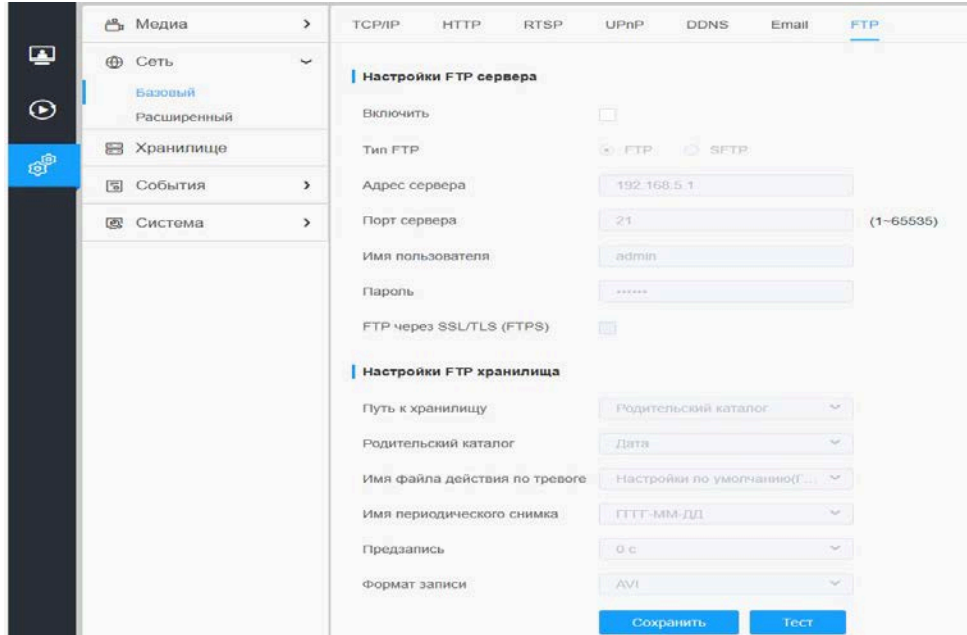

#### **Таблица 6.2.1.7. Описание кнопок**

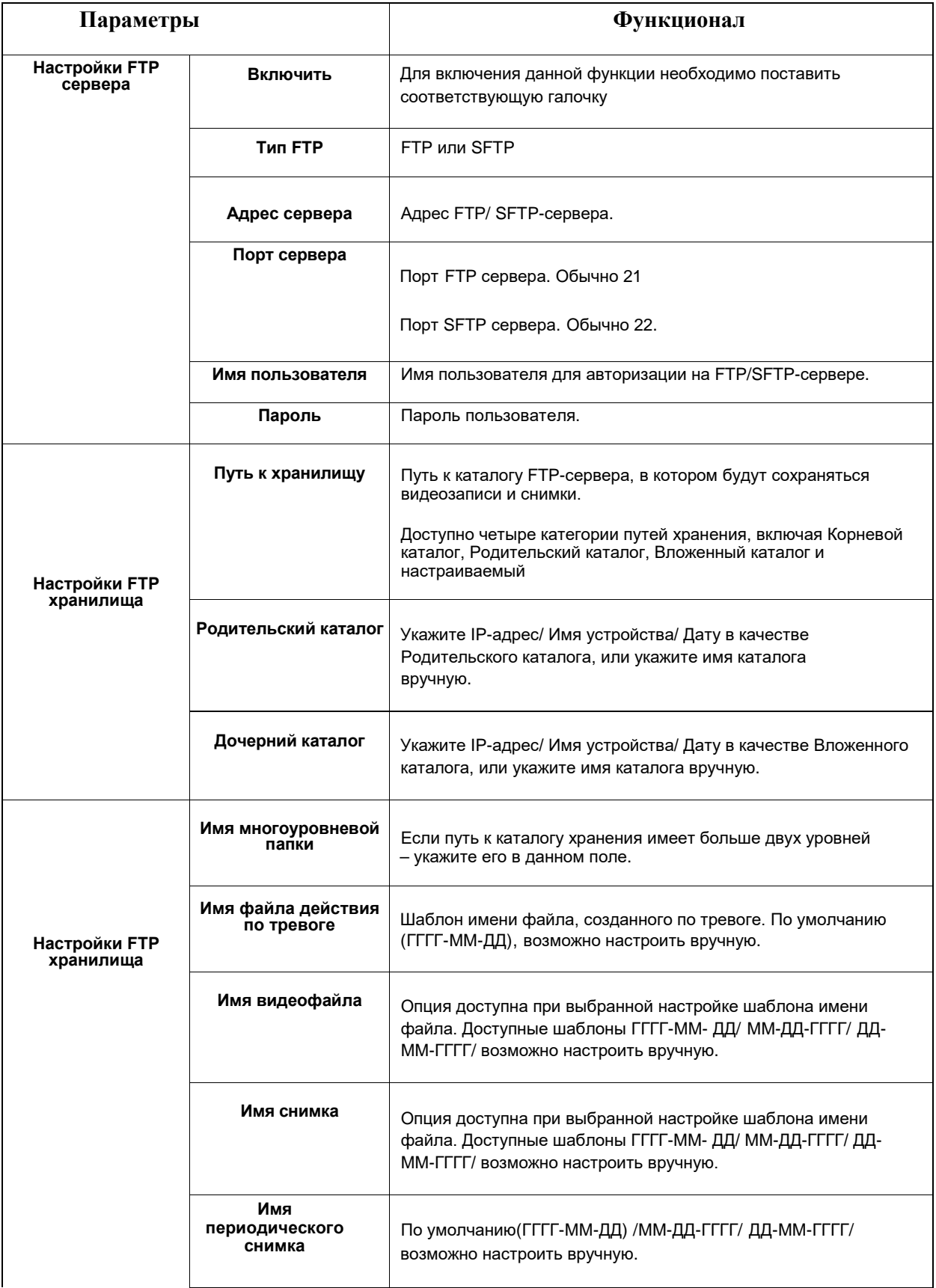

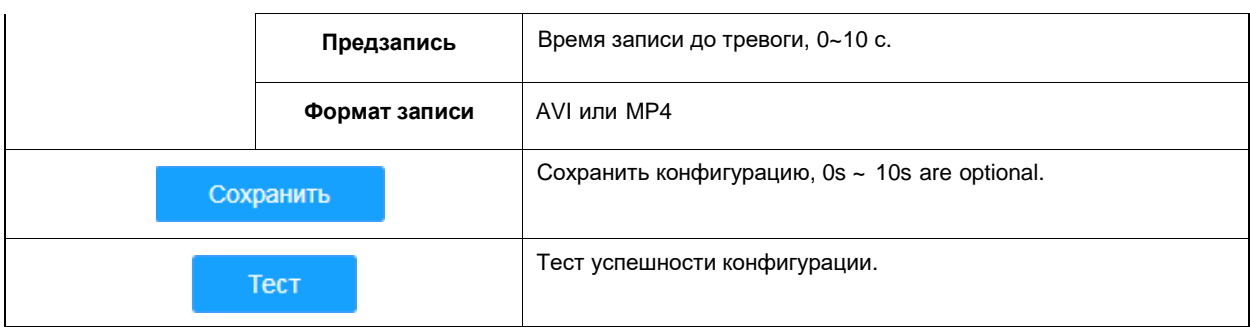

*Примечание: Родительский каталог будет в корневой директории, Дочерний каталог будет в Родительском каталоге.*

### 6.2.2 Расширенный

#### 6 .2.2.1 VLAN

Виртуальной локальной сетью (VLAN) является любой широковещательный домен, который секционирован и изолирован в компьютерной сети на уровне канала передачи данных (уровень 2 в моделях OSI). LAN – это аббревиатура локальной сети. VLAN позволяют сетевым администраторам группировать различные узлы, даже если они не подключены к одному сетевому коммутатору. Это может значительно упростить проектирование и развертывание сети, поскольку участие в VLAN можно настроить с помощью программного обеспечения. Без VLAN группировка узлов согласно их потребности в ресурсах требует работ по перемещению узлов или перепрокладке линий передачи данных.

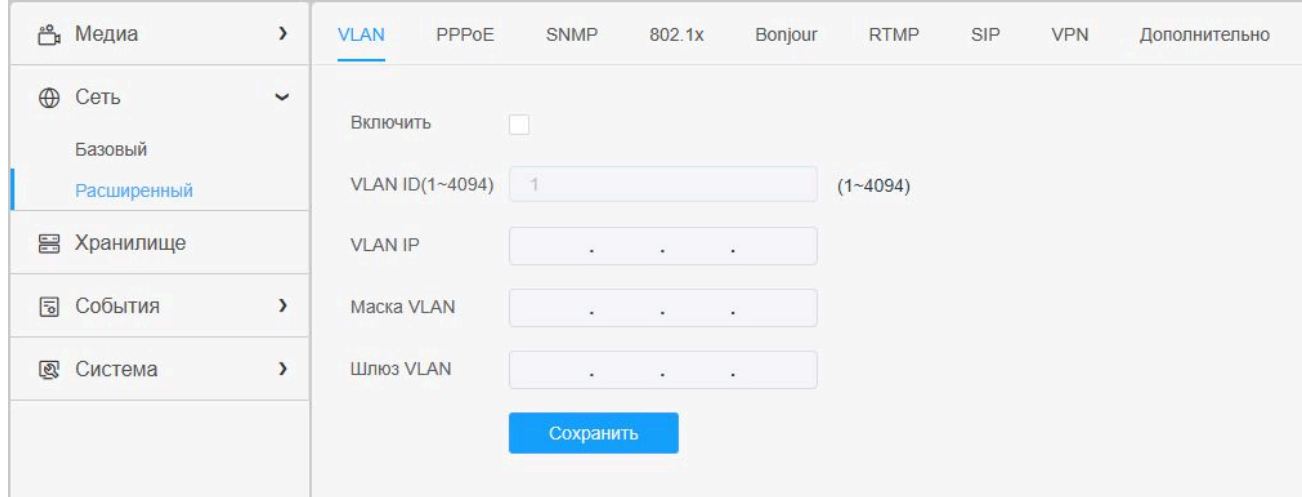

*Примечание: Порядок настройки VLAN в коммутаторах см. в руководстве пользователя коммутатора.*

#### 6.2.2.2 PPPoE

Эта камера поддерживает функцию автодозвона по PPPoE. После подключения камеры к модему она получает общедоступный IP-адрес с подключением ADSL. Вам необходимо настроить параметры PPPoE сетевой камеры.

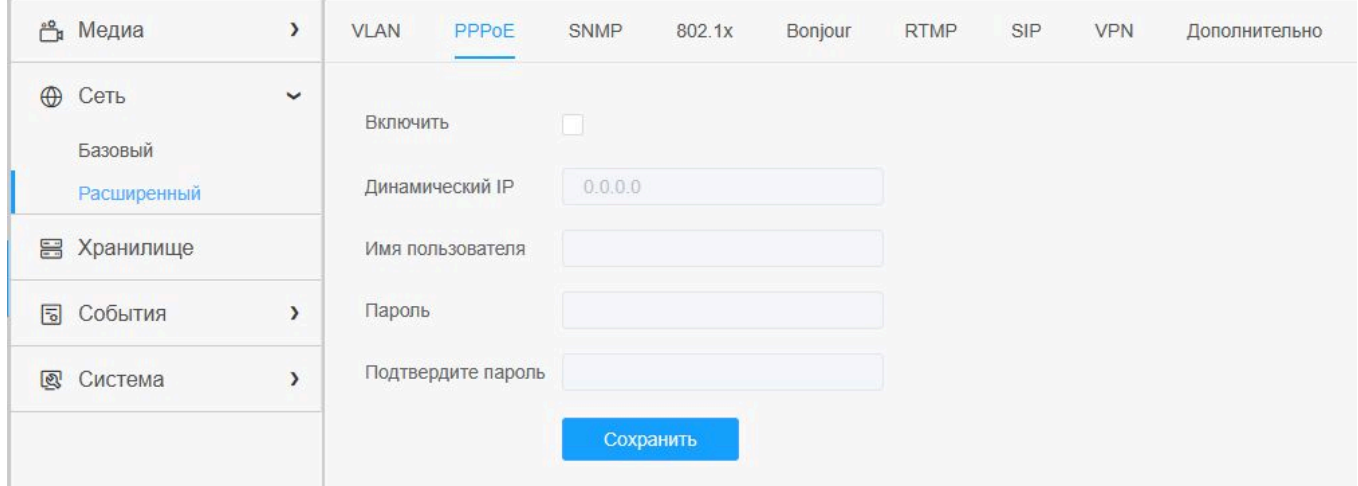

- *Примечание:*
- *Полученный IP-адрес динамически назначается через PPPoE, поэтому IP-адрес всегда изменяется после перезагрузки камеры. Чтобы устранить неудобства динамической IP-адресации, вам необходимо получить доменное имя у DDNS-провайдера (к примеру, DynDns.com).*
- *Имя пользователя и пароль предоставляются вашим интернет-провайдером.*

#### 6.2.2.3 SNMP

Вы можете настроить функцию SNMP, чтобы получать информацию о состоянии камеры, параметрах и информацию, связанную с тревогами, и управлять камерой удаленно, когда она подключена к сети.

Перед настройкой SNMP загрузите программное обеспечение SNMP и попробуйте получить информацию о камере через порт SNMP. После установки адреса прерывания (Trap Address) камера может отправлять тревожные события и сообщения об исключениях в центр видеонаблюдения.

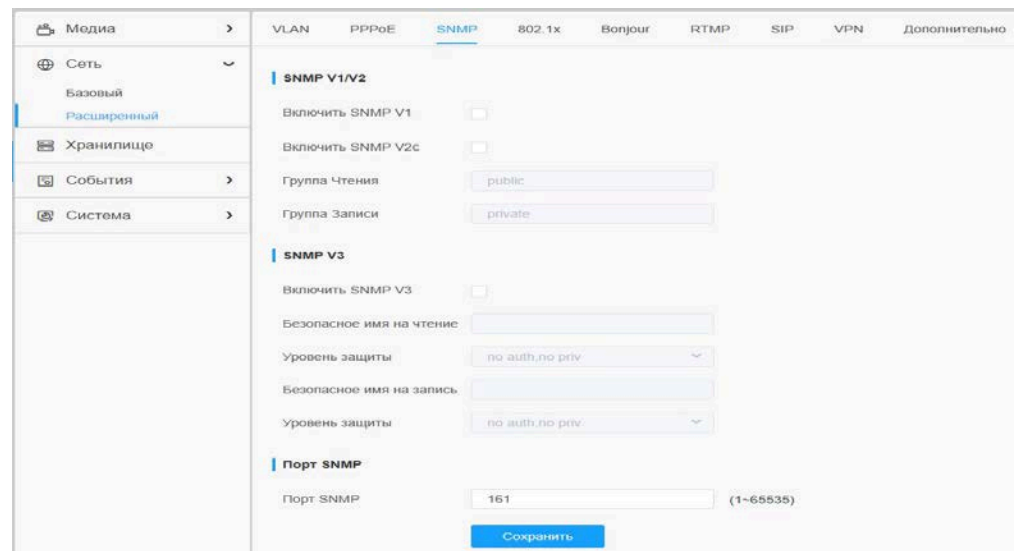

#### **Таблица 6.2.2.3. Описание кнопок**

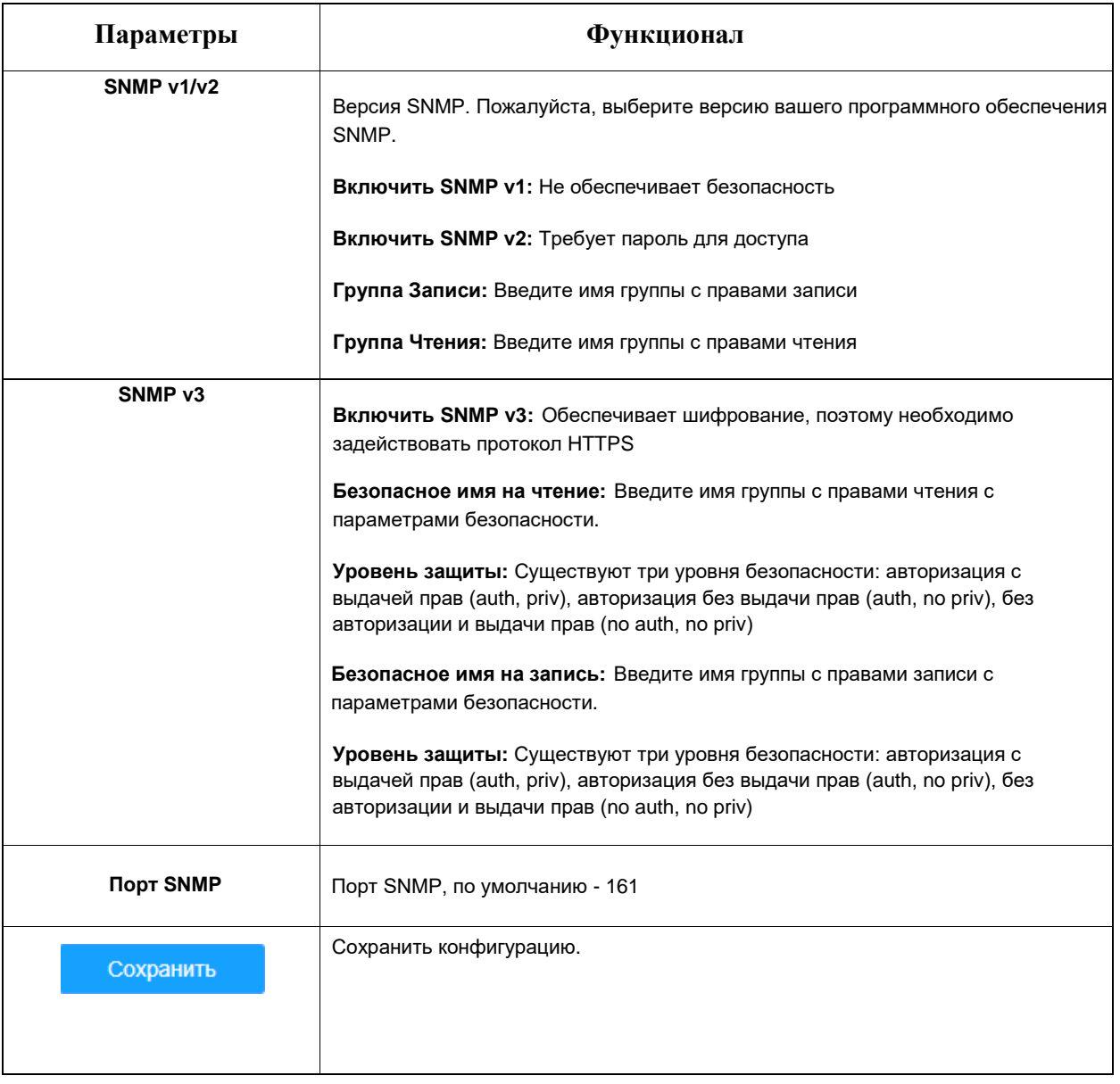

#### *Примечание:*

- *Настройки программного обеспечения SNMP должны совпадать с настройками, которые вы задаете на камере.* • *Для того чтобы настройки вступили в силу, необходима перезагрузка.*
- 

#### 6.2.2.4 802.1x

При включении данной опции, стандарт IEEE 802.1x обеспечивает шифрование всех данных камеры, в том числе и информации о пользователе/пароле.

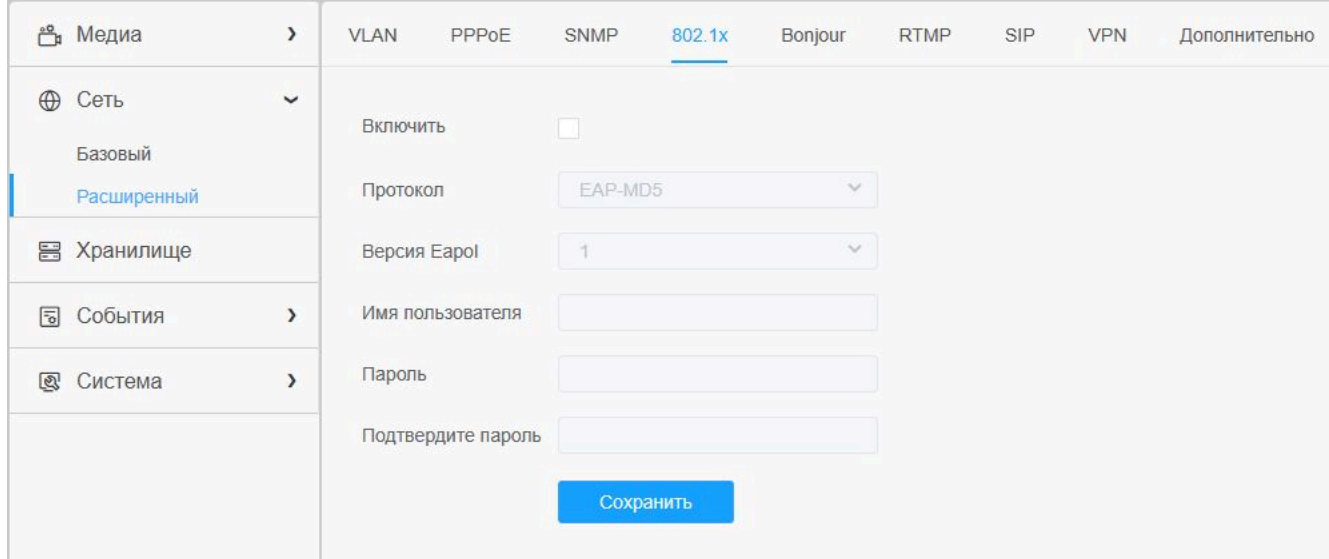

#### 6.2.2.5 Bonjour

Bonjour основан на службе многоадресного DNS от Apple. Устройства с поддержкой Bonjour могут автоматически передавать свою служебную информацию и получать служебную информацию от других устройств.

Если информации о камере нет, можно использовать службу Bonjour в той же локальной сети для поиска сетевых камер, а затем - для доступа к ним.

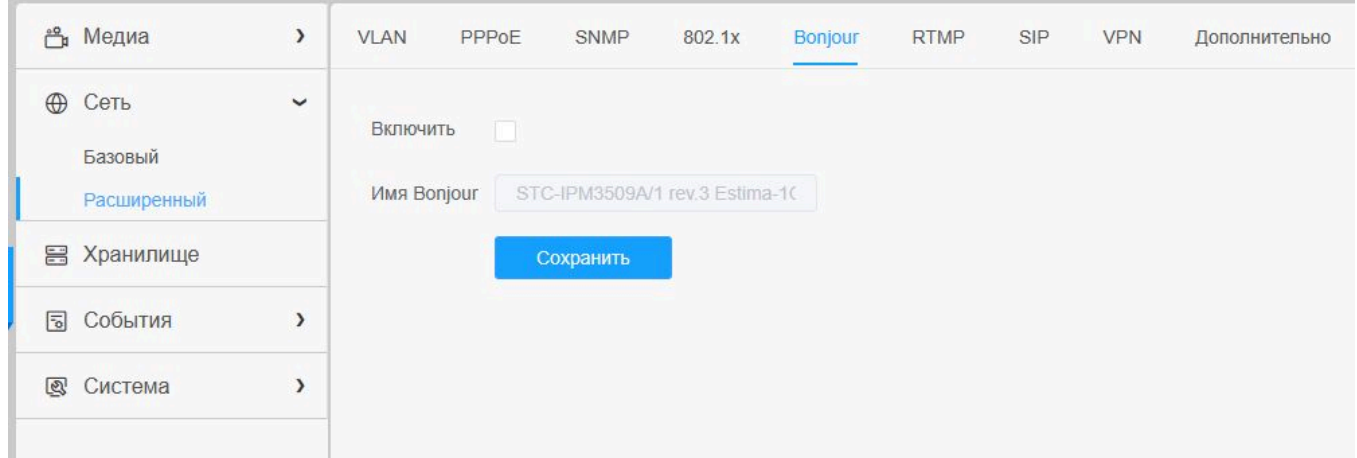

#### 6.2.2.6 RTMP

Протокол обмена сообщениями в реальном времени (Real-Time Messaging Protocol, RTMP) изначально являлся проприетарным протоколом для потоковой передачи аудио, видео и данных через Интернет между проигрывателем Flash player и сервером. RTMP - это протокол на основе TCP, который поддерживает постоянные соединения и обеспечивает связь с низкой задержкой. С его помощью можно реализовать функцию трансляции живого видео, позволяя клиентам подключаться к камере из любого места, где имеется сеть.

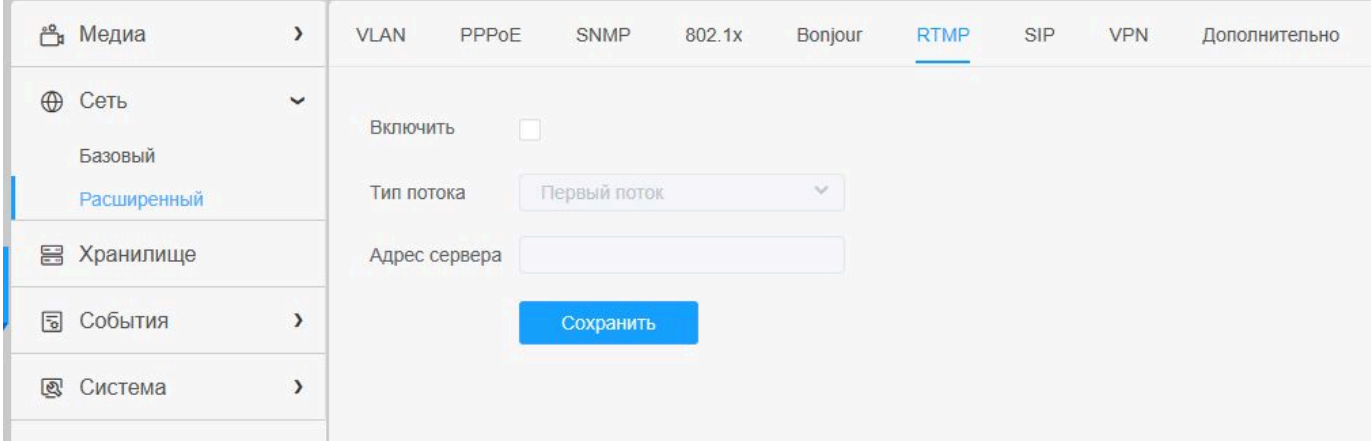

#### *Примечание:*

- *Если для трансляции живого видео на YouTube используется недавно созданная учетная запись, для её активации и последующего использования трансляции живого видео необходимо подождать 24 часа.*
- *В случае с RTMP, т.к. для YouTube нельзя использовать G.711, на данной платформе можно воспроизводить видео с IP-камер только с кодированием видео H.264 и аудио AAC.*
- *Адрес сервера в интерфейсе RTMP IP-камеры должен быть заполнен в следующем формате: rtmp://<адрес\_сервера>/<код\_потока>. Для установки соединения между <адресом\_сервера> и <кодом\_потока> в адресе должен присутствовать знак «/».*

#### 6.2.2.7 SIP

Протокол инициирования сеанса (SIP) - это сигнальный протокол связи, используемый для контроля таких мультимедийных сеансов связи, как голосовые и видео вызовы по интернет-протоколу(IP) в сетях. Эта страница позволяет пользователю конфигурировать параметры, связанные с SIP. Сетевые камеры можно настроить в качестве конечной точки для вызова SIP при срабатывании тревоги; или принимать вызовы с разрешенного номера, чтобы проверить видео с IP-телефона с функцией видеозвонка.

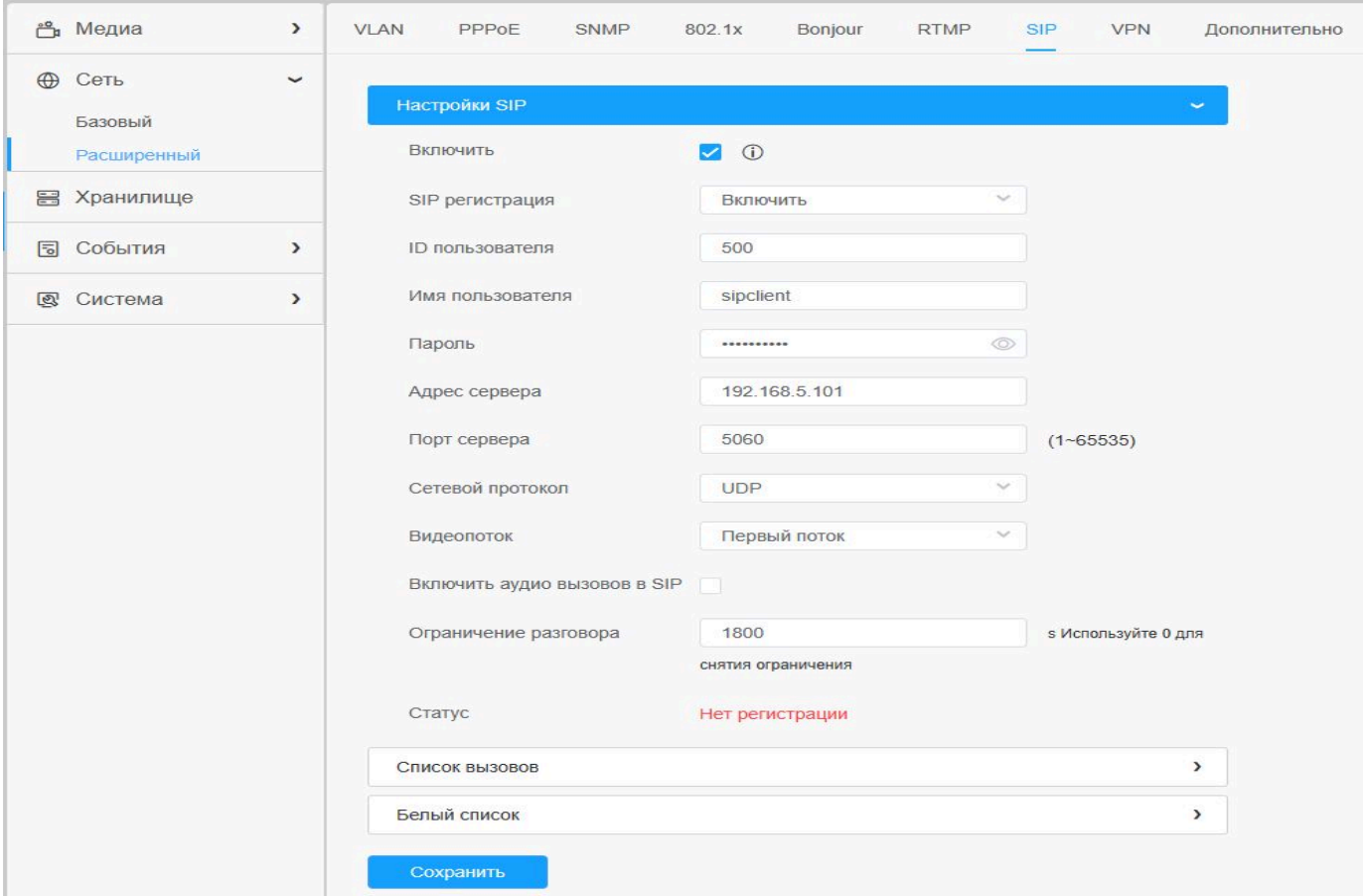

Чтобы использовать эту функцию необходимо задать параметры на странице SIP. SIP можно настроить на два способа получения видео: первый - набрать IP-адрес напрямую, второй - режим регистрации учетной записи в следующем порядке:

**1-й способ**: Напрямую по IP. Наберите IP-адрес камеры непосредственно через SIP-телефон, чтобы просматривать видео

旱 *Примечание: SIP-телефон и камера должны находиться в одном сегменте сети.*

**2-й способ:** Регистрация учетной записи

- 1) Перед использованием SIP необходимо зарегистрировать учетную запись камеры с сервера SIP;
- 2) Зарегистрируйте другую учетную запись пользователя для SIP-устройства с того же SIP-сервера;

3) Вызвав идентификатор пользователя камеры с устройства SIP, вы получите доступ к видео на устройстве SIP

#### **Таблица 6.2.2.7. Описание кнопок**

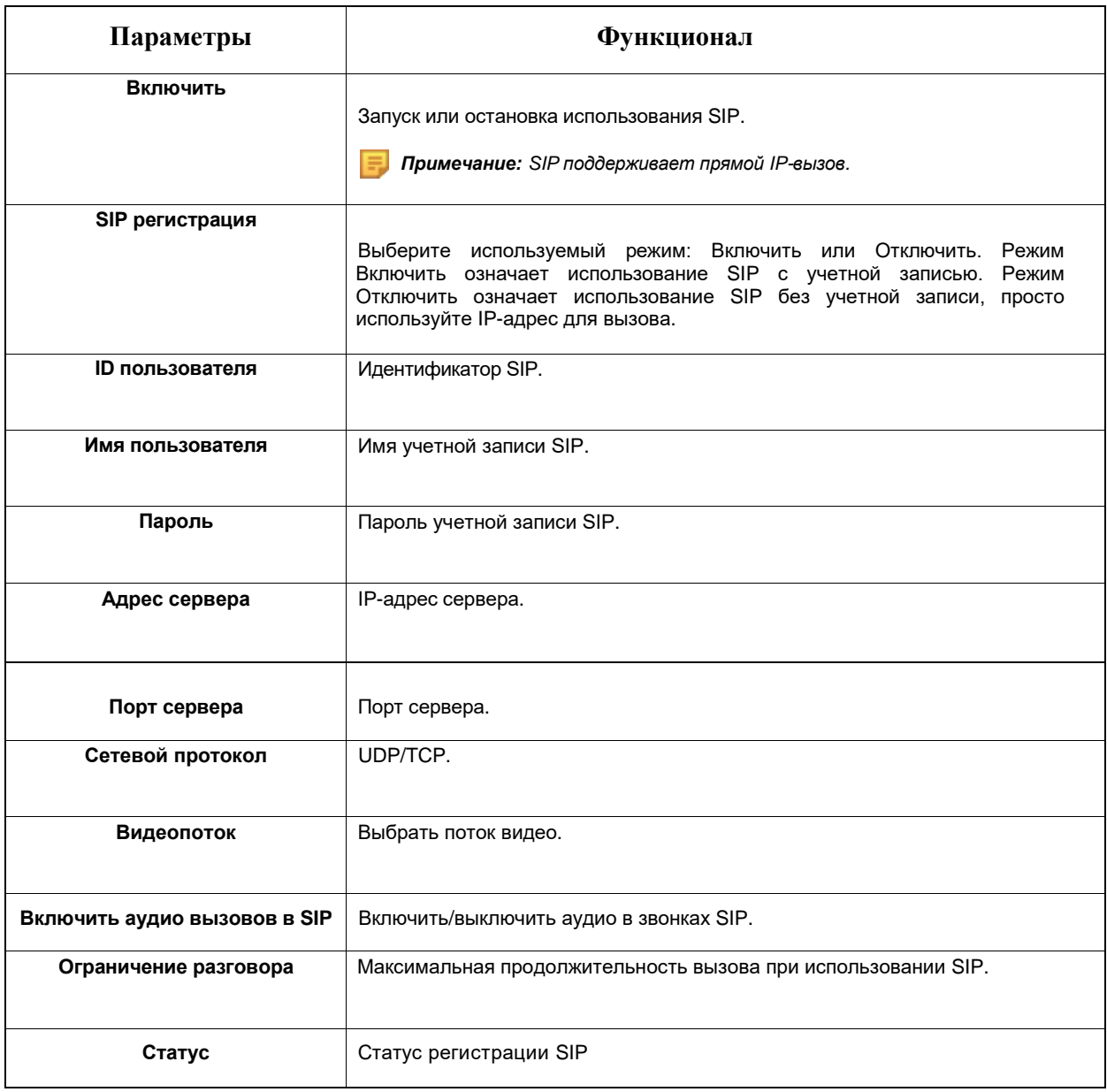

#### **Список вызовов**

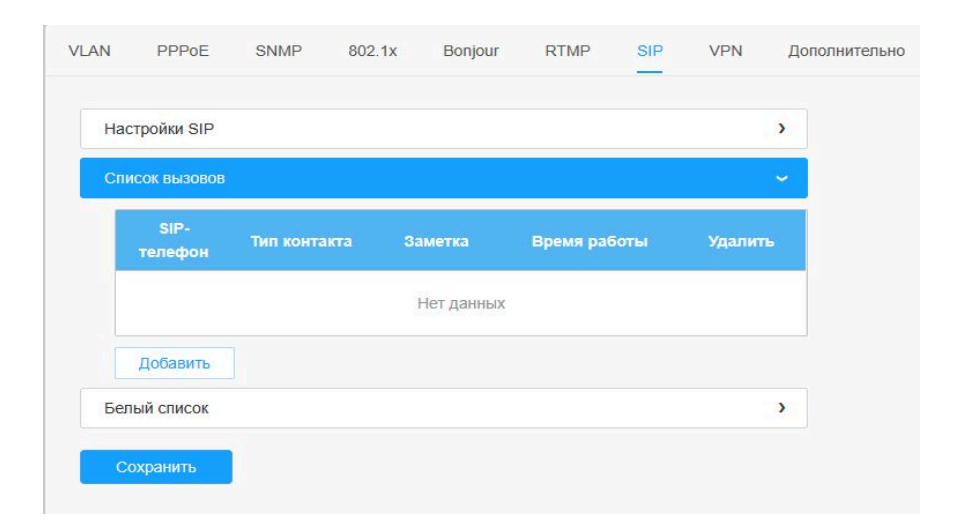

#### **Таблица 6.2.2.7.2. Описание кнопок**

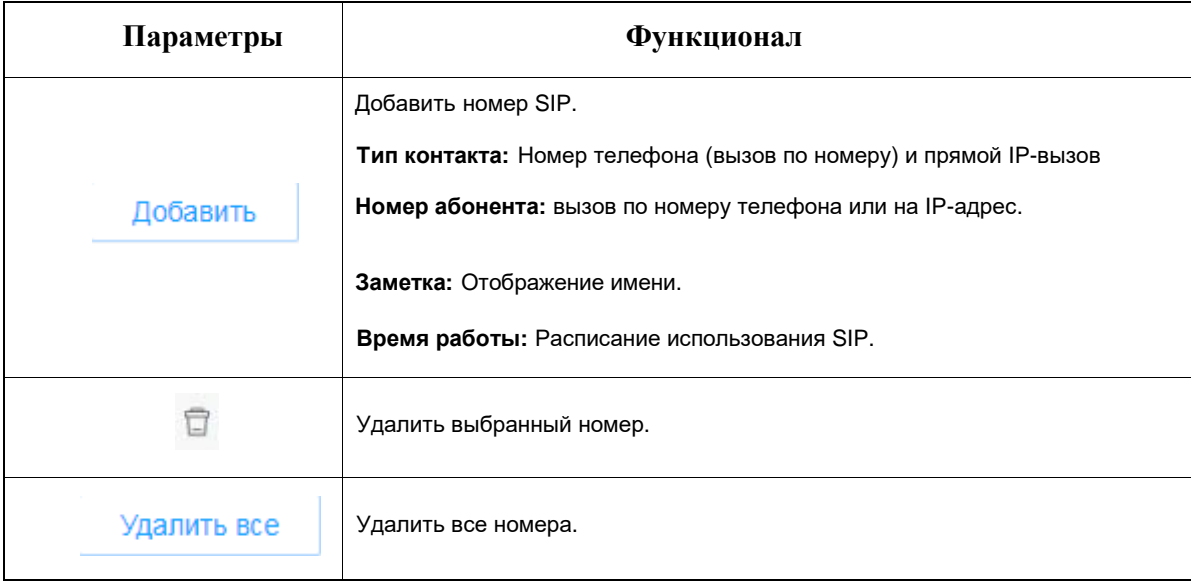

#### **Белый список**

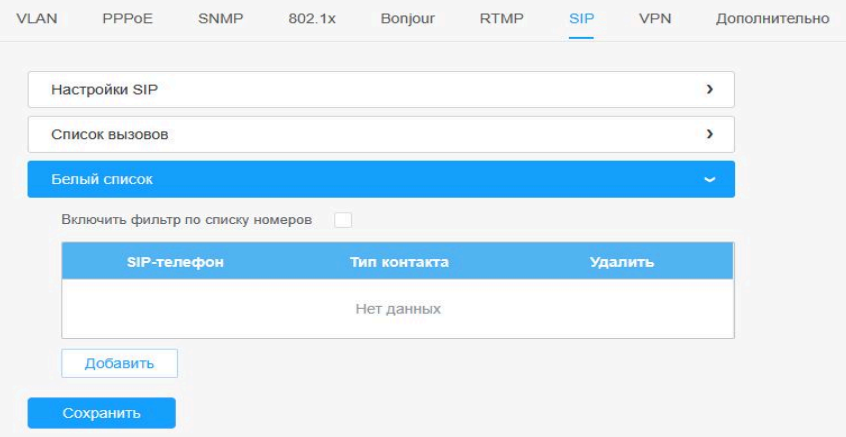

#### **Таблица 6.2.2.7.3. Описание кнопок**

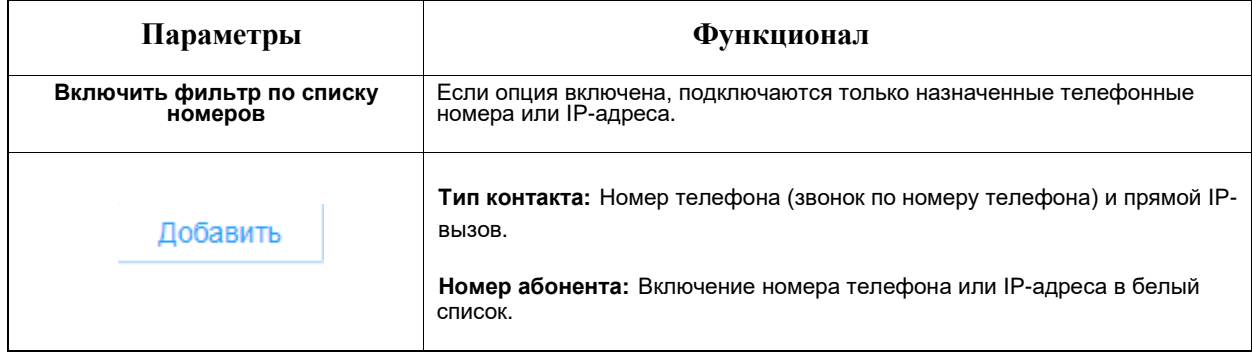

#### 6.2.2.8 VPN

VPN - Virtual Private Network (виртуальная частная сеть) – сетевой протокол для защищенных подключений через интернет к частным сетям.

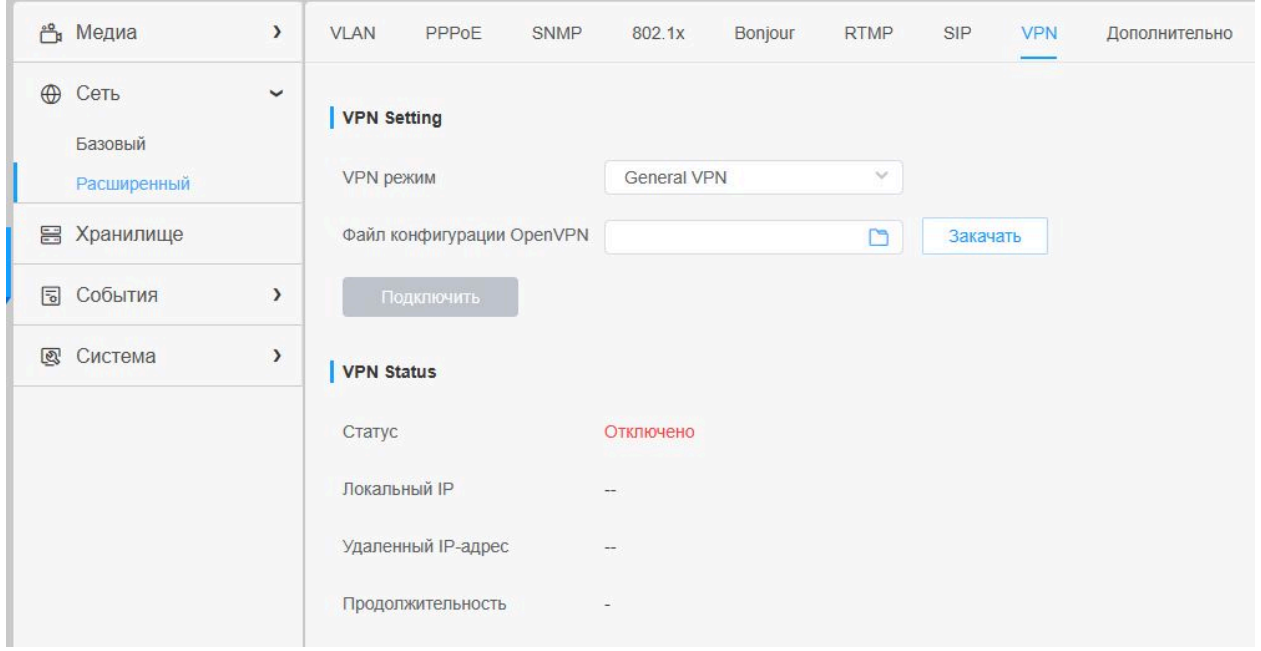

#### 6.2.2.9 Дополнительно

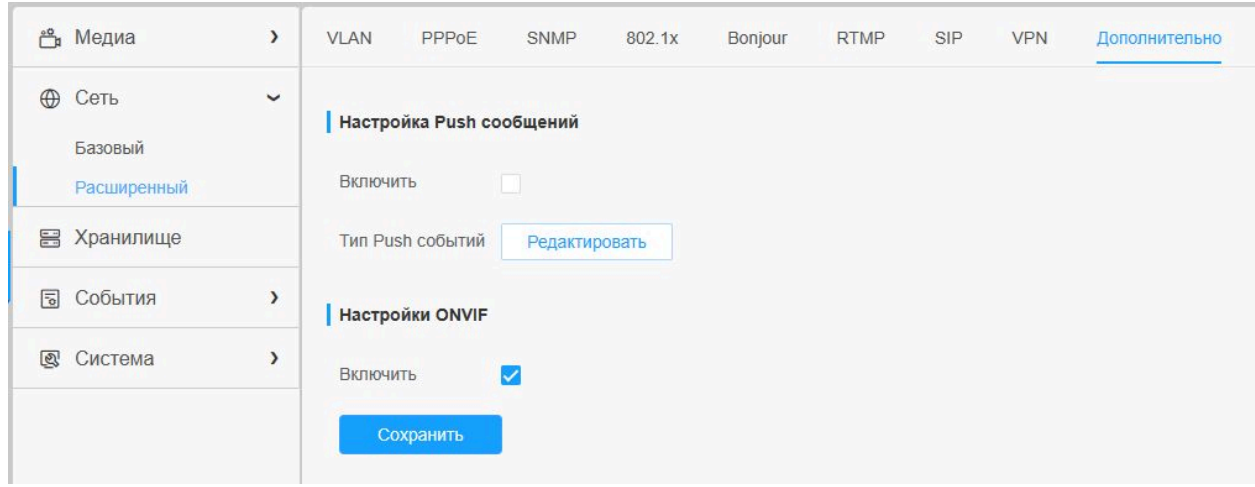

Настройка дополнительных функций: Push события и ONVIF.

#### **Таблица 6.2.2.9. Описание кнопок**

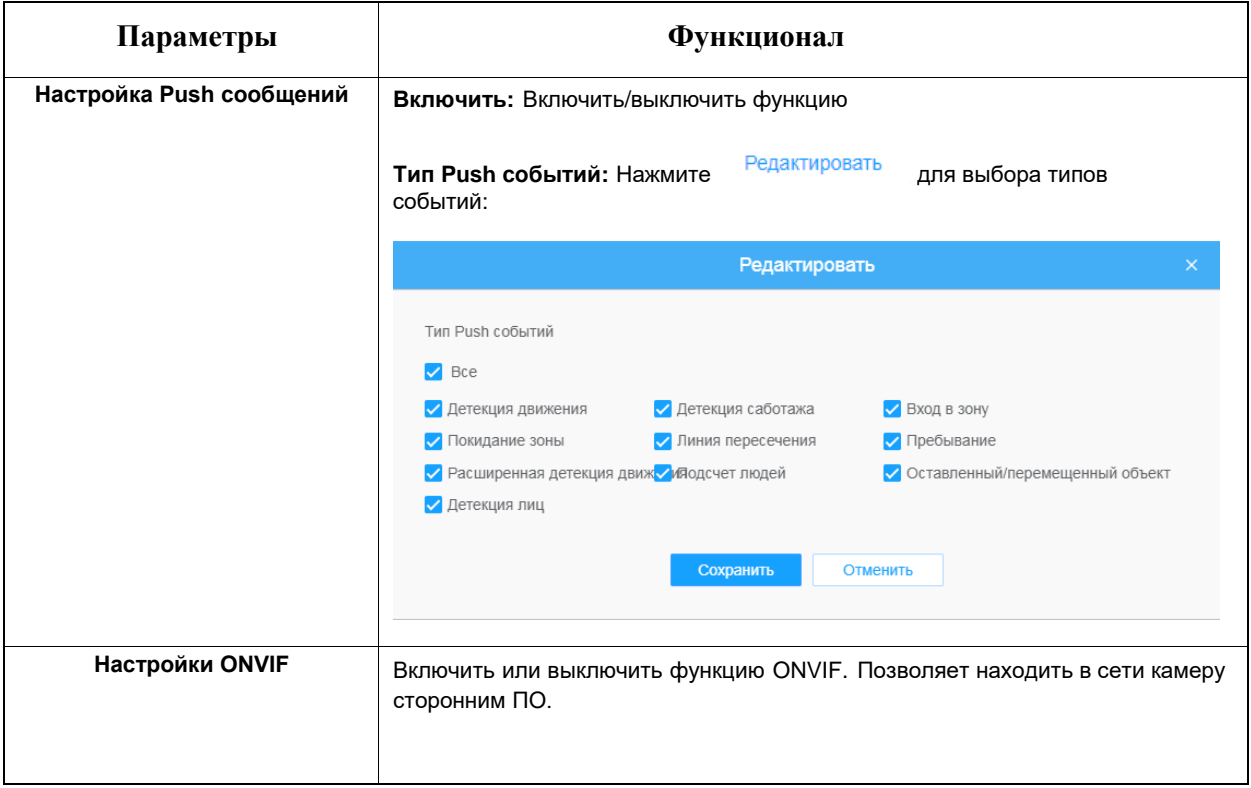

## 6.3 Хранилище

## 6.3.1 Управление хранилищем

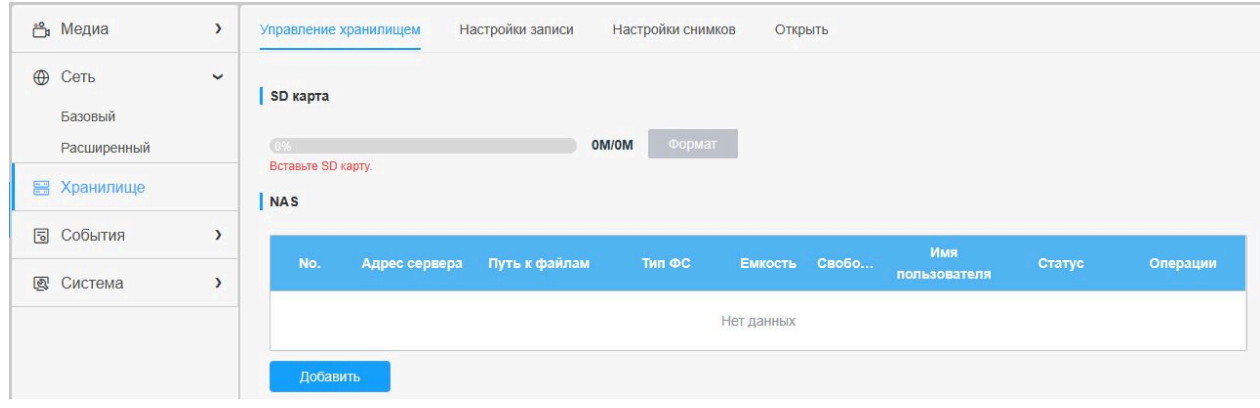

#### **Таблица 6.3.1. Описание кнопок**

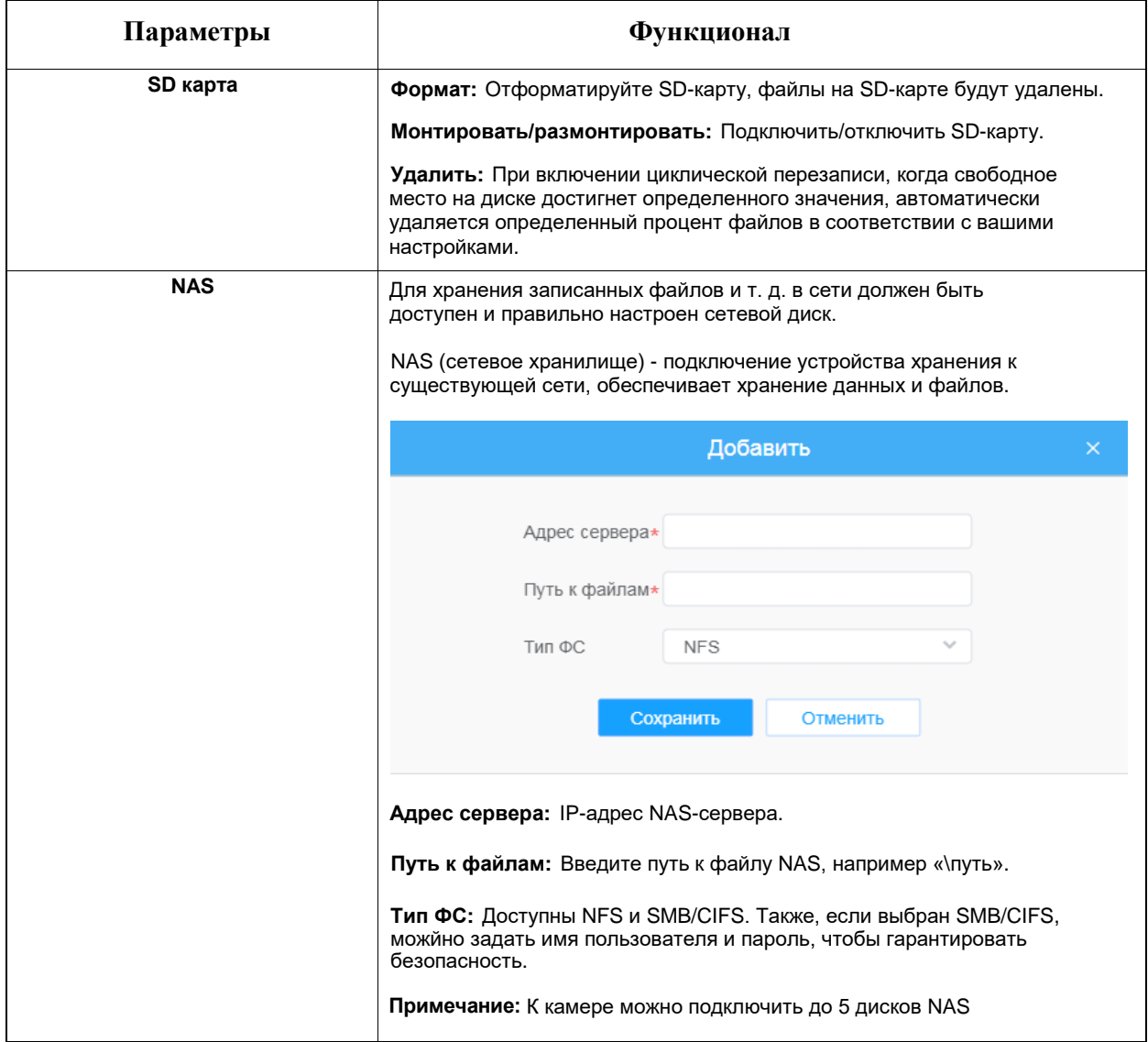

## 6.3.2 Настройки записи

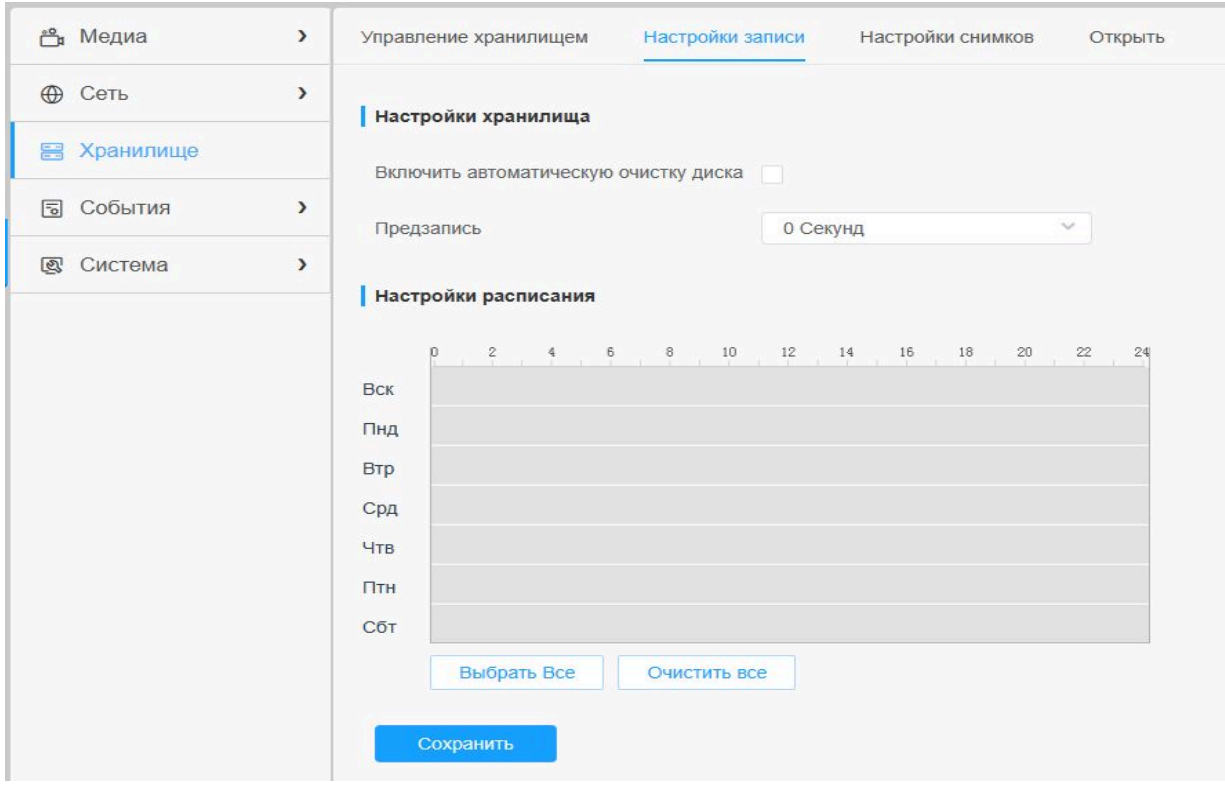

#### **Таблица 6.3.2. Описание кнопок**

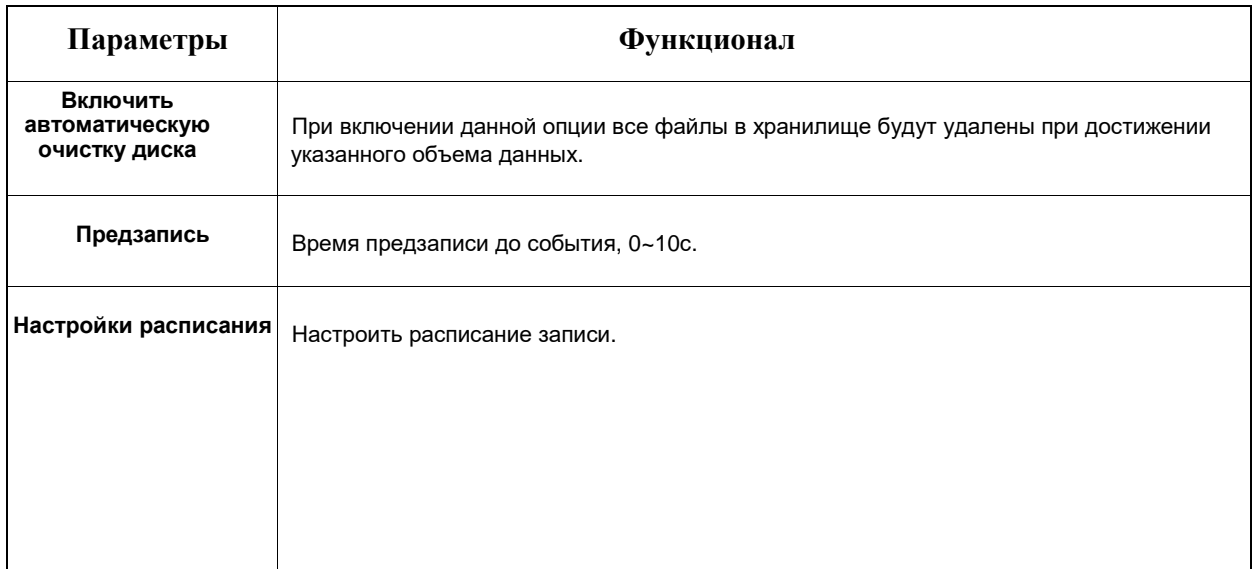

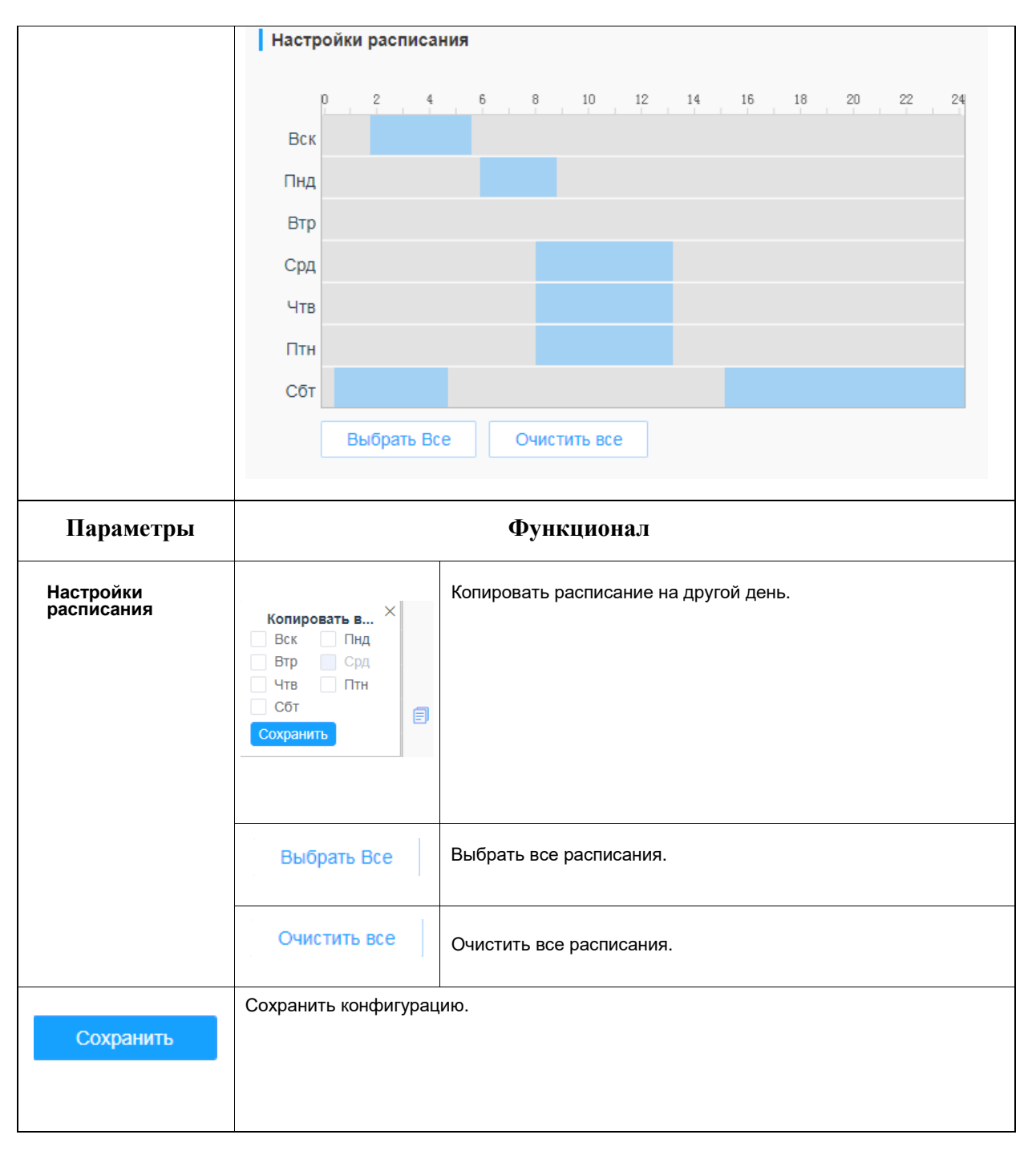

*Примечание: SD Card or NAS are available.*

## 6.3.3 Настройки снимков

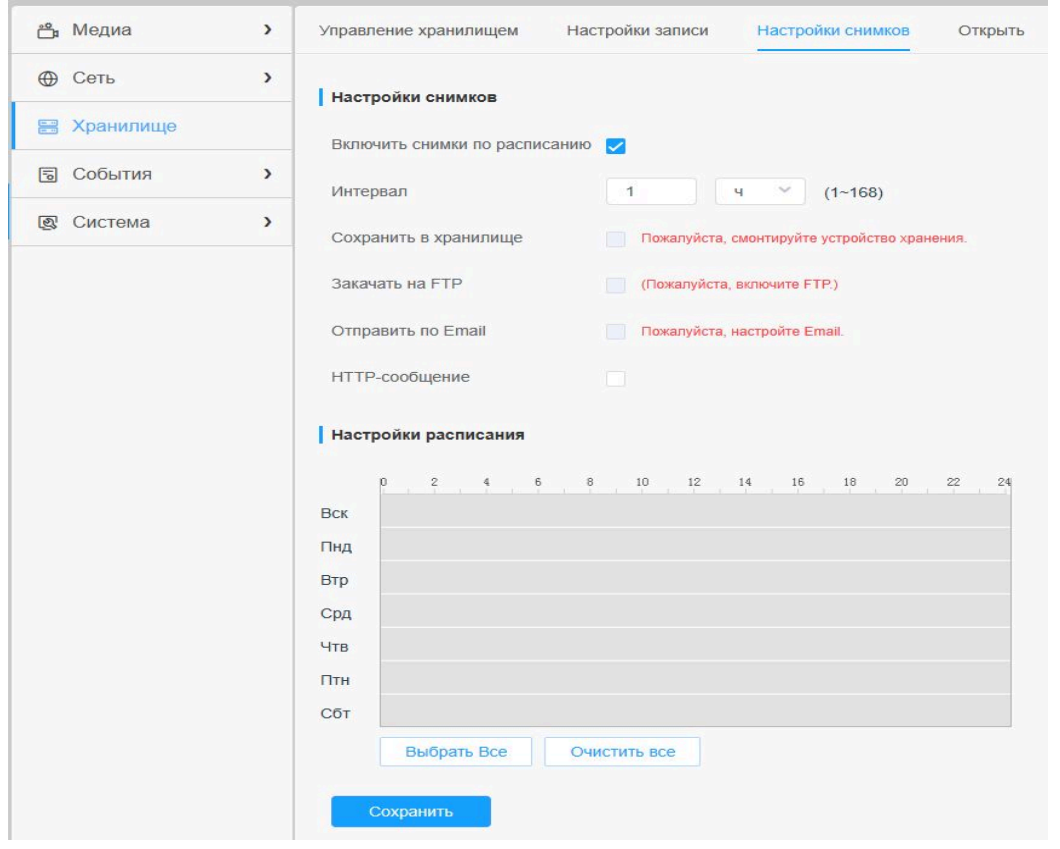

**Таблица 6.3.3. Описание кнопок**

| Параметры         | <b>Функционал</b>                                                                                                    |
|-------------------|----------------------------------------------------------------------------------------------------|
| Настройки снимков | Включить снимки по расписанию: Для включения данной функции необходимо<br>поставить соответствующую галочку                                                                                                    |
|                   | Интервал: Установите интервал между снимками, введите количество и выберите<br>единицу измерения (миллисекунду, секунду, минуту, час, день)                                                                                                    |
|                   | <b>Сохранить в хранилище:</b> Сохраните снимки на SD-карту или NAS и выберите,<br>добавлять ли в имя файла суффикс времени или перезаписать имя базового файла                                                                                                    |
|                   | Закачать на FTP: Выгружать снимки на FTP.                                                                                                    |
|                   | Отправить по Email: Отправлять снимки по Email.                                                                                                    |
|                   | Примечание: Если вы установите добавление суффикса времени, будет<br>сожраняться каждый снимок, но только последний снимок, если вы выберете замену<br>имени базового файла. Когда вы выбираете перезапись названия базового файла на<br>SD-карте, создастся файл с именем «Snapshot», куда сохраняется снимок |
|                   | <b>НТТР-сообщение:</b> Загружать снимки через НТТР-сообщения                                                                                                    |

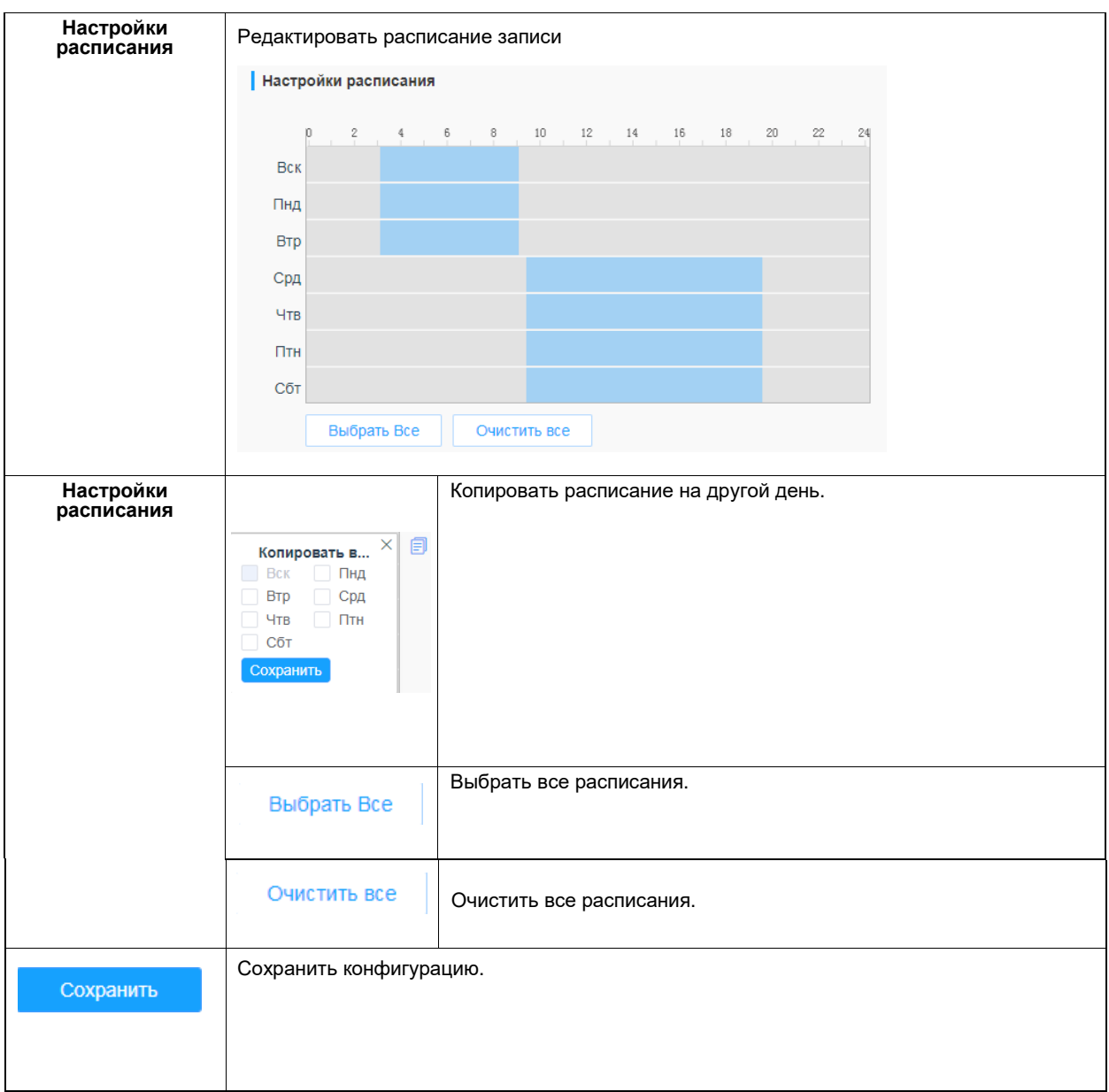

## 6.3.4 Открыть

На этой странице, если настроено сохранение на SD-карту или NAS, будут отображаться сохраненные файлы. Вы можете ежедневно настраивать расписания видеозаписи и сохранять видеофайлы в нужное место.

*Примечание: Файлы доступны после установки SD-карты. Не вставляйте и не подключайте SD-карту при включенном питании.*

Видеофайлы на SD-карте упорядочены по дате. Файлы за каждый день будут отображаться под соответствующей датой, отсюда вы можете копировать и удалять файлы и т.д. Вы можете просмотреть файлы на SD-карте по ftp, например,  $\frac{ftp://username:password@192.168.5.190}{}$  $\frac{ftp://username:password@192.168.5.190}{}$  $\frac{ftp://username:password@192.168.5.190}{}$  (имя пользователя и пароль совпадают с учетной записью камеры, а IP-адрес - с IP-адресом вашего устройства.).

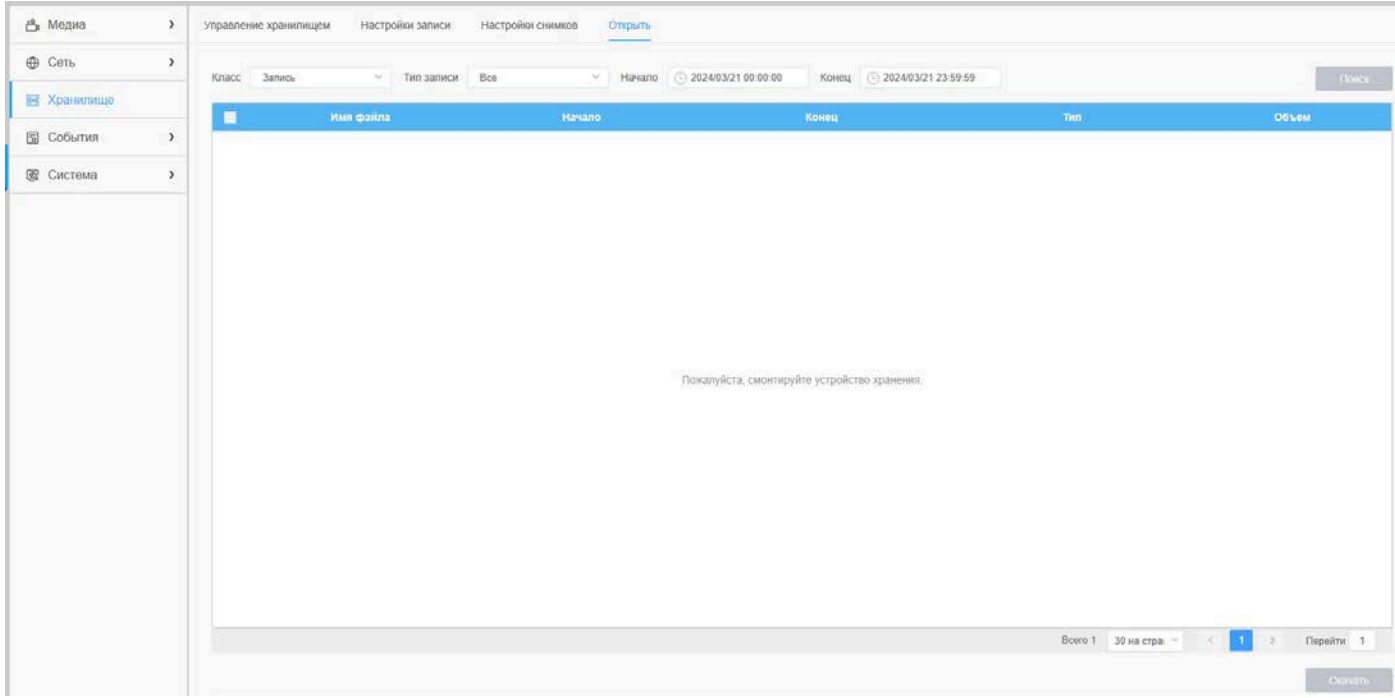

## 6.4 События

### 6.4.1 Базовые события

#### 6.4.1.1 Детекция движения

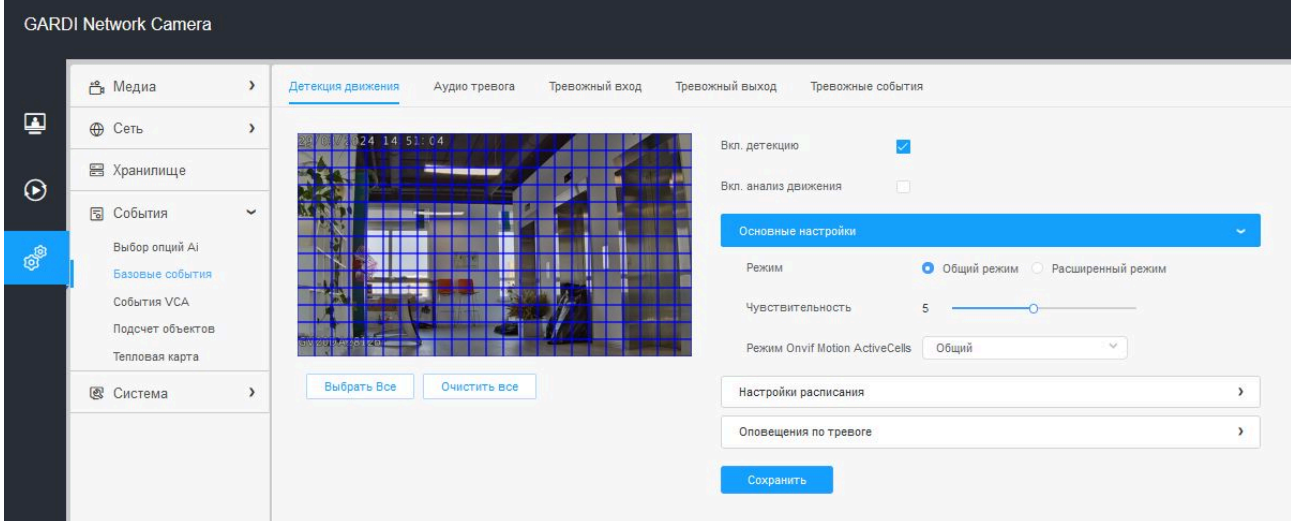

Порядок настройки:

**Шаг 1:** Поставить галочку Включить (Вкл.) детекцию.

**Шаг 2:** Поставить галочку Включить (Вкл.) анализ движения.

**Шаг 3:** Выбрать режим детекции.

**Шаг 4:** Задать область обнаружения движения.

#### **Таблица 6.4.1.1. Описание кнопок**

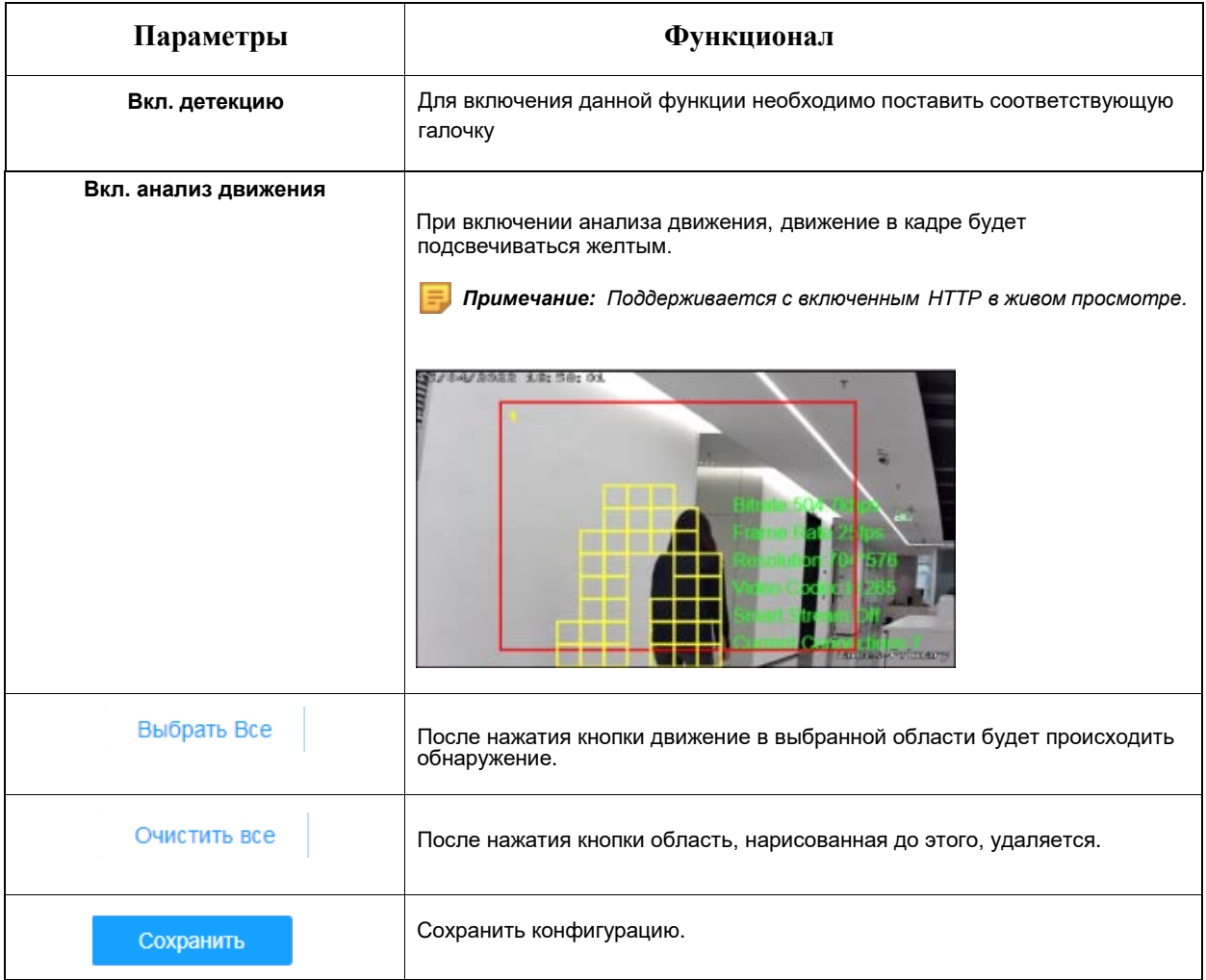

#### **Основные настройки**

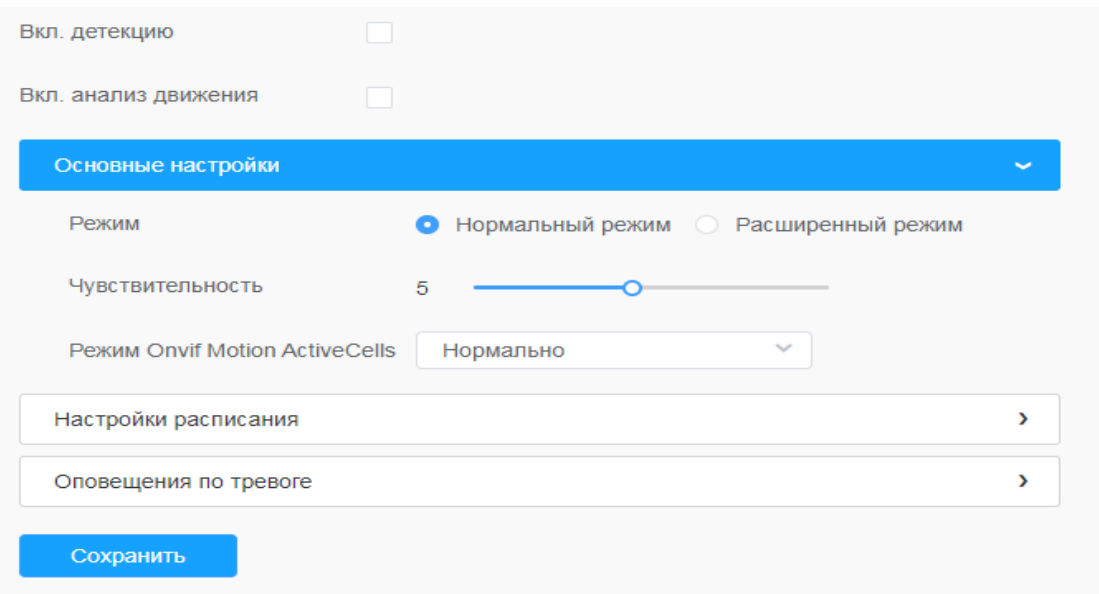

#### **Таблица 6.4.1.1.2. Описание кнопок**

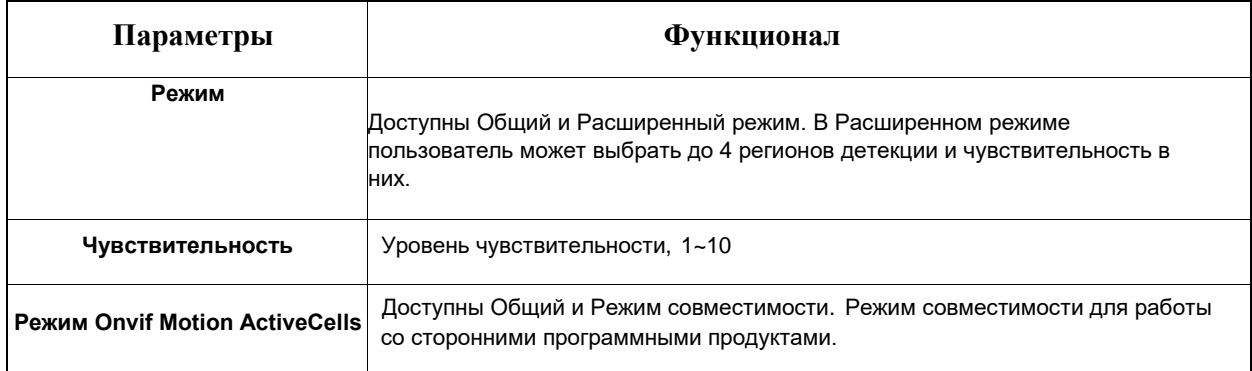

#### **Настройки расписания**

#### **Шаг 5:** Задать расписание обнаружения движения;

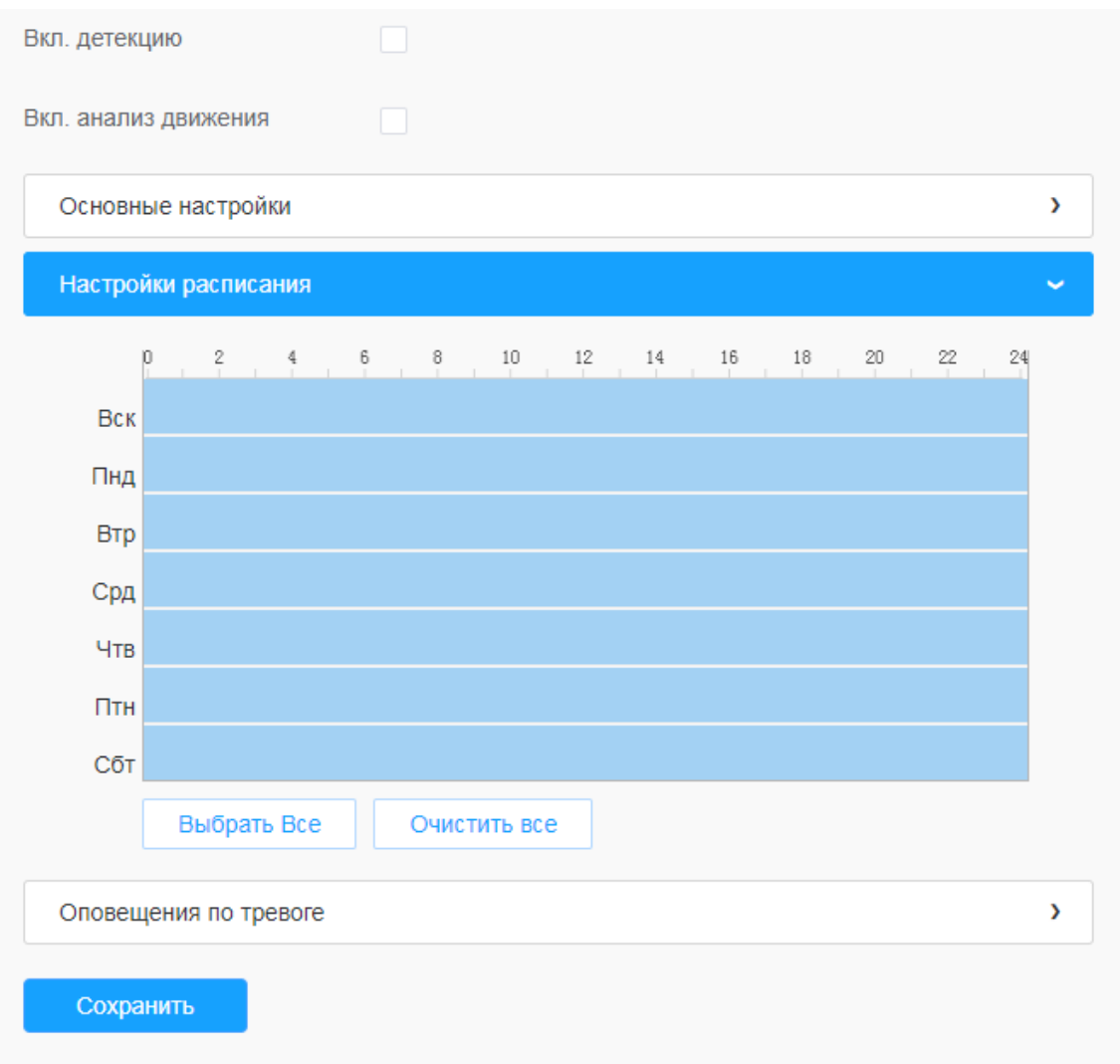

#### **Таблица 8.4.1.1.3. Описание кнопок**

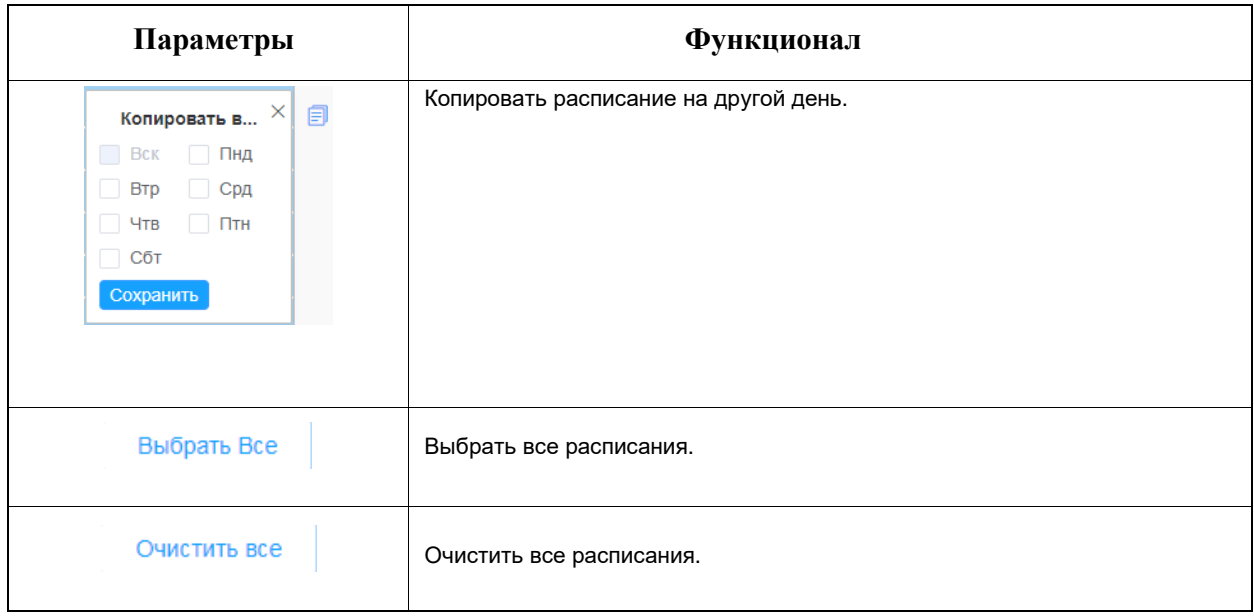

#### **Оповещения по тревоге**

#### **Шаг 6:** Задать действие по тревоге;

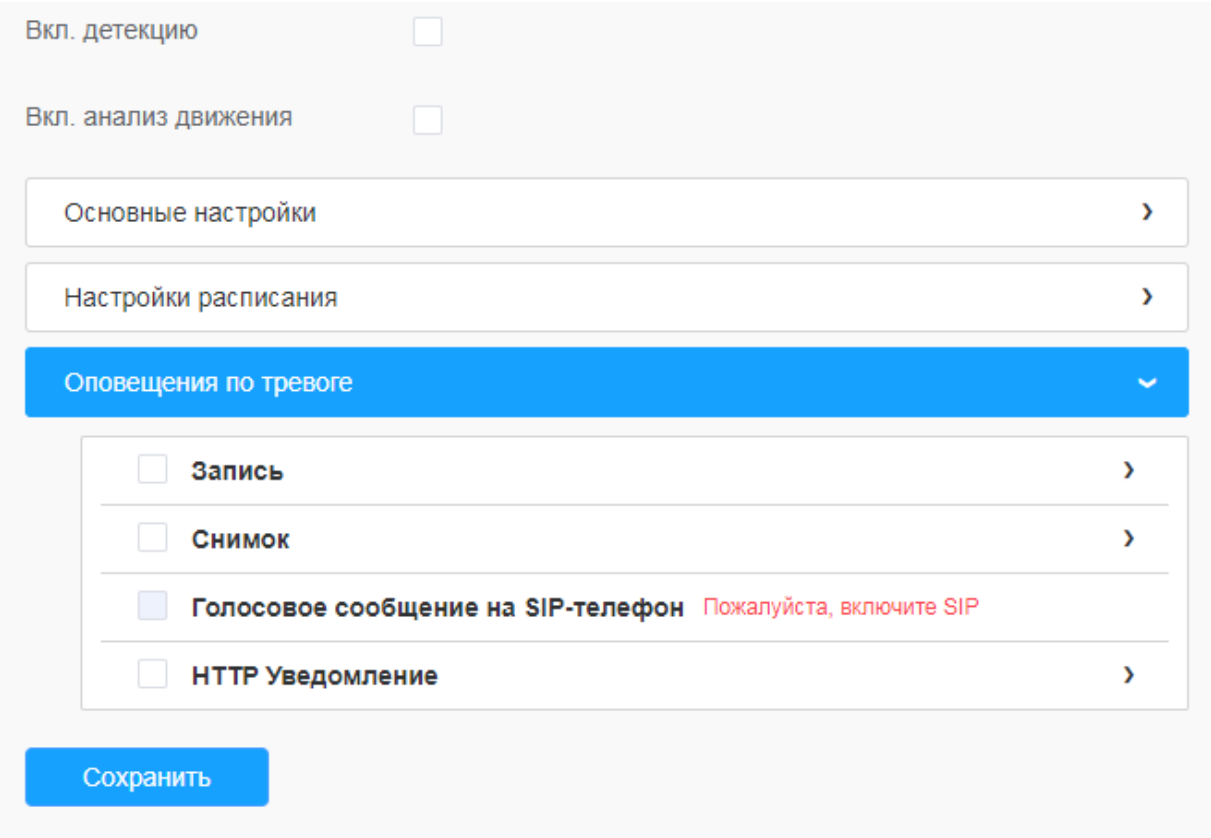

#### **Таблица 6.4.1.1.4. Описание кнопок**

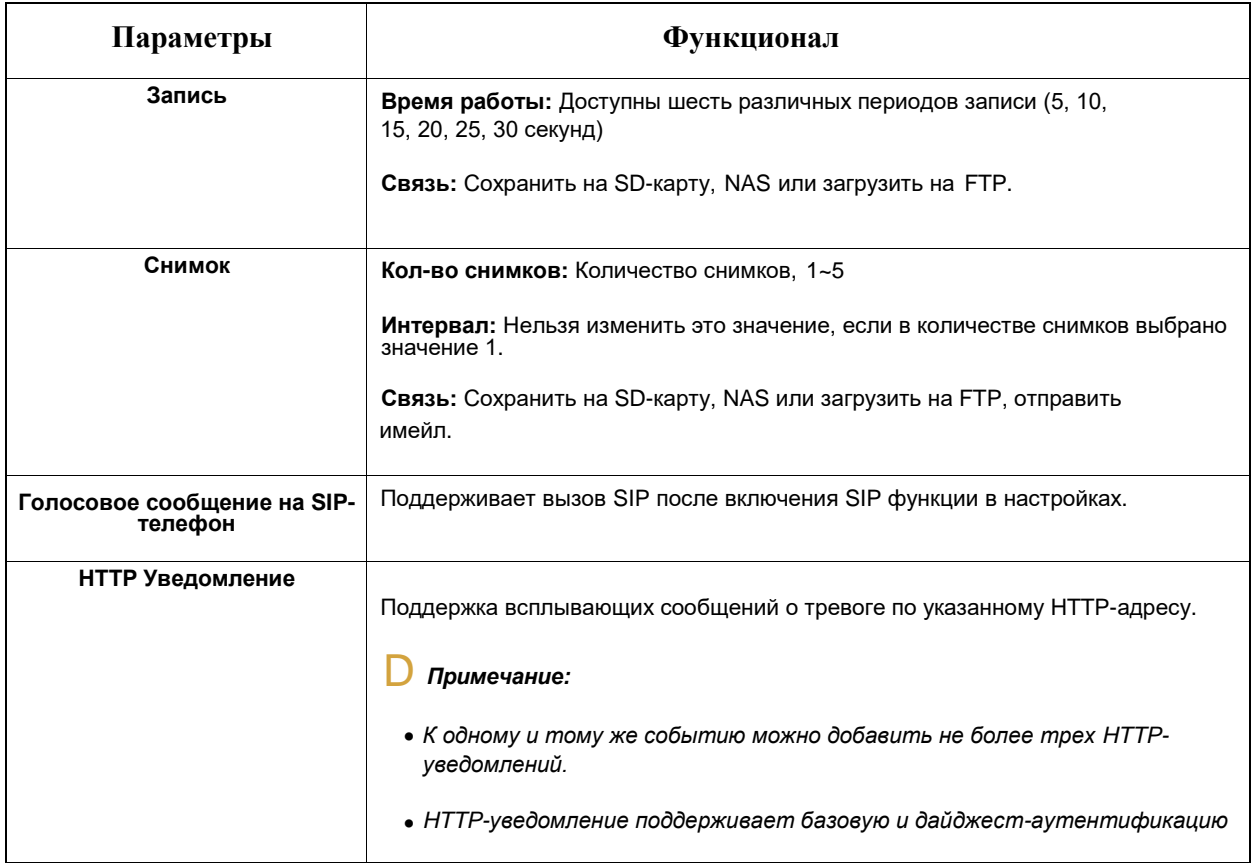

### 6.4.1.5 Тревожные события

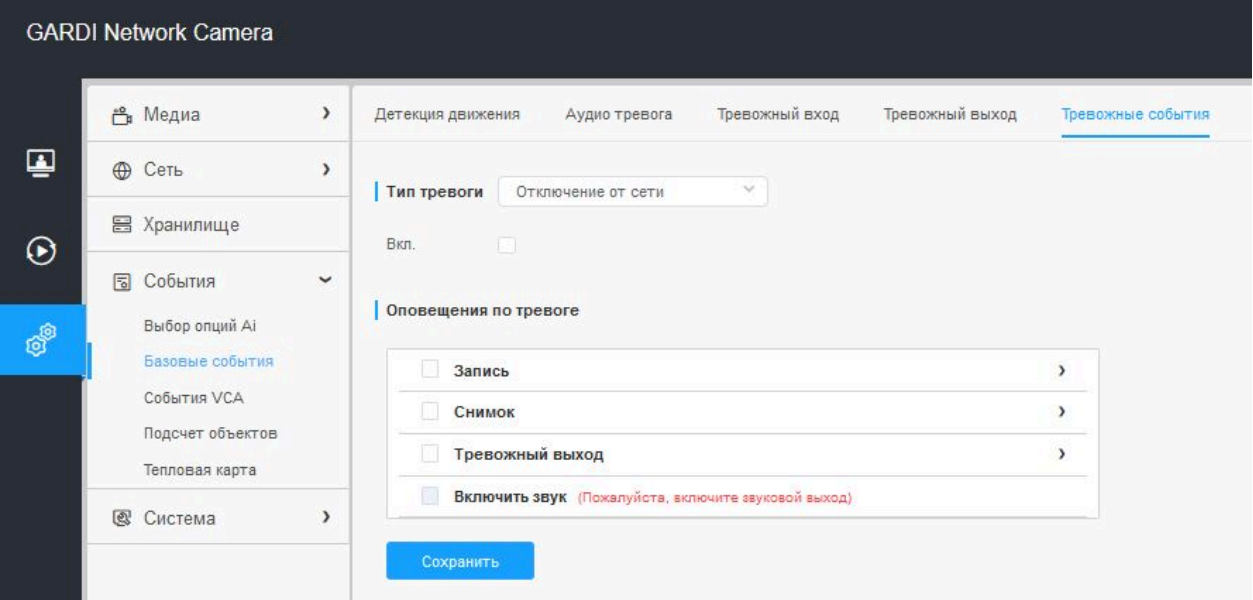

#### **Таблица 6 .4.1.5. Описание кнопок**

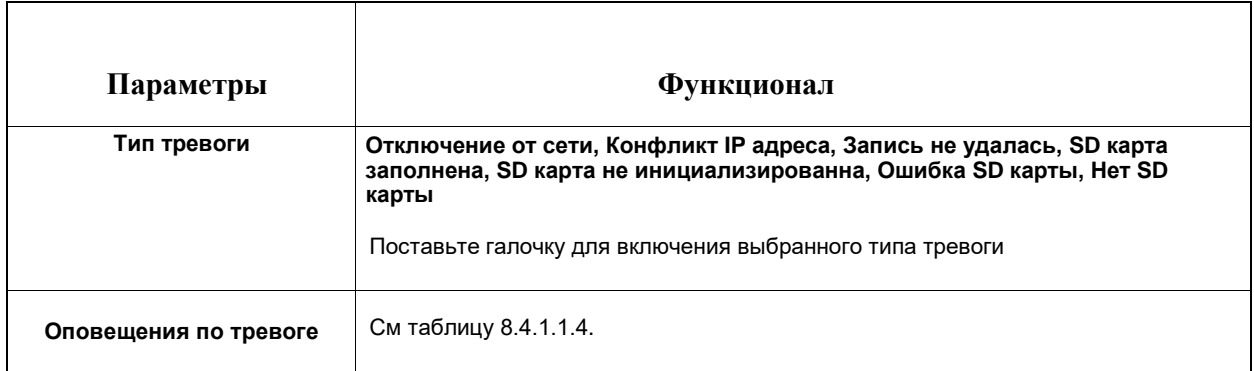

### 6.4.2 События VCA

Функция интеллектуальных событий использует технологию анализа видеоконтента VCA. Анализ обеспечивает распознавание атрибутов людей, машин и объектов, значительно повышает производительность сетевых камер.

#### 6.4.2.1 Вход в зону

Вход в зону помогает защитить данную область от вторжения в неё различных объектов.

При включении этой функции, если объекты попадают в выбранные области, срабатывает тревога.

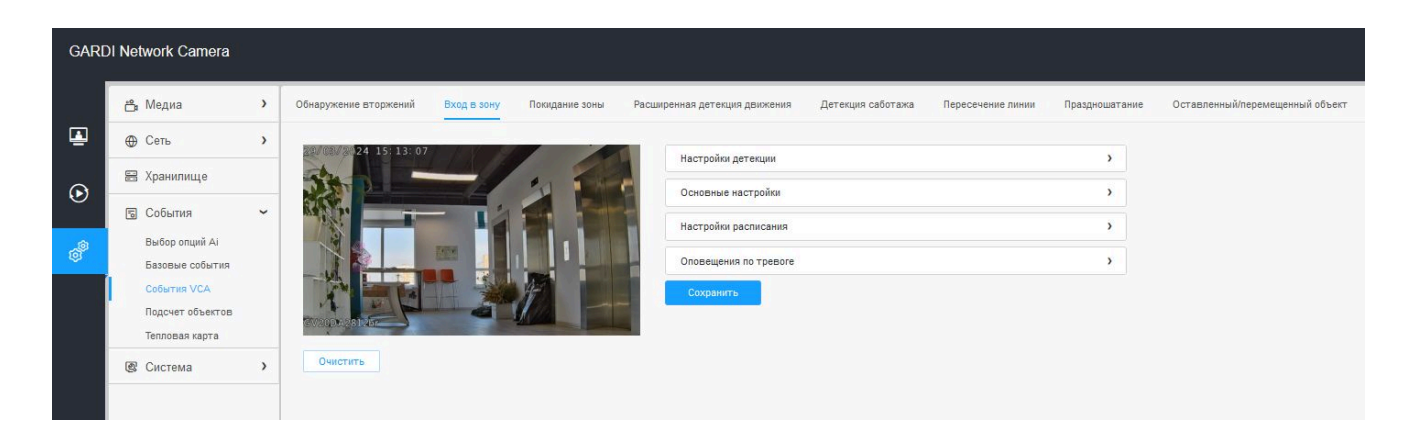

#### Порядок настройки:

#### **Настройки детекции**

同 *Примечание: Основные настройки применяются для всех зон/линий!*

**Шаг 1:** Включите детекцию и выберите зону детекции; **Шаг 2:** Выберите объект детекции(Человек/Транспорт).

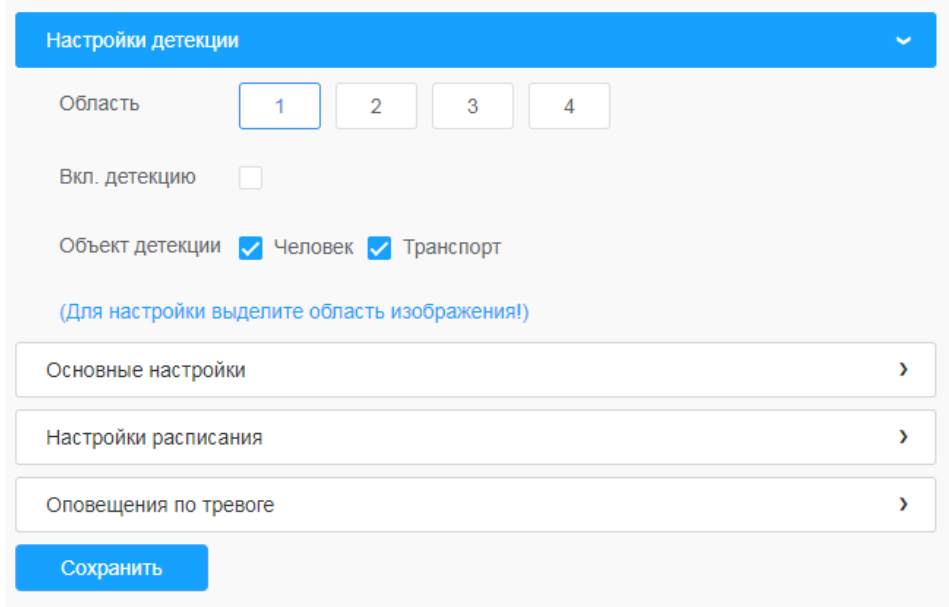

#### **Основные настройки**

**Шаг 3:** Задайте чувствительность и ограничение размера объекта

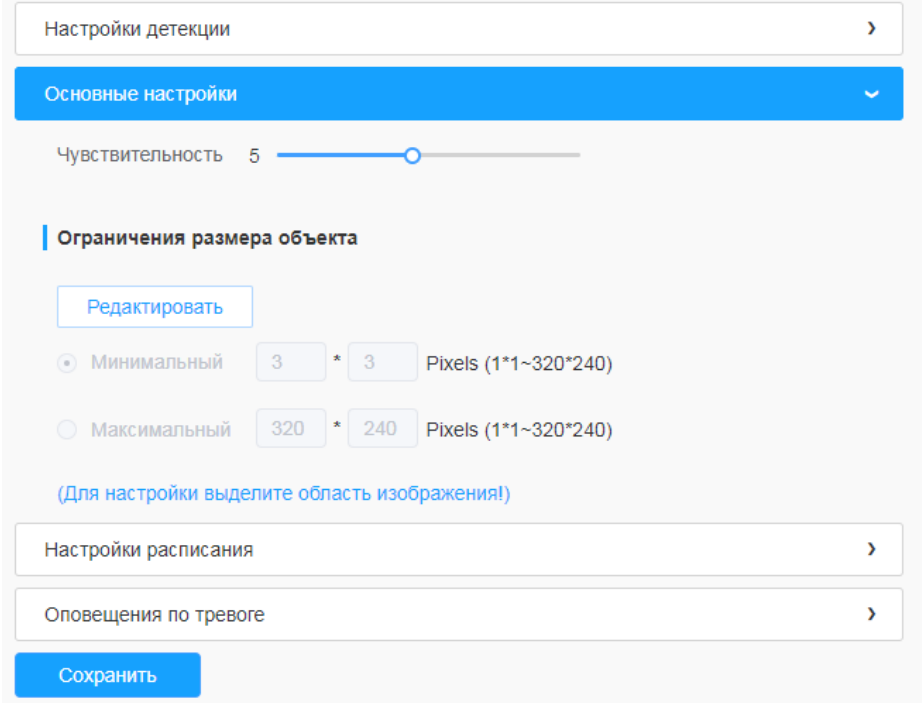

#### **Таблица 6.4.2.1. Описание кнопок**

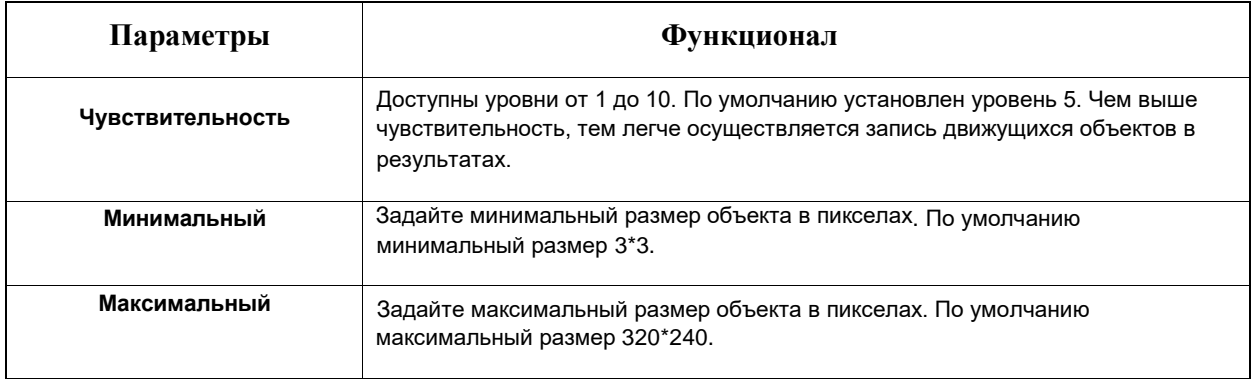

#### **Настройки расписания**

#### **Шаг 4:** Задайте расписание обнаружения

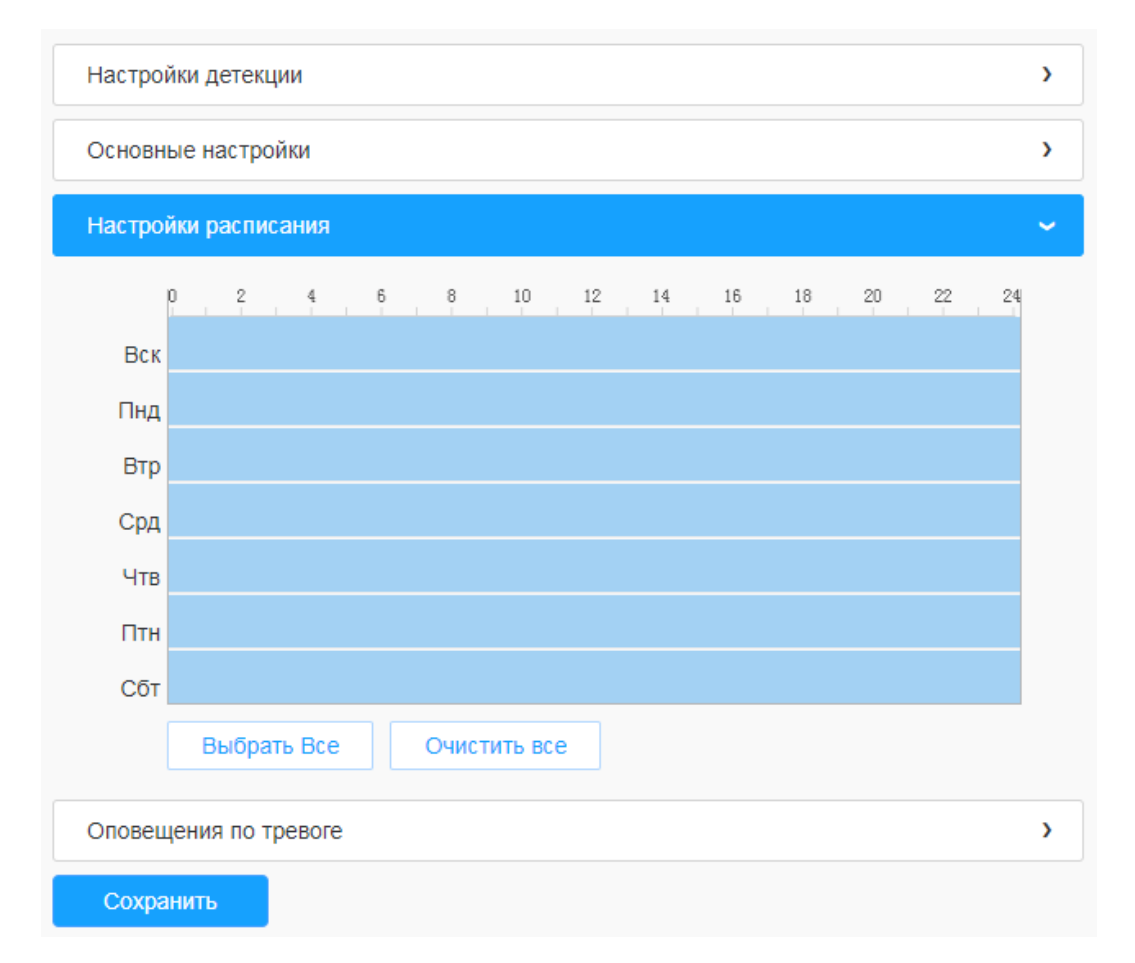

#### **Таблица 6.4.2.1.2. Описание кнопок**

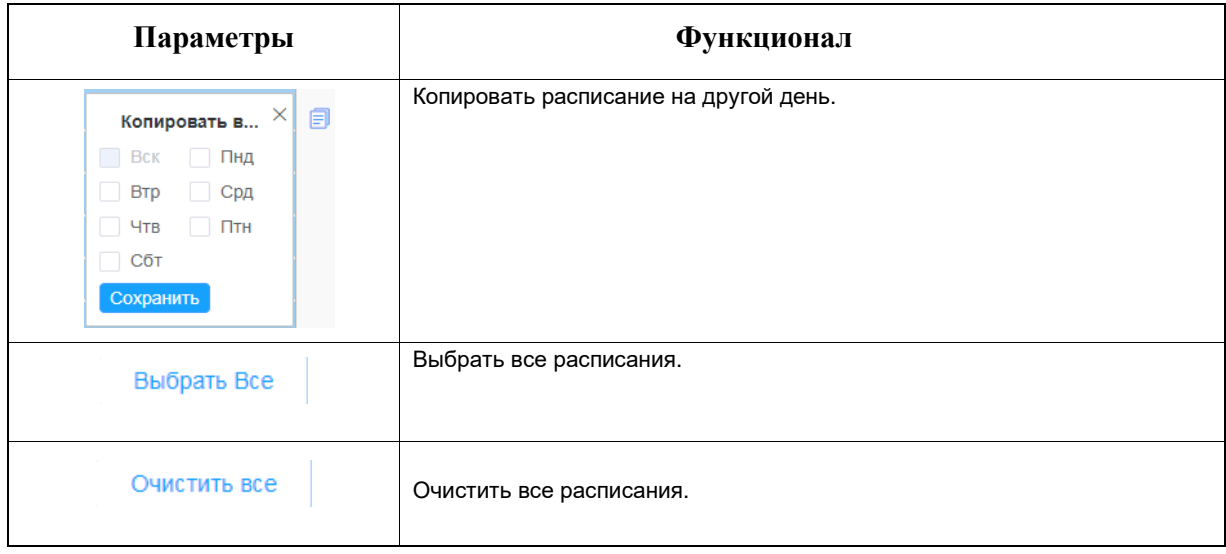

#### **Оповещения по тревоге**

#### **Шаг 5:** Задайте оповещения по тревоге

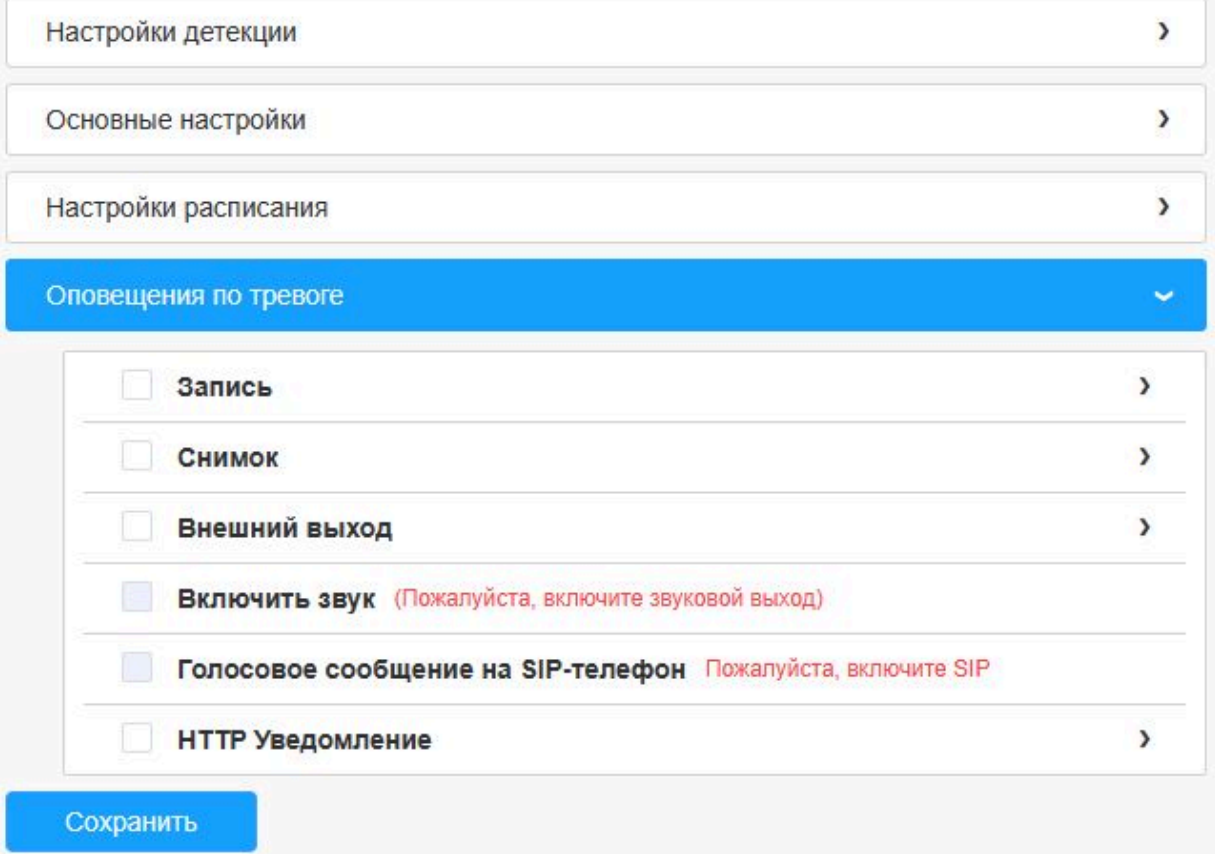

#### **Таблица 6.4.2.1.3. Описание кнопок**

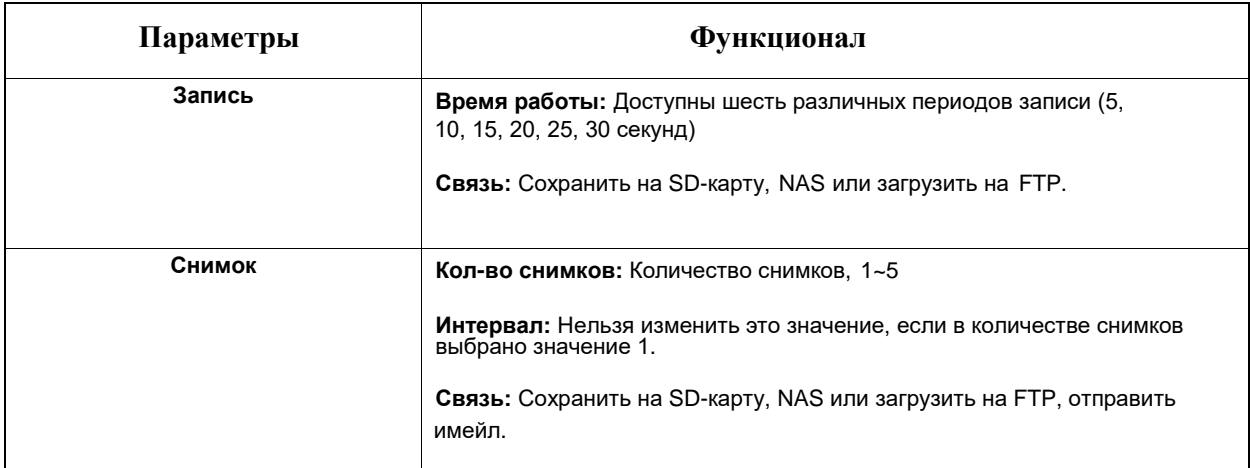

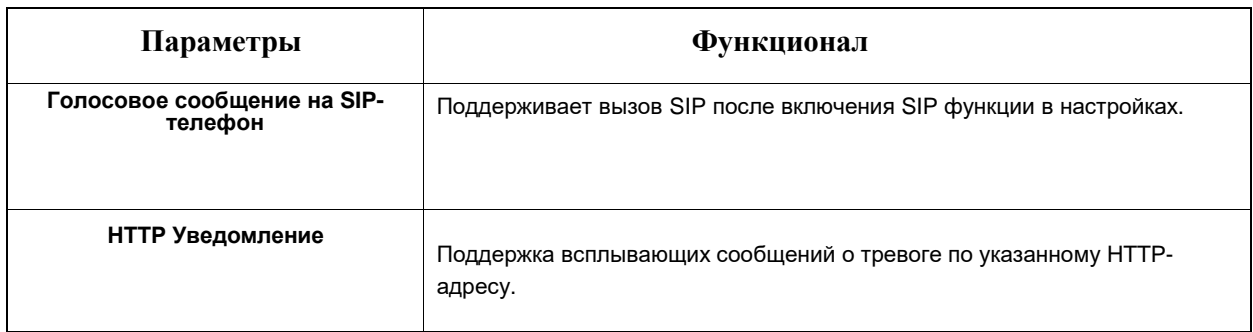

#### 6.4.2.2 Покидание зоны

Данная функция позволяет контролировать покидание объектами выделенной зоны. В этом случае, это приводит к срабатыванию тревоги.

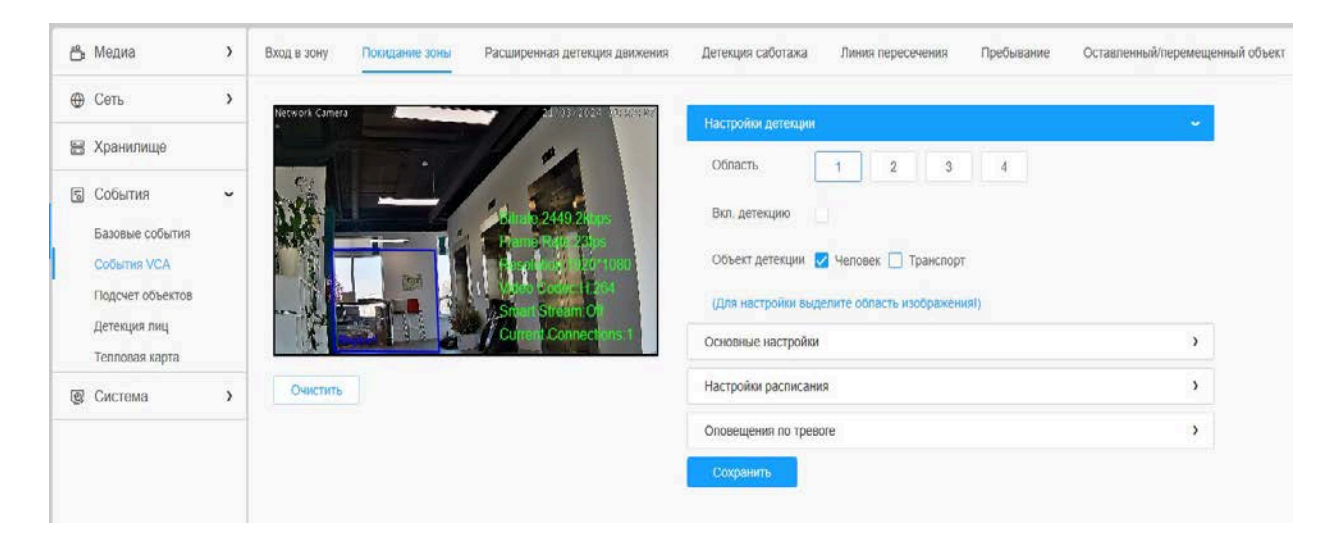
## Порядок настройки:

#### **Настройки детекции**

*Примечание: Основные настройки применяются для всех зон/линий!* 围

**Шаг 1:** Включите детекцию и выберите зону детекции **Шаг 2:** Выберите объект детекции(Человек/Транспорт)

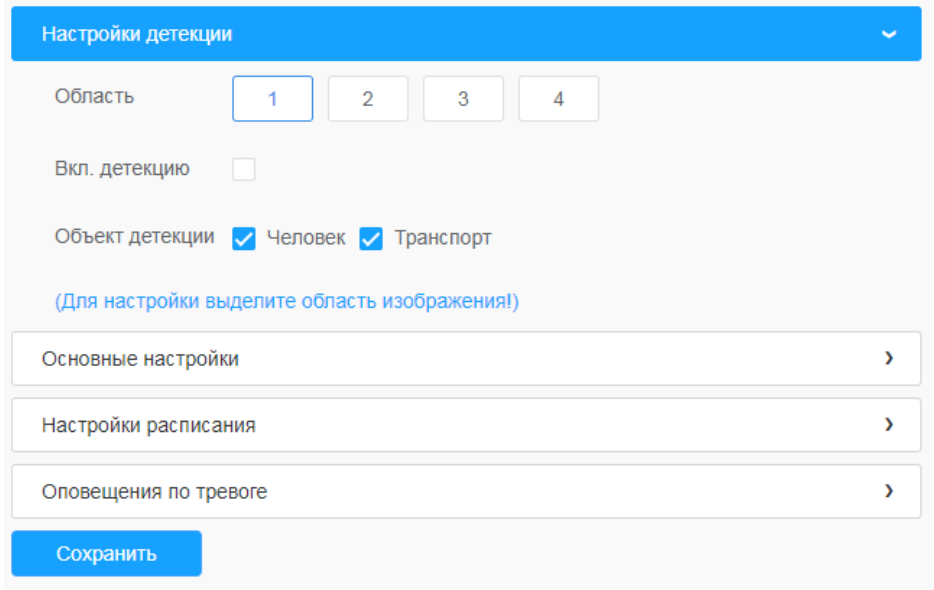

#### **Основные настройки**

**Шаг 3:** Задайте чувствительность и ограничение размера объекта

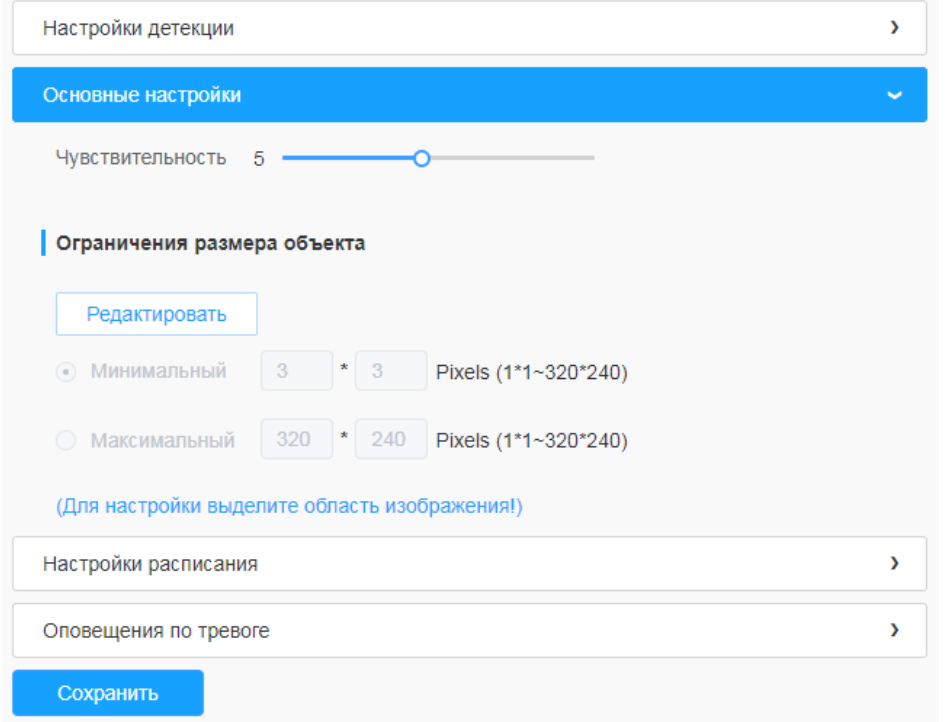

### **Таблица 6.4.2.2. Описание кнопок**

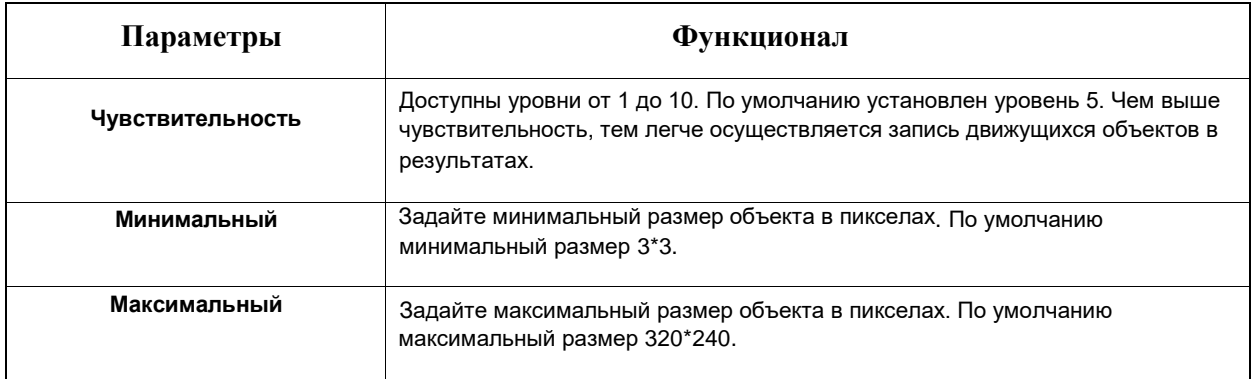

# **Настройки расписания**

# **Шаг 4:** Задайте расписание обнаружения

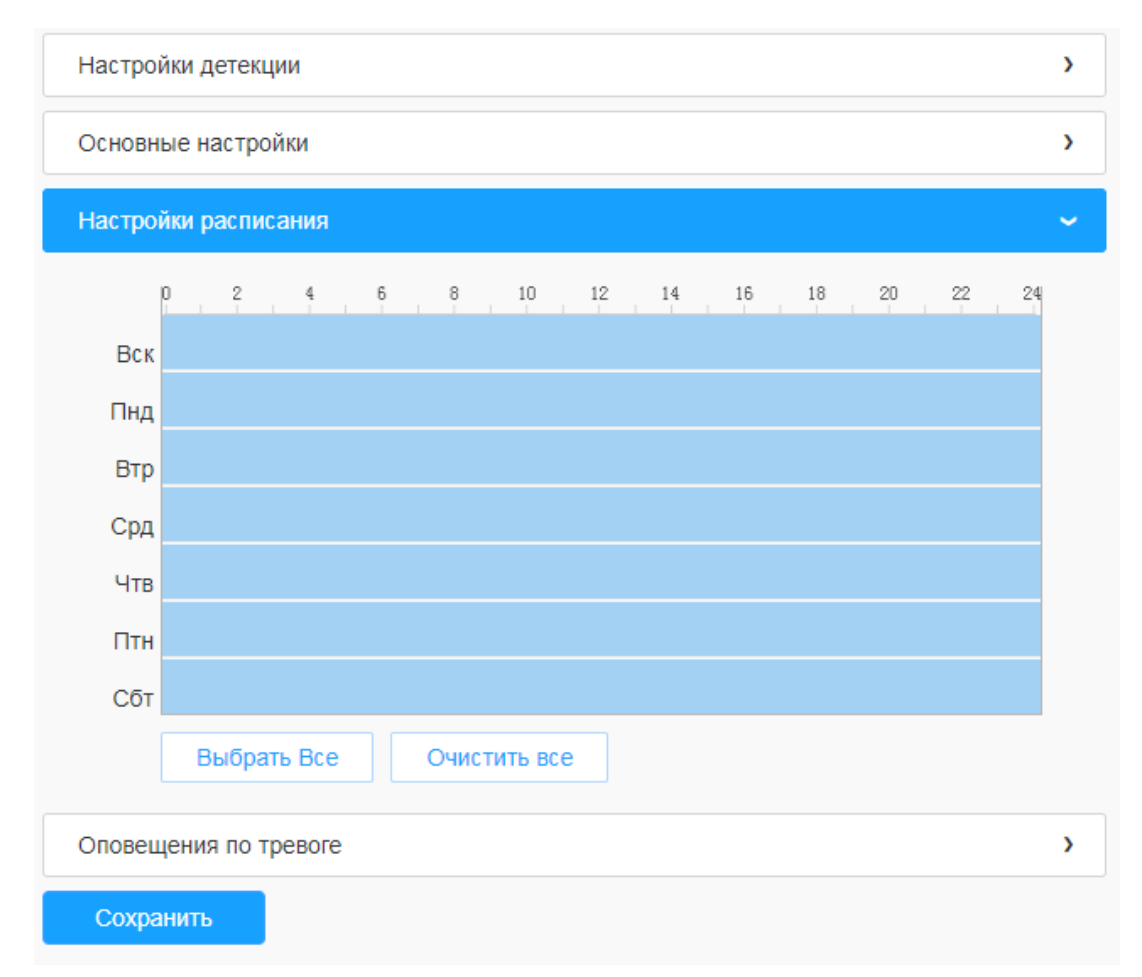

# **Оповещения по тревоге**

**Шаг 5:** Задайте оповещения по тревоге

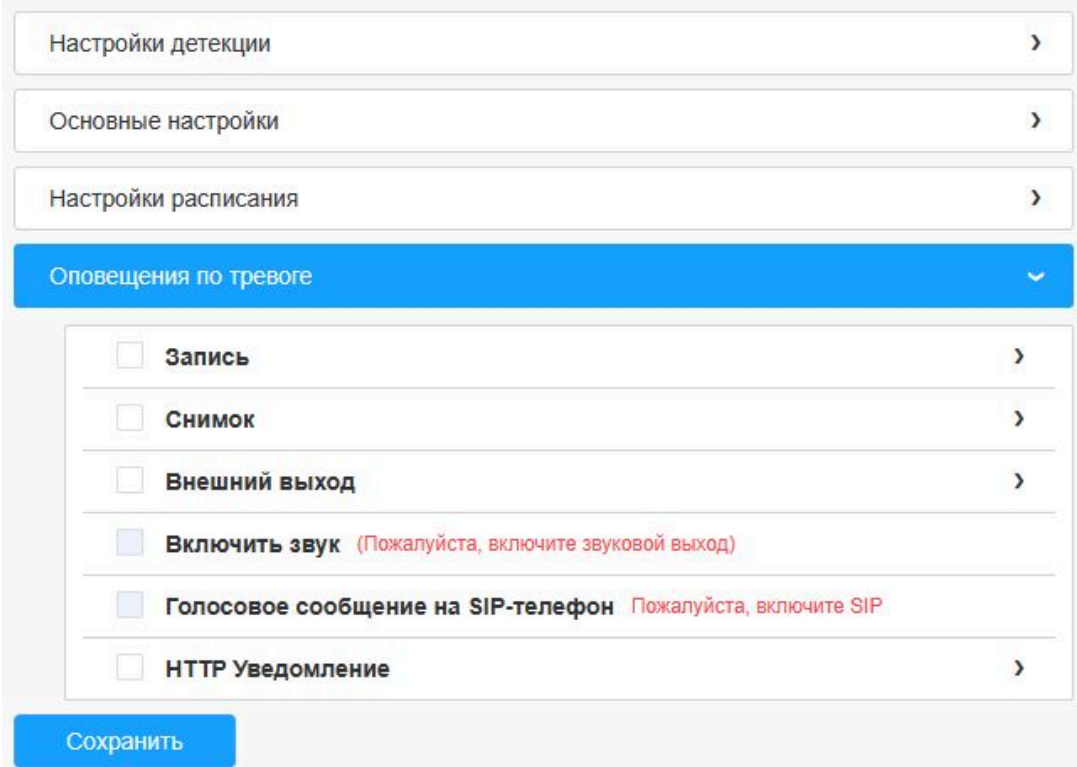

#### 6.4.2.3 Расширенная детекция движения

В отличие от стандартной детекции движения, расширенный вариант поможет отфильтровать такие «помехи», как изменение освещенности, естественные колебания деревьев и т.п. Если объект детекции движется в выбранной области, срабатывает тревога.

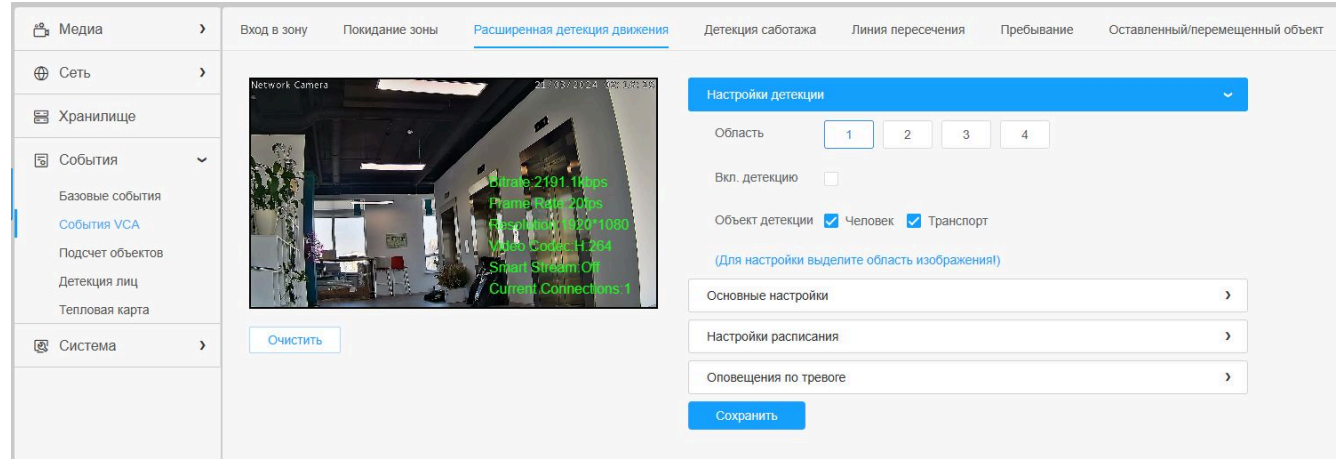

Порядок настройки:

**Шаг 1:** Включите детекцию и выберите зону детекции **Шаг 2:** Выберите объект детекции(Человек/Транспорт)

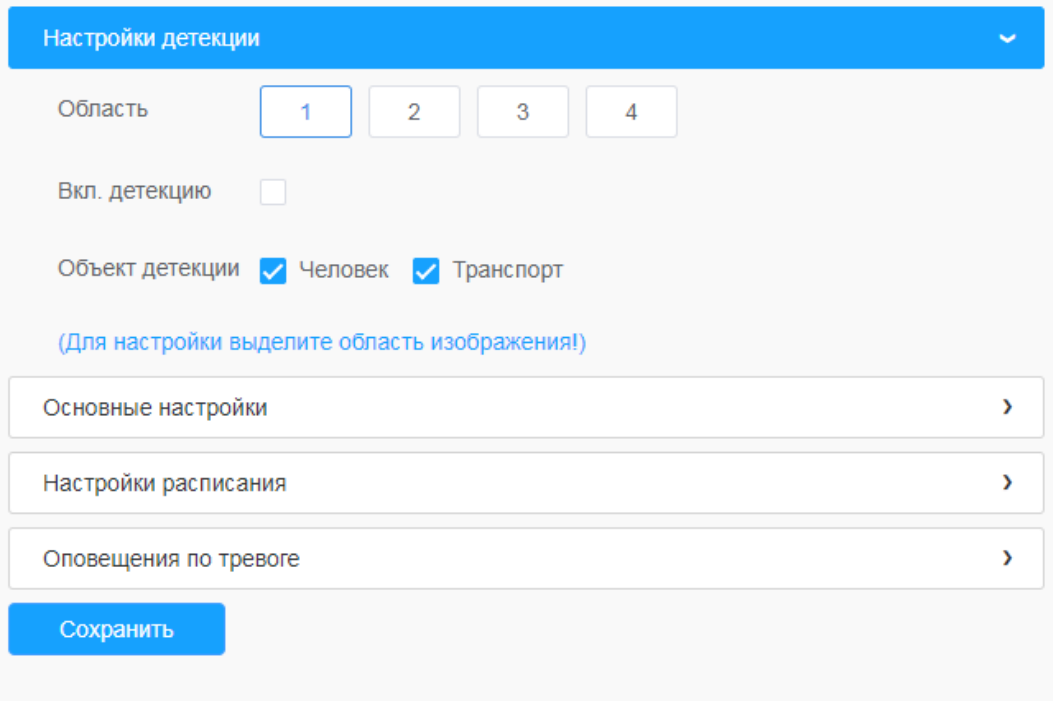

# **Основные настройки]**

#### **Шаг 3:** Задайте время игнорирования движения. Т.н. порог несрабатывания тревоги **Шаг 4:** Задайте чувствительность и ограничение размера объекта

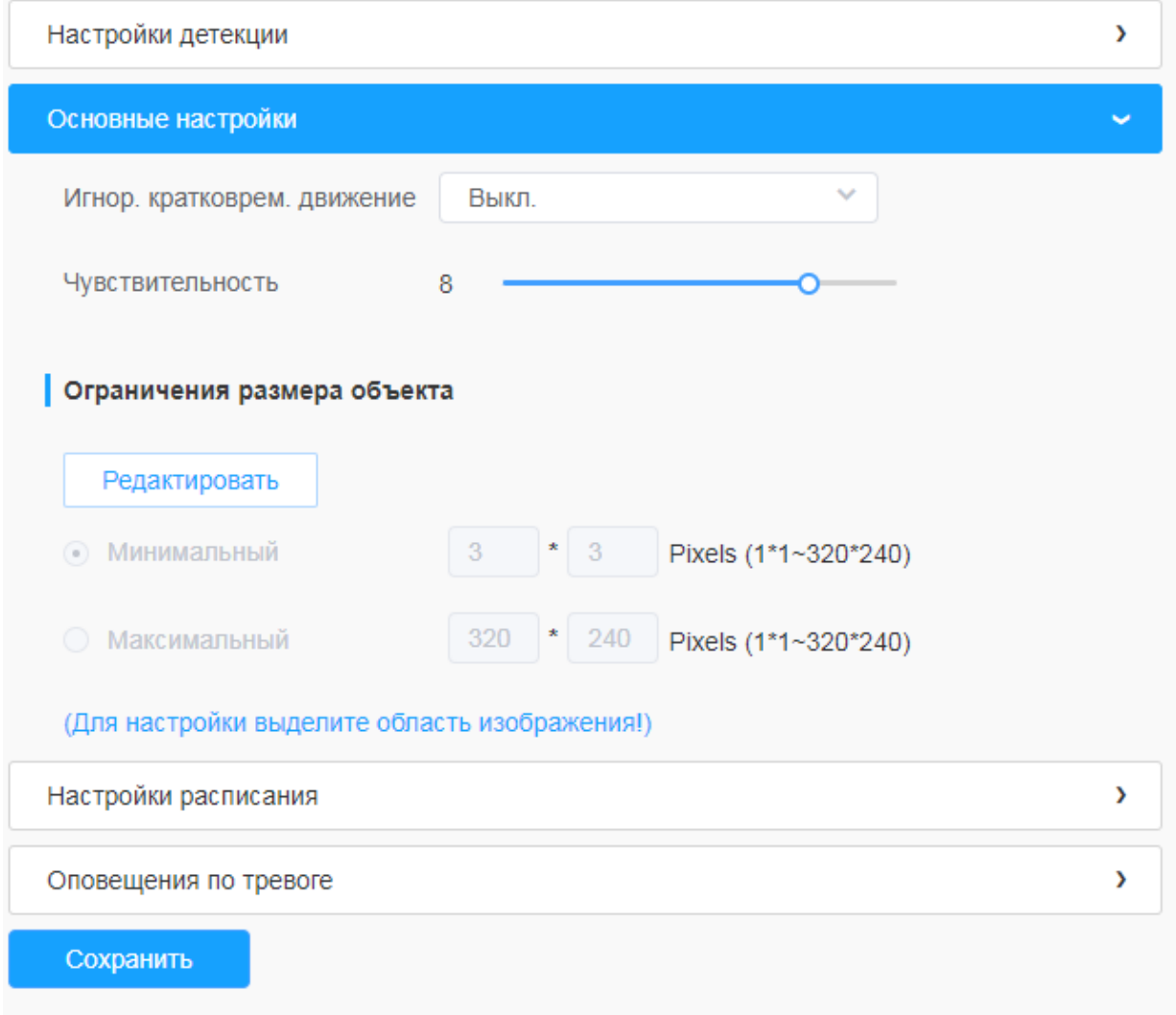

## **Таблица 6.4.2.3. Описание кнопок**

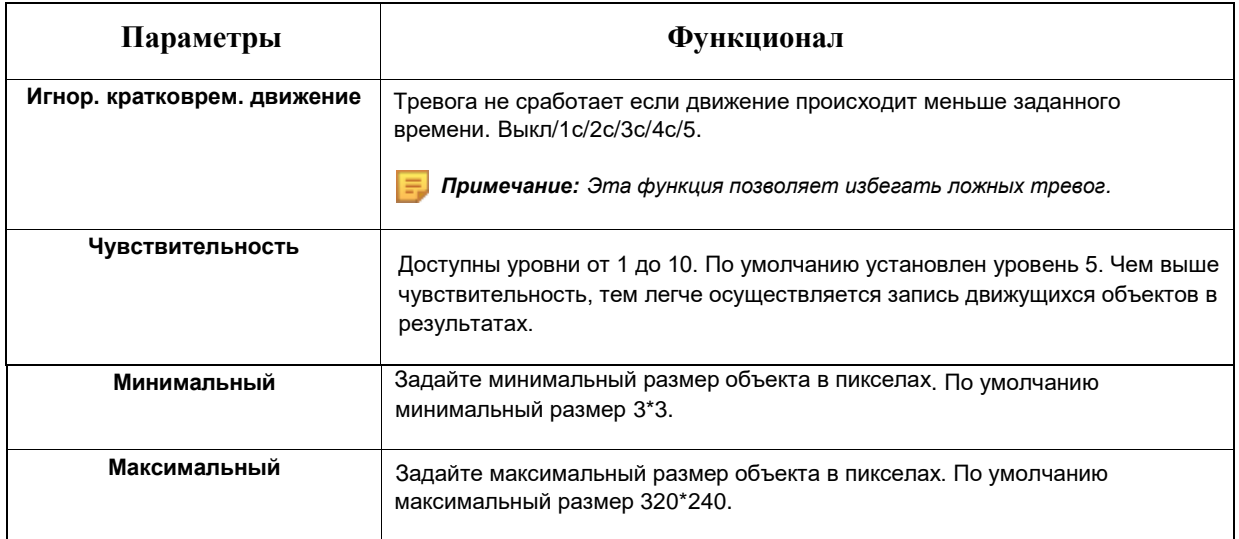

#### **Настройки расписания**

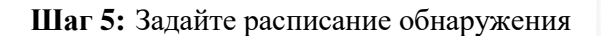

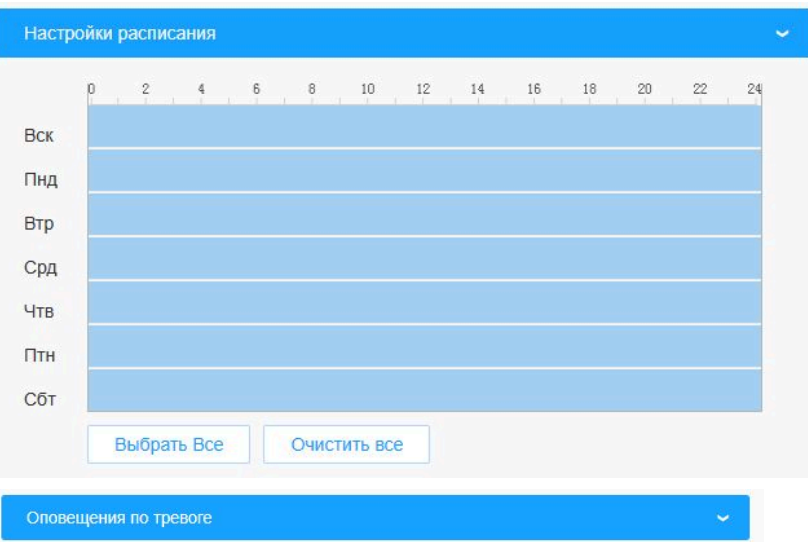

# **Оповещения по тревоге**

**Шаг 6:** Задайте оповещения по тревоге

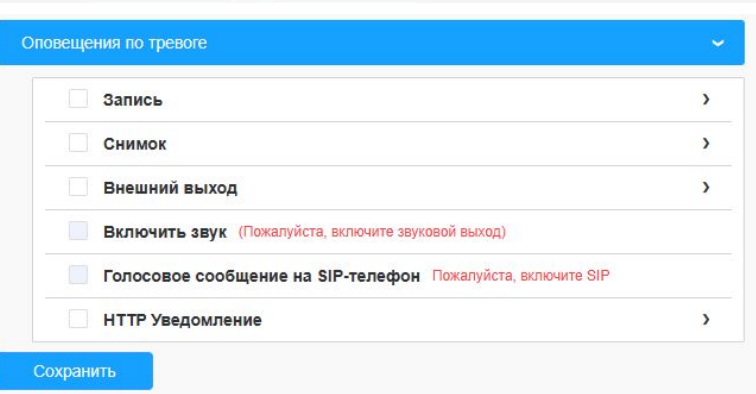

# 6.4.2.4 Детекция саботажа

Обнаружение внешнего вмешательства используется для обнаружения таких возможных видов изменения работы камеры, как расфокусировка, перекрытие поля видимости или принудительное смещение. Эта функция позволяет выдать оповещение по тревоге, если происходят подобные события.

Порядок настройки:

**Шаг 1:** Включить детекцию и задать чувствительность;

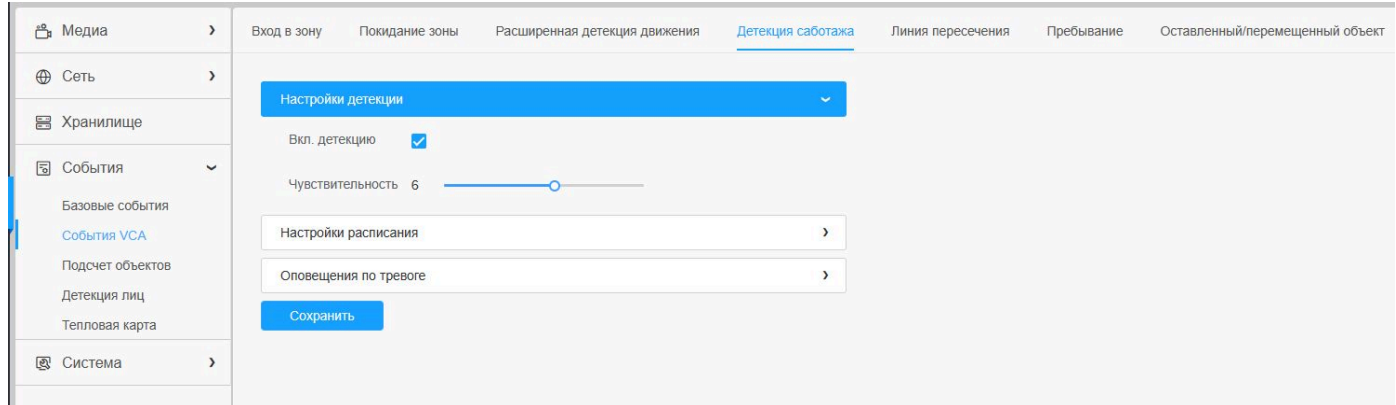

#### **Настройки расписания**

**Шаг 2:** Задайте расписание обнаружения;

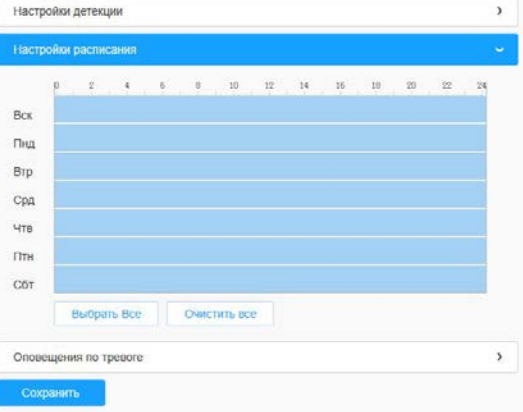

#### **Оповещения по тревоге**

**Шаг 3:** Задайте оповещения по тревоге

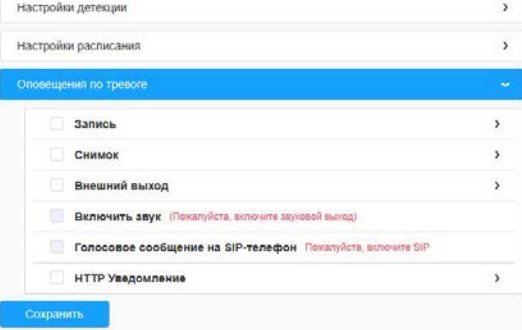

#### 6.4.2.5 Линия пересечения

Обнаружение пересечения линии работает в большинстве условий эксплуатации как внутри, так и вне помещений. Каждый раз, когда камера обнаруживает объекты, пересекающие определенную виртуальную линию, запускается событие.

Порядок настройки:

#### **Настройки детекции**

**Шаг 1:** Выберите линию, включите детекцию и выберите направление

**Шаг 2:** Выберите объект детекции(Человек/Транспорт)

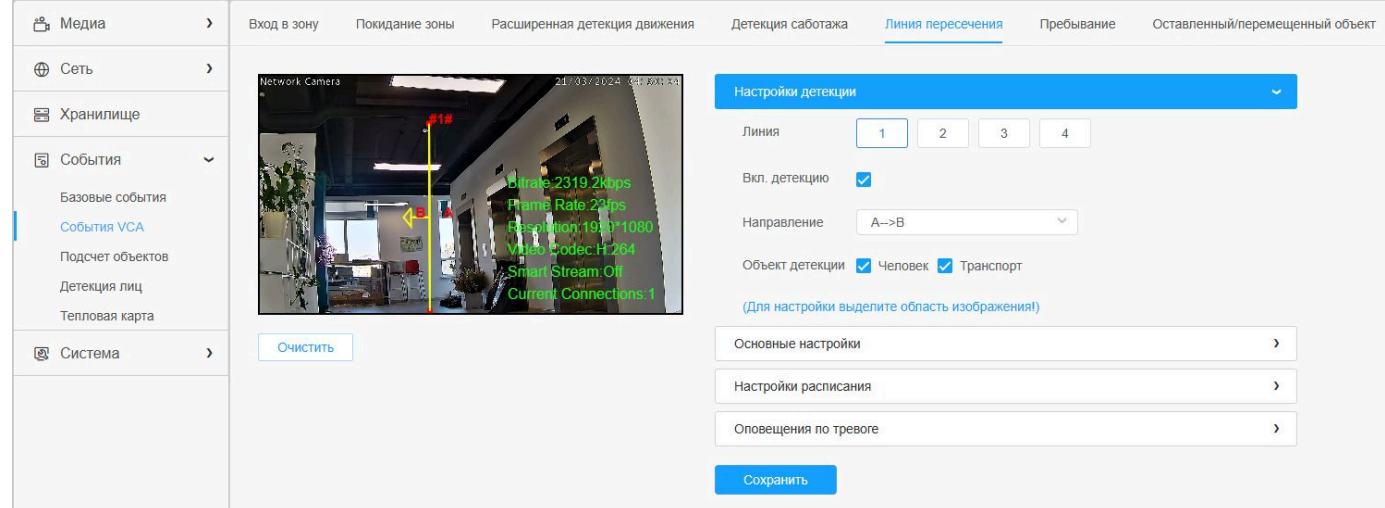

#### *Примечание:*

*• Можно задать до четырех одновременных линий. Предусмотрены три режима задания направлений, выбираемых для запуска тревоги. «A→B» - если какой-либо объект пересекает линию со стороны «А» в сторону «B», срабатывает тревога. «B→A» - в противоположную сторону. «А↔В» - срабатывание тревоги, если объект пересекает линию с любой стороны*

#### **Основные настройки**

**Шаг 3:** Задайте чувствительность и ограничение размера объекта

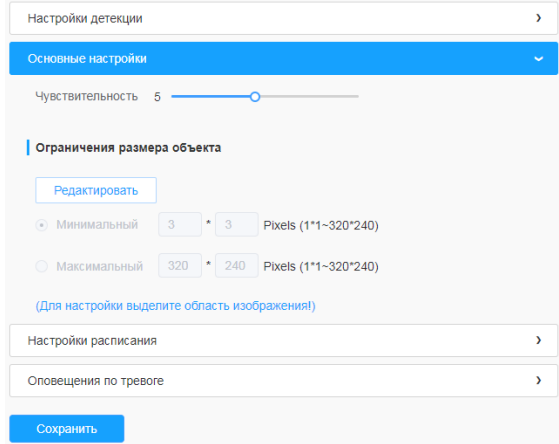

#### **Таблица 6.4.2.5. Описание кнопок**

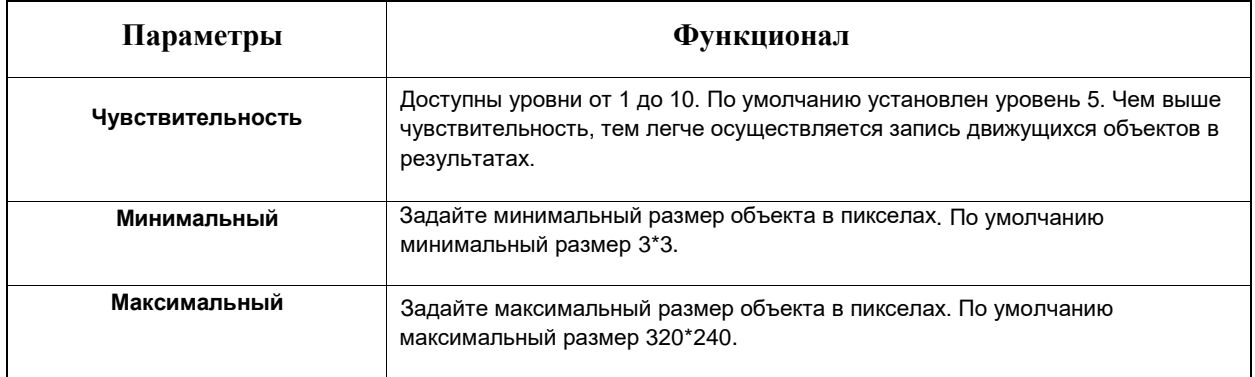

# **Настройки расписания**

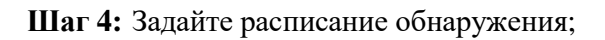

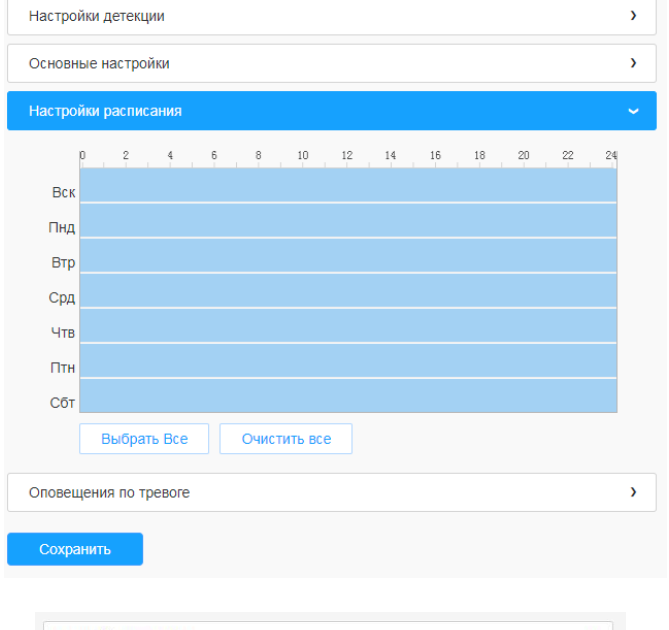

# **Оповещения по тревоге**

**Шаг 5:** Задайте оповещения по тревоге;

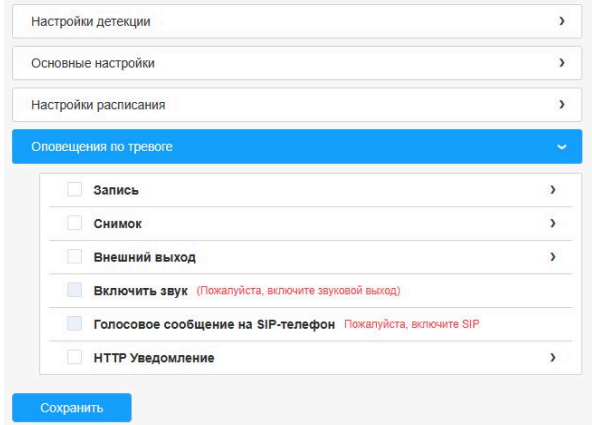

## 6.4.2.6 Пребывание

Если объект периодически находится и перемещается в выделенной области в течение определенного времени - срабатывает тревога.

Порядок настройки:

#### **Настройки детекции**

*Примечани: Основные настройки применяются для всех зон/линий!*

**Шаг 1:** Включите детекцию и выберите зону детекции;

**Шаг 2:** Задайте минимальное время пребывания. От 3 до 1800с. Если объект пребывает в кадре больше заданного времени – срабатывает тревога.

**Шаг 3:** Выберите объект детекции(Человек/Транспорт)

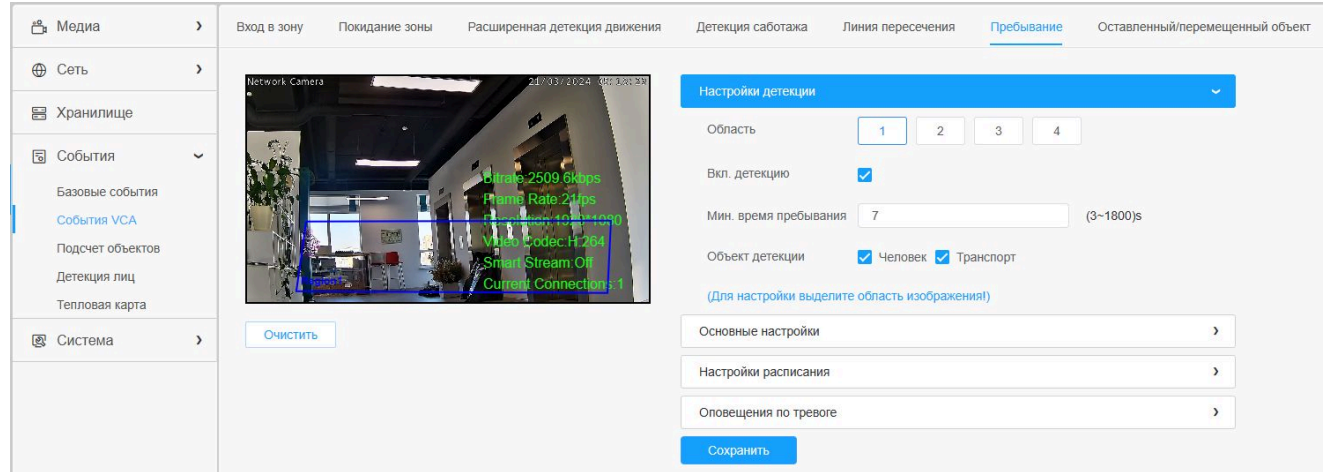

#### **Основные настройки**

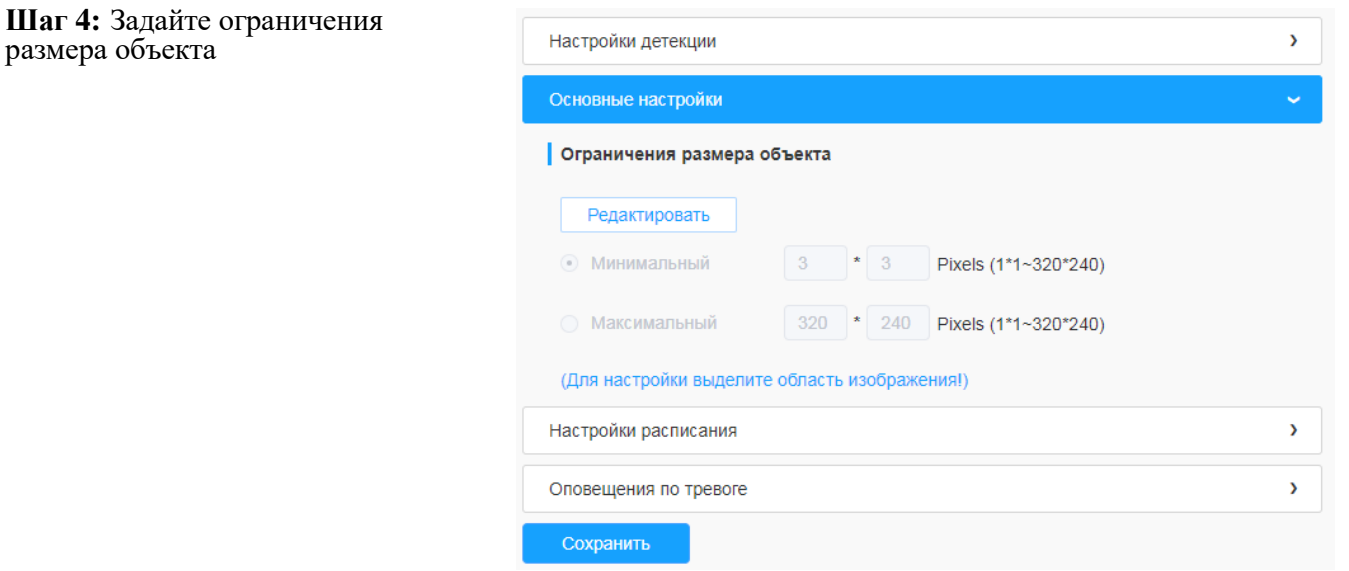

#### **Таблица 6.4.2.6. Описание кнопок**

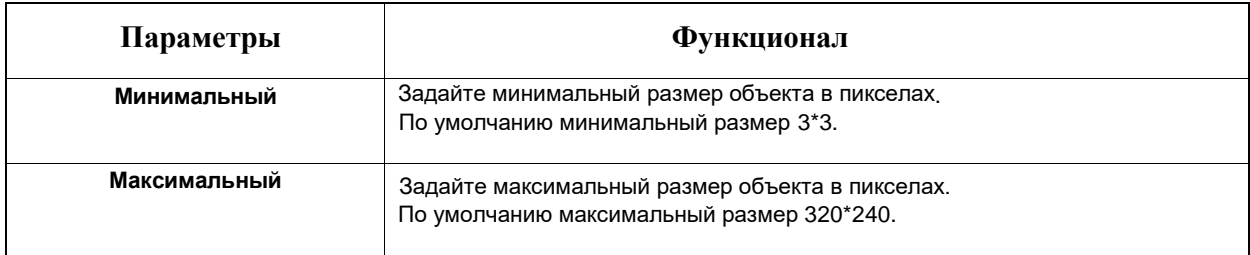

#### **Настройки расписания**

**Шаг 4:** Задайте расписание обнаружения

#### **Оповещения по тревоге**

**Шаг 5:** Задайте оповещения по тревоге

#### 6.4.2.7 Оставленный/перемещенный объект

Функция «Оставленный предмет» выдаёт тревогу, если предмет оставленн в выделенной области. Функция «Перемещенный предмет» выдаёт тревогу, если предмет убрали из выделенной области.

#### **Настройки детекции**

*Примечание: Основные настройки применяются для всех зон/линий!*

**Шаг 1:** Включите детекцию(можно обе) и выберите зону детекции

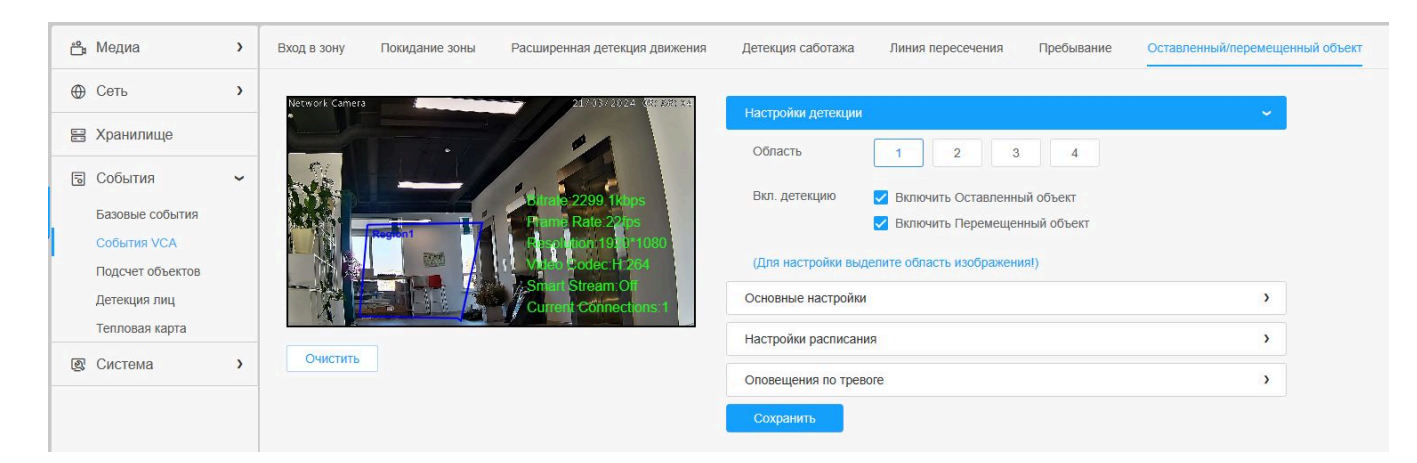

# **Основные настройки]**

**Шаг 2:** Задать минимальное время, чувствительность и ограничения размера объекта.

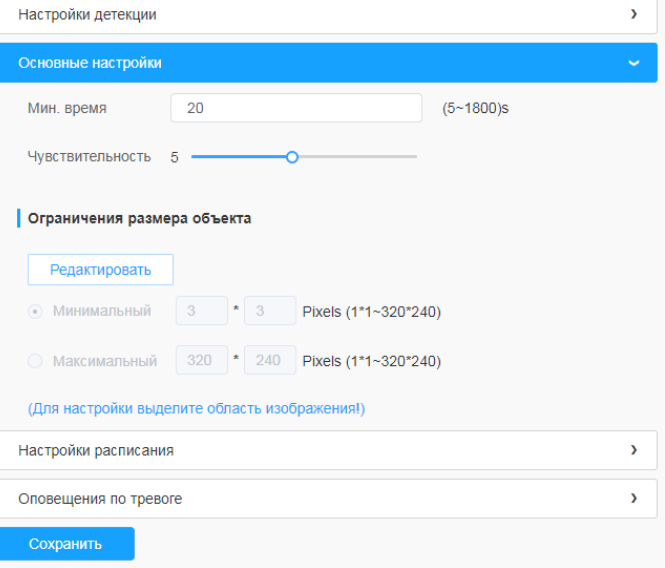

# **Таблица 6.4.2.7. Описание кнопок**

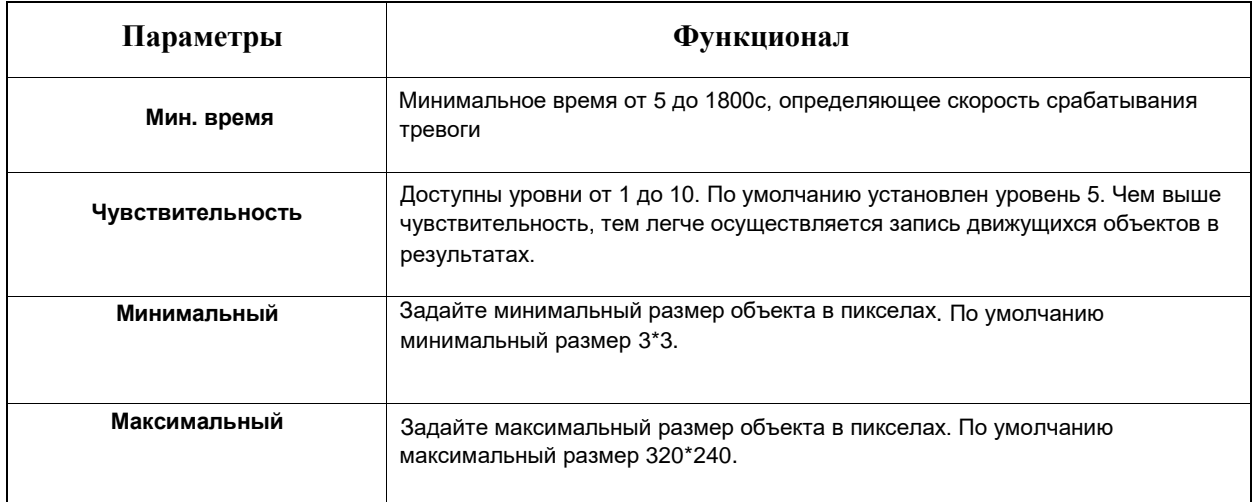

# **Настройки расписания**

**Шаг 5:** Задайте расписание обнаружения.

#### **Оповещения по тревоге**

**Шаг 6:** Задайте оповещения по тревоге.

# *6.4.3 Подсчет объектов*

#### 6.4.3.1 Подсчет людей

Функция подсчета объектов позволяет определить, сколько людей вошло или вышло в течение заданного периода.

Порядок настройки:

**Шаг 1:** Включить подсчет людей;

**Шаг 2:** Задать линию детекции и направление движения.

#### **Основные настройки**

**Шаг 3:** Задайте чувствительность и ограничения размера объекта.

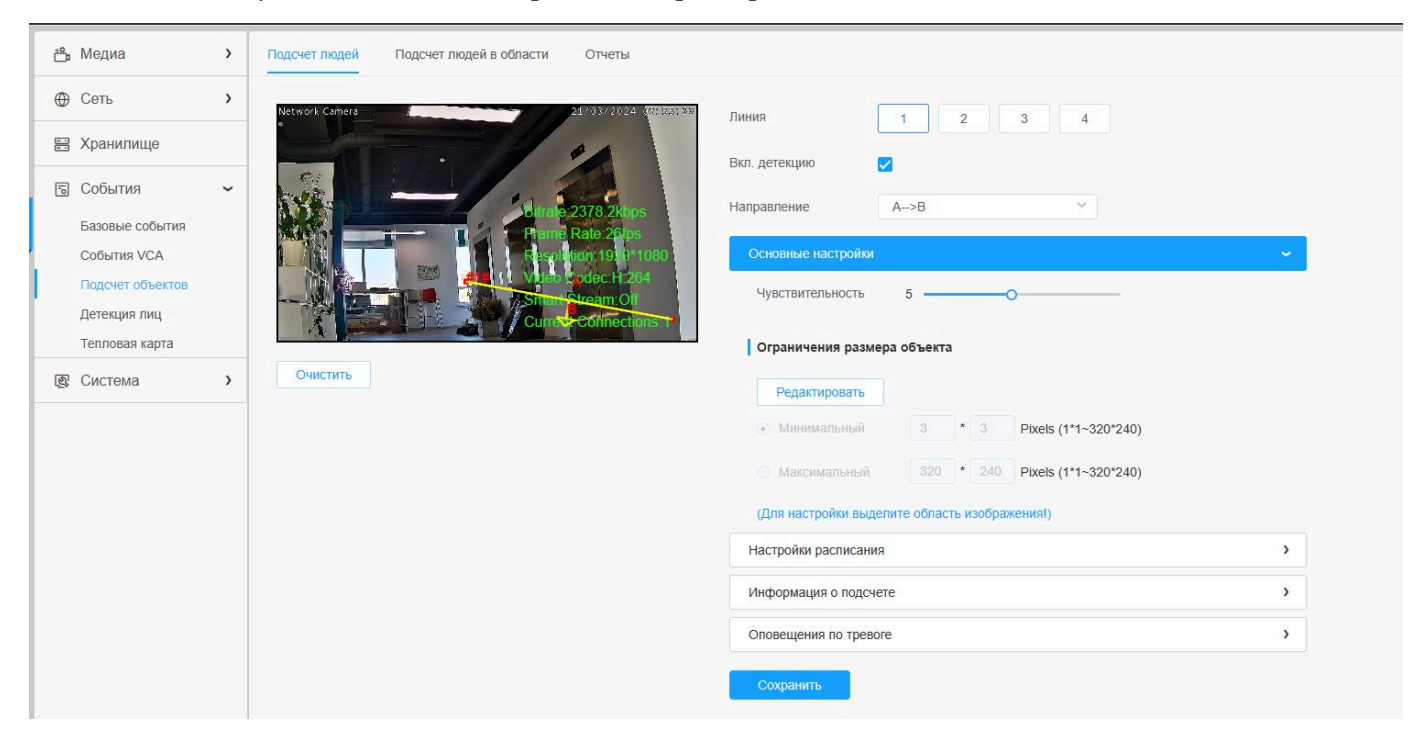

*Примечание: Пересечение в направлении стрелки будет регистрироваться как «Входящий», пересечение в противоположную сторону - как «Выходящий»*

#### **Таблица 6.4.3.1. Описание кнопок**

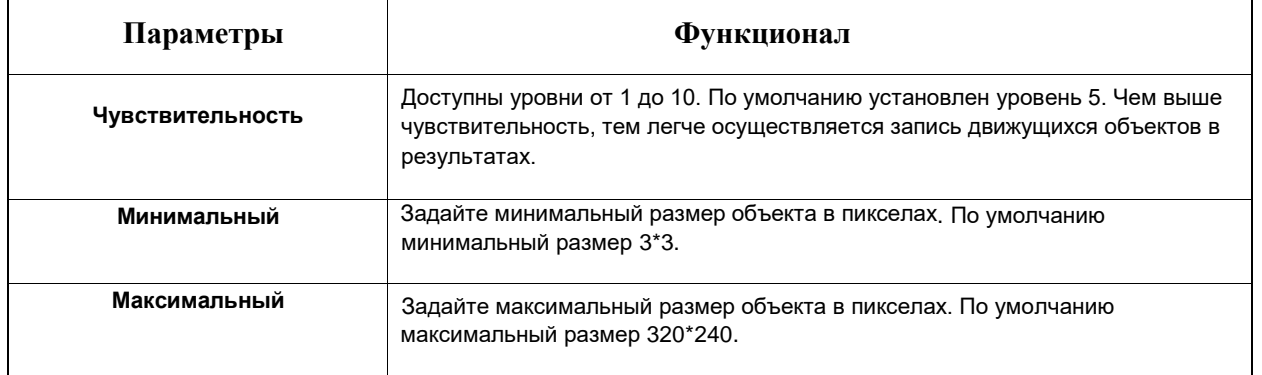

# **Настройки расписания**

# **Шаг 4:** Задайте расписание обнаружения

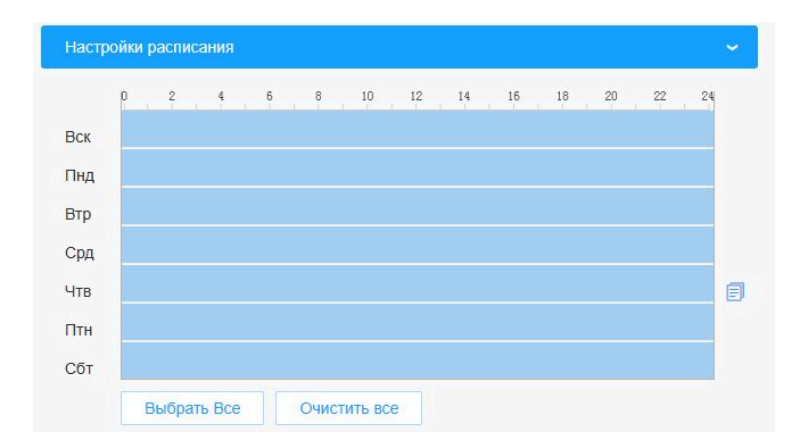

# **Информация о подсчете**

**Шаг 5:** Задайте информацию о подсчете

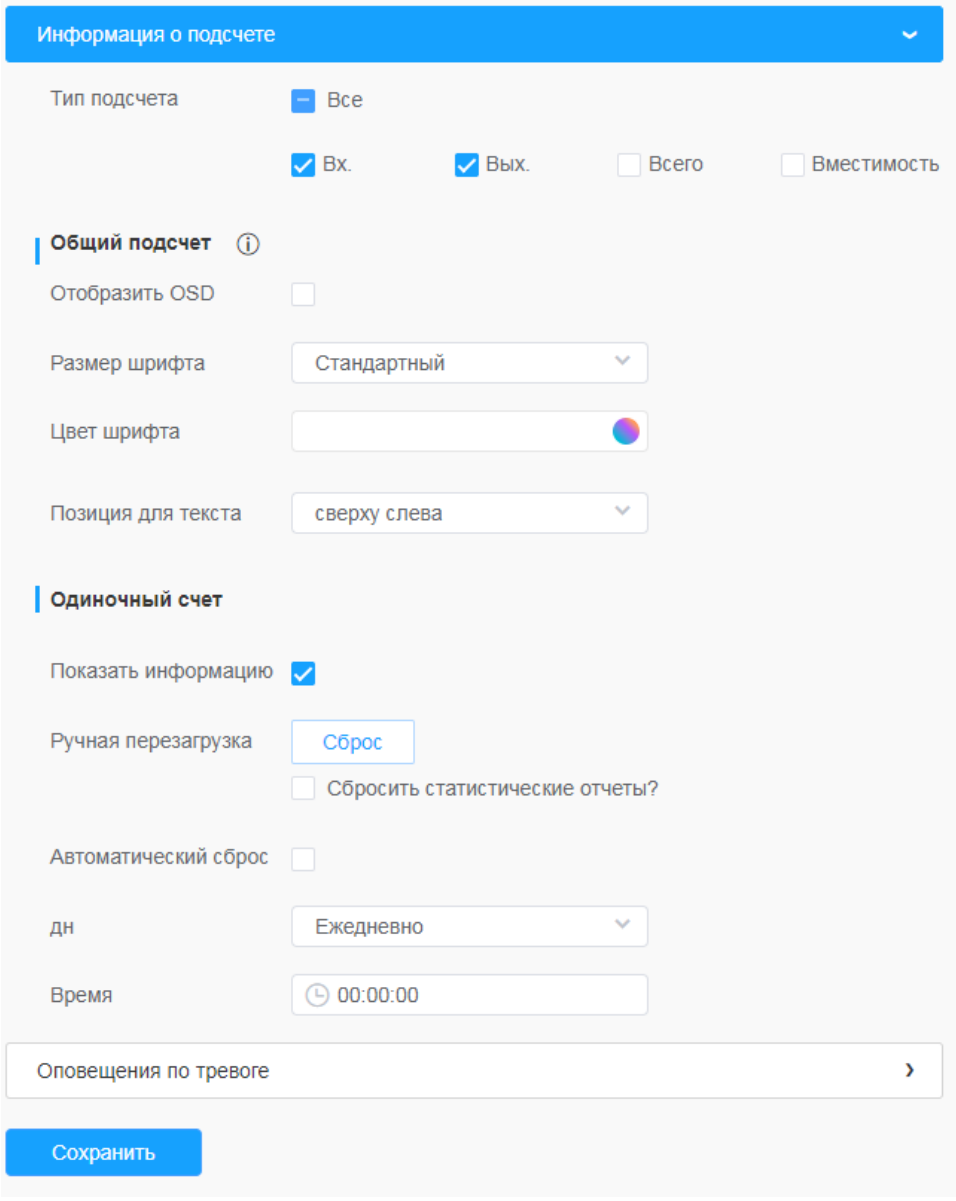

# **Таблица 6.4.3.1.2. Описание кнопок**

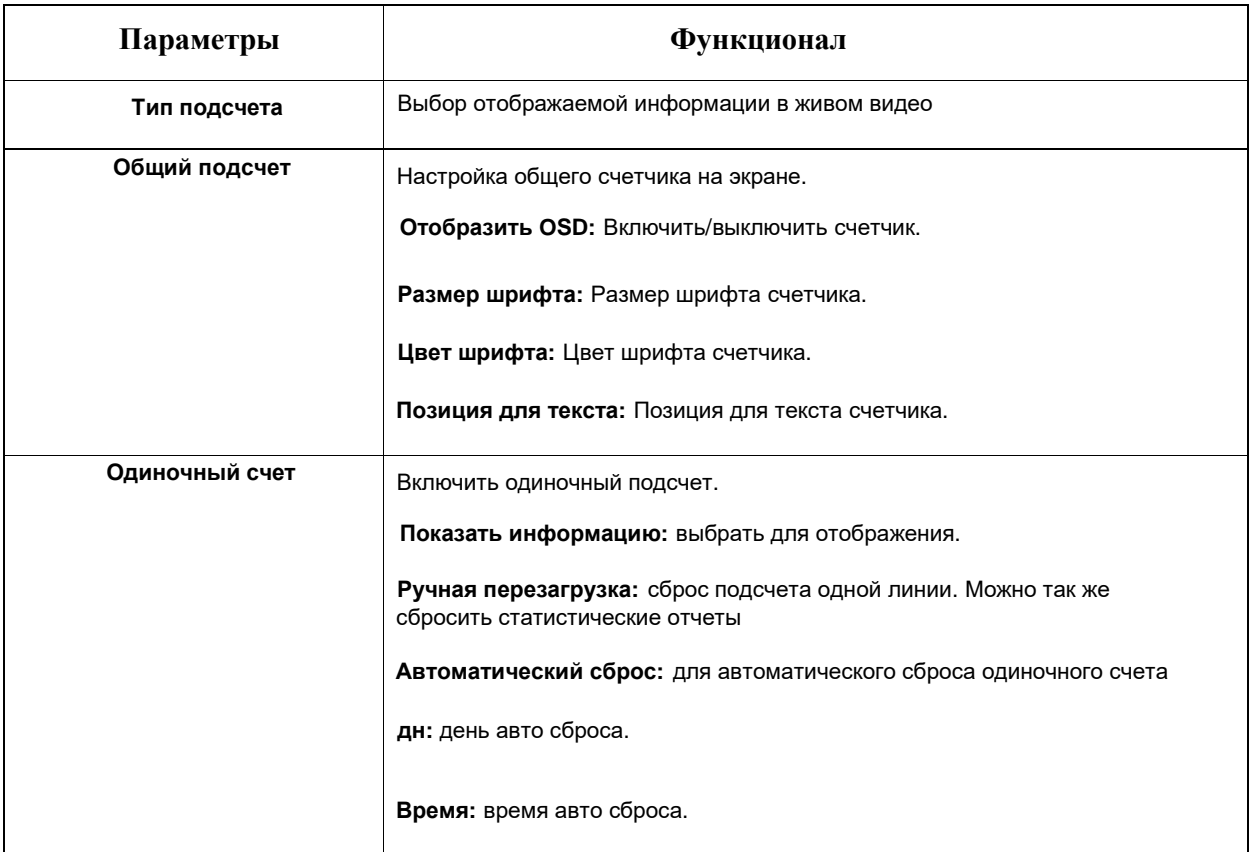

# **Оповещения по тревоге**

**Шаг 6:** Задайте параметры срабатывания и оповещения по тревоге

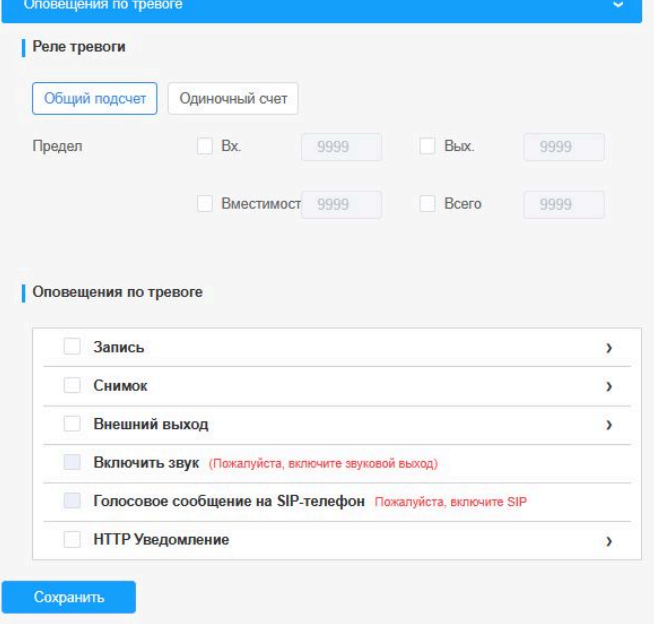

#### **Таблица 6.4.3.1.3. Описание кнопок**

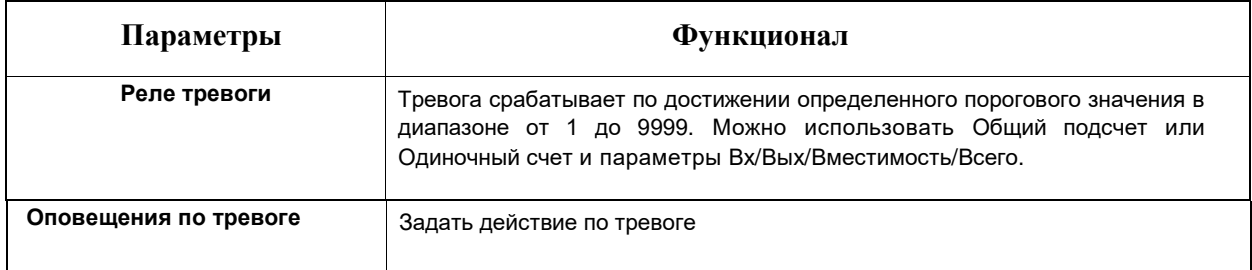

## 6.4.3.2 Подсчет людей в области

Данная функция, в режиме реального времени, позволяет проверять количество людей и время пребывания каждого человека в зоне обнаружения.

## *Примечание:*

- *С помощью интерфейса просмотра живого видео пользователи могут в режиме реального времени проверять количество людей и время пребывания каждого человека в зоне обнаружения.*
- *Поддержка до 4 зон обнаружения обеспечивает возможность зонального подсчета количества человек.*

Порядок настройки:

#### **Шаг 1:** Включите Подсчет людей в области и выберите зону детекции

#### **Основные Настройки**

**Шаг 2:** Задайте чувствительность и ограничения размера объекта.

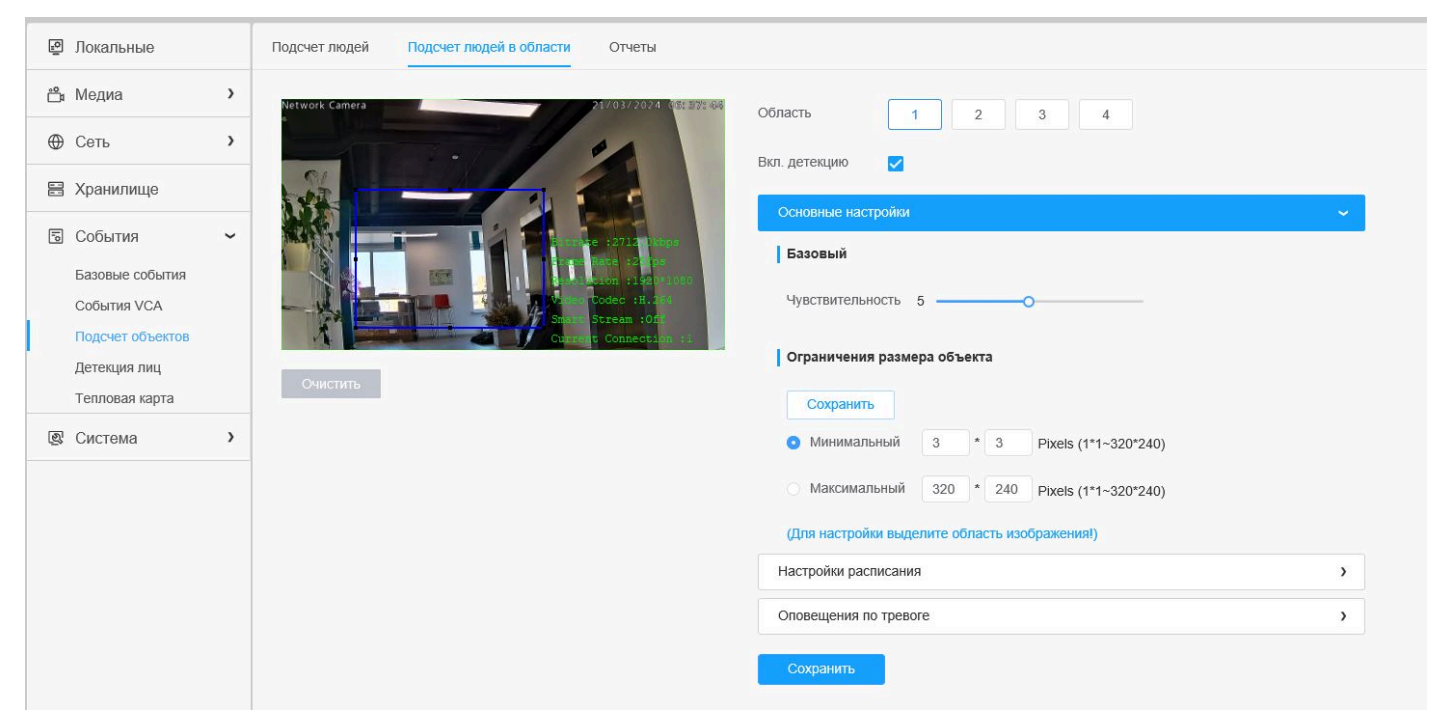

#### **Таблица 6.4.3.2. Описание кнопок**

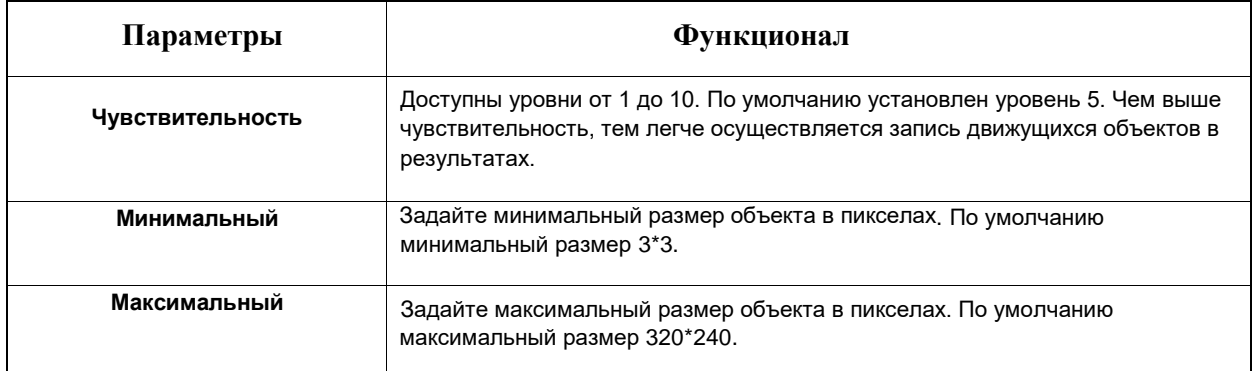

## **Настройки расписания**

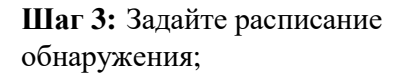

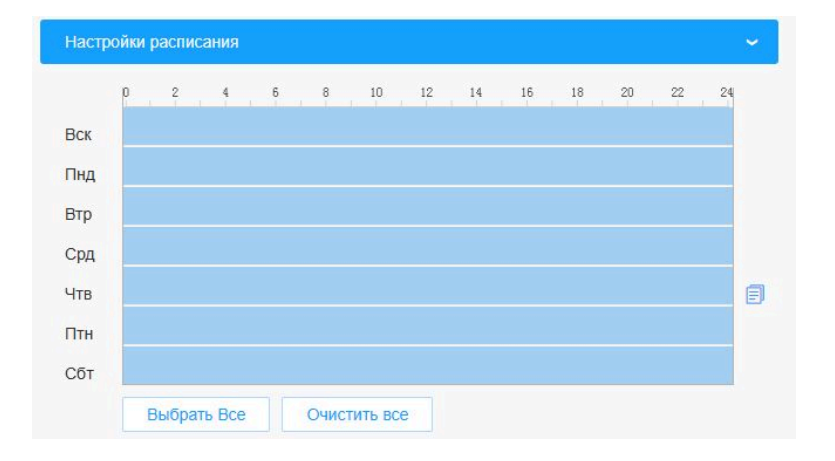

## **Оповещения по тревоге**

**Шаг 4:** Задайте параметры срабатывания и оповещения по тревоге

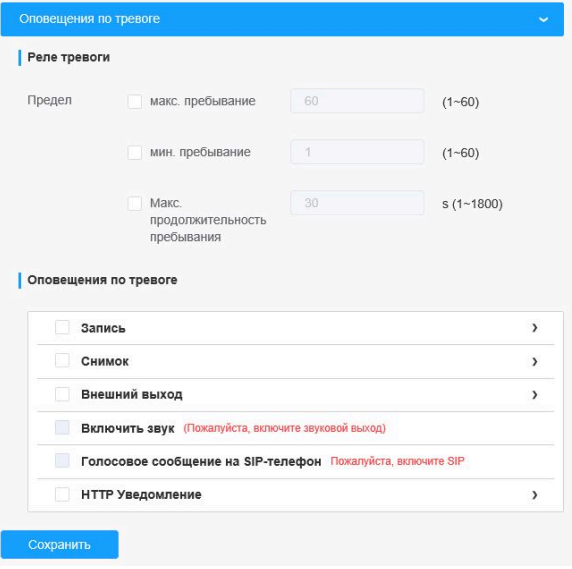

#### **Таблица 6.4.3.2.2. Описание кнопок**

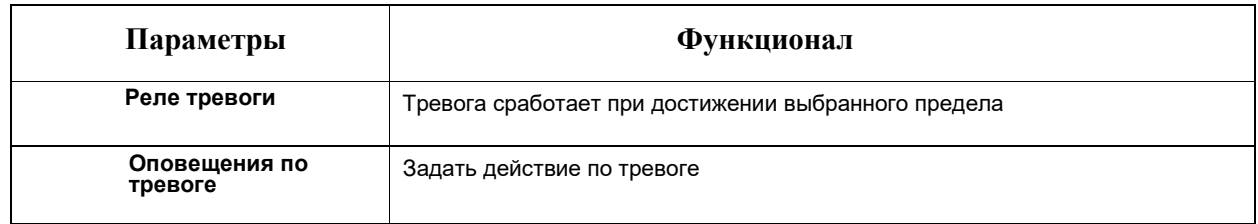

# 6.4.3.3 Отчеты

Результаты за период активированной функции будут отображены в разделе "**Отчеты**"

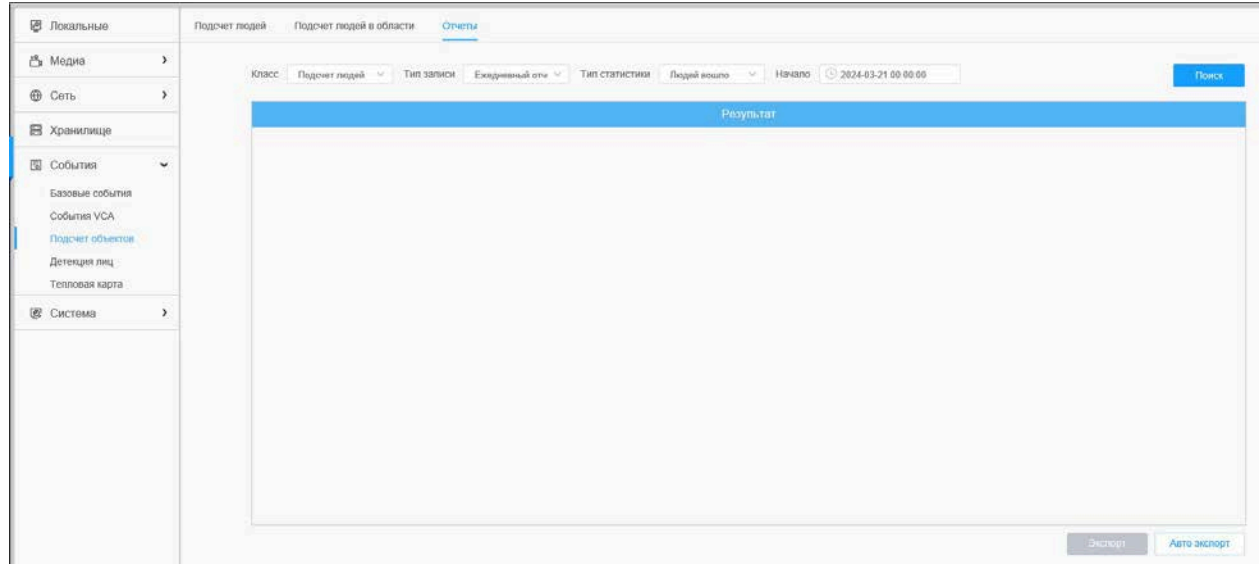

#### **Шаг 1:** Выберите Класс

**Шаг 2:** Выберите Тип записи(Ежедневный отчет, Еженедельный отчет, Месячный и Годовой отчет) **Шаг 3:** Для Подсчета людей, выберите Тип статистики (Людей вошло, Людей вышло, Сумма). Для Подсчета людей в области, выберите Продолжительность пребывания (Все, Больше чем, Меньше чем).

*Примечание: Для Подсчета людей в области, выберите галочку нужной области.*

**Шаг 4:** Выберите Время начала, а затем нажмите кнопку "Поиск", камера автоматически подсчитает данные за день/ неделю/ месяц/ год (в зависимости от типа отчета, выбранного пользователем) от времени начала и сгенерирует соответствующий отчет

**Шаг 5:** Кроме того, можно нажать "Линейный график" или "Столбцовая диаграмма", чтобы переключить режим отображения статистического отчета, как показано ниже.

*Отчет Подсчета людей (Линейный график)*

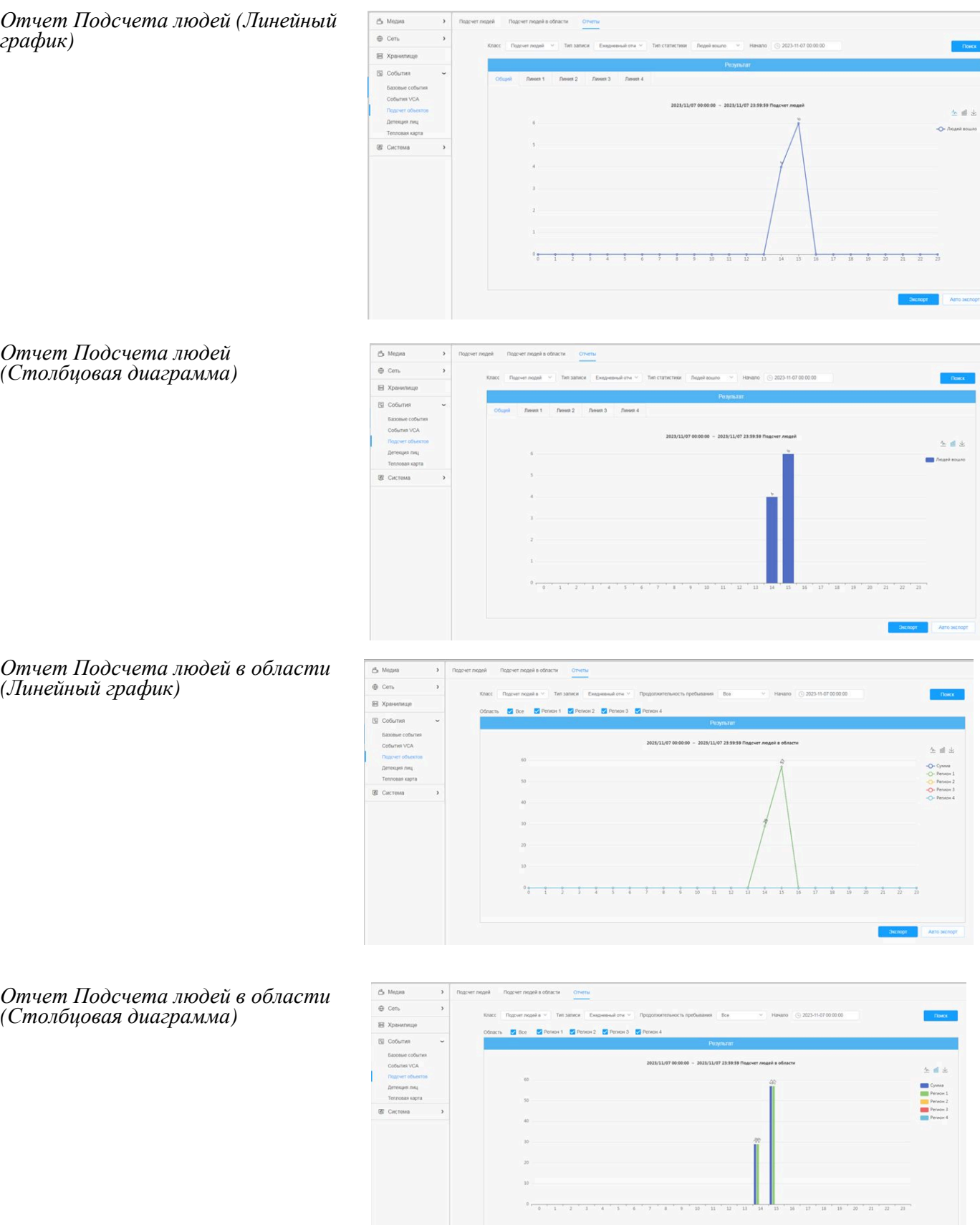

*Отчет Подсчета людей (Столбцовая диаграмма)*

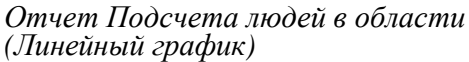

*(Столбцовая диаграмма)*

**Шаг 6:** Нажмите "Скачать" чтобы скачать скриншот диаграммы.

**Шаг 7:** Нажмите "Экспорт" чтобы открыть всплывающее окно экспорта, как показано ниже, в котором можно выбрать формат файла для экспорта отчета на локальный диск.

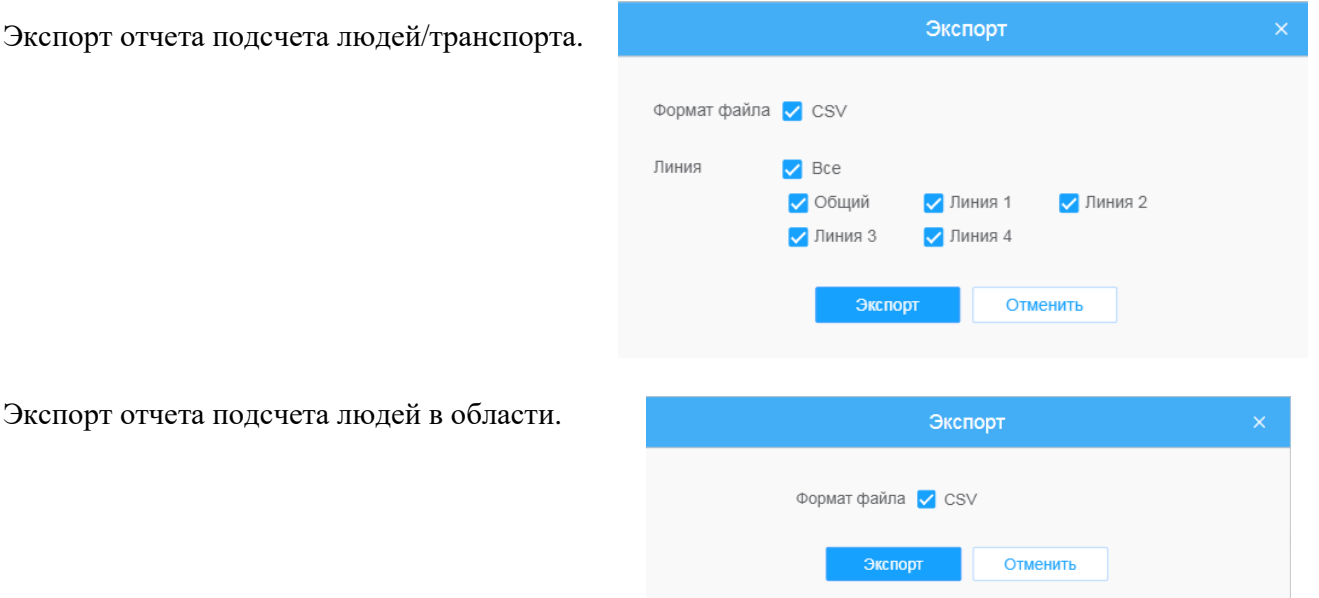

**Шаг 8:** Нажмите "Авто экспорт" чтобы открыть всплывающее окно с настройками статистического отчета, как показано ниже.

Авто экспорт отчета подсчета людей.

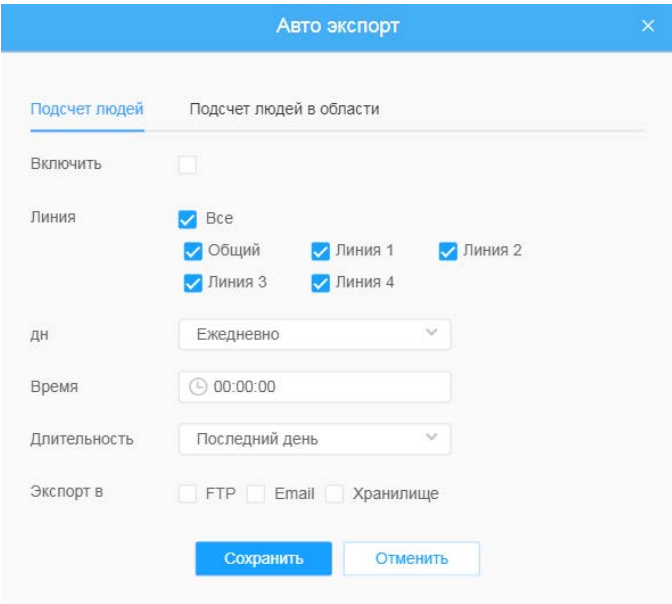

• Задайте тип экспорта (Подсчет количества человек или Подсчет количества человек в зоне обнаружения), затем установите галочку в ячейке активации, при этом появится возможность редактирования серых полей, как показано ниже.

Настройка дня недели. Для экспорта ежедневных отчетов пользователь может выбрать опцию «Ежедневно» или другие опции для экспорта отчетов в конкретный день недели.

Настройка времени. Пользователь может выбрать время суток для автоматического экспорта статистического отчета, нажав на значок календаря, чтобы выбрать из всплывающего списка следующие варианты.

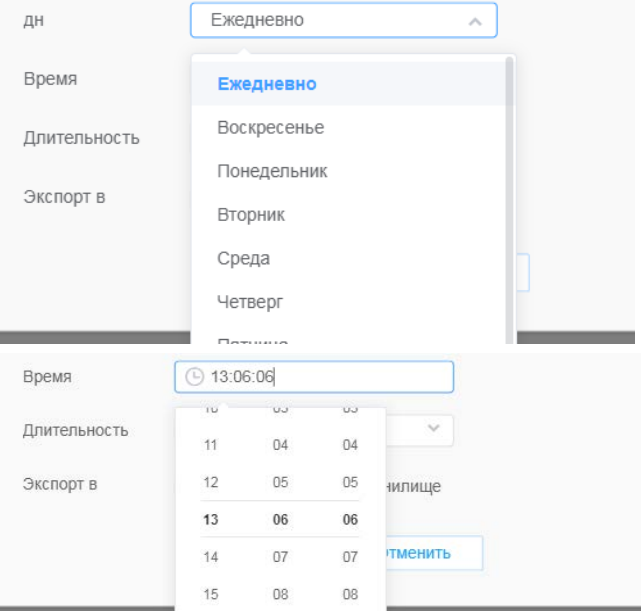

Настройка длительности времени для экспорта.

Длительность Последний день  $\widehat{\phantom{a}}$ Экспорт в Последний день Экспортировать все Экспорт в Email Хранилище **FTP** 

Сохранить

• Задайте путь к конечной директории для автоматически экспортируемого отчета. Отчет можно автоматически экспортировать по FTP/электронной почте/на запоминающее устройство в виде таблицы Excel с учетом заданного дня, времени и диапазона отчетности. Затем нажмите «Сохранить».

*Примечание: Текущий статистический отчет сохраняется в виде csv-файла.*

Отменить

Авто экспорт отчета подсчета людей в области.

• Поставить галочку включить.

• Настройка дня недели. Для экспорта ежедневных отчетов пользователь может выбрать опцию «Ежедневно» или другие опции для экспорта отчетов в конкретный день недели.

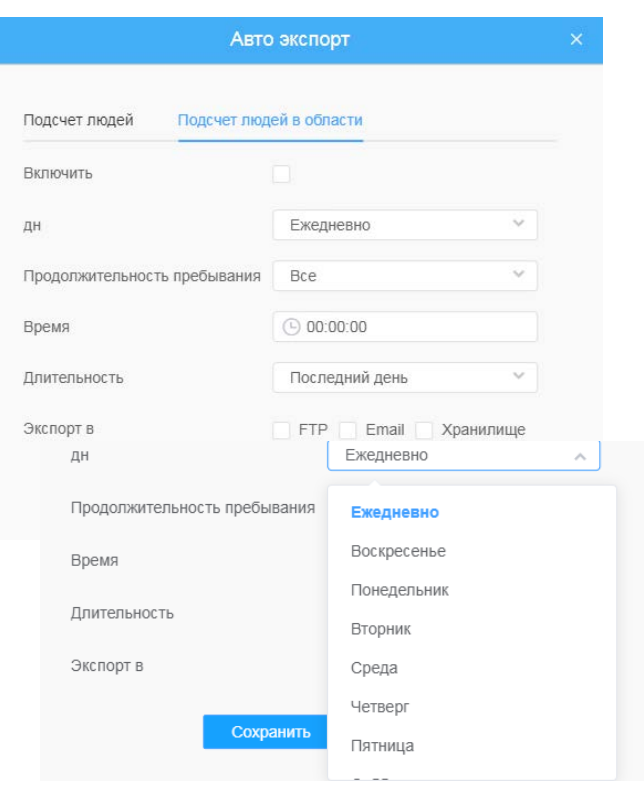

• Настройка продолжительности пребывания.

время суток для автоматического экспорта

варианты.

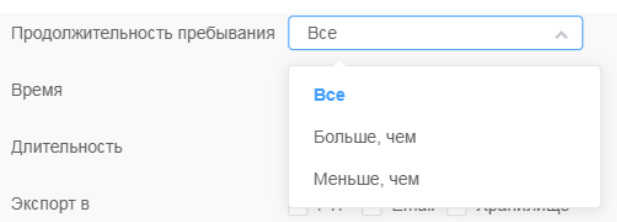

- Настройка времени. Пользователь может выбрать Время  $\bigcirc$  09:03:03 ÚÚ.  $\frac{1}{2}$  $\overline{\omega}$ Длительность статистического отчета, нажав на значок календаря,  $07$  $01$  $01$ чтобы выбрать из всплывающего списка следующие Экспорт в  $08\,$  $02$  $02$ илище 09  $03$ 03 Сохранить  $10$  $04$ 04  $11$  $05\,$  $05$ Отмена ОК
	- Настройка длительности времени для экспорта.

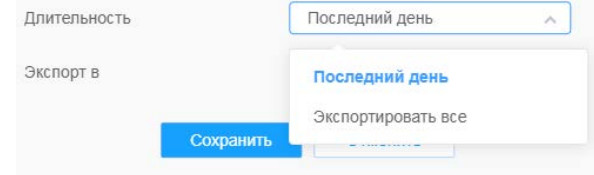

• Задайте путь к конечной директории Экспорт в **FTP Етаі У Хранилище** для автоматически экспортируемого отчета. Отчет можно автоматически Сохранить Отменить экспортировать по FTP/электронной почте/на запоминающее устройство в

виде таблицы Excel с учетом заданного дня, времени и диапазона отчетности. Затем нажмите «Сохранить».

*Примечание: Текущий статистический отчет сохраняется в виде csv-файла.*

# 6.4.4 Детекция лиц

Функция позволяет обнаруживать (детектировать) лица в кадре и поддерживает отправку снимков на локальное хранение или отправку по e-mail/FTP, а так же показ в живом просмотре.

*Примечание: Для активации данной функции необходимо в настройках События-Выбор опций AI – выключить опции - События VCA, Подсчёт объектов, Тепловая карта и активировать опцию Детекция лиц.*

6.4.4.1 Общие

Порядок настройки:

**Шаг 1:** Включить функцию Детекции лиц.

#### **Основные настройки**

**Шаг 2:** Задать минимальный размер объекта.

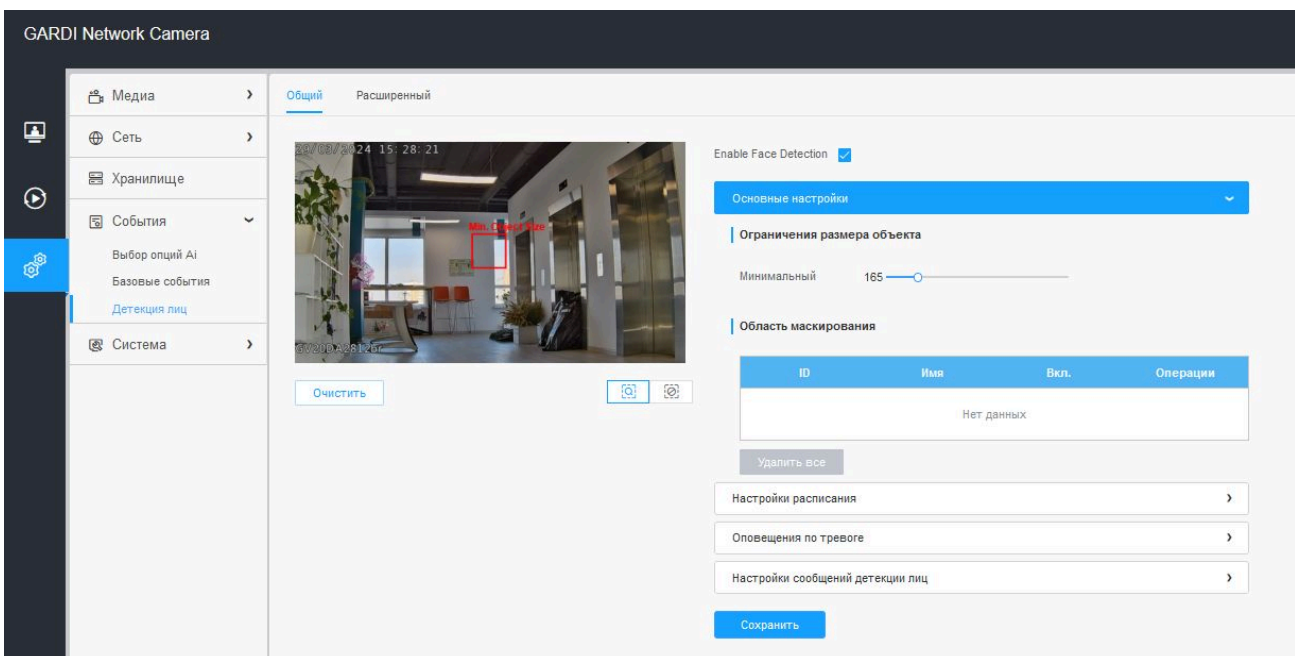

**Шаг 3:** Задать область обнаружения в кадре.

**Шаг 4:** Задать маскирующую область, чтобы исключить обнаружение лиц в некоторых участках области обнаружения. Задав маскирующую область можно выполнить настройку, исключающую обнаружение лиц в некоторых участках области обнаружения. Сначала вы можете нарисовать маскирующую область в интерфейсе предварительного просмотра, а затем нажать кнопку «Добавить». Можно нарисовать не более четырех маскирующих областей.

#### **Настройки расписания**

**Шаг 5:** Задайте расписание обнаружения.

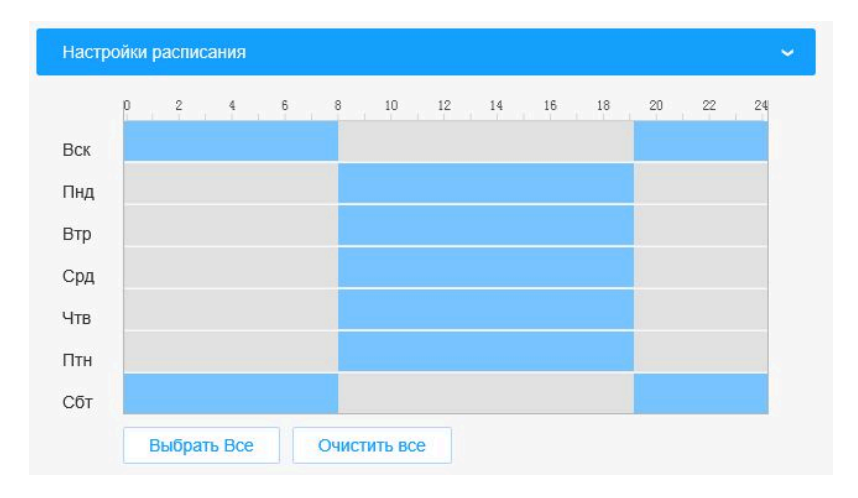

#### **Оповещения по тревоге**

**Шаг 6:** Задайте оповещения по тревоге.

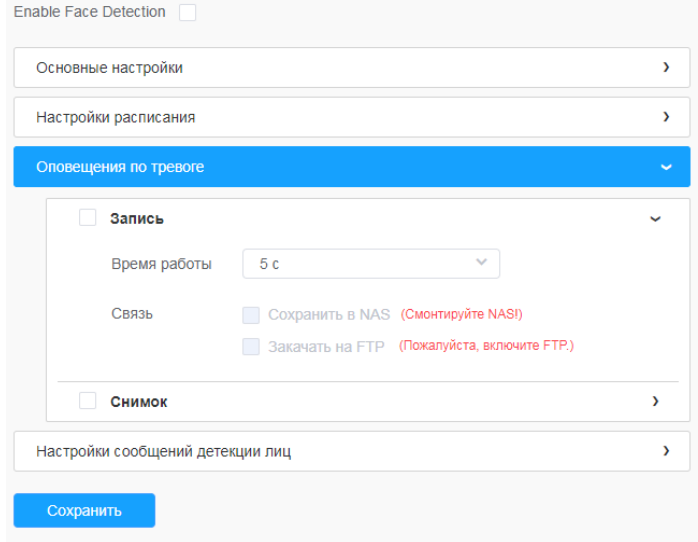

# **Таблица 6.4.4.1. Описание кнопок**

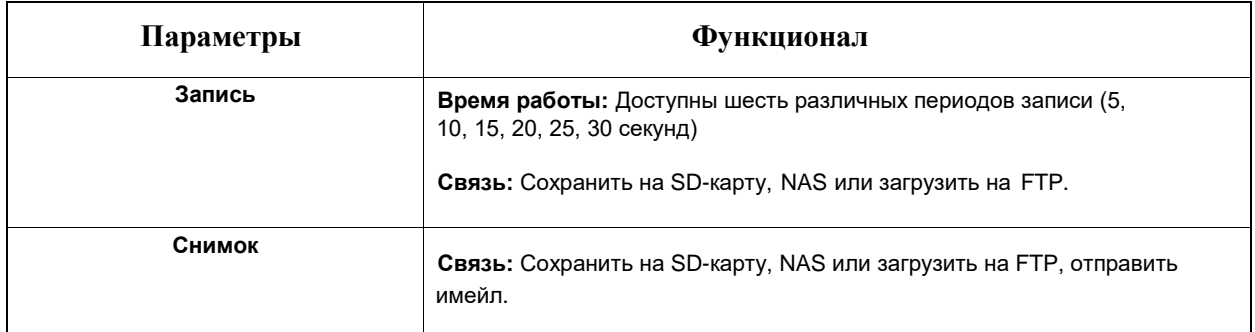

# **Настройки сообщений детекции лиц**

**Шаг 6:** Разрешить сообщения детекции лиц.

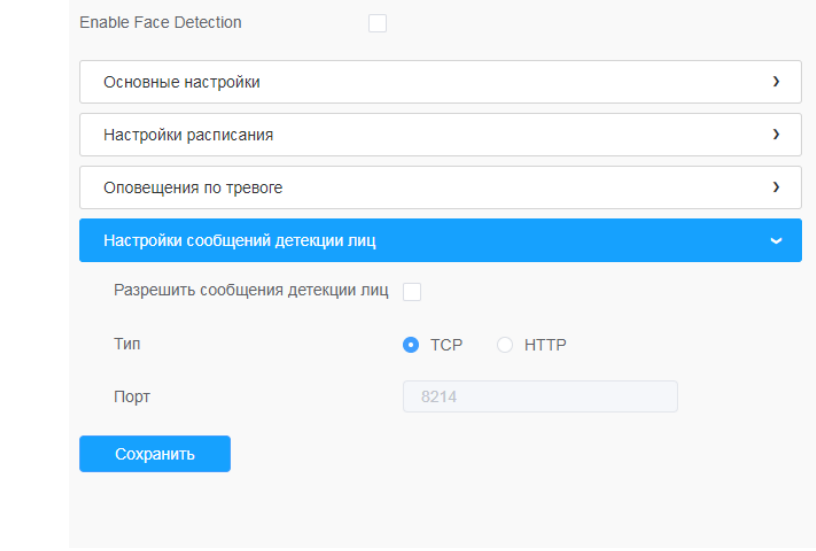

# **Таблица 6.4.4.1.2. Описание кнопок**

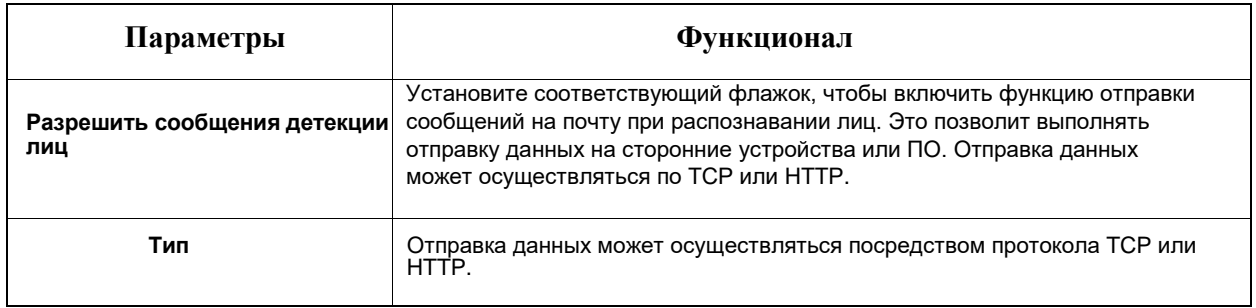

## 6.4.4.2 Расширенный

#### **Настройки захвата лиц**

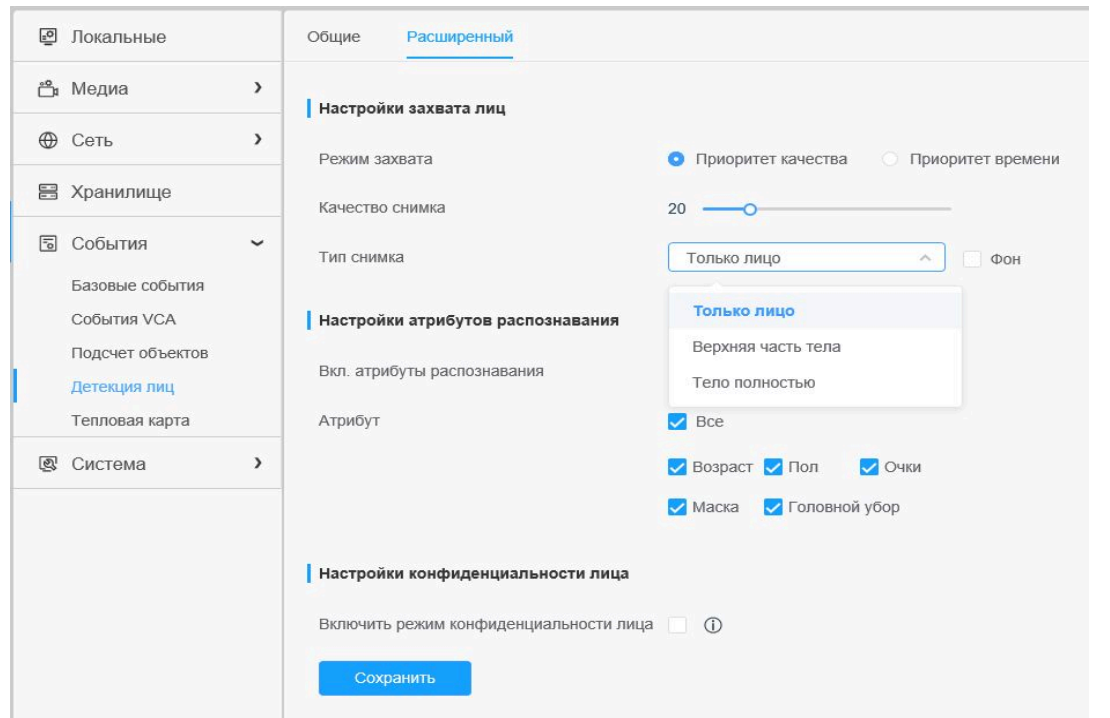

Здесь можно настраивать параметры снимков лиц.

#### **Таблица 6.4.4.2. Описание кнопок**

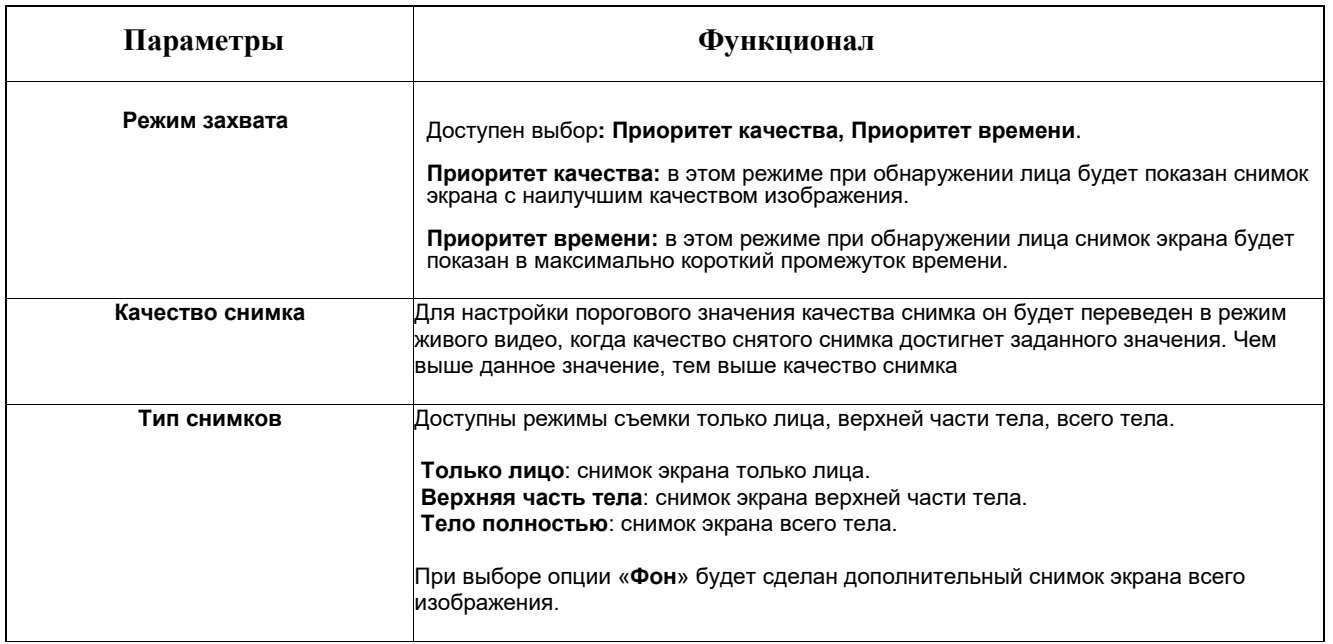

Камера позволяет обнаружить лица в режиме живого видео в соответствии с выбранной областью и параметрами. При выборе опции «Показать идент. данные» снимки лиц будут отображаться с указанием идентификатора слева от живого видео.

# **Настройки атрибутов распознавания**

Можно включить и настроить атрибуты распознавания (не лица).

# **Таблица 6.4.4.3. Описание кнопок**

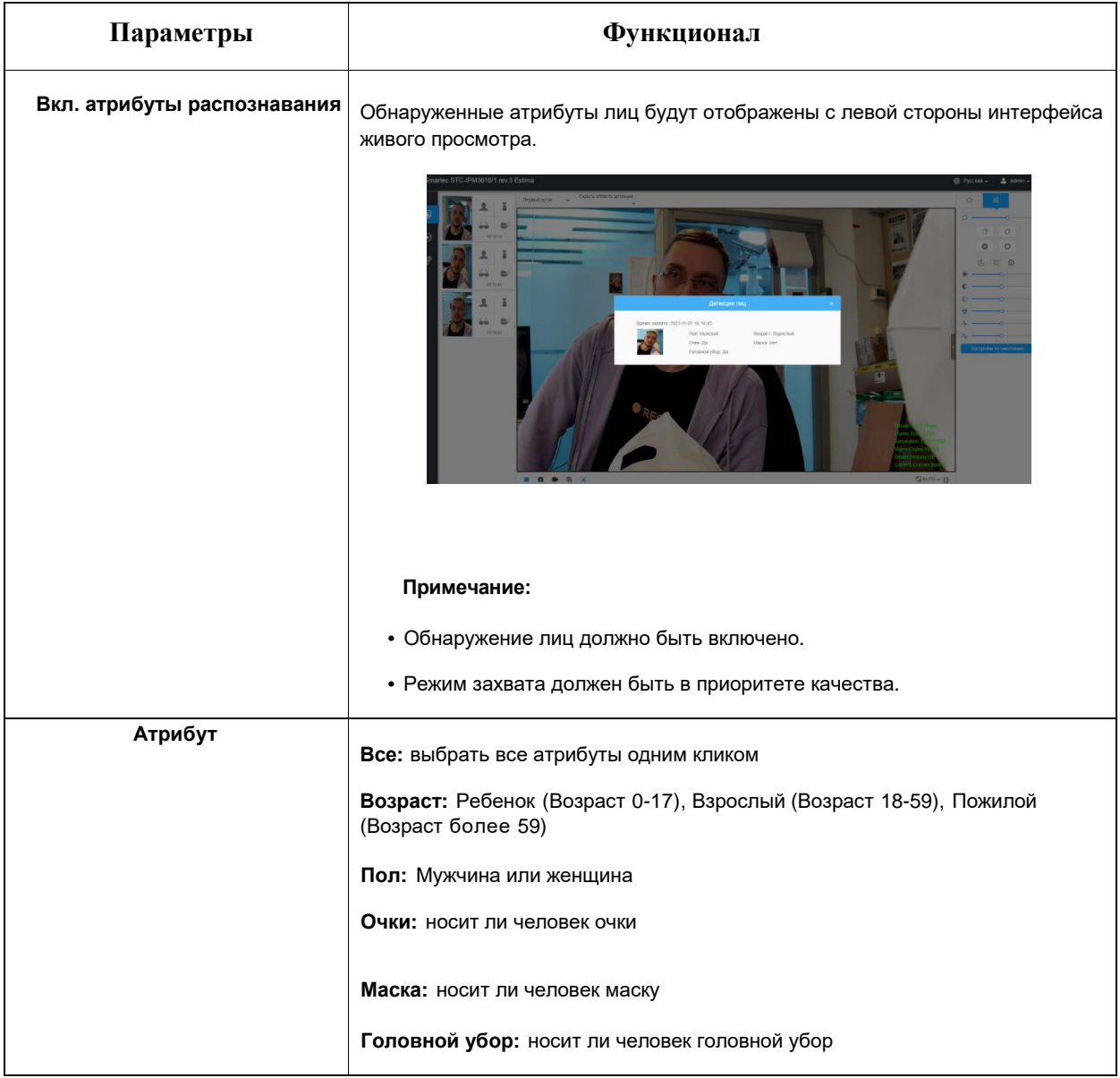

#### **Настройки конфиденциальности лица**

Можно включить режим конфиденциальности лица.

#### **Таблица 6.4.4.3. Описание кнопок**

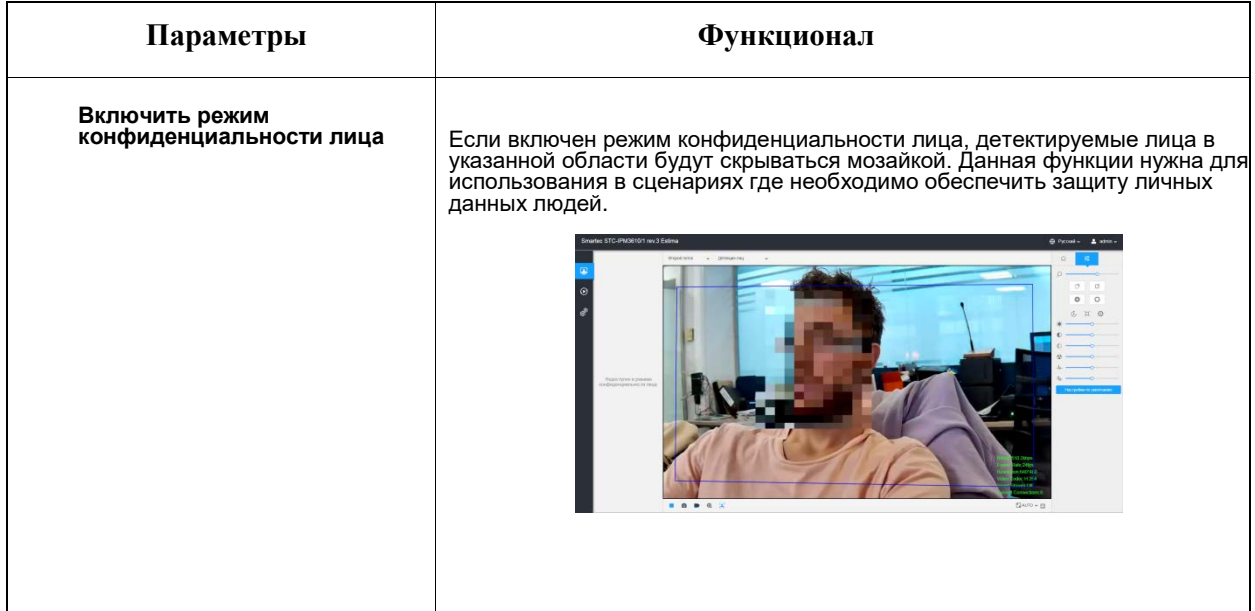

#### *Примечание: необходимые параметры для данного режима:*

- *H.265 видео кодек (на всех потоках).*
- *Основной поток: 1080P@25fps*
- *• Второй поток: 704\*576@25fps*
- *Третий поток: Выключить*
- *Детекция лиц / Сообщения детекции лиц / Атрибуты распознавания не доступны в режиме конфиденциальности лица.*

Всплывающее окно поможет поменять параметры видео на нужные:

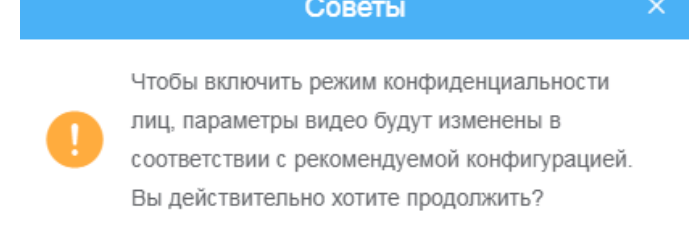

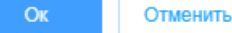

# 6.4.6 Тепловая карта

Функция тепловой карты позволяет анализировать перемещения клиентов для лучшего управления предприятием с интуитивно понятными и точными результатами статистического анализа во времени или пространстве.

**Примечание:** Выбор функции Тепловая карта в настройках События – Выбор опций AI.

6.4.6.1 Тепловая карта

**Шаг 1:** Активировать тепловую карту.

**Шаг 2:** Задайте область тепловой карты. Отметьте область экрана, чтобы задать зону обнаружения. Вы можете нажать кнопку "**Выбрать все**" чтобы выбрать все области или кнопку «**Очистить все**», чтобы удалить текущие отмеченные области.

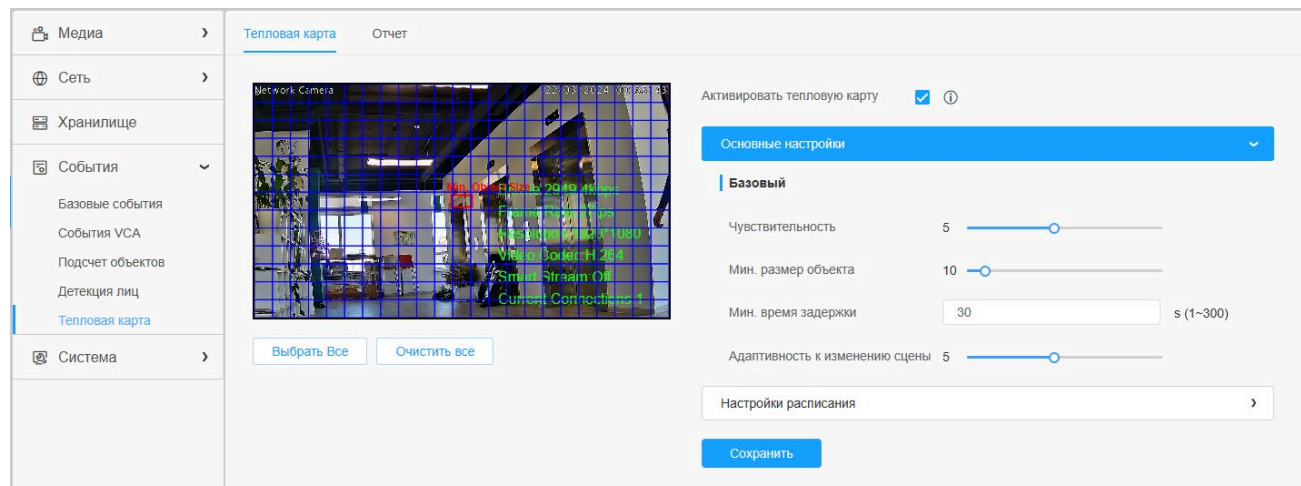

**Примечание:** Без SD-карты или NAS можно просмотреть отчеты только за период 7 дней.

**Таблица 6.4.6.1. Описание кнопок**

| Параметры                         | <b>Функционал</b>                                                                                                    |
|-----------------------------------|----------------------------------------------------------------------------------------------------|
| Чувствительность                  | Доступны уровни от 1 до 10. По умолчанию установлен уровень 5. Чем выше<br>чувствительность, тем легче осуществляется запись движущихся объектов в<br>результатах.                                                                                                    |
| Мин. размер объекта               | Задайте минимальный размер объекта от 1 до 100 (значение по умолчанию<br>10). Объекты меньше данного значения не будут учтены в результатах.                                                                                                    |
| Мин. время задержки               | Задайте минимальное время воздействия от 1 до 300 (значение по<br>умолчанию 30). Если объект находится в данной области свыше<br>установленного «минимального времени воздействия», он не будет учтен в<br>результатах                                                        |
| Адаптивность к изменению<br>сцены | Доступны уровни от 1 до 10. По умолчанию установлен уровень 5.<br>Адаптивность к смене кадра указывает на адаптивность камеры к смене<br>кадра, что может повысить точность обнаружения. Чем выше это значение,<br>тем лучше камера адаптируется к более быстрым сменам кадра |

#### **Настройки расписания**

**Шаг 3:** Настройки расписания.

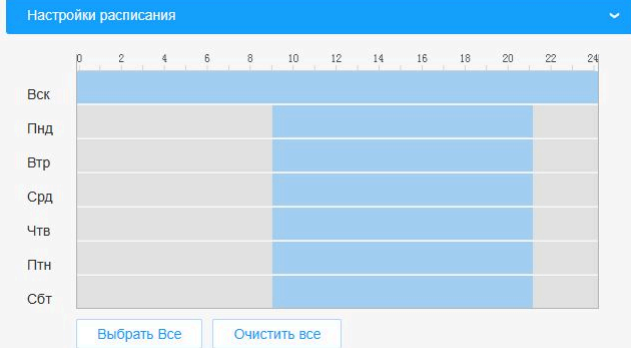

# 8.4.6.2 Отчет

Результаты будут отображены в интерфейсе «Отчет».

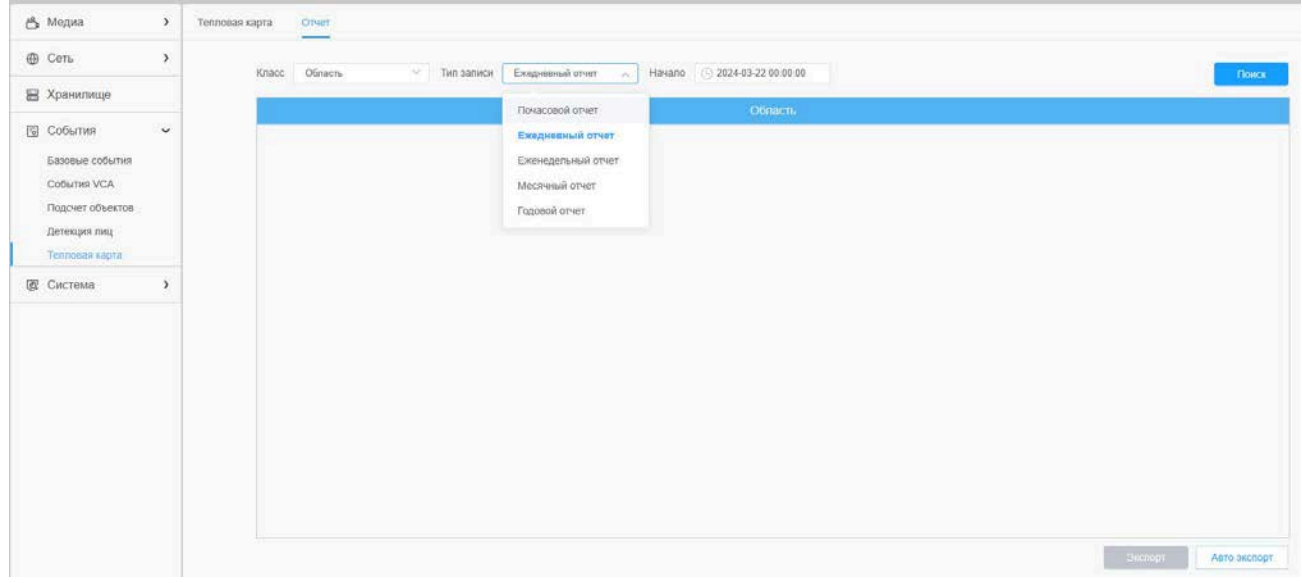

**Шаг 1**: Выбор типа основной тепловой карты.

**Область**: пространственная тепловая карта будет представлена в виде изображения с разными цветами. Разные цвета отображают разные тепловые значения. Красный цвет отображает самое высокое тепловое значение, а синий - самое низкое.

**Время**: временная тепловая карта будет представлена в виде линейной диаграммы, чтобы показать теплые объекты в разные интервалы времени.

**Шаг 2**: выберите тип отчета, включая Ежедневный отчет, Еженедельный отчет, Месячный и Годовой отчет

**Шаг 3**: выберите время начала, затем нажмите кнопку «Поиск», камера автоматически подсчитает данные за день/ неделю/ месяц/ год (в зависимости от типа отчета, выбранного пользователем) от заданного времени начала и сгенерирует соответствующий отчет, как показано ниже.

**Шаг 4**: Нажмите кнопку «Экспорт», чтобы экспортировать отчет на локальный диск.

**Шаг 5**: Нажмите кнопку «Авто экспорт» для отображения настроек отчетности по тепловой карте, как показано ниже

• Настройте тип экспорта. Пользователь может выбрать Областную или Временную тепловую карту или обе карты. При установке флажка напротив пространственной тепловой карты или временной тепловой карты появляется возможность редактировать серое поле, как показано ниже

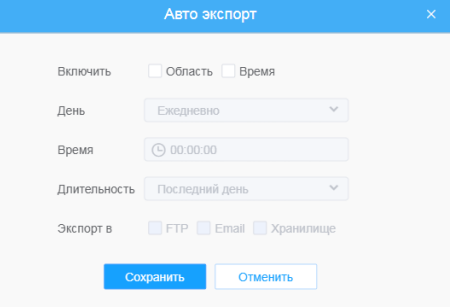

Область Время **Включить** День Ежедневно  $\overline{\phantom{a}}$ Время Ежедневно Воскресенье Длительность Понедельник Экспорт в **Вторник** Среда Четверг

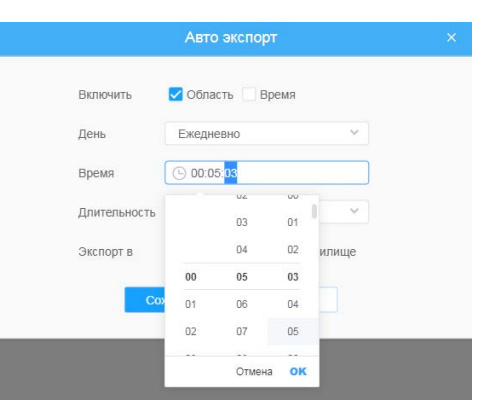

Пятница

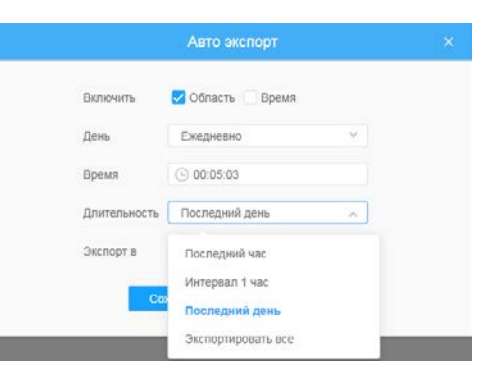

• Настройка дня недели. Для экспорта ежедневных отчетов пользователь может выбрать опцию «Каждый день» или другие опции для экспорта отчетов в конкретный день недели

• Настройка времени. Пользователь может выбрать время суток для автоматического экспорта тепловой карты, нажав на значок календаря, чтобы выбрать из всплывающего списка следующие варианты;

• Настройка длительности времени для экспорта.

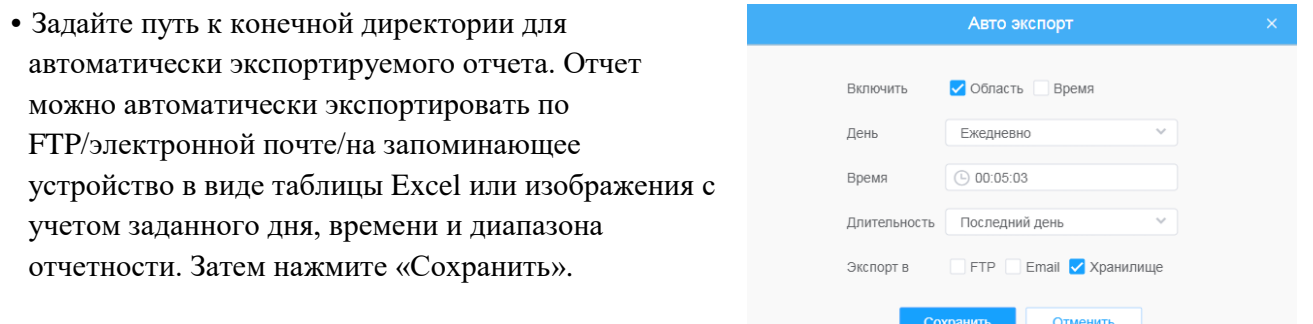

При формировании текущей пространственной тепловой карты она будет сохранена в виде изображения в формате png. При формировании текущей временной тепловой карты она будет сохранена в виде csvфайла.

# 6.5 Система

Включает разделы Системные настройки, Безопасность, Журнал, Обслуживание.

# 6.5.1 Системные настройки

На этой странице отображается информация о системе и установки даты и времени.

## 6.5.1.1 Информация о системе

Здесь содержится вся системная информация об оборудовании и программном обеспечении камеры.

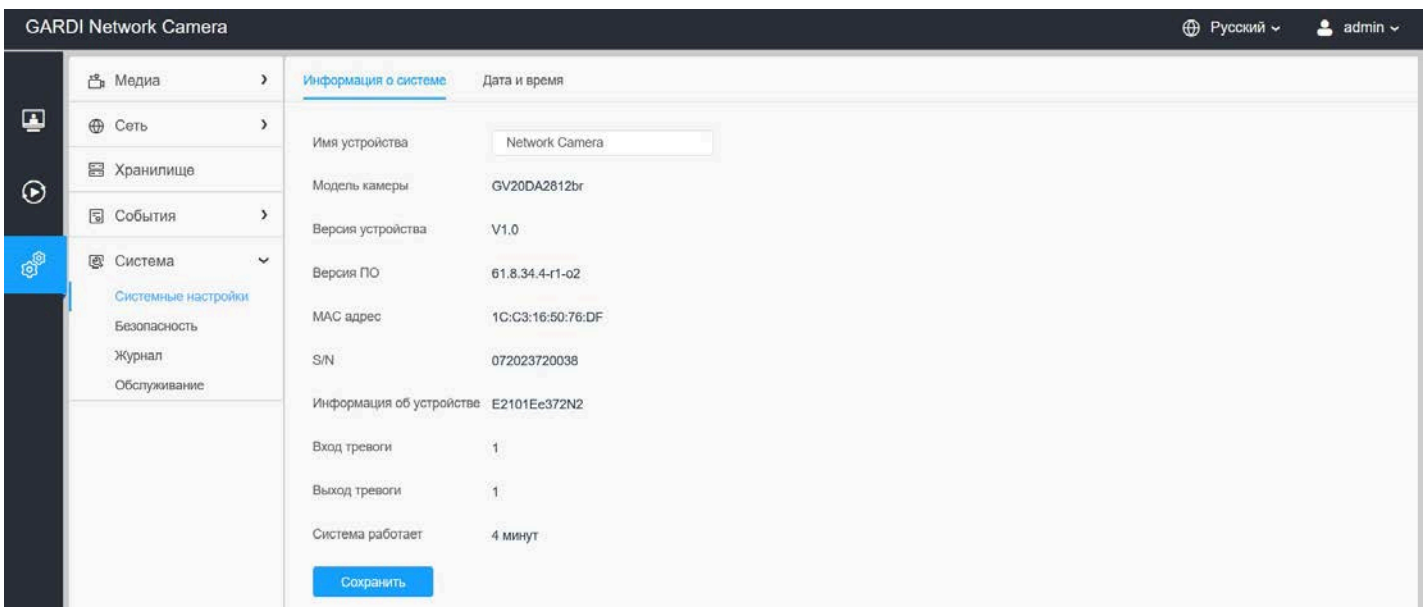

# **Таблица 6.5.1.1. Описание кнопок**

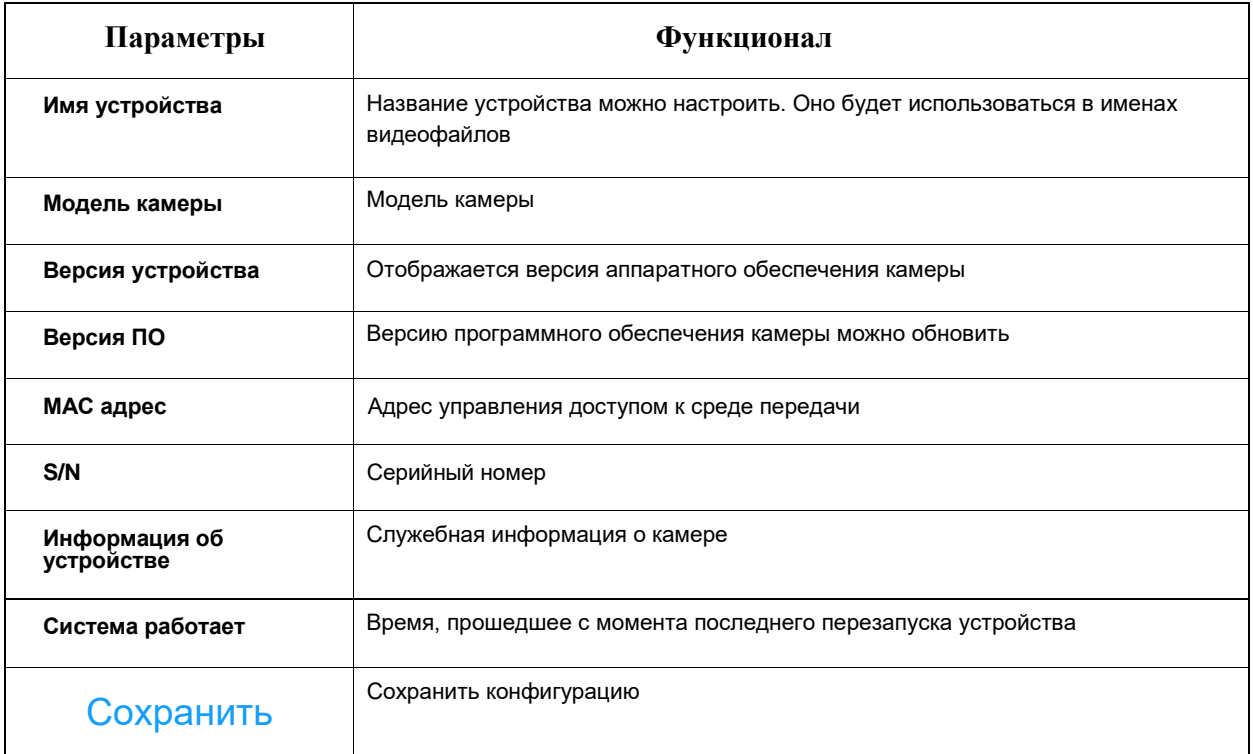

# 6.5.1.2 Дата и время

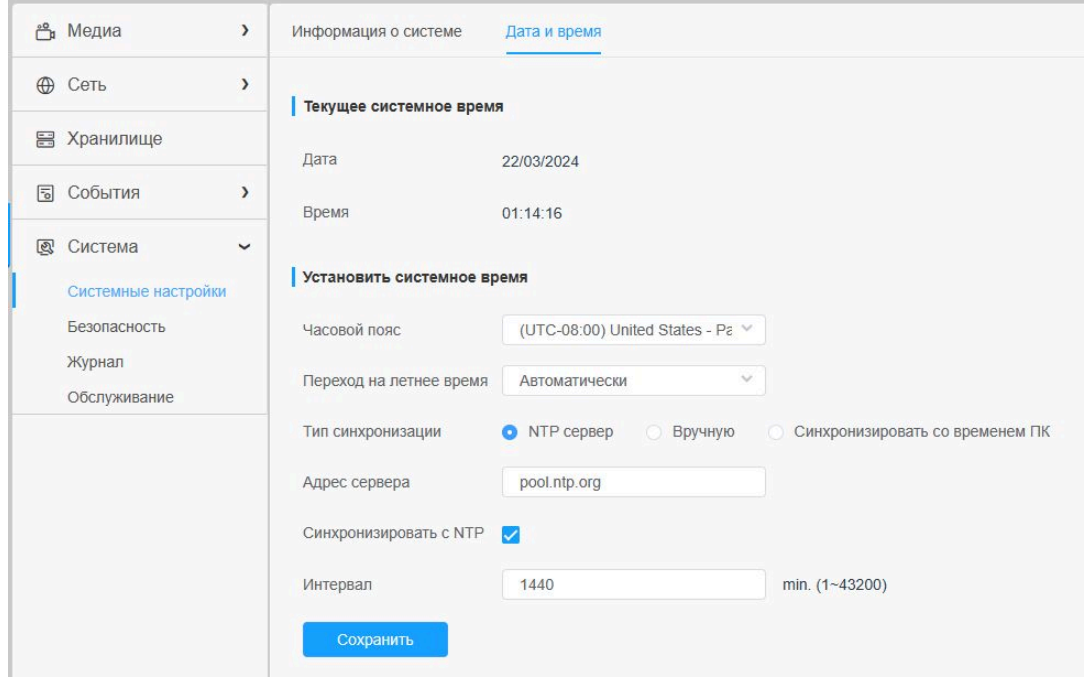

#### **Дата и время**

Тип Синхронизации – NTP-сервер.

Получение даты и времени от NTP-сервера. Здесь дата и время постоянно обновляются, поскольку эти данные поступают от NTP-сервера в виде push-сообщений.

Тип Синхронизации – Вручную.

Установка даты и времени вручную. Данный способ служит для однократной установки даты и времени и не предполагает автоматическое обновление.

Тип Синхронизации – Синхронизировать со временем ПК.

Получение даты и времени от подключённого компьютера. Здесь дата и время однократно синхронизируются с временем компьютера и не будут в дальнейшем обновляться автоматически.

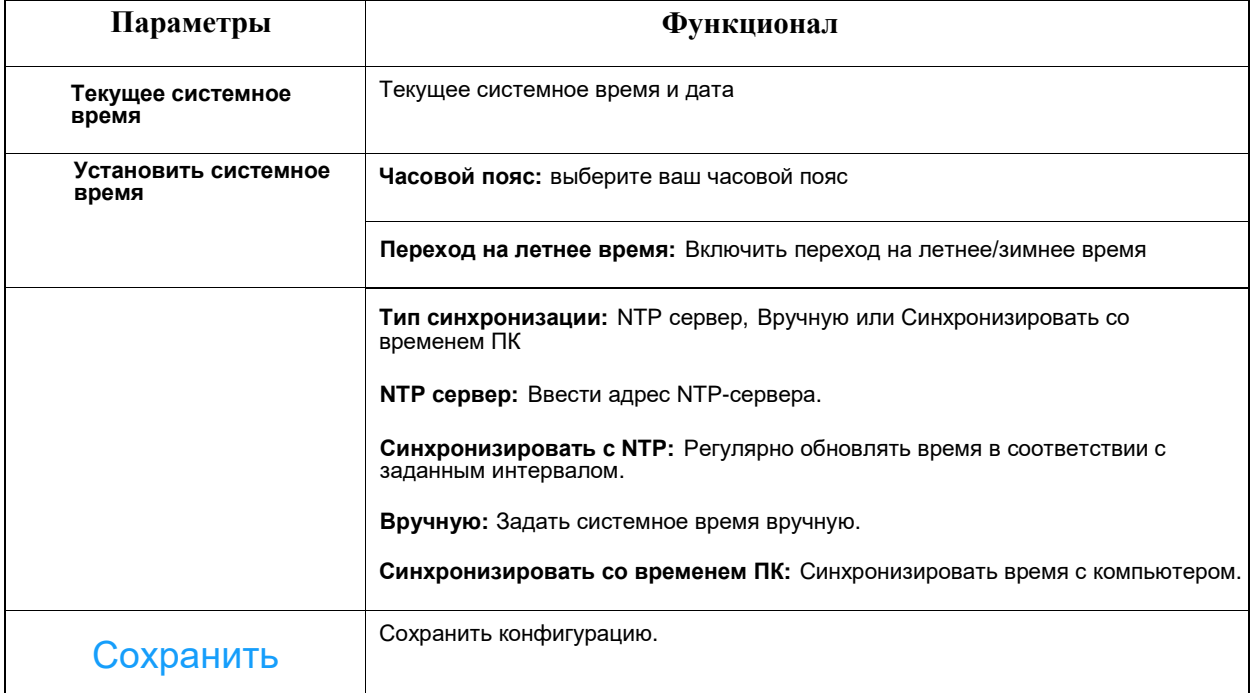

### **Таблица 6.5.1.2. Описание кнопок**

# 6.5.2 Безопасность

Настройка пользователей, списков доступа, шифрования, водяных знаков и пр.

# 6.5.2.1 Пользователь

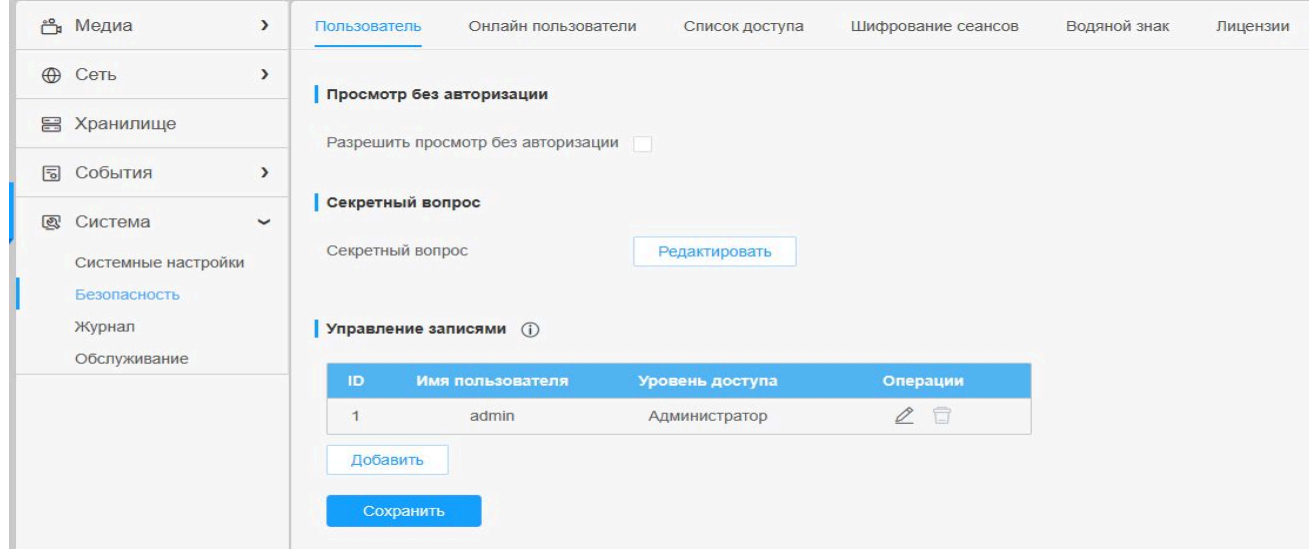

# **Таблица 6.5.2.1. Описание кнопок**

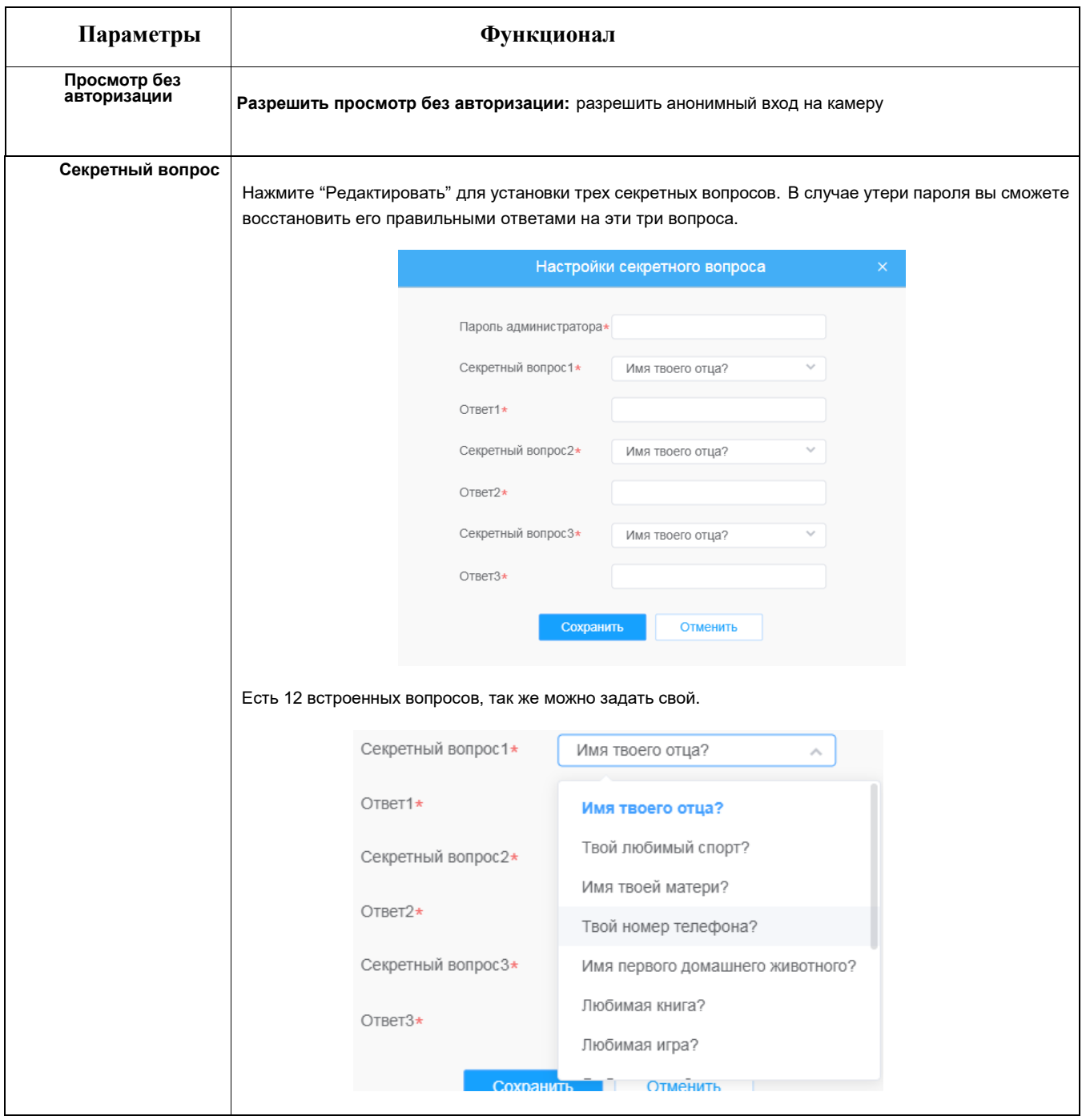
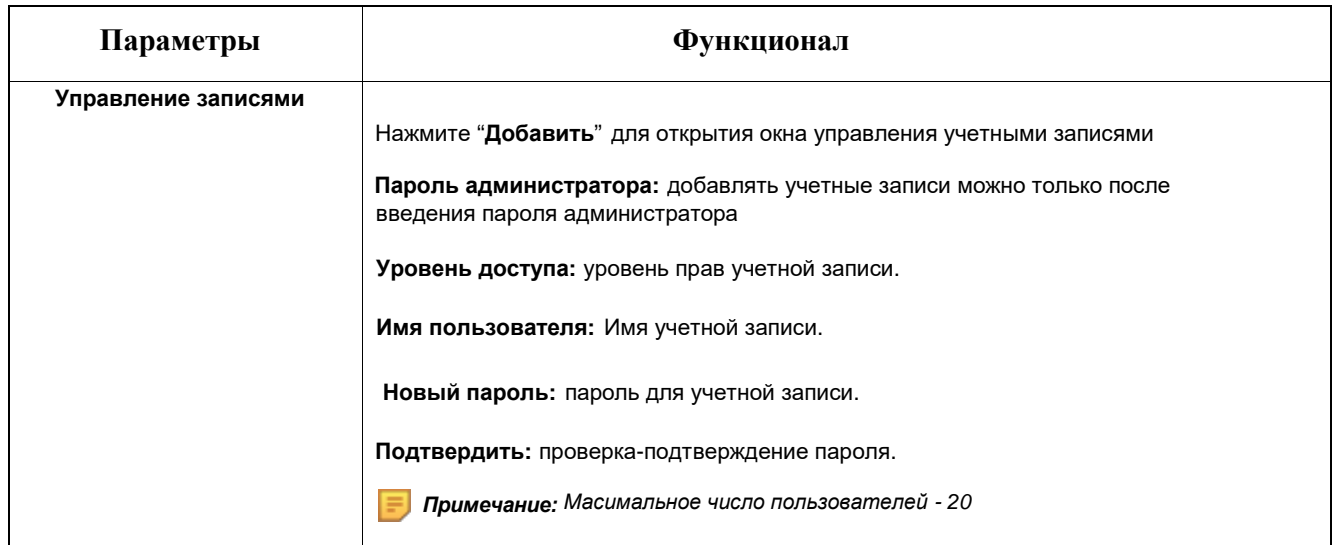

## 6.5.2.2 Онлайн пользователи

Здесь отображаются все подключённые пользователи их данные и время начала сеанса.

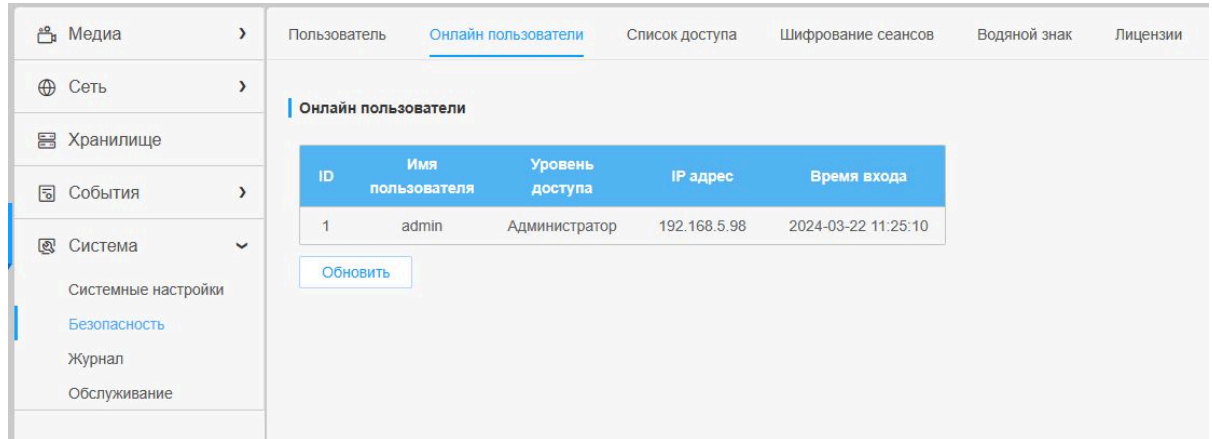

#### **Таблица 6.5.2.2. Описание кнопок**

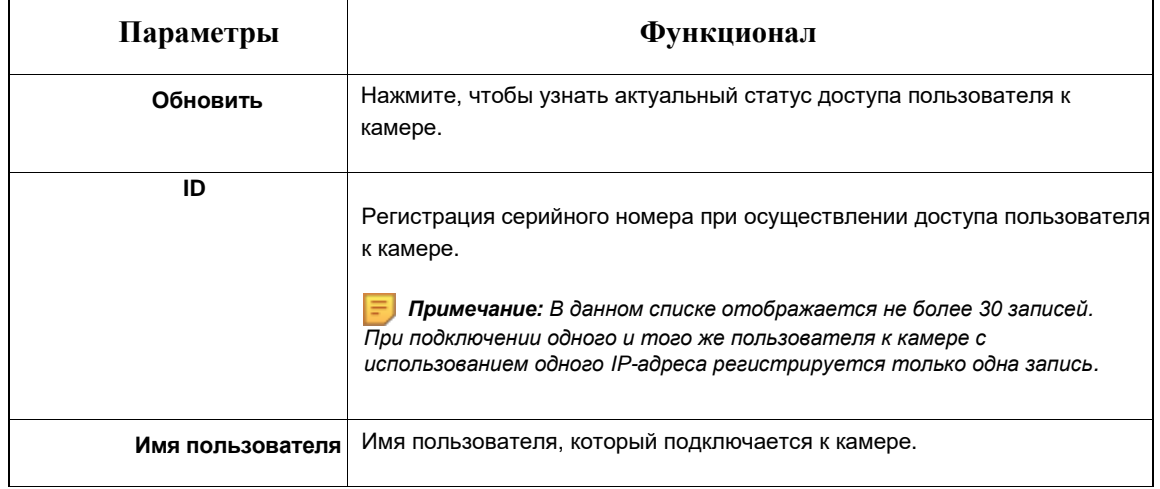

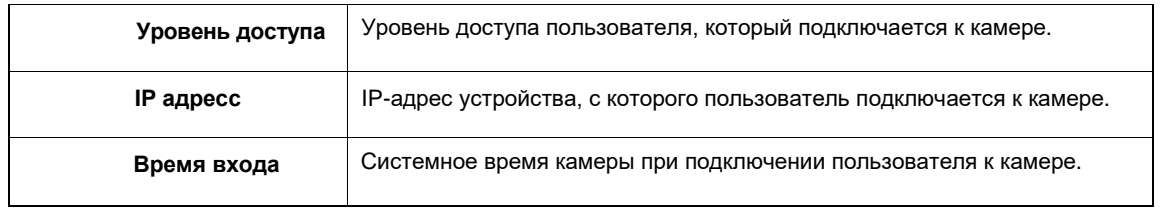

# 7.5.2.3 Список доступа

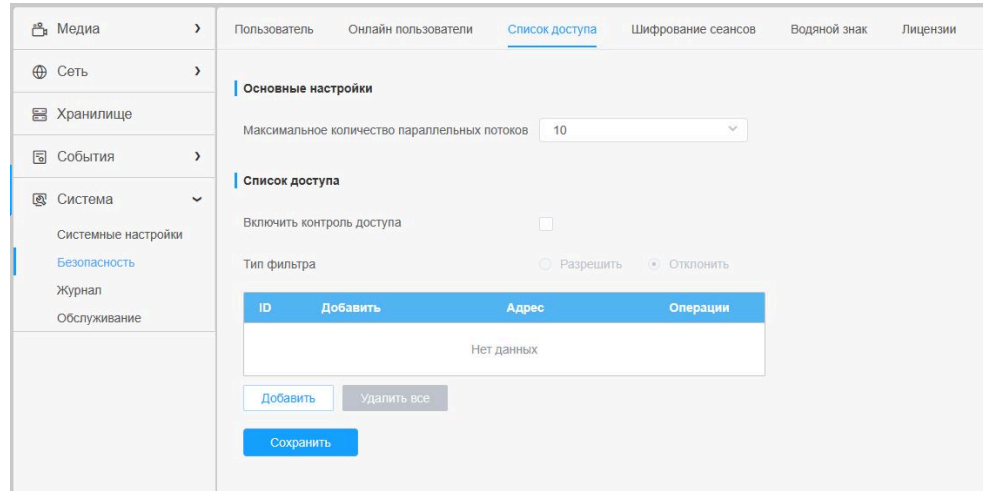

### **Таблица 6.5.2.3. Описание кнопок**

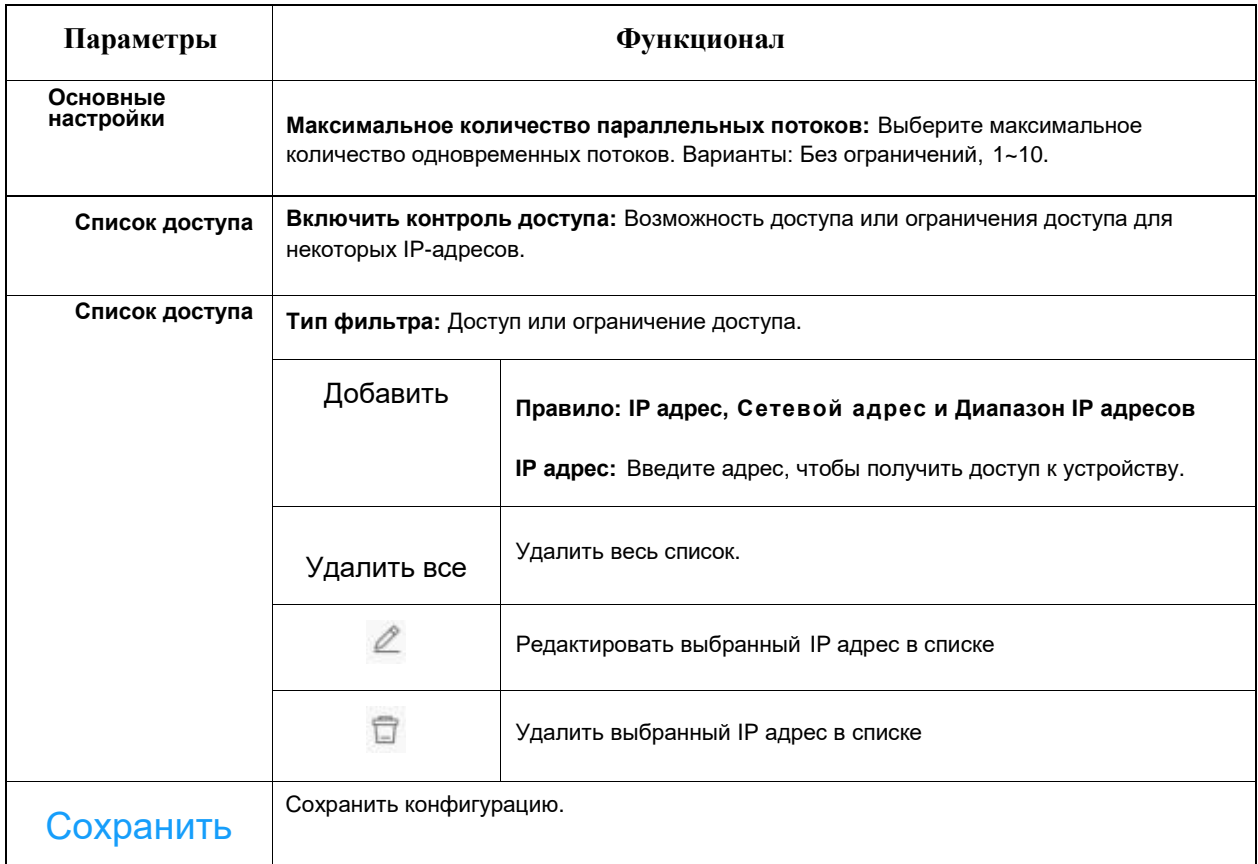

#### 6.5.2.4 Шифрование сеансов

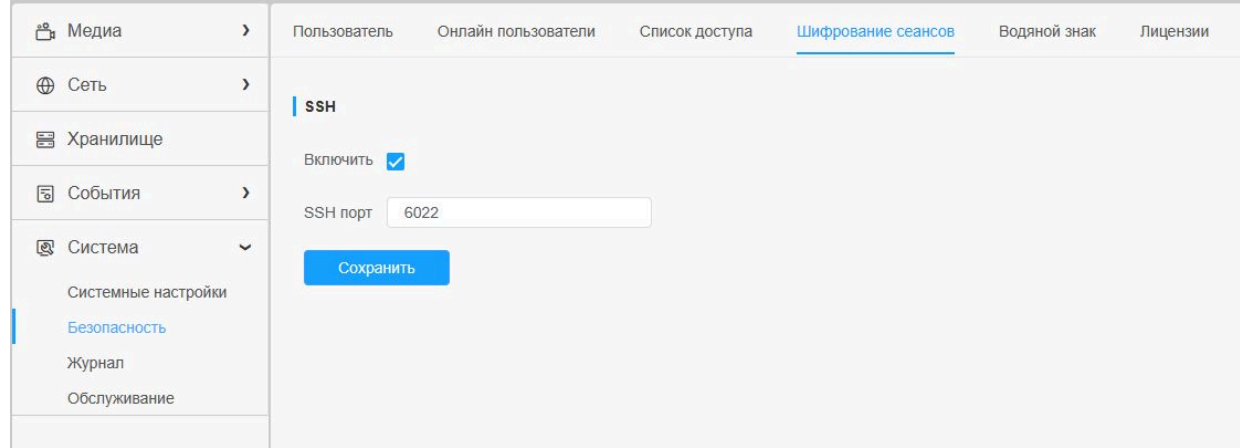

#### **Таблица 6.5.2.4. Описание кнопок**

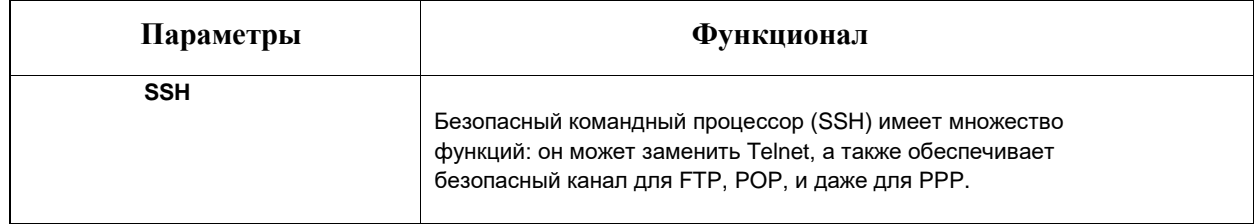

#### 6.5.2.5 Водяной знак

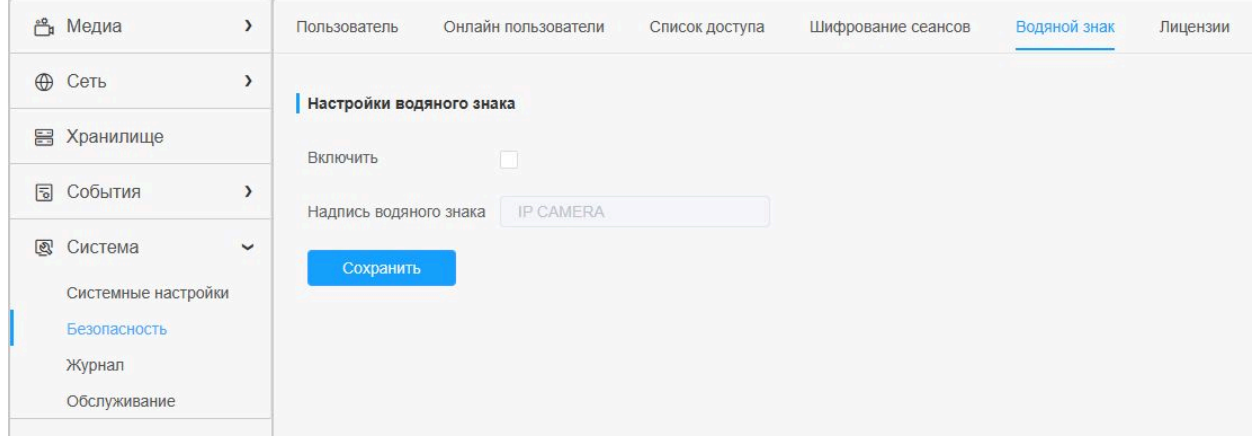

Водяные знаки - эффективный способ обеспечения информационной безопасности, в котором реализована отслеживаемость, обеспечивающая защиту от подделок, а также защиту авторских прав.

#### 6.5.2.6 Лицензии

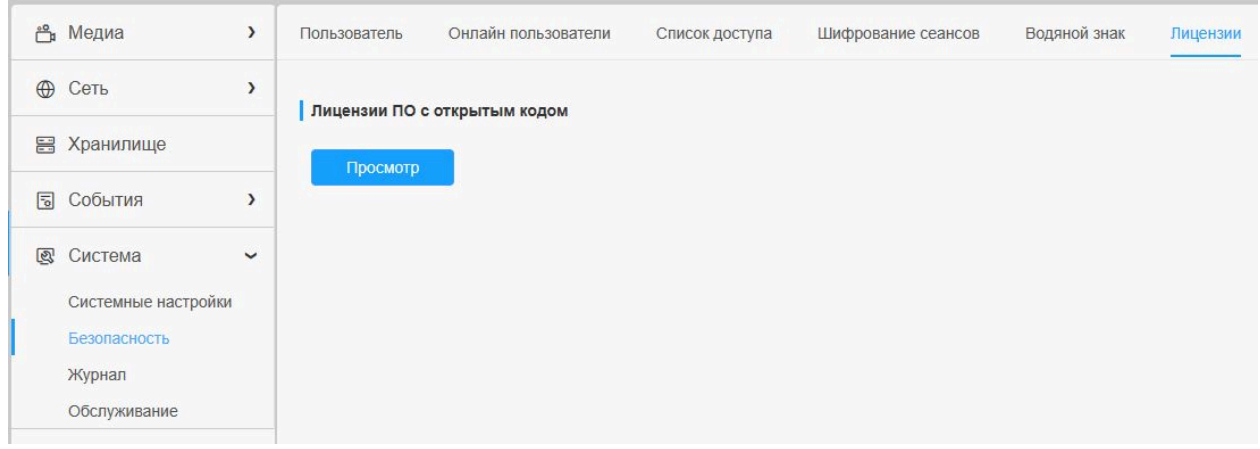

Пользователь может просмотреть информацию о лицензиях ПО с открытым кодом.

# 6.5.3 Журнал

Журнал содержит информацию о времени доступа и IP-адресах, с которых получали доступ к камере через интернет.

| <sup>5</sup> Медиа  | ۰.            | Systog<br>Журнал<br>___                                                                                            |                |                     |          |              |               |                                                                                                |
|---------------------|---------------|----------------------------------------------------------------------------------------------------|----------------|---------------------|----------|--------------|---------------|------------------------------------------------------------------------------------------------|
| <b>©</b> Сеть       |               | Havano 2024-03-01 00:00:00<br>2024-03-22 23:59:59<br>Knacc<br>Boe knacou<br>Тип записи<br>Все классы<br>Конец<br>× |                |                     |          |              |               |                                                                                                |
| <b>В Хранилище</b>  |               | Время                                                                                                    | Knace          | Тип записи          | Значение | Пользователь |               | <b>Tlowca</b><br>Подробно.                                                                     |
| © События           | $\mathcal{L}$ | 2024-03-21 23:58:56                                                                                                | Операции       | Crapt RTSP ceccwe   |          | admin        | 192.168.5.98  | HTTP                                                                                           |
| <b>@</b> Система    | $\check{~}$   | 2024-03-21 23:58:54                                                                                                | Операции       | Crapt RTSP сессии   |          | admin        | 192.168.5.98  | HTTP                                                                                           |
| Системные настройки |               | 2024-03-21 23:58:53                                                                                                | Операции       | Crapt RTSP ceccilii | $\sim$   | admin        | 192.168.5.98  | HTTP                                                                                           |
| Безопасность        |               | 2024-03-21 23:45:44                                                                                                | Операции       | Старт RTSP сессии   | n.       | admin        | 192, 168.5.98 | <b>HTTP</b>                                                                                    |
| <b>Журнал</b>       |               | 2024-03-21 23:45:44                                                                                                | Операции       | Екод в систему      | $\sim$   | admin        | 192.168.5.98  | Co.                                                                                            |
| Обслуживание        |               | 2024-03-21 23:17:03                                                                                                | Информирование | ИК Фильтр вкл.      | ÷        | ÷            | $\sim$        | $\frac{1}{2} \left( \frac{1}{2} \right) \left( \frac{1}{2} \right) \left( \frac{1}{2} \right)$ |
|                     |               | 2024-03-21 23:17:01                                                                                                | Информирование | Перезапуск системы. |          |              |               | $-$                                                                                            |
|                     |               | 2024-03-21 23:16:58                                                                                                | Информирование | ИК-подсветка выкл.  |          |              |               | <b>CALL</b>                                                                                    |

**Таблица 6.5.3. Описание кнопок**

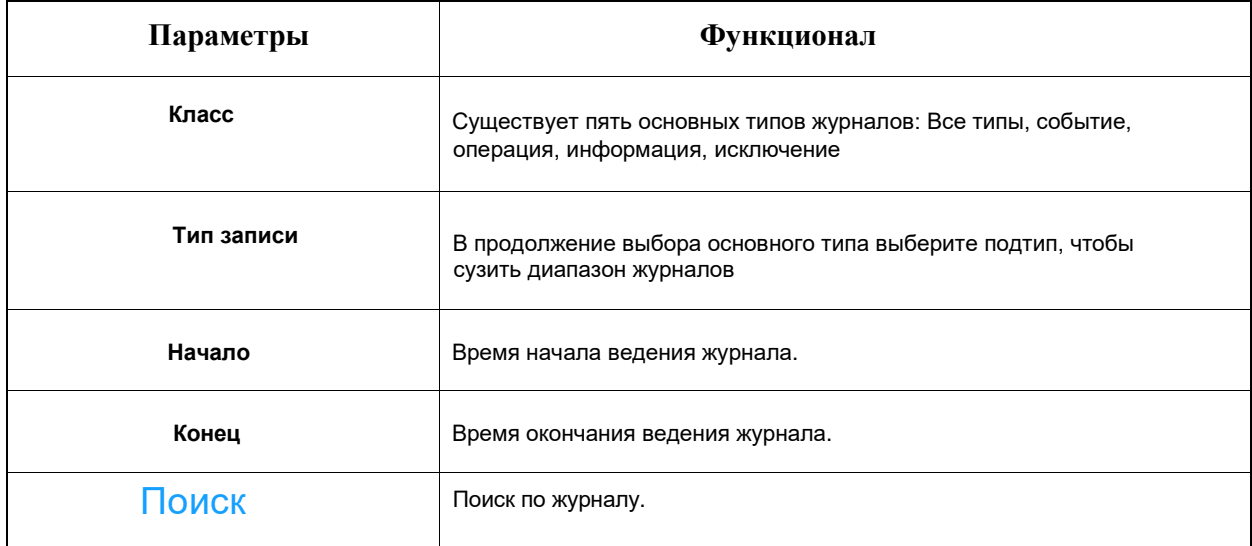

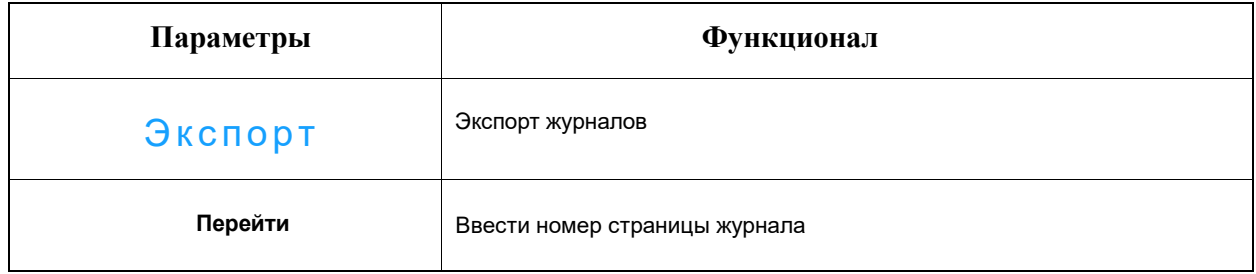

# 6.5.4 Обслуживание

Настройки обслуживания и автоперезагрузки.

# 6.5.4.1 Обслуживание

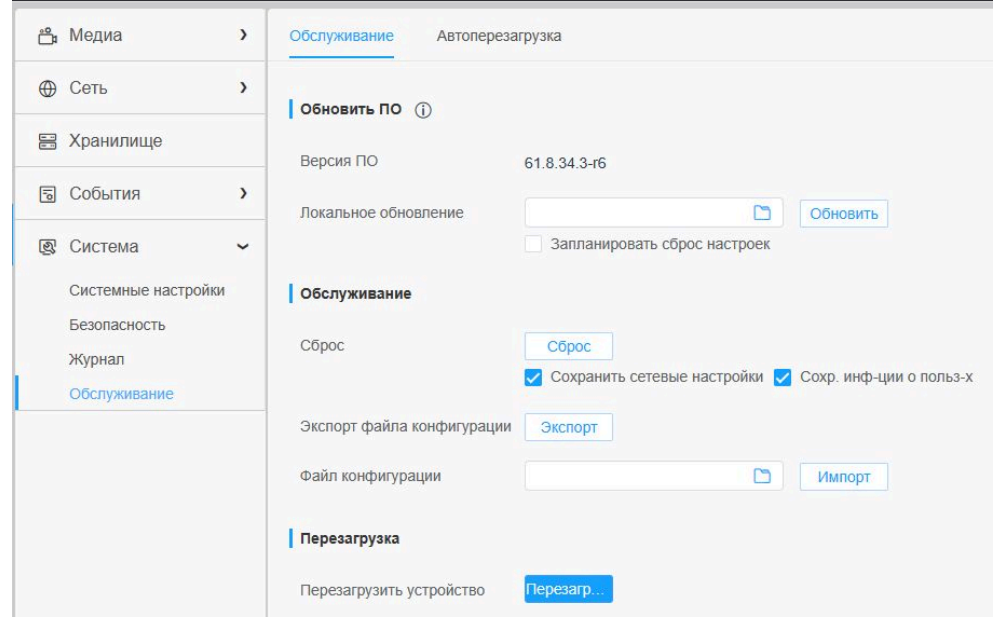

### **Таблица 6.5.4.1. Описание кнопок**

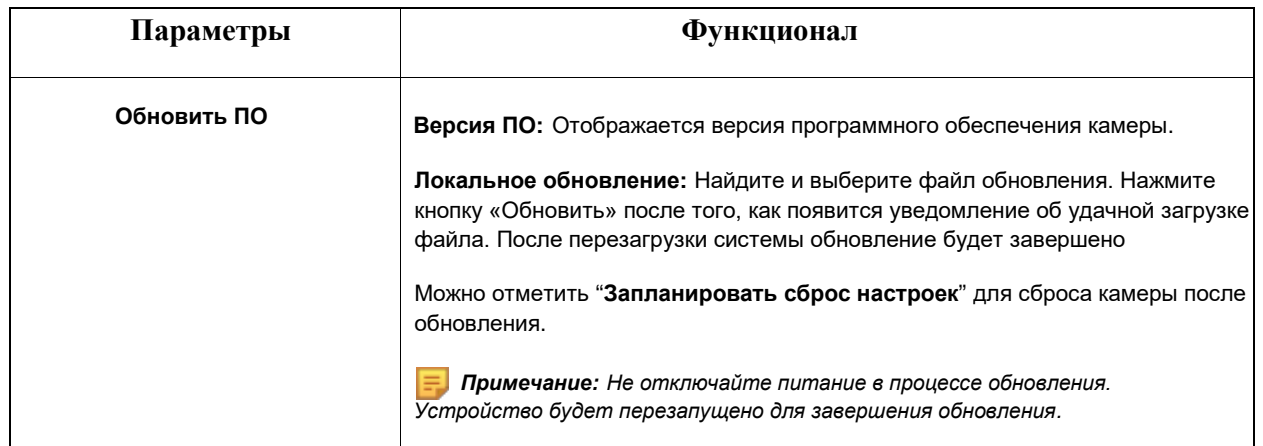

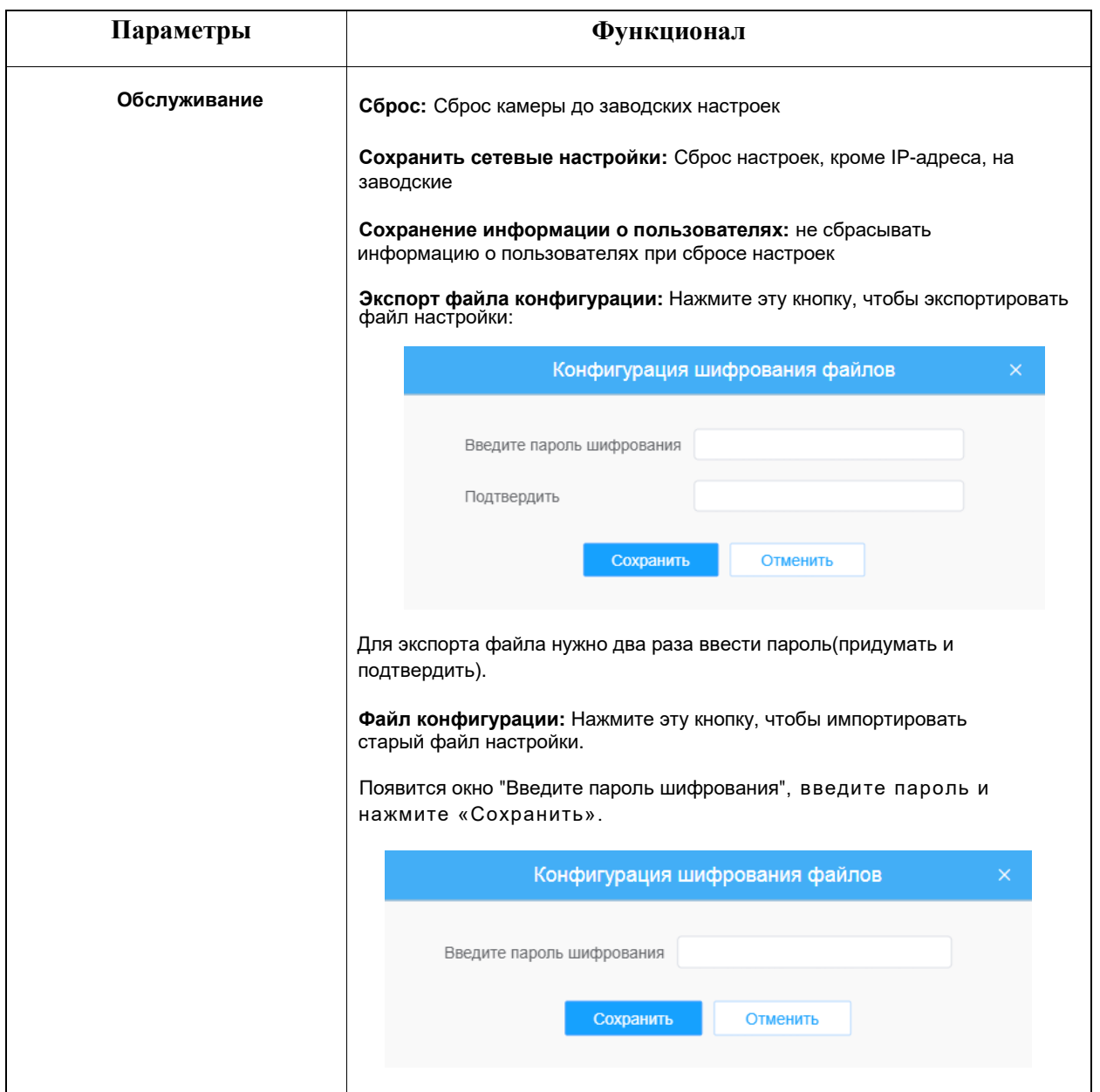

# 6.5.4.2 Автоперезагрузка

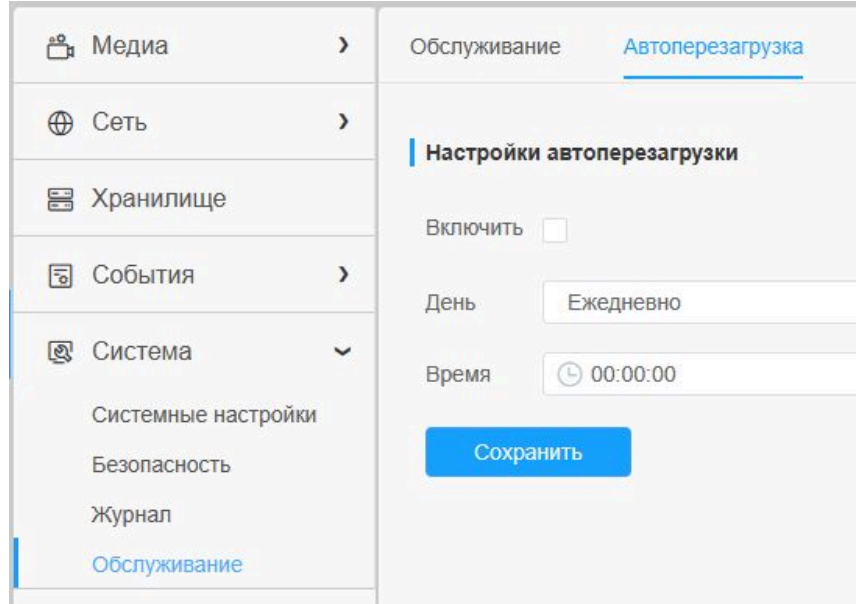

Настройте дату и время автоматической перезагрузки камеры.